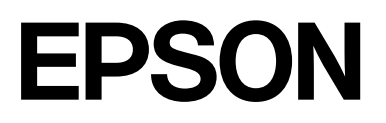

# **SC-F500 Series**

# **Manual de usuario**

CMP0208-03 ES

# <span id="page-1-0"></span>*Copyrights y marcas comerciales*

Ninguna parte de esta publicación podrá ser reproducida, almacenada en un sistema de recuperación ni transmitida en forma alguna ni por ningún medio mecánico, de fotocopiado, de grabación o cualquier otro, sin el previo consentimiento por escrito de Seiko Epson Corporation. La información contenida aquí está pensada exclusivamente para el uso de la impresora Epson. Epson no se hace responsable de cualquier uso de esta información aplicado a otras impresoras.

Ni Seiko Epson Corporation ni sus filiales se responsabilizarán ante el comprador del producto o ante terceras personas de las pérdidas, costes o gastos derivados de accidentes, usos incorrectos o no previstos, modificaciones no autorizadas, reparaciones o alteraciones del producto por parte del comprador o de terceros o (excepto en Estados Unidos) del incumplimiento de las instrucciones de uso y mantenimiento facilitadas por Seiko Epson Corporation.

Seiko Epson Corporation no será responsable de los daños o problemas derivados del uso de accesorios que no sean productos originales Epson u homologados por Seiko Epson Corporation.

Seiko Epson Corporation no será responsable de ningún daño provocado por interferencias electromagnéticas producidas al utilizar cables de interfaz que no sean productos originales u homologados Epson u homologados por Seiko Epson Corporation.

Microsoft, Windows, and Windows Vista are trademarks of the Microsoft group of companies.

Apple, Mac, macOS, OS X, Bonjour, Safari, ColorSync are registered trademarks of Apple, Inc.

Chrome, Chrome OS, and Android are trademarks of Google LLC.

Intel® is a registered trademark of Intel Corporation.

Adobe and Reader are either registered trademarks or trademarks of Adobe in the United States and/or other countries.

HP-GL/2® and HP RTL® are registered trademarks of Hewlett-Packard Corporation.

The SuperSpeed USB Trident Logo is a registered trademark of USB Implementers Forum, Inc.

Aviso general: otros nombres de otros productos utilizados en esta documentación se citan con el mero fin de su identificación y son marcas comerciales de sus respectivos propietarios. Epson renuncia a cualquier derecho sobre esas marcas.

©2019 Seiko Epson Corporation

# *Índice*

# *[Copyrights y marcas comerciales](#page-1-0)*

# *[Introducción](#page-5-0)*

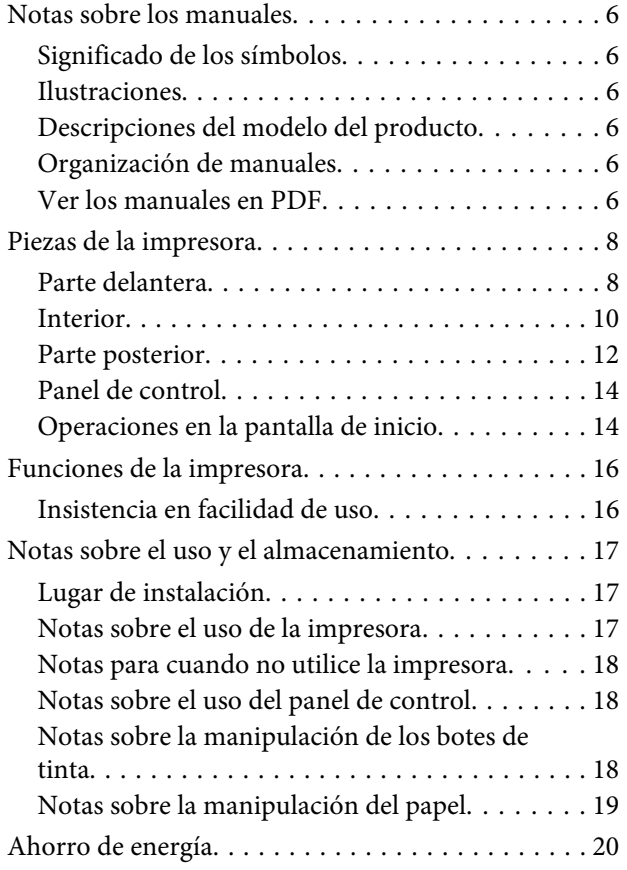

# *[Introducción al software](#page-21-0)*

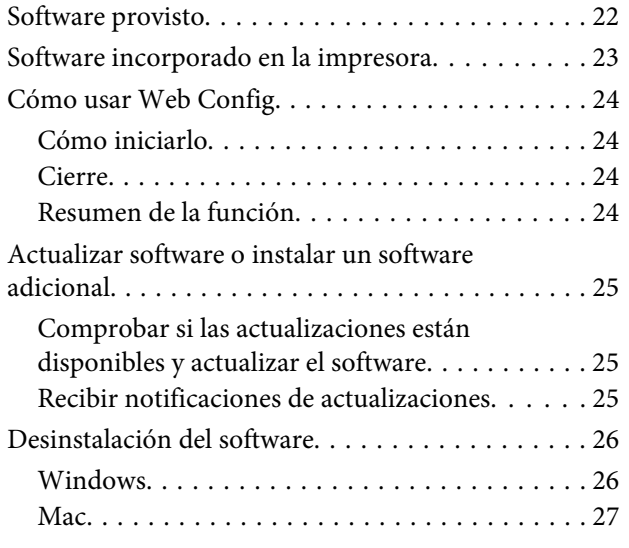

# *[Cargar y configurar el papel](#page-27-0)*

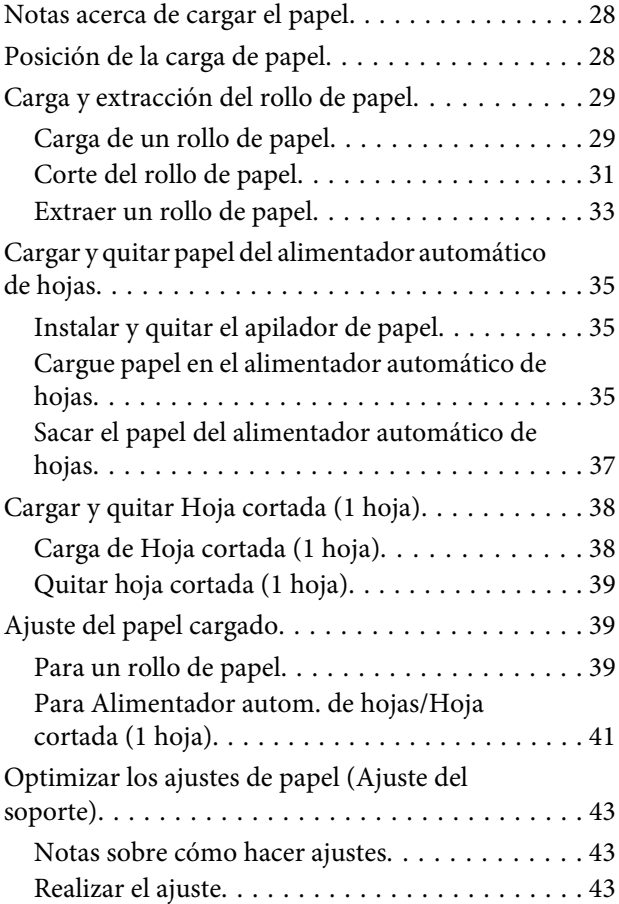

# *[Imprimir con el controlador de la](#page-45-0)  [impresora desde su computadora](#page-45-0)*

[Procedimientos de operación básicos \(Windows\)](#page-45-0)

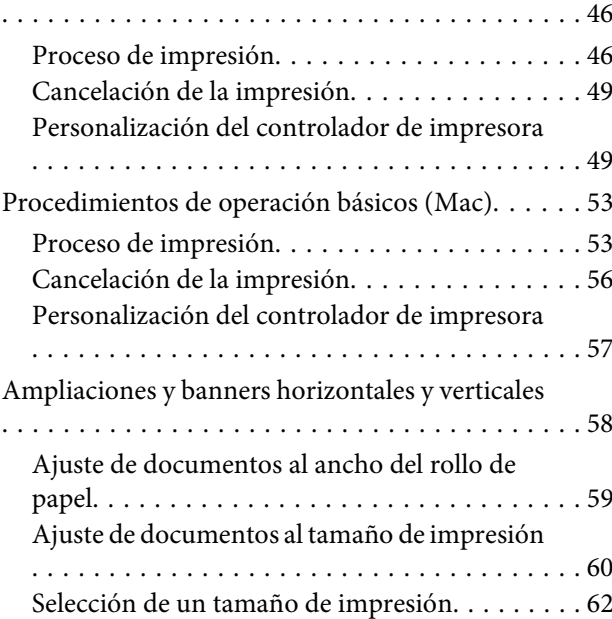

# **Índice**

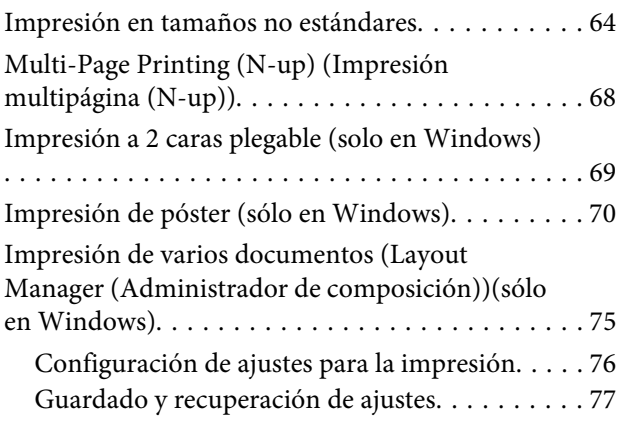

# *[Cambiar los métodos de conexión de](#page-78-0)  [red](#page-78-0)*

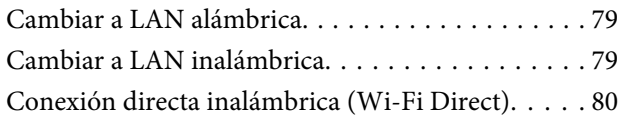

# *[Utilizar el menú](#page-80-0)*

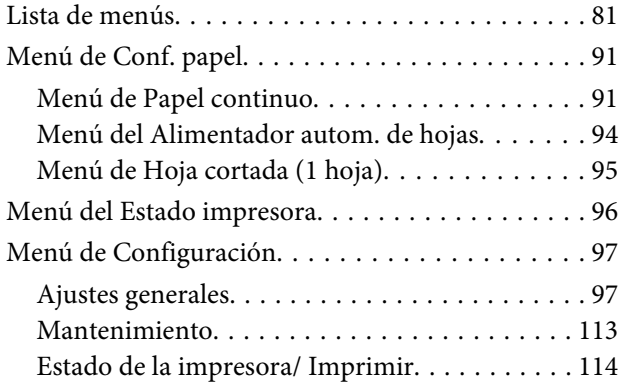

# *[Mantenimiento](#page-114-0)*

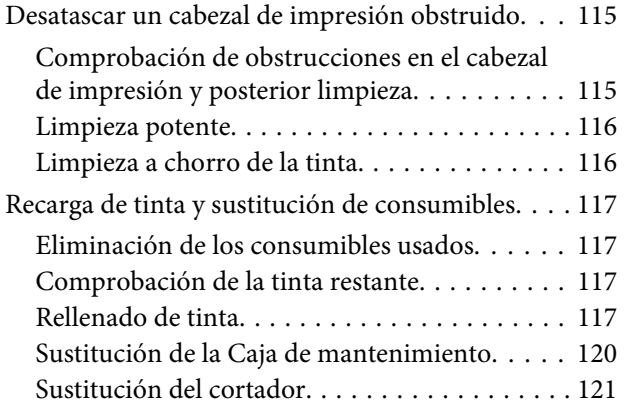

# *[Problemas y soluciones](#page-122-0)*

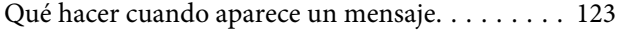

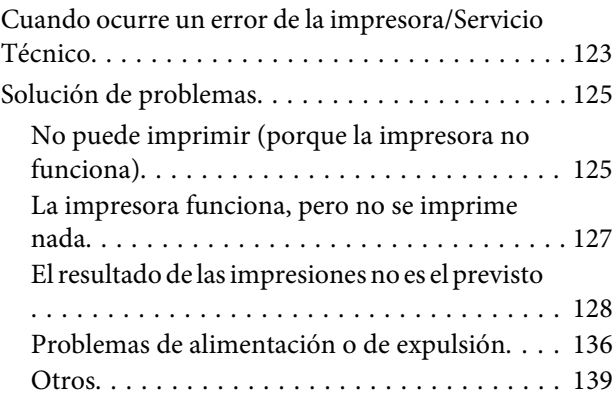

# *[Apéndice](#page-140-0)*

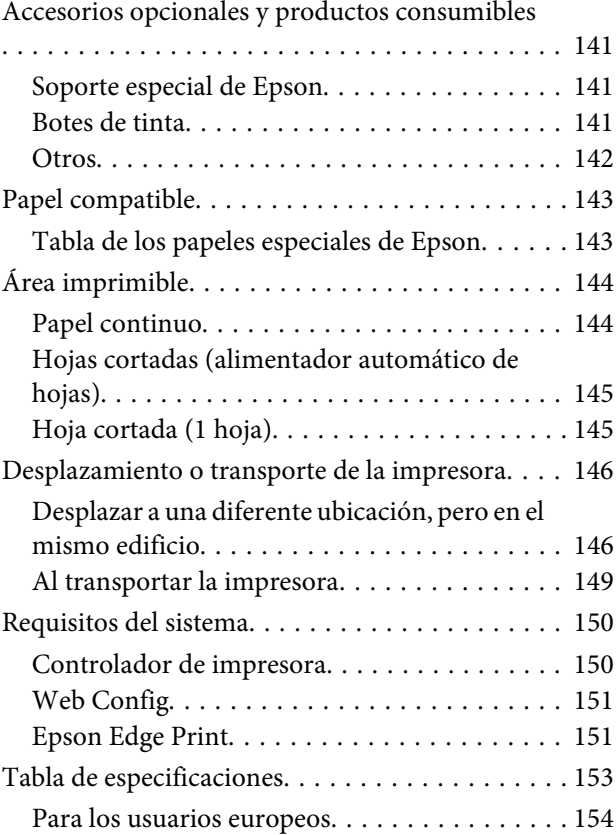

# *[Dónde obtener ayuda](#page-154-0)*

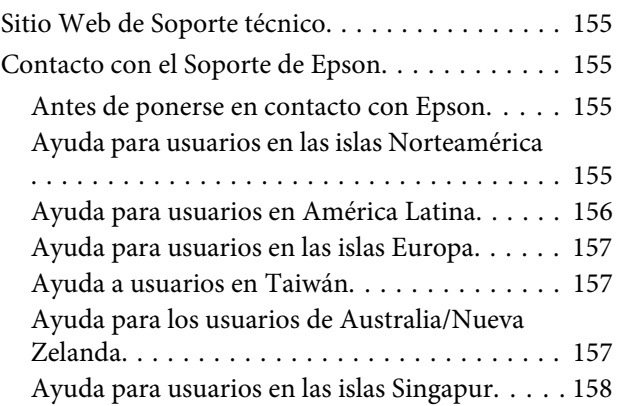

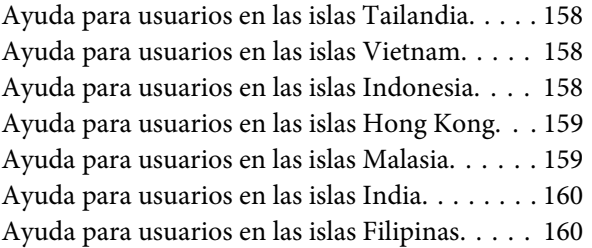

# <span id="page-5-0"></span>**Notas sobre los manuales**

# **Significado de los símbolos**

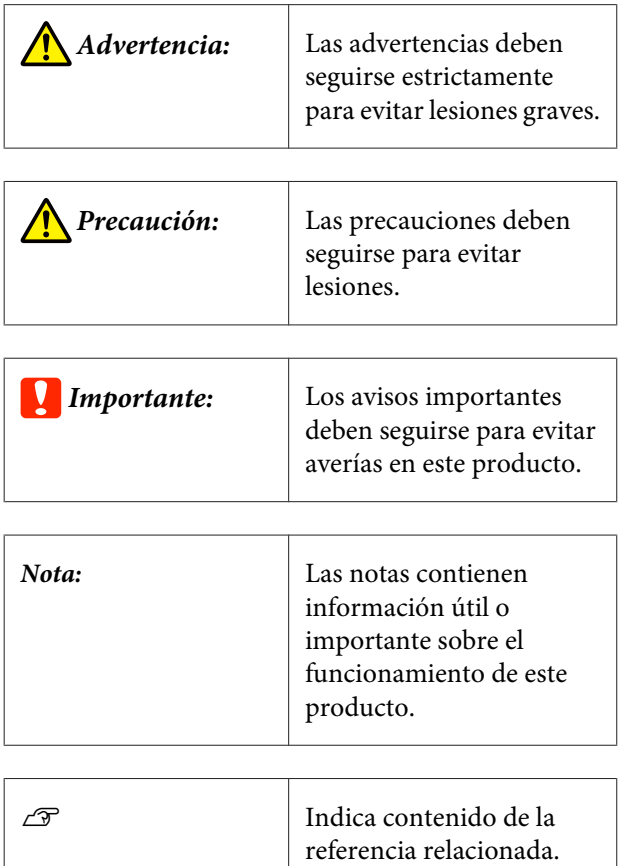

# **Ilustraciones**

Las ilustraciones de los manuales pueden ser distintas a su modelo. Tenga esto en cuenta cuando utilice los manuales.

# **Descripciones del modelo del producto**

Es posible que algunos modelos descritos en este manual no se vendan en su país o región.

# **Organización de manuales**

Los manuales del producto se organizan como se indica a continuación.

Puede visualizar los manuales en PDF usando Adobe Acrobat Reader o la vista previa (Mac).

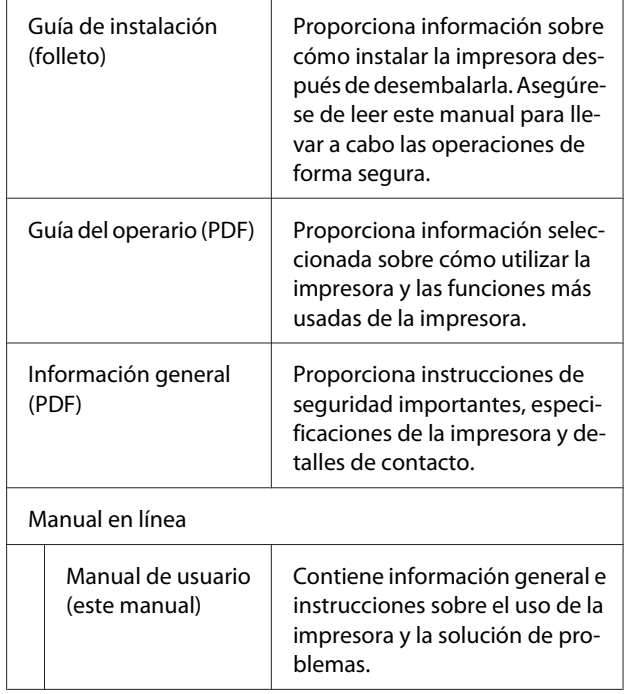

# **Ver los manuales en PDF**

Esta sección utiliza Adobe Acrobat Reader DC como un ejemplo para explicar las operaciones básicas para ver PDF en Adobe Acrobat Reader.

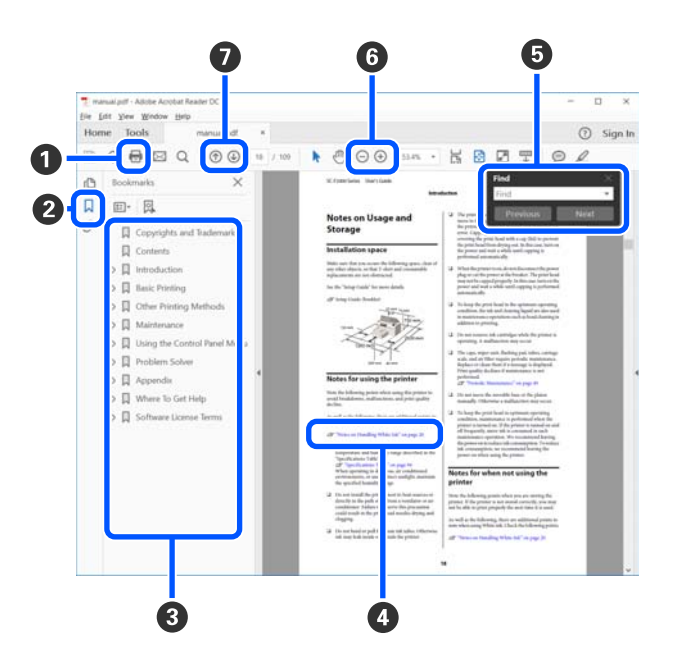

A Haga clic para imprimir el manual PDF.

B Cada vez que haga clic los marcadores se esconden o se muestran.

C Haga clic en el título para abrir la página relevante.

Haga clic [+] para abrir los títulos inferiores en la jerarquía.

D Si la referencia está en azul, haga clic en el texto azul para abrir la página relevante.

Para regresar a la página original, siga estas instruc‐ ciones:

### **Para Windows**

Pulse las teclas Alt  $y = a$  la vez.

#### **Para Mac**

Pulse las teclas command  $y \leftarrow a$  la vez.

E Puedes ingresar y buscar palabras claves, tales como los nombres de los elementos que desee confirmar.

#### **Para Windows**

Haga clic derecho sobre la página en el manual PDF y seleccione **Find (Encontrar)** en el menú que se muestra para abrir la barra de herramientas de bús‐ queda.

### **Para Mac**

Seleccione **Find (Encontrar)** en el menú **Edit (Edi‐ tar)** para abrir la barra de herramientas de búsqueda. F Para aumentar el tamaño del texto de la página cuando sea demasiado pequeño para verlo clara‐ mente, haga clic en  $\bigoplus$ . Haga clic en  $\bigoplus$  para reducir el tamaño. Para agrandar específicamente una parte de una ilustración o una captura de pantalla, sigas las instrucciones.

#### **Para Windows**

Haga clic derecho sobre la página en el manual PDF y seleccione **Marquee Zoom (Zoom de marco)** en el menú que se muestra. El puntero se transforma en una lupa, utilízala para especificar el rango del es‐ pacio que quiere agrandar.

#### **Para Mac**

Haga clic en el menú **View (Vista)** — **Zoom** — **Marquee Zoom (Zoom de marco)** en este orden para trasformar el puntero en una lupa. Utiliza el puntero como una lupa, utilízala para especificar el rango del espacio que quiere agrandar.

G Abre la página previa o la página siguiente.

# <span id="page-7-0"></span>**Piezas de la impresora**

# **Parte delantera**

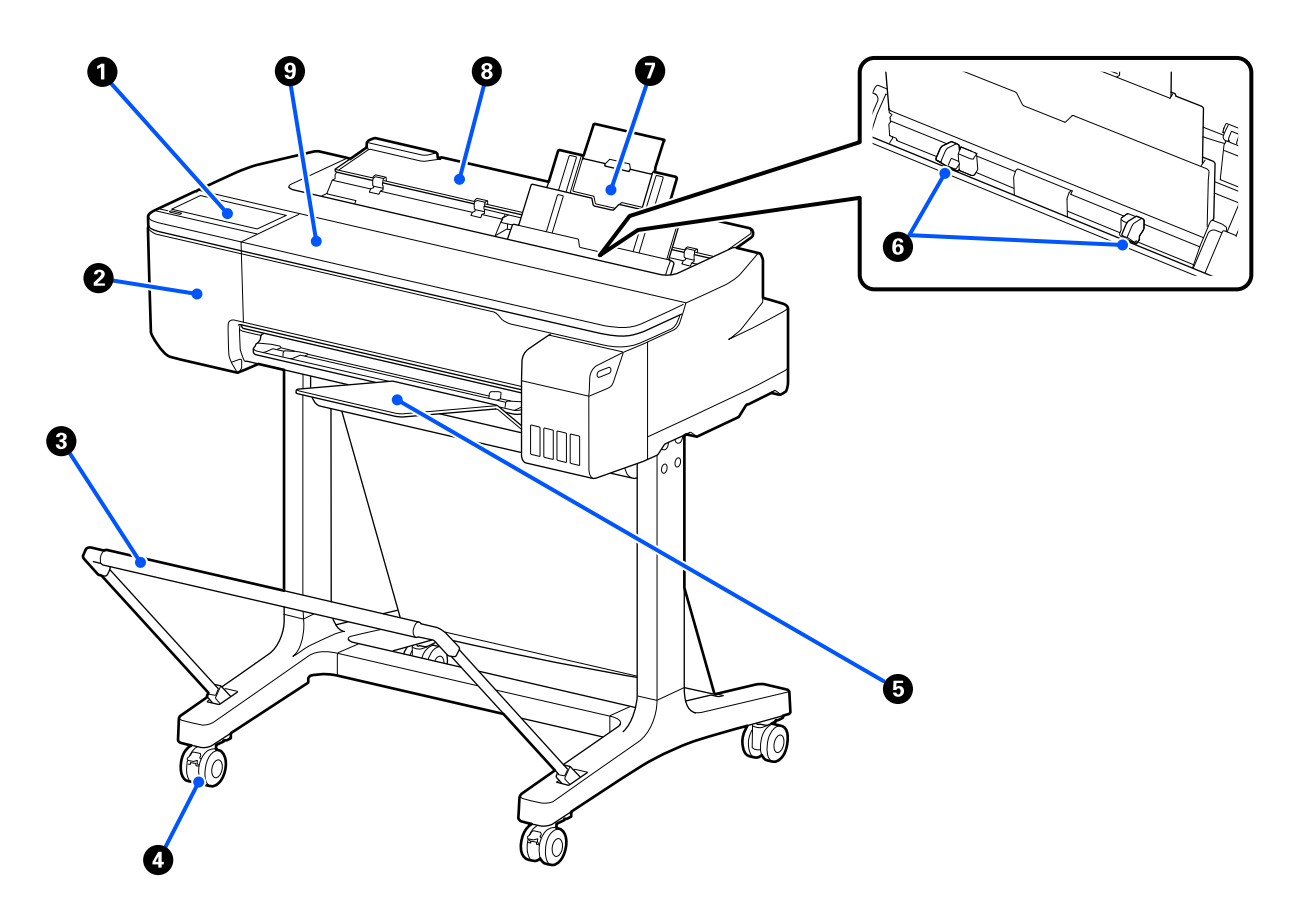

## A **Panel de control**

U["Panel de control" de la página 14](#page-13-0)

# B **Cubierta del cortador**

Abra cuando reemplace el cortador.

U["Sustitución del cortador" de la página 121](#page-120-0)

## C **Cesto de papel (opcional)**

En este cesto es donde se apilan las impresiones, conservando así el papel limpio y evitando atascos.

U["Accesorios opcionales y productos consumibles" de la página 141](#page-140-0)

#### D **Ruedas**

Cada pata cuenta con dos pequeñas ruedas. Por lo general, las ruedas se bloquean una vez colocada la impresora en su sitio.

# E **Apilador de papel**

Sujételo a la parte frontal de la impresora como se indica cuando imprima varias hojas de forma continua desde el alimentador automático de hojas. El papel impreso se apila en esta bandeja una vez expulsado. Quítelo cuando imprima en papel continuo o en hojas cortadas (1 hoja).

U["Instalar y quitar el apilador de papel" de la página 35](#page-34-0)

# **G** Guía para bordes

Alinéelas con los bordes izquierdo y derecho del papel cargado en el alimentador automático de hojas. Evita que el papel se introduzca en ángulo.

# G **Alimentador autom. de hojas**

Puede cargar varias hojas cortadas de papel A4 a A3. El papel cargado se introduce automáticamente, lo que le permite imprimir de forma continua. U["Cargue papel en el alimentador automático de hojas" de la página 35](#page-34-0)

# $\Theta$  Cubierta de hojas cortadas

Ábrala cuando utilice el alimentador de hojas o cuando cargue una hoja cortada de papel. U["Carga de Hoja cortada \(1 hoja\)" de la página 38](#page-37-0) Cuando cargue un rollo de papel, abra esta cubierta y luego abra la cubierta del rollo de papel.

Para evitar que se acumule polvo dentro de la impresora, cierre el alimentador automático de hojas cuando no lo utilice o si no va a cargar hojas cortadas.

# **<sup>O</sup>** Cubierta frontal

Ábrala si se produce un atasco de papel.

<span id="page-9-0"></span>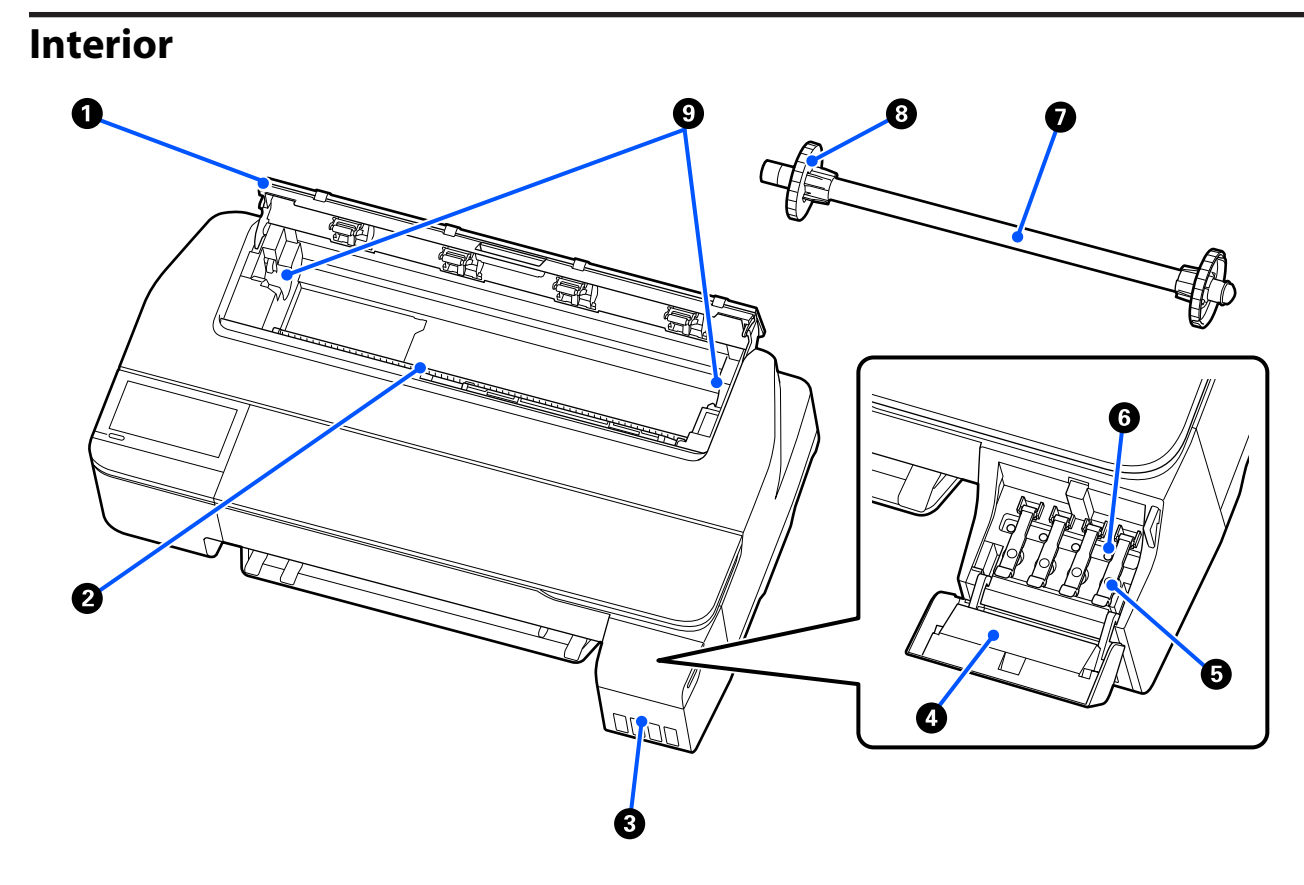

#### A **Cubierta del rollo de papel**

Esta cubierta protege el rollo de papel cargado y evita que el polvo entre en la impresora. Debería estar cerrada cuando la impresora está en funcionamiento, excepto cuando se instala o se extrae el rollo de papel. U["Carga de un rollo de papel" de la página 29](#page-28-0)

#### B **Ranura para papel**

La ranura por la que entra el rollo de papel o las hojas cortadas durante la impresión. Introduzca manualmente las hojas cortadas una por una.

### C **Tanques de tinta**

Suministran tinta al cabezal de impresión.

#### D **Cubierta del tanque de tinta**

Ábrala para rellenar los tanques de tinta.

U["Rellenado de tinta" de la página 117](#page-116-0)

#### E **Tapas del tanque de tinta**

Ábralas para rellenar los tanques de tinta o cambiar la posición de las cubiertas de transporte.

U["Rellenado de tinta" de la página 117](#page-116-0)

U["Desplazamiento o transporte de la impresora" de la página 146](#page-145-0)

#### **<sup>6</sup>** Cubiertas de transporte

Cuando cambie de sitio o transporte la impresora, colóquelas en la posición de transporte para que no se derrame la tinta. En caso contrario deben estar en la posición de impresión.

U["Desplazamiento o transporte de la impresora" de la página 146](#page-145-0)

# G **Eje**

Cuando carga el rollo de papel en la impresora, inserte esto a través del rollo de papel.

### **B** Brida móvil (transparente)

Esta fija el rollo de papel colocado en el eje. Fíjela o despréndala cuando coloca o quita el rollo de papel en el/del eje.

# **<sup>O</sup>** Soporte del eje

Instale el eje con el rollo de papel cargado. Hay un soporte en el lado izquierdo y otro el lado derecho.

U["Carga de un rollo de papel" de la página 29](#page-28-0)

# <span id="page-11-0"></span>**Parte posterior**

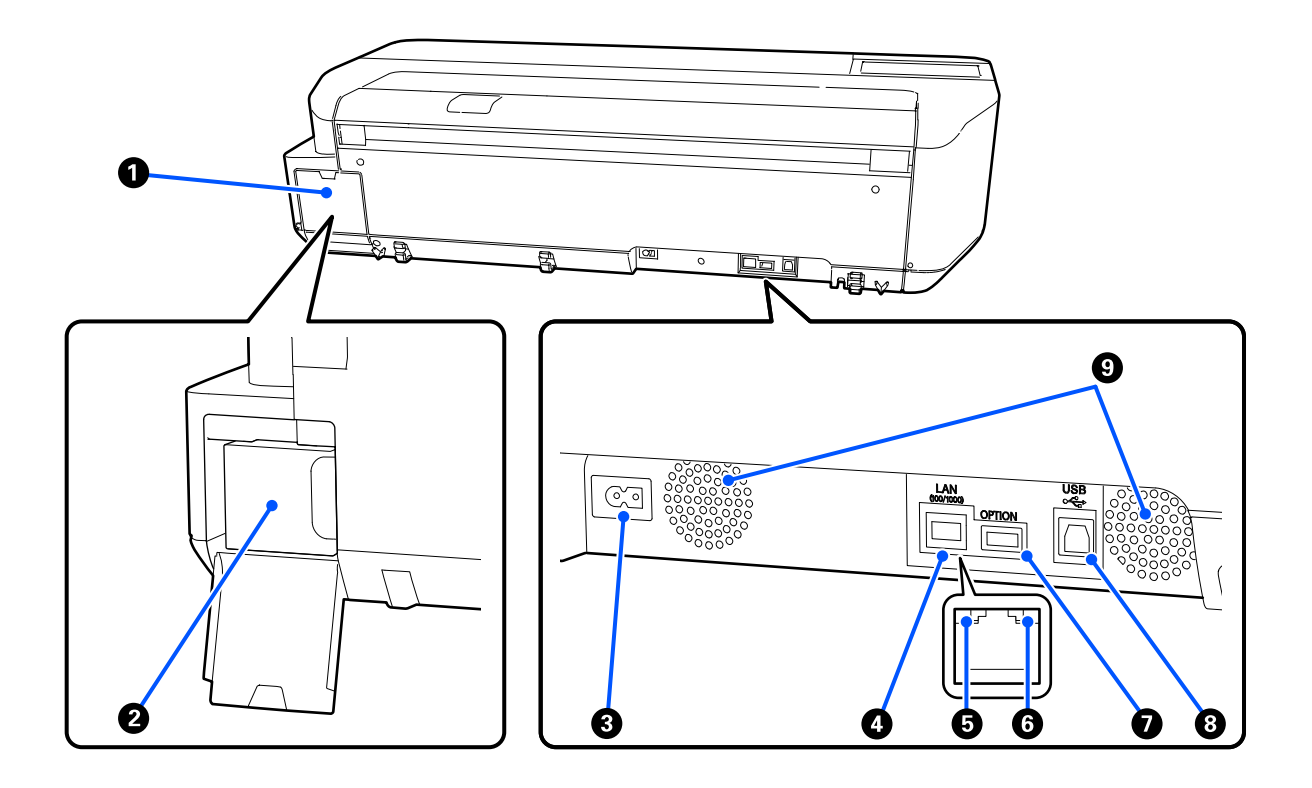

#### A **Cubierta del Depósito de mantenimiento**

Se abre para sustituir la caja de mantenimiento.

#### B **Depósito de mantenimiento**

Un contenedor para recoger la tinta desechada.

U["Sustitución de la Caja de mantenimiento" de la página 120](#page-119-0)

### C **Entrada de CA**

Conecte aquí el cable de alimentación proporcionado.

# **<sup>O</sup>** Puerto LAN

Conecte aquí el cable de LAN.

## E **Luz de estado (verde, naranja)**

El color indica la velocidad de transmisión por la red.

Apagada: 10BASE-T

Naranja: 100BASE-TX

Verde: 1000BASE-T

#### **G** Luz de los datos (amarillo)

Según el estado de conexión de la red y la recepción de datos, el indicador estará iluminado o intermitente.

Encendido: conectada.

Intermitente: recibiendo datos.

### G **Puerto OPTION**

No se puede utilizar.

### **B** Puerto USB

Conecte aquí el cable USB.

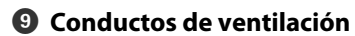

No obstruya los conductos de ventilación. U["Lugar de instalación" de la página 17](#page-16-0)

# <span id="page-13-0"></span>**Panel de control**

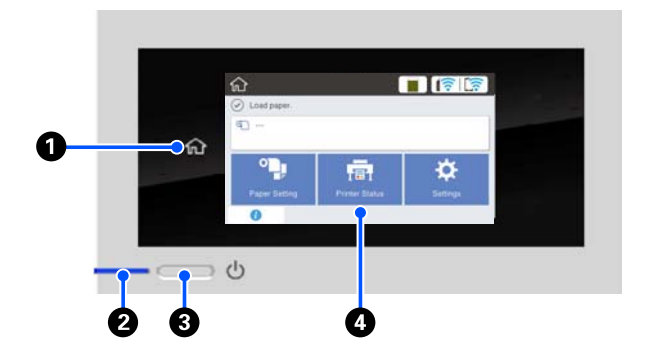

#### A **Botón Inicio**

Toca este botón mientras se muestra un menú para regresar a la pantalla de Inicio. El botón Inicio está desactivado cuando no puede utilizarse durante las operaciones tales como la alimentación de papel.

### **<sup>2</sup>** Luz  $\circlearrowleft$  (luz de encendido)

Acti‐ : La impresora está encendida. vado

Inter‐ : La impresora está realizando un proceso

miten‐ te como el de arranque, de apagado, recepción de datos o limpieza de cabezales de impre‐ sión. Espere mientras sin realizar ninguna operación hasta que las luces dejen de par‐ padear. No desconecte el cable de alimen‐ tación.

De‐ : La impresora está apagada. sacti‐ vado

### **<sup>●</sup>** Botón  $\circlearrowright$  (botón de encendido)

Enciende y apaga la impresora.

### D **Pantalla**

Este es el panel táctil para mostrar el estado de la impresora, los menús, los mensajes de error, etc. Puede seleccionar los elementos del menú y las op‐ ciones que se muestran en la pantalla al tocarlos (golpear) suavemente y deslizar la pantalla al mover su dedo mientras este sigue tocando la pantalla.

# **Operaciones en la pantalla de inicio**

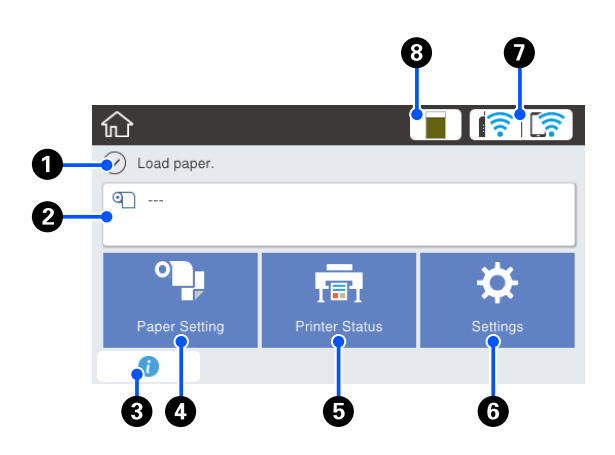

Resumen de las operaciones en la pantalla de inicio  $\mathcal{F}$  Guía del operario (PDF)

#### A **Área de visualización de la información**

Muestra el estado de la impresora, los mensajes de error, etc.

### B **Área de información del rollo de papel**

❏ Cuando el rollo de papel está cargado Muestra la información en el rollo de papel cargado. Cuando la opción Configuración está en Activado, se muestra la cantidad restante aproximada (la longitud restante).

Al tocar esta área se muestra un menú para realizar operaciones tales como configurar y ajustar el rollo de papel.

U["Menú de Papel continuo" de la página 91](#page-90-0)

❏ Cuando el rollo de papel no está cargado Muestra "---". Al tocar esta área se muestra el procedimiento para cargar el rollo de papel.

### C **Icono de información**

Cuando hay notificaciones, como los avisos de baja cantidad de los consumibles restantes, un distintivo en la parte superior derecha del icono indica el nú‐ mero de notificaciones. Si toca el icono cuando se muestra el distintivo, se mostrará una lista de noti‐ ficaciones que requieren de su acción. Al tocar cada elemento, se muestran instrucciones de lo que hay que hacer. Si no realiza las acciones, el distintivo desaparecerá.

#### D **Botón del menú del Conf. papel**

Toca este botón mientras carga, quita, configura o ajusta el papel.

- ❏ Consulte la siguiente sección para obtener más información acerca del Papel continuo. Carga y extracción del rollo de papel" de la [página 29](#page-28-0) Descripción de los menús U["Menú de Papel continuo" de la página 91](#page-90-0)
- ❏ Consulte la siguiente sección para obtener más acerca del Alimentador autom. de hojas.  $\mathcal{D}$  ["Cargar y quitar papel del alimentador automático](#page-34-0) [de hojas" de la página 35](#page-34-0) Descripción de los menús U["Menú del Alimentador autom. de hojas" de la](#page-93-0) [página 94](#page-93-0)
- ❏ Consulte la siguiente sección para obtener más información acerca de las Hoja cortada (1 hoja). U["Cargar y quitar Hoja cortada \(1 hoja\)" de la](#page-37-0) [página 38](#page-37-0) Descripción de los menús U["Menú de Hoja cortada \(1 hoja\)" de la](#page-94-0) [página 95](#page-94-0)

# E **Botón del menú del Estado impresora**

Toca este botón cuando quiera comprobar el estado de los consumibles o detalles de las notificaciones mostradas.

U["Menú del Estado impresora" de la pági‐](#page-95-0) [na 96](#page-95-0)

### **<sup>6</sup> Botón del menú de Configuración**

Toca este botón cuando quiera realizar el manteni‐ miento o configurar los ajustes de la impresora, los ajustes de red u otros ajustes. Para obtener más in‐ formación, consulte la siguiente sección.

U["Menú de Configuración" de la página 97](#page-96-0)

### G **Icono de redes**

El estado de conexión de red se indica a través de un icono como se muestra a continuación.

Tocar este icono le permite cambiar el estado de las conexiones de red.

U["Cambiar los métodos de conexión de red" de la](#page-78-0) [página 79](#page-78-0)

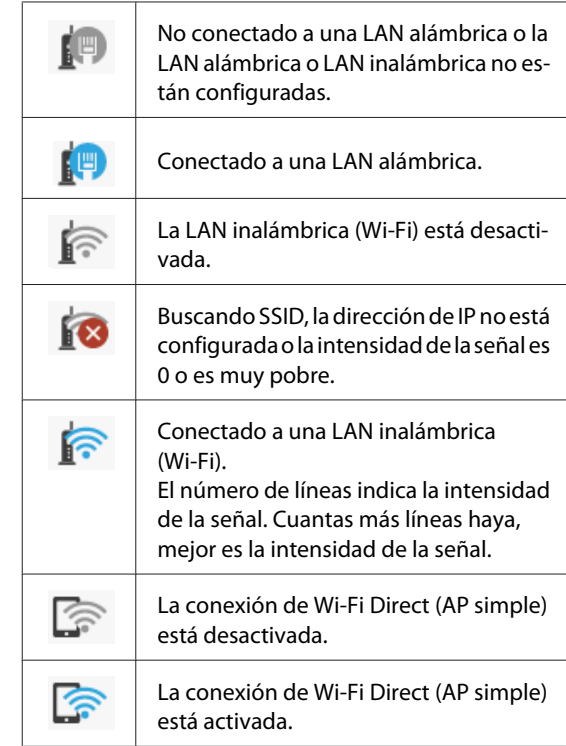

# $\odot$  Icono del estado de los consumibles

La longitud de la barra indica el espacio que queda libre en la caja de mantenimiento. Cuanto más corta sea la barra, menor es el espacio restante.

Si se muestra  $\triangle$ , esto indica que el espacio de la caja de mantenimiento se está agotando. Al tocar el ícono se muestra la pantalla de estado de los consumibles, donde puede ver el número de producto de la caja de mantenimiento. Este es un botón de atajo para el **Estado de suministro** en el menú del **Estado im‐ presora**.

U["Menú del Estado impresora" de la pági‐](#page-95-0) [na 96](#page-95-0)

# <span id="page-15-0"></span>**Funciones de la impresora**

# **Insistencia en facilidad de uso**

# **Impresora de gran formato que ahorra espacio**

Como la impresora es más pequeña y liviana que nuestras impresoras estándar de gran formato, no ocupa demasiado espacio. Puede incluso instalarla en un armario o en cajón de almacenamiento de mapas/ dibujos. Consulte lo siguiente para informarse acerca de las dimensiones.

U["Tabla de especificaciones" de la página 153](#page-152-0)

# **Cambio automático entre el alimentador de hojas (hojas cortadas) y el rollo de papel**

Puede cargar papel continuo en la impresora y cargar varias hojas de papel A3, o más pequeñas, en el alimentador automático de hojas al mismo tiempo. Si selecciona alguno de ellos en el ajuste **Source (Origen)** del controlador de la impresora, puede cambiar automáticamente el papel e imprimir fácilmente.

# **Buen funcionamiento al revisar las instrucciones de operación en la pantalla**

Además de tener un diseño de pantalla que permite una operación intuitiva, esta impresora le permite comprobar instrucciones ilustradas de las operaciones tales como cómo cargar el papel.

 $\mathcal{F}$  Guía del operario (PDF)

# **Controlador de la impresora que es simple y fácil de usar**

Solo con cambiar el ajuste del papel, podrá utilizar la configuración óptima para imprimir en material rígido o de tela.

Esto le evita la molestia de tener que ajustar la configuración de la impresión individualmente. Cuando selecciona un ajuste de Source (Origen), la impresión falla debido a que los errores cargados de papel se reducen porque el tamaño y tipo de papel cargado en la impresora se aplican automáticamente. Además de comprobar las condiciones establecidas en una ilustración en el controlador de la impresora, puede también comprobar una imagen detallada en la pantalla de visualización antes de imprimir.

# **Soporte para una conexión inalámbrica LAN**

Esta impresora puede colocarse libremente donde se desee sin considerar un trazado de cables porque puede conectarse a una computadora a través de una LAN inalámbrica para imprimir. Por supuesto, también es compatible con una conexión LAN alámbrica.

Además, incluso si su dispositivo se conecta a una LAN, la impresora también permite imprimir al conectarse directamente con Wi-Fi Direct.

U["Cambiar a LAN inalámbrica" de la página 79](#page-78-0)

U["Conexión directa inalámbrica \(Wi-Fi Direct\)" de](#page-79-0) [la página 80](#page-79-0)

# <span id="page-16-0"></span>**Notas sobre el uso y el almacenamiento**

# **Lugar de instalación**

Coloque siempre la impresora en un lugar con el espacio indicado a continuación, sin que haya ningún objeto que pueda obstaculizar la salida del papel o la reposición de consumibles.

Encontrará las dimensiones externas de la impresora en la "Tabla de especificaciones".

U["Tabla de especificaciones" de la página 153](#page-152-0)

# **Con soporte (opcional)**

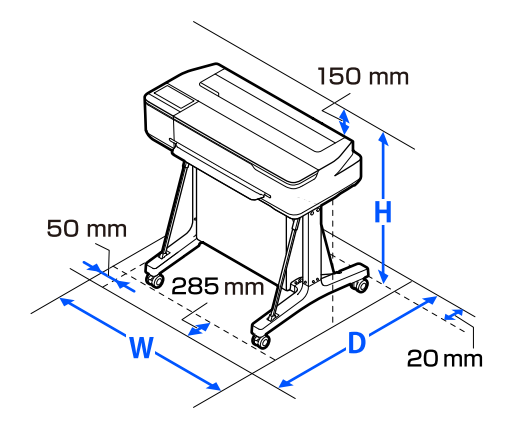

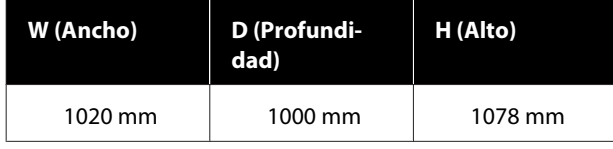

### **Sin soporte (opcional)**

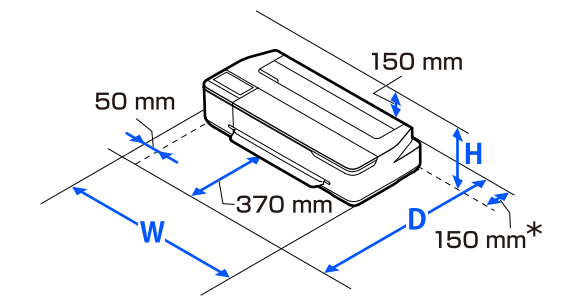

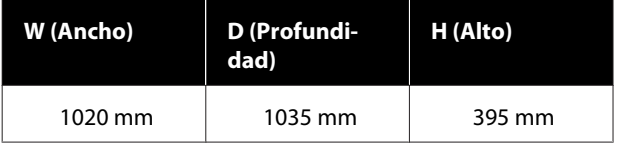

\* Para poder sustituir la caja de mantenimiento necesita al menos 150 mm de espacio en la parte posterior.

# **Notas sobre el uso de la impresora**

Tenga presentes los siguientes puntos cuando utilice esta impresora para impedir averías, fallos de funcionamiento y la disminución de la calidad de la impresión.

❏ Utilice siempre la impresora a una temperatura y humedad comprendidas en los intervalos indicados en la "Tabla de especificaciones".

U["Tabla de especificaciones" de la página 153](#page-152-0) Aunque se cumplan las condiciones anteriores, no podrá imprimir correctamente si el ambiente no es apropiado para el papel. Utilice la impresora en un entorno que cumpla los requisitos del papel. Encontrará más información en la documentación que acompaña al papel.

Además, si usa la impresora en un sitio seco, con aire acondicionado o expuesto a la luz solar directa, tiene que mantener la humedad adecuada.

- ❏ No instale la impresora junto a fuentes de calor o directamente en la corriente de aire producida por un ventilador o aire acondicionado. El incumplimiento de esta precaución puede provocar que se sequen u obstruyan los inyectores del cabezal de impresión.
- ❏ No se debe tapar el cabezal de impresión (es decir, no se debe mover hacia la derecha) si se produce un error y se apaga la impresora sin antes resolver dicho error. El taponamiento es una función que cubre automáticamente el cabezal de impresión con un tapón (tapa) para evitar que el cabezal de impresión se seque. En ese caso, encienda la impresora y espere un rato a que el taponamiento se realice automáticamente.
- ❏ No desenchufe nunca el cable de alimentación ni corte la corriente en el disyuntor si está encendida la impresora. El cabezal de impresión no se taparía correctamente. En ese caso, encienda la impresora y espere un rato a que el taponamiento se realice automáticamente.
- <span id="page-17-0"></span>❏ Además de para imprimir, la impresora también utiliza tinta de todos los cartuchos durante la limpieza del cabezal de impresión y en otras operaciones de mantenimiento necesarias para mantener el cabezal de impresión en buenas condiciones.
- ❏ La impresora puede automáticamente realizar la limpieza de cabezales para mantener una buena calidad de impresión. Por favor, espere hasta que la limpieza finalice sin abrir ninguna de las cubiertas o apáguela.

# **Notas para cuando no utilice la impresora**

A la hora de guardar la impresora, tenga en cuenta los siguientes puntos. Si no la almacena de la forma adecuada, no imprimirá correctamente la próxima vez que la use.

- ❏ Cuando almacene la impresora, asegúrese de hacerlo horizontalmente. No coloque la impresora en posición inclinada, vertical o al revés.
- ❏ Si pasa mucho tiempo sin imprimir, es posible que se obstruyan los inyectores del cabezal de impresión. Le recomendamos que imprima una vez por semana para evitar que se obstruya el cabezal.
- ❏ Puede que el rodillo deje huella en el papel que se quede en el interior de la impresora. También puede curvar u ondular el papel, lo que impide que avance correctamente o también puede rayar el cabezal de impresión. Quite todo el papel cuando vaya a almacenarla.
- ❏ Antes de guardar la impresora, compruebe que el cabezal de impresión esté taponado (colocado a la derecha del todo). Si el cabezal pasa mucho tiempo destapado, podría bajar la calidad de la impresión.

#### *Nota:*

Si el cabezal de impresión está destapado, apague la impresora y vuelva a encenderla.

❏ Para evitar la acumulación de polvo y otras partículas extrañas en la impresora, cierre todas las cubiertas antes de almacenarla. Si no se va a utilizar la impresora durante un largo periodo de tiempo, protéjala con un paño antiestático u otro tipo de funda. Los inyectores del cabezal de impresión son muy pequeños, y es fácil que se obstruyan si entra polvo en el cabezal, lo que impediría una impresión correcta.

# **Notas sobre el uso del panel de control**

- ❏ Toque el panel con el dedo. El panel solo reacciona si se toca con el dedo.
- ❏ Es posible que no responda si lo toca con algo que no sea el dedo, si el dedo está mojado o enguantado, o si hay una hoja protectora o una pegatina en el panel.
- ❏ No use objetos puntiagudos como bolígrafos o portaminas, ya que podría dañar el panel.
- ❏ Si el panel se ensucia, límpielo con un paño suave. Si está muy sucio, empape un paño suave en una solución diluida de detergente neutro, escúrralo bien, limpie el panel y frote con un paño suave y seco. No utilice productos químicos volátiles como diluyentes, benceno o alcohol. Si lo hace puede dañar la superficie del panel.
- ❏ No lo utilice en un entorno con cambios bruscos de temperatura o de humedad. Puede formarse condensación dentro del panel, lo que afectaría negativamente al rendimiento.
- ❏ Es posible que algunos píxeles de la pantalla no se iluminen o que se queden constantemente iluminados. Además, debido a las características de las pantallas LCD, el brillo puede ser desigual, pero eso no significa que funcione mal.

# **Notas sobre la manipulación de los botes de tinta**

Lea las siguientes notas antes de rellenar la tinta.

# <span id="page-18-0"></span>**Notas sobre la manipulación**

- ❏ Use botes de tinta diseñados para este producto.
- ❏ Tenga cuidado al manipular la tinta cuando utilice la impresora. La tinta puede salpicar al rellenar los tanques de tinta. Es posible que la tinta que salpique ropa u objetos no se pueda limpiar.
- ❏ No agite ni aplaste los botes de tinta.
- ❏ Utilice los botes abiertos lo antes posible.
- ❏ Almacene los botes de tinta a temperatura ambiente y evite la luz solar directa.
- ❏ Para garantizar la calidad de la impresión, utilice toda la tinta del tanque antes de las siguientes fechas:
	- ❏ Fecha de caducidad indicada en el bote de tinta
	- ❏ 25 días después de rellenar el tanque de tinta
- ❏ Almacene los botes de tinta en el mismo ambiente que la impresora.
- ❏ Cuando almacene o transporte botes de tinta, no los incline ni los someta a golpes o cambios bruscos de temperatura. La tinta puede gotear aunque la tapa del bote de tinta está firmemente apretado. Asegúrese de mantener el bote de tinta hacia arriba al apretar su tapa. Además, al transportar los botes, colóquelos en una bolsa para evitar fugas de tinta.
- ❏ Los botes de tinta que se hayan almacenado a baja temperatura durante un largo periodo de tiempo deben dejarse que alcancen la temperatura ambiente durante al menos tres horas.
- ❏ No abra la bolsa del bote de tinta hasta que esté listo para rellenar el tanque de tinta. Se utiliza un paquete de vacío para mantener la calidad. Si se deja la tinta demasiado tiempo después de abrir el paquete, es posible que no pueda imprimir correctamente.
- ❏ Si sigue utilizando la impresora y la cantidad de tinta restante está por debajo de la línea de abajo, podría producirse un mal funcionamiento. Vuelva a llenar la tinta hasta la línea superior del tanque de tinta cuando la impresora no esté funcionando. Asegúrese de restablecer la información del nivel de tinta después de rellenarlo para que indique el nivel correcto de tinta.
- ❏ Para mantener la impresora en óptimas condiciones de funcionamiento, le recomendamos que no la deje con solo una pequeña cantidad de tinta en los tanques de tinta.
- ❏ Aunque los botes de tinta puedan contener material reciclado, esto no afecta al funcionamiento ni al rendimiento de la impresora.
- ❏ El aspecto y las especificaciones de los botes de tinta pueden cambiar sin previo aviso.

# **Consumo de tinta**

- ❏ Además de para imprimir, la impresora también utiliza tinta de todos los cartuchos durante la limpieza del cabezal y en otras operaciones de mantenimiento para mantener el cabezal de impresión en buenas condiciones.
- ❏ Una mezcla de tintas de colores puede utilizarse para imprimir en negro dependiendo del tipo de papel y de los ajustes de calidad de impresión incluso para impresiones en blanco y negro y en escala de grises.
- ❏ La carga inicial de tinta después de comprar la impresora consume suficiente tinta para llenar las puntas de los inyectores del cabezal de impresión (los orificios desde los que se dispara la tinta), lo que le permite imprimir de inmediato. Así pues, el número de hojas impresas puede ser inferior con los botes de tinta utilizados en la segunda recarga y posteriores.

# **Notas sobre la manipulación del papel**

Tenga en cuenta los siguientes puntos a la hora de manipular y almacenar el papel. Si el papel no está en buenas condiciones, bajará la calidad de la impresión.

Consulte la documentación que acompaña a los distintos papeles.

# **Notas sobre la manipulación**

❏ Asegúrese de utilizar papel especial de transferencia por sublimación de Epson. U["Papel compatible" de la página 143](#page-142-0)

- <span id="page-19-0"></span>❏ Utilice los soportes especiales de Epson en unas condiciones ambientales normales (temperatura: de 15 a 25 ˚C, humedad: 40 a 60 %).
- ❏ No doble el papel ni raye su superficie.
- ❏ Evite tocar la superficie imprimible del papel con las manos desnudas. La humedad y la grasa de las manos puede reducir la calidad de la impresión.
- ❏ Sujete siempre el papel por los bordes. Es recomendable ponerse guantes de algodón.
- ❏ Los cambios de temperatura y la humedad pueden provocar que el papel se ondule o curve. Compruebe los siguientes puntos.
	- ❏ Cargue el papel justo antes de imprimir.
	- ❏ No utilice papel ondulado o doblado. Si utiliza rollo de papel, corte las partes onduladas o dobladas y después cárguelo de nuevo. Si utiliza hojas sueltas, use papel nuevo.
- ❏ No moje el papel.
- ❏ No tire el envoltorio del papel, pues puede servir para almacenar el papel.
- ❏ Evite los lugares expuestos a la luz solar directa, altas temperaturas o humedad.
- ❏ Guarde las hojas sueltas en su paquete original después de abrirlo, y póngalo en un sitio plano.
- ❏ Saque de la impresora el rollo de papel si no lo utiliza. Rebobínelo correctamente y guárdelo en su envoltorio original. Si deja el rollo en la impresora durante mucho tiempo, podría perder calidad.

# **Notas sobre la manipulación del papel impreso**

Si desea que sus impresiones duren mucho tiempo y con la mejor calidad, tenga presentes los siguientes puntos.

- ❏ No frote ni raye las impresiones. Si se frotan o rayan, podría desprenderse la tinta.
- ❏ No toque la superficie de las impresiones. La tinta podría desprenderse.
- ❏ Confirme que las impresiones estén completamente secas antes de doblarlas o apilarlas. Si no, podría cambiar el color de las partes que tengan contacto (y quedaría una marca). Estas marcas desaparecerán si se separan y secan las impresiones inmediatamente, pero no si se dejan juntas.
- ❏ No utilice un secador para secar las impresiones.
- ❏ Evite la luz directa del sol.
- ❏ Para impedir que los colores aparezcan distorsionados cuando muestre o guarde las impresiones, siga las instrucciones de la documentación del papel.

# **Ahorro de energía**

La impresora entra en modo de reposo o se apaga automáticamente si no se realiza ninguna operación por un tiempo determinado. Puede ajustar el tiempo antes de aplicar la gestión de energía. Cualquier aumento afectará a la eficiencia de consumo del producto. Antes de modificar este valor, piense siempre en el medio ambiente.

### **Modo de Reposo**

La impresora entra en el modo de reposo cuando no hay ningún error, no recibe ningún trabajo de impresión y no se está realizando ninguna operación en el panel de control o de otro tipo. Cuando la impresora entra en modo de reposo, la pantalla del panel de control se apaga, al igual que los motores internos y otras piezas internas, para un menor consumo de energía.

El modo de reposo se cancela cuando se recibe un trabajo de impresión o cuando se toca la pantalla o el panel de control.

Puede ajustar el tiempo que tarda la impresora en entrar en el modo de suspensión. Si deja el ajuste predeterminado, la impresora entrará en el modo de reposo si no se realiza ninguna operación durante 15 minutos. El tiempo que tarda la impresora en entrar en el modo de reposo se puede cambiar en el menú **Config. básica**.

U["Ajustes generales — Config. básica" de la](#page-96-0) [página 97](#page-96-0)

#### *Nota:*

Cuando la impresora entra en el modo de reposo, la pantalla del panel de control se queda en blanco como si la hubiera apagado, pero el indicador luminoso  $\mathcal O$  sigue encendido.

### **Temp. apagado autom.**

Esta opción apaga la impresora automáticamente si no se produce ningún error, no se reciben trabajos de impresión ni se realizan operaciones en el panel de control u otras operaciones durante un periodo de tiempo establecido.

Los ajustes predeterminados difieren de la siguiente manera dependiendo del modelo.

- ❏ Para SC-F500 Configurado para **8 horas**.
- ❏ Excepto para SC-F500 Configurado para **Desactivado**.

Los ajustes del Temp. apagado autom. pueden cambiarse desde el menú Config. básica.

U["Ajustes generales — Config. básica" de la](#page-96-0) [página 97](#page-96-0)

# <span id="page-21-0"></span>**Introducción al software**

# **Software provisto**

El software se proporciona en los siguientes discos.

❏ Disco de software

Consulte en la siguiente tabla la información acerca del software proporcionado. El disco del software suministrado contiene el software para Windows. Si utiliza una Mac o una computadora sin una unidad de disco, descargue el software de <https://epson.sn> y luego instálelo. Consulte la ayuda en línea de cada software para obtener detalles sobre el mismo.

❏ Disco de Epson Edge Print\*

Epson Edge Print es un software RIP fácil de entender y usar. Consulte en la Setup Guide (Guía de instalación) (folleto) las instrucciones de instalación. Consulte en la ayuda en línea la información detallada sobre las funciones.

\*Dependiendo de la región de compra, es posible que no se incluya con la impresora.

#### *Nota:*

Se presenta el software conveniente compatible con la impresora en el sitio web de Epson. Compruebe la información desde el siguiente enlace.

<https://www.epson.com>

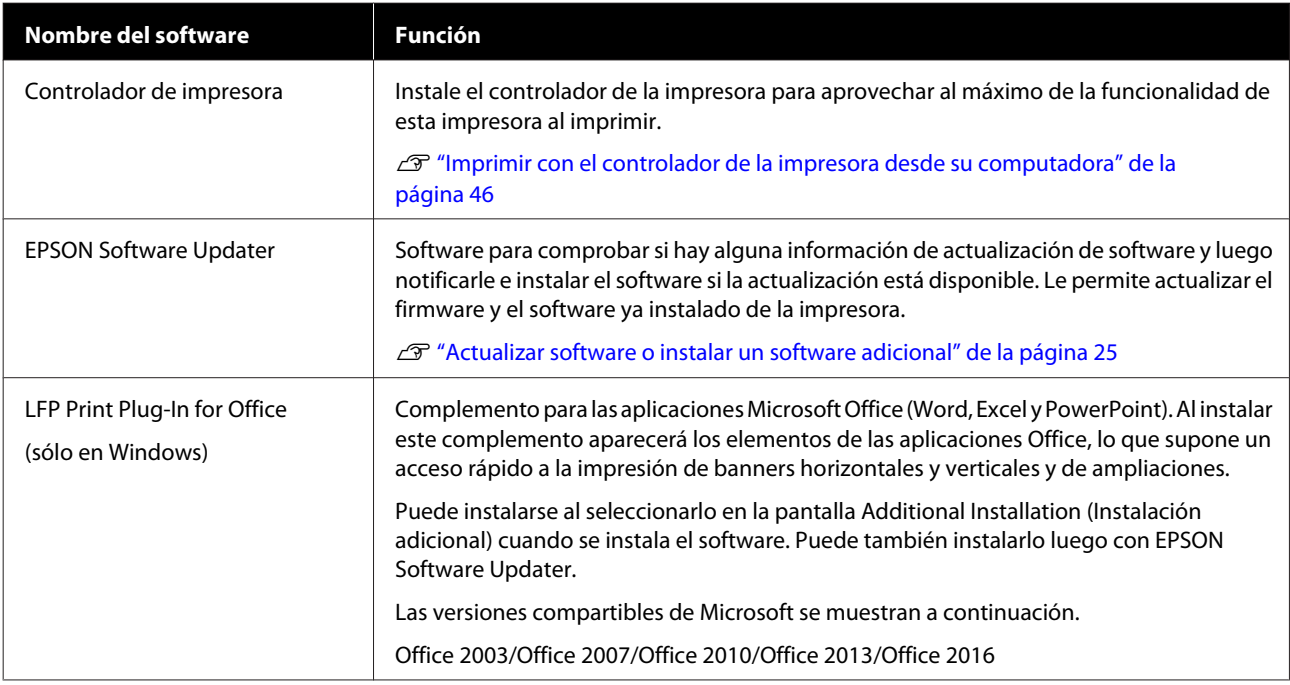

<span id="page-22-0"></span>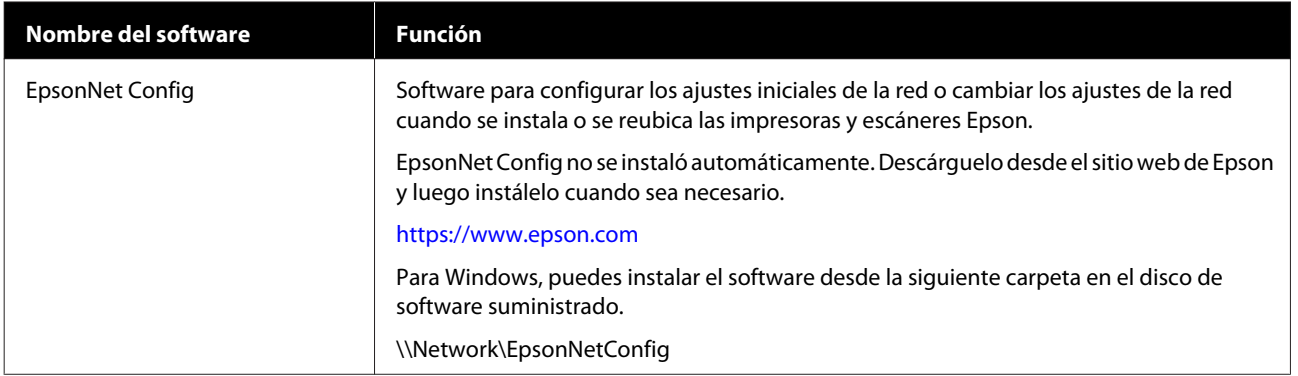

# **Software incorporado en la impresora**

El siguiente software viene preinstalado en la impresora. Inícielo y utilícelo desde un navegador web a través de una red.

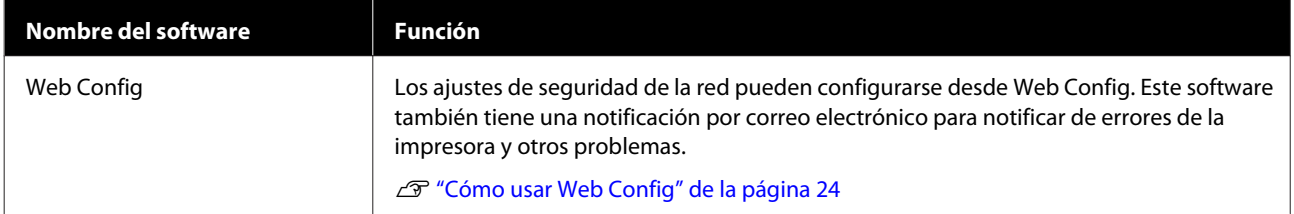

# <span id="page-23-0"></span>**Cómo usar Web Config**

Esta función describe cómo iniciar el software y brinda un resumen de sus funciones.

# **Cómo iniciarlo**

Inicia el software desde un navegador web en un ordenador o dispositivo inteligente conectado a la misma red que la impresora.

Compruebe la dirección de IP de la impresora.

Toque  $\lvert \rvert$   $\lvert \rvert$   $\lvert \rvert$  en la pantalla de inicio, seleccione la red conectada y compruebe la dirección de IP.

#### *Nota:*

La dirección de IP puede también comprobarse al imprimir un informe de verificación de conexión de la red. Un informe puede imprimirse al tocar lo siguiente en orden desde la pantalla de inicio.

*Configuración* — *Ajustes generales* — *Configuración de red* — *Comprobar conexión*

2 Inicie el explorador web en una computadora o dispositivo inteligente una tableta o un ordenador conectado a la impresora a través de la red.

Ingrese la dirección de IP de la impresora en la barra de dirección del buscador web y presione la tecla **Enter** o **Return**.

Formato:

IPv4: http://dirección de IP de la impresora/

IPv6: http://[dirección de IP de la impresora]/ Ejemplo:

IPv4: http://192.168.100.201/

IPv6: http://[2001:db8::1000:1]/

# **Cierre**

Cierre el buscador web.

# **Resumen de la función**

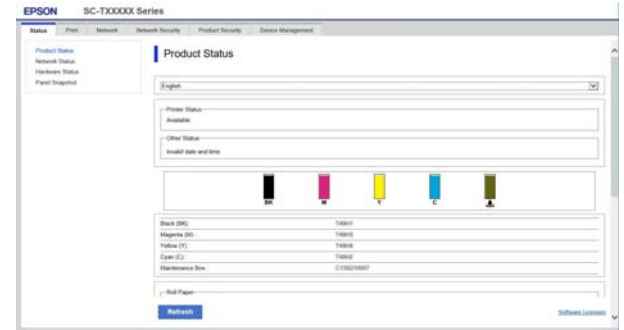

# **Funciones principales**

- ❏ Compruebe el estado de la impresora, como la cantidad restante de tinta.
- ❏ Compruebe y actualice la versión de firmware de la impresora.
- ❏ Configure los ajustes de red de la impresora y los ajustes de seguridad avanzados, como las comunicaciones SSL/TLS, filtrado de IPsec/IP e IEEE 802.1X, que no puede configurarse con esta impresora sola.

❏ Edita los ajustes de papel personalizado y exporta e importa los ajustes. Los ajustes de papel personalizado registrados en **Configuración** — **Ajustes generales** — **Config. de la impresora** — **Configuración de papel personalizado** de la impresora pueden cambiarse al igual que exportarse a un archivo y luego importarlos (registrarlos) a otra impresora. Esto es conveniente cuando instala muchas impresoras y quiere usar los ajustes de papel personalizados comunes para todas las impresoras.

# <span id="page-24-0"></span>**Actualizar software o instalar un software adicional**

Si instala el software durante la configuración como se describe en la Setup Guide (Guía de instalación), se instala Epson Software Updater. Epson Software Updater le permite actualizar el firmware de la impresora, actualizar el software que instalado en el ordenador e instalar otro software compatible con la impresora.

### *Nota:*

El software se actualiza según sea necesario para una mayor comodidad y una funcionalidad más sólida. Le recomendamos configurar para recibir notificaciones de actualizaciones con Epson Software Updater y actualizar el software tan pronto como sea posible cuando haya una notificación.

# **Comprobar si las actualizaciones están disponibles y actualizar el software**

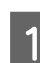

Compruebe que la computadora y la impresora se encuentren en los siguientes estados.

- ❏ La computadora está conectada a internet.
- ❏ La impresora y la computadora pueden comunicarse.

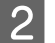

Inicie Epson Software Updater.

#### **Windows**

Visualice la lista de todos los programas y luego haga clic en Epson Software Updater en la carpeta Epson Software.

#### *Nota:*

- ❏ Si presiona la tecla Windows (la tecla con la marca del logo de Windows) en el teclado y luego escribe el nombre del software en el recuadro de búsqueda de la ventana que se muestra, el software aparece inmediatamente.
- ❏ El software puede también iniciarse al hacer clic en el icono de la impresora en la barra de herramientas en el escritorio y luego al seleccionar *Software Update (Actualización de software)*.

❏ Mac

Seleccione **Go (Ir)** — **Applications (Aplicaciones)** — **Epson Software** — **EPSON Software Updater**.

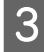

Seleccione el software o los manuales para actualizar y luego actualícelos.

> Siga las instrucciones que aparezcan en la pantalla.

# c*Importante:*

No apague la computadora o la impresora durante la actualización.

#### *Nota:*

Los programas de software que no se muestran en la lista no pueden actualizarse con el Actualizador de software de EPSON. Compruebe las últimas versiones de software en el sitio web de Epson.

Note que no puede actualizar o instalar el software utilizando Epson Software Updater si utiliza Windows Server OS. Descargue el software del sitio web de Epson.

<https://www.epson.com>

# **Recibir notificaciones de actualizaciones**

# **Windows**

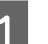

Inicie Epson Software Updater.

B Haga clic en **Auto update settings (Ajustes de actualización automática)**.

<span id="page-25-0"></span>Seleccione el intervalo para realizar la comprobación de la actualización en el campo **Interval to Check (Frecuencia de comprobación)** de la impresora y luego haga clic en **OK (Aceptar)**.

# **Mac**

El software se configura por defecto para comprobar y notificar si existen actualizaciones cada 30 días.

# **Desinstalación del software**

# **Windows**

# c*Importante:*

- ❏ Debe iniciar sesión como administrador.
- ❏ Si se solicita la contraseña o la confirmación de un administrador, ingrese la contraseña y luego continúe con la operación.
	- A Apague la impresora y desenchufe el cable de interfaz.
- 2 Cierre todas las aplicaciones que estén funcionando en su computadora.
- C Vaya al **Control Panel (Panel de control)** y haga clic en **Uninstall a program (Desinstalar un programa)** en la categoría **Programs (Programas)**.

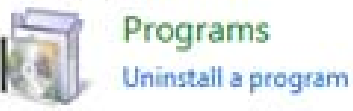

4 Seleccione el software que desee desinstalar y, a continuación, haga clic en **Uninstall/Change (Desinstalar/Cambiar)** (o **Change/Remove (Cambiar/Eliminar)**/**Add/Remove (Agregar/ Quitar)**).

> Puedes quitar el controlador de la impresora y EPSON Status Monitor 3 al seleccionar **EPSON SC-XXXXX Printer Uninstall (Desinstalar impresora EPSON SC-XXXXX)**.

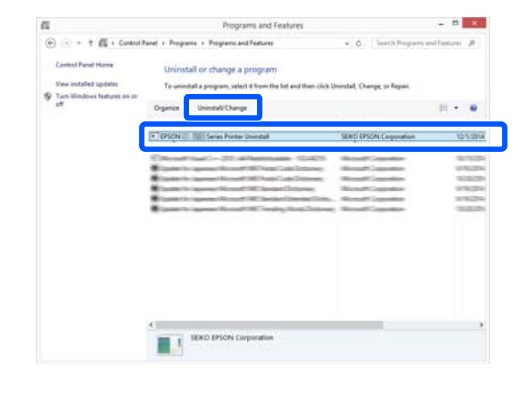

<span id="page-26-0"></span>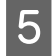

 $\overline{5}$  Seleccione el icono de la impresora y haga clic en **OK (Aceptar)**.

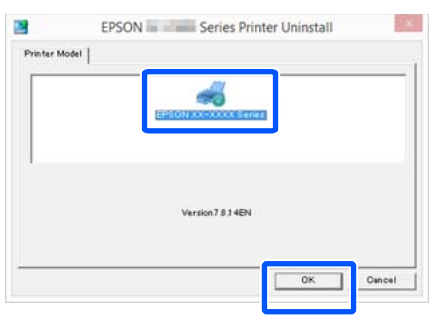

F Siga las instrucciones de la pantalla para continuar.

> En el mensaje de confirmación de borrado que aparece, haga clic en **Yes (Sí)**.

Si está reinstalando el controlador de impresora, reinicie el ordenador.

# **Mac**

Siga los siguientes pasos para desinstalar el software antes de desinstalar o actualizar el controlador de la impresora u otro software.

### **Controlador de impresora**

Utilice el "Uninstaller".

### **Descarga del desinstalador**

Descargue el "Uninstaller" del sitio web de Epson.

#### <https://www.epson.com/>

## **Uso del desinstalador**

Siga las instrucciones del sitio web de Epson.

### **Otros softwares**

Para eliminarlos, seleccione la carpeta que contiene el software y arrástrela desde la carpeta **Applications (Aplicaciones)** hasta la **Trash (Papelera)**.

# <span id="page-27-0"></span>**Cargar y configurar el papel**

# **Notas acerca de cargar el papel**

# *Precaución:*

No frote los bordes del papel con las manos. Los bordes del papel son finos y afilados y podrían causar lesiones.

# **No deje papel cargado en la impresora**

Puede que el rodillo deje huella en el papel que se quede en el interior de la impresora. Además, el papel se puede doblar o arrugar debido al a humedad, que puede causar problemas de alimentación del papel, atascos de papel o copias sucias.

Se recomienda guardar el papel en su envoltorio original y almacenarlo horizontalmente y sáquelo del paquete para usarlo cuando imprima.

### **No cargue el rollo de papel con los bordes derecho e izquierdo desparejos**

Cargar el rollo de papel con los bordes derecho e izquierdo desparejos puede causar problemas en la alimentación del papel o que el papel se arrugue durante la impresión. Rebobine el papel para que los bordes queden parejos antes de utilizar el rollo de papel o utilice el rollo de papel sin problemas.

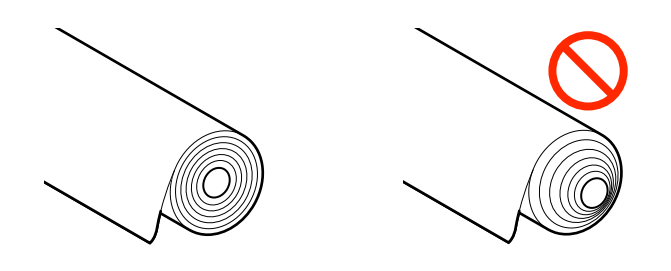

# **No cargue el papel doblado**

Cargar el papel que está doblado puede causar atascos de papel o copias sucias. Estire el papel antes de usarlo al doblarlo para el otro lado o use papel sin problemas.

# **Papel no admitido**

No utilice papel que este arrugado, rasgado, doblado, que sea demasiado grueso o demasiado fino, que tenga un adhesivo, etc. De lo contrario, puede causar atascos de papel o copias sucias. Consulte lo siguiente para conocer el papel que admite esta impresora.

U["Tabla de los papeles especiales de Epson" de la](#page-142-0) [página 143](#page-142-0)

# **Posición de la carga de papel**

La posición de carga varía en función de la forma y el tamaño del papel que cargado. Consulte la siguiente para más información acerca del papel que se puede utilizar con la impresora.

U["Papel compatible" de la página 143](#page-142-0)

# **Papel continuo**

Puede cargar rollos de papel desde 210 mm hasta el ancho máximo de impresión.

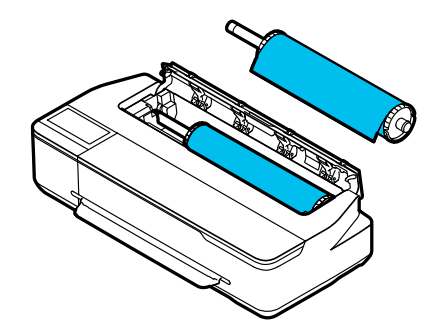

#### <span id="page-28-0"></span>**Alimentador autom. de hojas**

Puede cargar varias hojas de papel desde A4 a A3. El número de hojas que pueden cargarse de una sola vez depende del papel. Para obtener más información, consulte la siguiente sección.

U["Hojas sueltas" de la página 143](#page-142-0)

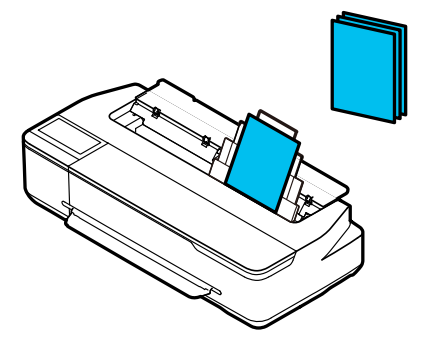

### **Hoja cortada (1 hoja)**

Se puede cargar una hoja de un papel cortado de A4 al ancho máximo imprimible.

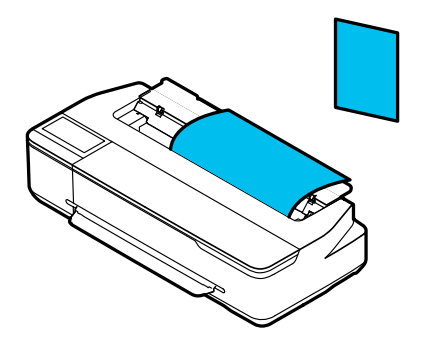

#### *Nota:*

- ❏ La ranura de papel para el Papel continuo y para la Hoja cortada (1 hoja) es la misma. Inserte cualquiera de ellos en la ranura de papel.
- ❏ Puede cargar papel en el alimentador automático de hojas con el rollo de papel cargado. En el controlador de la impresora puede cambiar a la fuente del papel desde la que desea imprimir.

# **Carga y extracción del rollo de papel**

Coloque el rollo de papel en el eje y luego coloque el rollo de papel en la impresora.

Cuando reemplace el papel, quite el papel cargado primero.

U["Extraer un rollo de papel" de la página 33](#page-32-0) U["Quitar hoja cortada \(1 hoja\)" de la página 39](#page-38-0)

Si hay papel cargado en el alimentador automático de hojas, sáquelo, cargue o quite el rollo de papel y vuelva a cargar el papel en el alimentador automático de hojas. Saque el apilador de papel cuando imprima con un rollo de papel.

U["Sacar el papel del alimentador automático de](#page-36-0) [hojas" de la página 37](#page-36-0)

U["Instalar y quitar el apilador de papel" de la](#page-34-0) [página 35](#page-34-0)

# **Carga de un rollo de papel**

# *Precaución:*

Sujete la brida al cargar el rollo de papel. Si carga el papel sujetando por otra parte, podría pillarse la mano o los dedos y sufrir una lesión.

# c*Importante:*

Cuando utilice papel comprado en comercios, limpie el polvo de papel de ambos extremos del rollo de papel con un paño suave antes de cargarlo. Esto ayuda a evitar que la calidad de impresión disminuya a causa del polvo del papel.

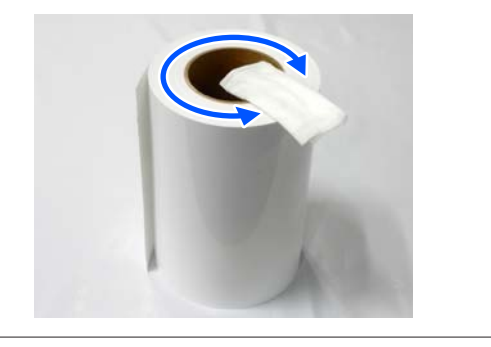

### *Nota:*

Puede cargar el papel mientras observa el proceso de carga en la pantalla. Para ver el proceso en la pantalla, toque en el área de información del rollo de papel de la pantalla de inicio.

# **Cargar y configurar el papel**

A Compruebe que "**Cargue papel.**" se muestre en la pantalla de inicio y luego abra la cubierta de la hoja cortada.

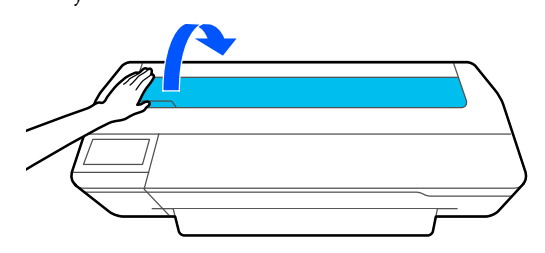

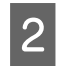

**2** Desbloquee el bloqueo central y abra la cubierta del rollo de papel.

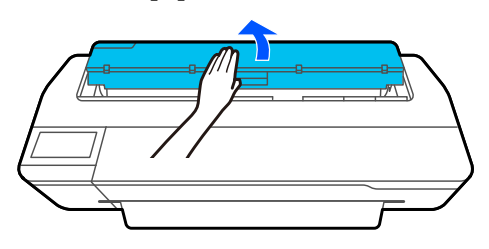

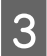

S Quite el eje insertado.

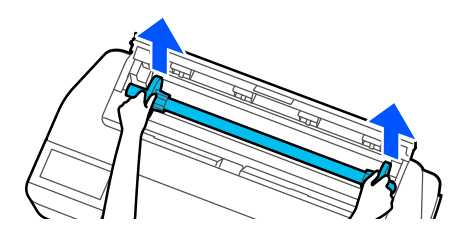

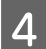

A Quite la brida transparente del eje.

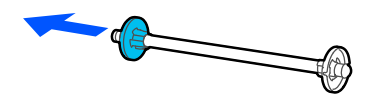

 $\overline{5}$  Coloque el rollo de papel en una superficie plana y luego inserte el eje.

> Con la brida negra en la derecha, oriente el rollo de papel para que el borde principal este como se muestra en la imagen a continuación.

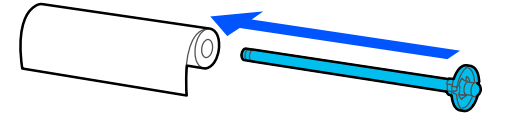

6 Empuje la brida al rollo de papel hasta que no haya separación entre la brida y el rollo de papel.

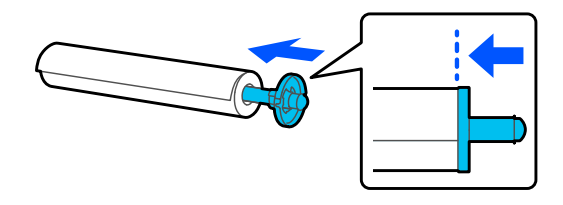

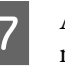

G Agregue la brida transparente y empuje hasta que no haya separación entre la brida y el rollo de papel.

Si hay separaciones entre las bridas y ambos extremos del rollo de papel, el papel puede alimentarse de forma torcida lo que conlleva a un error.

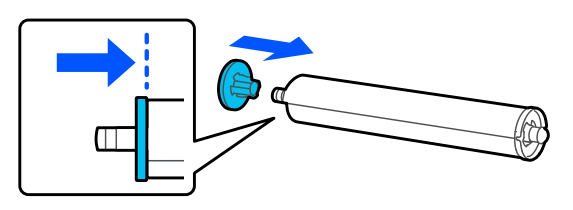

H Coloque el vástago del eje en las ranuras izquierda y derecha del soporte del eje con la brida negra del eje a la derecha.

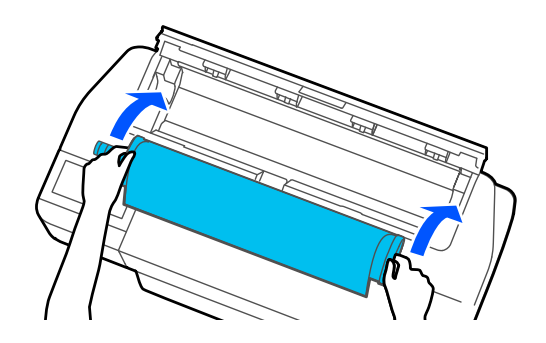

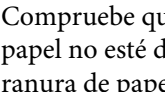

**I Compruebe que el borde principal del rollo de rollo de rollo de rollo de rollo de rollo** papel no esté doblado y luego insértelo en la ranura de papel hasta que escuche un pitido.

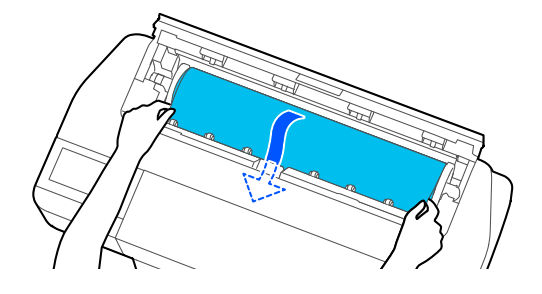

# <span id="page-30-0"></span>c*Importante:*

Sujete los bordes del papel e introdúzcalo recto en la ranura de alimentación del papel. Si lo inserta torcido, hará que se produzca un error o un atasco de papel.

# *Nota:*

Si el borde principal del rollo de papel no está en forma horizontal o no está cortado prolijamente, se cortará automáticamente luego de que la carga se complete. Sin embargo, no se cortará si el *Corte automático* está *Desactivado*.

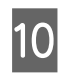

Cierre la cubierta del rollo de papel y la cubierta de hoja cortada.

En la pantalla de visualización, configure el tipo de papel que concuerda con el papel cargado y configure el manejo de la cantidad restante si es necesario.

Si no configura adecuadamente el tipo de papel, se generarán problemas de calidad en la impresión. Consulte las siguientes secciones para obtener más detalles acerca de los tipos de papel y de los ajustes de administración de la cantidad restante.

U["Para un rollo de papel" de la página 39](#page-38-0)

12 Si el soporte opcional está conectado, asegúrese de que el cesto de papel esté abierto.

# *Nota:*

Cierre el cesto de papel antes de imprimir banners u otros documentos de tamaños que no cabrán en el cesto de papel. Antes de que el papel expulsado por la impresora entre en contacto con el suelo, le sugerimos que coloque las manos cerca de las ranuras de expulsión del papel y lo acompañe suavemente hasta que finalice la impresión.

# **Corte del rollo de papel**

# **Corte Automático**

El Corte automático está configurado por defecto como Activado en la impresora. Cuando está configurado en la opción Activado, el rollo de papel se corta automáticamente en los siguientes momentos.

- ❏ Cuando se detecta que el borde principal no está en una posición horizontal Luego de que se cargue el rollo de papel, el borde principal se corta en forma recta.
- ❏ Cuando la impresión de una página termina El rollo de papel se corta antes de que empiece la impresión de la siguiente página.

Si no desea cortar cada página o desea cortar en una posición en particular, consulte el siguiente procedimiento.

# **Cortar después de que se haya impreso la última página o cortar en una posición en particular**

Desactive el auto cortador en el controlador de la impresora, imprima y luego corte utilizando el menú de la **Insertar o cortar papel** de la impresora después de que la impresión finalice.

### A Seleccione la opción **Off (Desactivada)** en **Advanced (Más ajustes)** — **Roll Paper Option (Opción Rollo de papel)** — **Auto Cut (Auto Cortador)** del controlador de la impresora y luego imprima.

Deje activado la opción Auto Cut Settings (Ajustes del Auto cortador) de la impresora.

### *Nota:*

- ❏ La opción Auto Cut Settings (Ajustes del Auto cortador) de la impresora tiene prioridad por sobre eso de la impresora. La opción Auto Cut Settings (Ajustes del Auto cortador) del controlador de la impresora se reinicia al ajuste predeterminado del *Normal Cut (Corte Normal)* cuando la aplicación se cierra.
- ❏ Para desactivar el auto cortador con el modo de impresión HP-GL/2, desactive esta opción en la impresora. Toque el área de información del rollo de papel — *Configuración multimedia avanzada* — *Corte automático* — opción *Desactivado* de la pantalla de inicio. El cambio del ajuste se guarda como un ajuste del tipo de papel actualmente seleccionado.

B Toque el área de información del rollo de papel — **Insertar o cortar papel** de la pantalla de inicio de la impresora una vez que la impresión finalice.

Utilice los botones que se muestran en la pantalla para cortar y alimentar el papel.

#### **Cuando corta en la posición de corte por defecto de la impresora (justo después del margen inferior-centrado)**

Toque el botón  $\leq$  (Cortar). El papel se corta y el borde principal del papel vuelve a la posición de espera de la impresora.

**Cuando se corta en una posición en particular**

 $\bigcap$  Mantenga pulsado el botón  $\bigcup$  (Avanzar) o  $\bigtriangleup$ (Retroceder) hasta que la posición que desee cortar alcance la línea punteada de la figura.

La posición de corte no se puede establecer más adentro que el margen inferior.

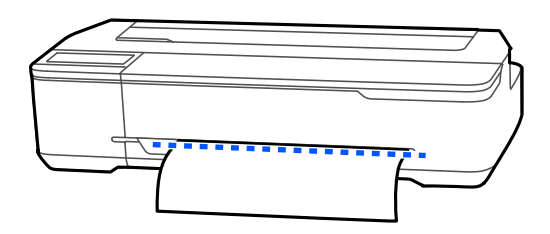

 $\mathcal{D}$  Toque el botón  $\mathcal{L}$  (Cortar).

El papel está cortado.

### *Nota:*

Cuando la longitud de  $\bigcirc$  en la imagen es más corta que la siguiente longitud, el papel se alimenta automáticamente hasta que la longitud requerida se obtenga en el momento de corte.

❏ Papel de transferencia por sublimación: 100 mm  $\overline{\alpha}$ 

# **Corte del papel con tijeras**

Si desea cortar el papel con unas tijeras, siga los pasos que se indican a continuación para imprimir una línea de corte.

# c*Importante:*

- ❏ No utilice un cortador. La impresora puede dañarse.
- 

Desactive la opción Auto Cut Settings (Ajustes del Auto cortador) y luego imprima.

Para imprimir las líneas de corte, desactive la opción Auto Cut Settings (Ajustes del Auto cortador) de la impresora. Cuando se imprime a través del controlador de la impresora, también desactive el ajuste del controlador de la impresora.

- ❏ Ajustes de la impresora Área de información del rollo de papel — **Configuración multimedia avanzada** — **Corte automático** — opción **Desactivado** de la pantalla de inicio.
- ❏ Ajustes del controlador de impresora **Advanced (Más ajustes)** — **Roll Paper Option (Opción Rollo de papel)** — **Auto Cut (Auto Cortador)** — opción **Off (Desactivada)**
- 2 Toque el área de información del rollo de papel — **Insertar o cortar papel** de la pantalla de inicio de la impresora una vez que la impresión finalice.
- 

Opere los botones que se muestran en la pantalla.

**Cuando imprima las líneas de corte en la posición de corte por defecto de la impresora (justo después del margen inferior-centrado)**

Toque el botón <a>
Gortar). La pantalla de selección de corte o de líneas de corte aparece.

# **Cargar y configurar el papel**

#### <span id="page-32-0"></span>**Cuando imprima las líneas de corte en una posición en particular**

Mantenga pulsado el botón  $\Box$  (Avanzar) o  $\Box$ (Retroceder) hasta que la posición en la que desee imprimir la línea de corte llegue a la línea punteada de la figura.

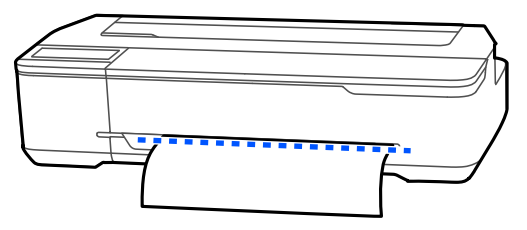

Las líneas de corte no pueden imprimirse más allá del margen inferior-centrado. Una vez que haya terminado de mover el papel, toque (Cortar). La pantalla de selección de corte o de líneas de corte aparece.

# D Toque **Pauta de corte de impresión**.

Las líneas de corte se imprimen y el papel se expulsa automáticamente a una posición en donde puede fácilmente cortarse con tijeras.

E Corte el papel por sobre las líneas de corte con tijeras y luego toque **Hecho**.

> El papel se rebobina para dejar el borde principal del papel en la posición de espera de la impresora.

# **Extraer un rollo de papel**

En esta sección se describe cómo sacar y almacenar el papel tras la impresión. Si deja el rollo de papel cargado en la impresora, los rodillos pueden dejar impresiones en él.

#### *Nota:*

Puede quitar el rollo de papel mientras observa el proceso en la pantalla. Para ver las instrucciones en pantalla, toque el área de información del rollo de papel en la pantalla de inicio y, a continuación, toque *Quitar*.

Si la impresora retiene el borde posterior del papel impreso, sujete el papel con ambas manos y tire lentamente hacia usted.

El papel impreso se suelta automáticamente cuando empieza el siguiente trabajo de impresión.

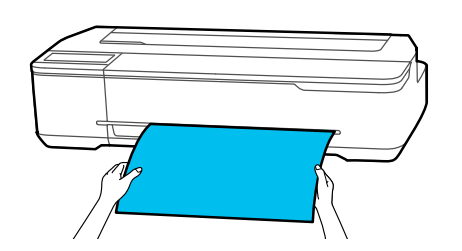

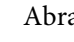

2 Abra la cubierta de hoja cortada.

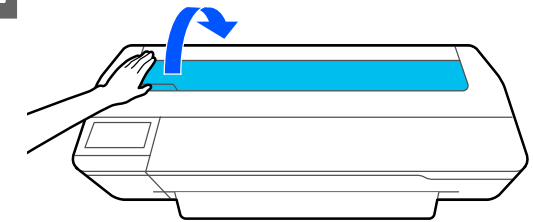

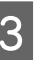

S Desbloquee el bloqueo central y abra la cubierta del rollo de papel.

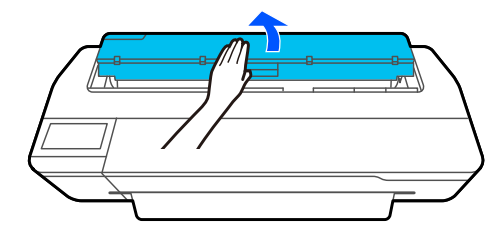

4 Pulse Quitar.

El papel retrocede y es expulsado.

#### *Nota:*

Si no se corta el papel impreso y permanece allí, una pantalla de confirmación aparece.

Toque *Cortar* para cortar el papel en la posición de corte por defecto o toque *Pauta de corte de impresión* para imprimir las líneas de corte en la posición por defecto.

Si desea cambiar la posición de corte o la posición de impresión de las líneas de corte, toque *Cerrar* y cambie la posición en el menú *Insertar o cortar papel*.

Para obtener más información, consulte la siguiente sección. U["Corte del rollo de papel" de la página 31](#page-30-0)

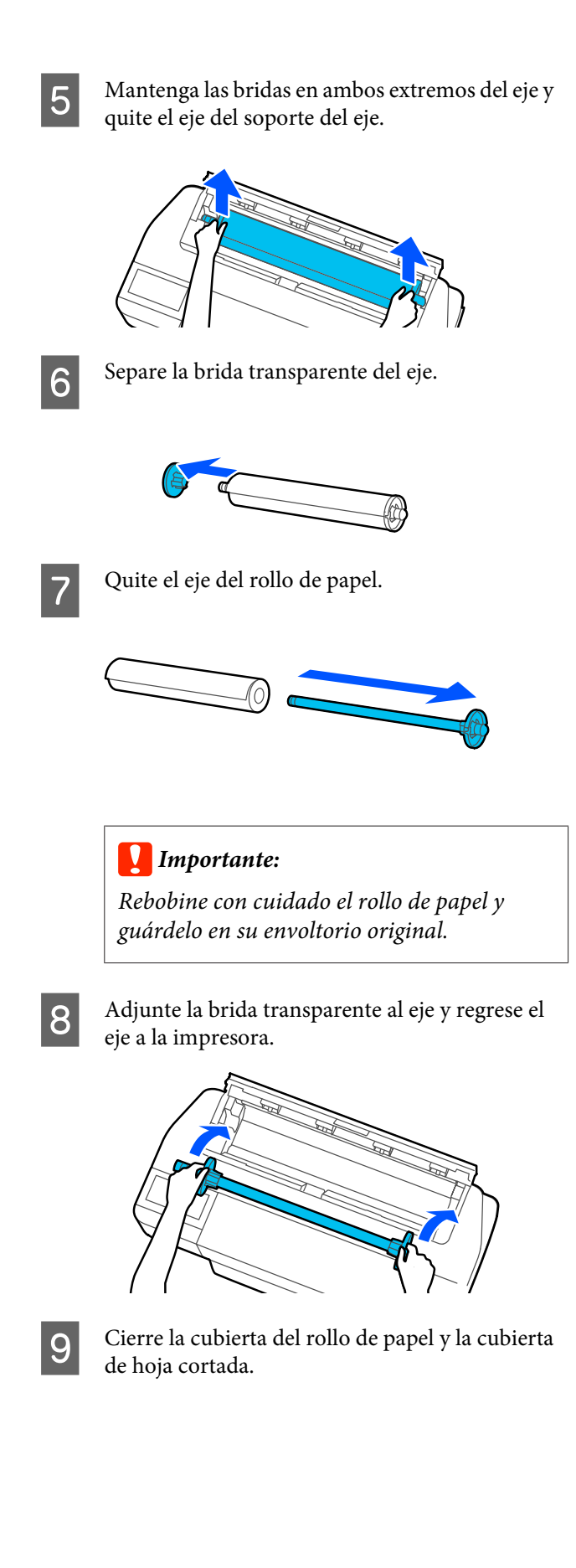

# <span id="page-34-0"></span>**Cargar y quitar papel del alimentador automático de hojas**

# **Instalar y quitar el apilador de papel**

Conecte el apilador de papel suministrado si va a imprimir varias hojas de forma continua desde el alimentador automático de hojas.

El apilador puede contener unas 20 hojas de papel impreso.

Sin embargo, cuando se imprime en rollo de papel o en hojas cortadas (1 hoja), quite el apilador para que el papel pueda expulsarse sin problemas.

# **Instalación**

Introduzca los ganchos del apilador de papel rectos en las ranuras de la parte frontal de la impresora.

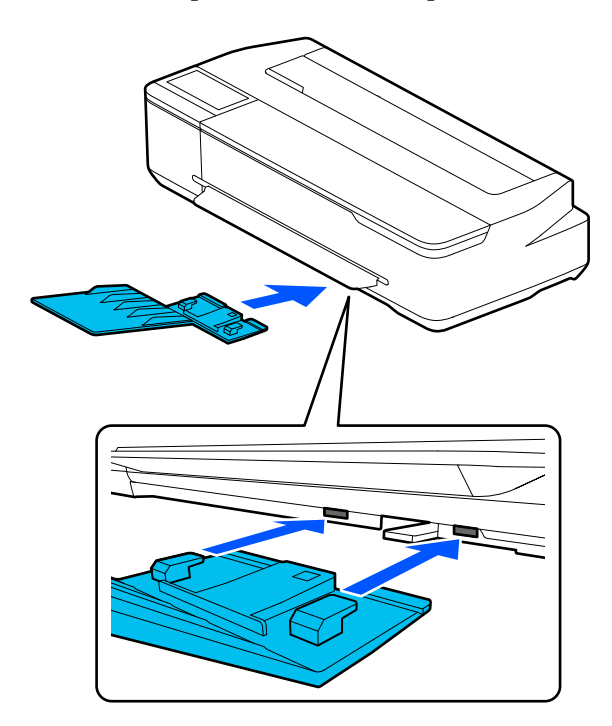

# **Retirada**

Tire del apilador de papel en línea recta hacia afuera para extraerlo.

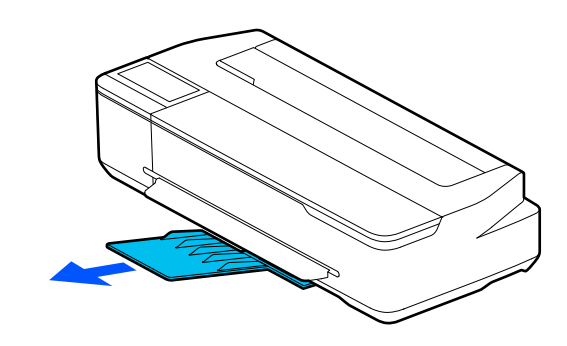

# **Cargue papel en el alimentador automático de hojas**

# *Nota:*

❏ Puede cargar el papel mientras observa el proceso de carga en la pantalla. Para ver el proceso en la pantalla, toque *Conf. papel* — *Alimentador autom. de hojas* de la pantalla de inicio.

# c*Importante:*

Si carga varias hojas de papel de impresión, limpie cuidadosamente el polvo de papel y alinee los bordes. Sin embargo, el papel fotográfico no se debe limpiar ni doblar. De lo contrario, podría rayarse la superficie imprimible.

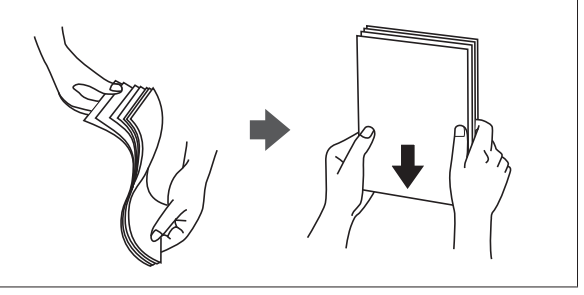

Compruebe que en la pantalla de inicio se muestre **Cargue papel.** o **Preparado** y luego abra la cubierta de hojas cortadas.

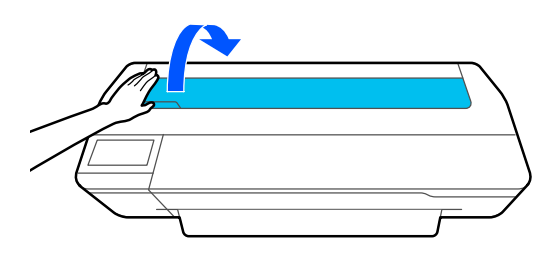

# **Cargar y configurar el papel**

- 
- 

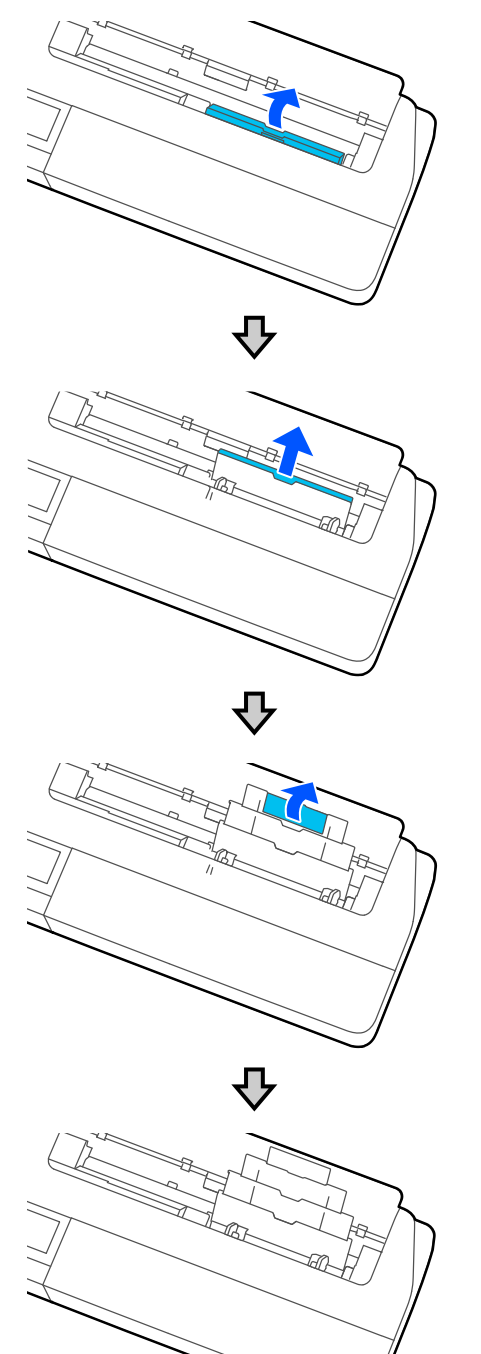

Pespliegue el alimentador automático de hojas y Cargue papel en el alimentador automático de sáquelo hacia arriba y hacia fuera. hojas con la cara imprimible orientada hacia usted.

Alinee los bordes del papel antes de cargarlo.

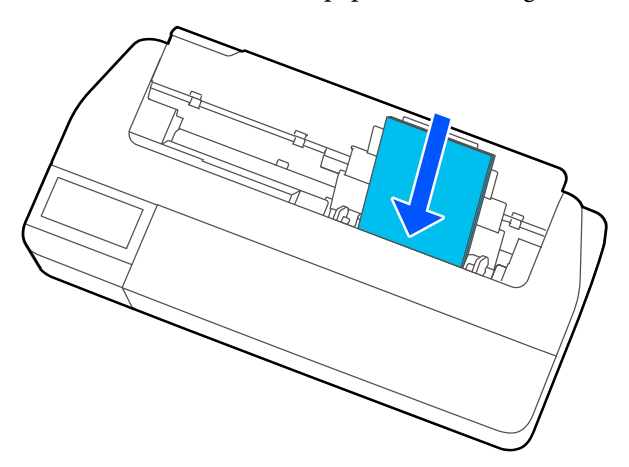

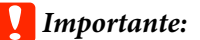

Introduzca siempre el papel en sentido vertical. Si introduce el papel en sentido horizontal, podría disminuir la calidad de impresión.

4 Alinee las guías para bordes con los bordes del papel.

> Si las guías para bordes quedan demasiado lejos de los bordes del papel, el papel puede introducirse en un ángulo que cause errores de inclinación y atascos de papel.

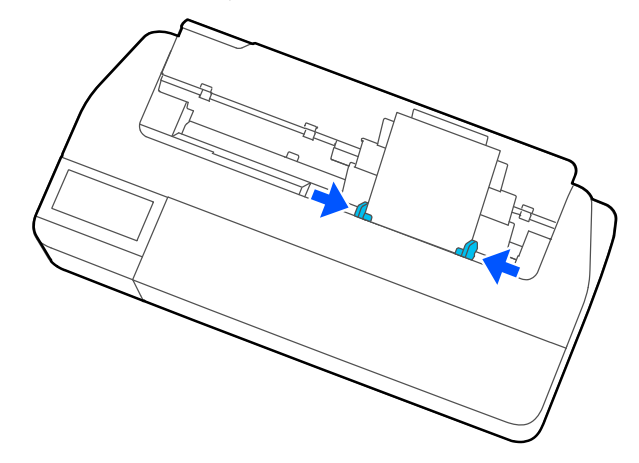
## **Cargar y configurar el papel**

<span id="page-36-0"></span> $\overline{5}$  En la pantalla de visualización, configure el tipo y tamaño de papel para que concuerde con el papel cargado.

> Si no configura adecuadamente el tipo de papel, se generarán problemas de calidad en la impresión. Consulte lo siguiente para más detalles acerca de los tipos y tamaños de papeles. U["Para Alimentador autom. de hojas/Hoja](#page-40-0) [cortada \(1 hoja\)" de la página 41](#page-40-0)

# **Sacar el papel del alimentador automático de hojas**

Aleje las guías para bordes del papel y saque el papel.

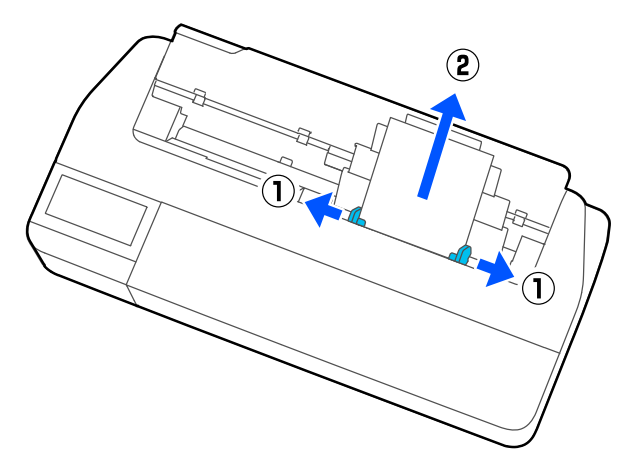

- 
- Empuje el alimentador automático de hojas hacia atrás por las ranuras y luego pliéguelo hacia adelante.

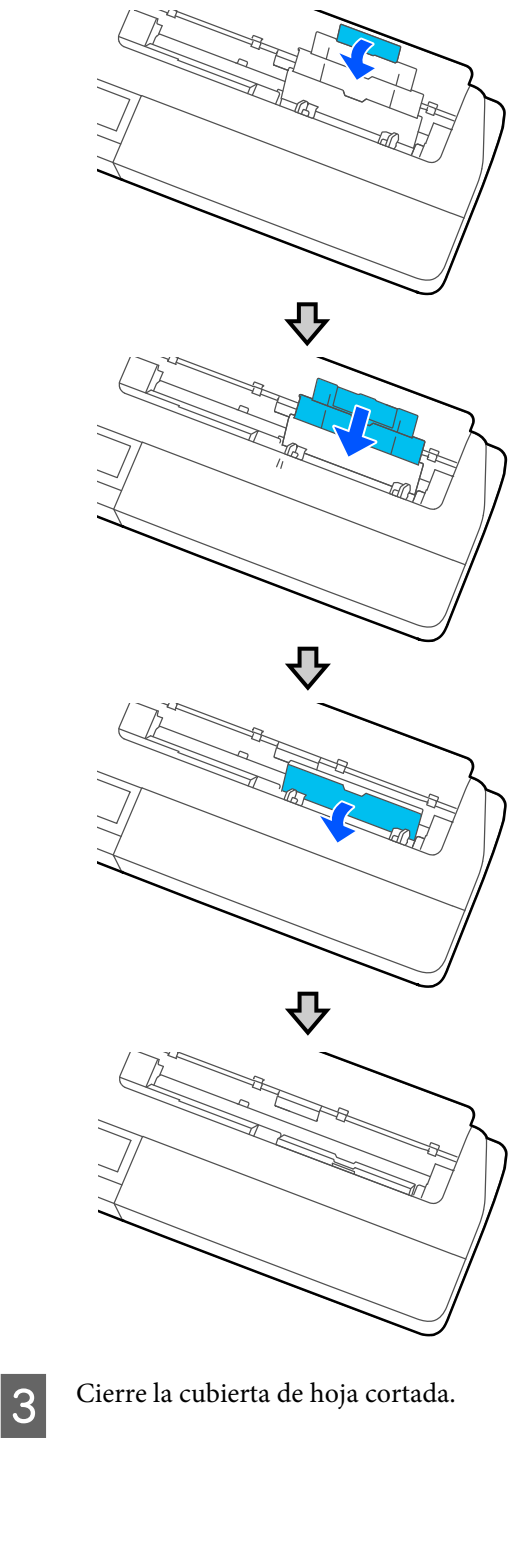

# <span id="page-37-0"></span>**Cargar y quitar Hoja cortada (1 hoja)**

# **Carga de Hoja cortada (1 hoja)**

Cuando se carga el rollo de papel, quítelo.

U["Extraer un rollo de papel" de la página 33](#page-32-0)

Si hay papel cargado en el alimentador automático de hojas, sáquelo y guarde el alimentador automático de hojas. Asimismo, asegúrese de quitar el apilador de papel si está instalado.

U["Sacar el papel del alimentador automático de](#page-36-0) [hojas" de la página 37](#page-36-0)

U["Instalar y quitar el apilador de papel" de la](#page-34-0) [página 35](#page-34-0)

A Compruebe que **Cargue papel.** se muestra en la pantalla de inicio y, a continuación, toque **Conf. papel** — **Hoja cortada (1 hoja)**.

Abra la cubierta de hoja cortada.

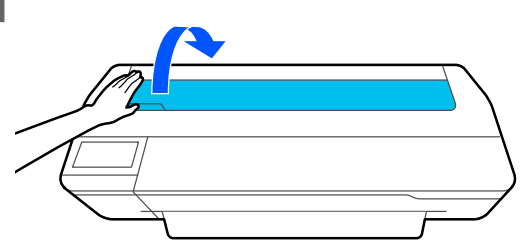

S Con el lado imprimible del papel orientado hacia usted, alinee el borde derecho del papel con la marca del borde derecho y el borde izquierdo del papel con la marca de tamaño del papel.

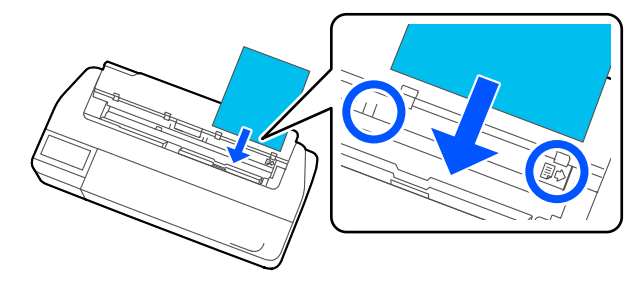

## c*Importante:*

Introduzca siempre el papel en sentido vertical. Si introduce el papel en sentido horizontal, podría disminuir la calidad de impresión.

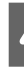

D Inserte el borde principal del papel de manera recta en la ranura de papel hasta que escuche un pitido.

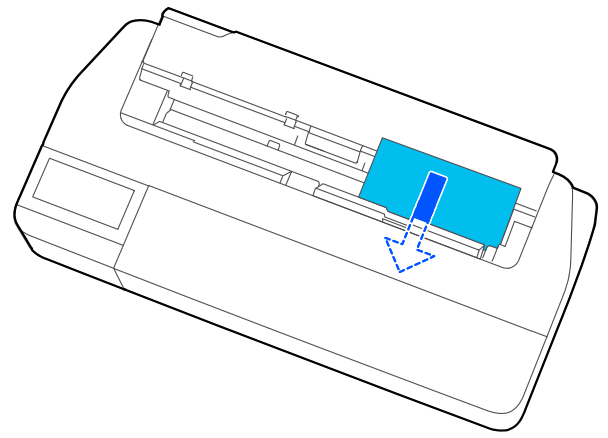

## c*Importante:*

Sujete los bordes del papel e introdúzcalo recto en la ranura de alimentación del papel. Si lo inserta torcido, hará que se produzca un error o un atasco de papel.

E En la pantalla de visualización, configure el tipo y tamaño de papel para que concuerde con el papel cargado.

> Si no configura adecuadamente el tipo de papel, se generarán problemas de calidad en la impresión. Consulte lo siguiente para más detalles acerca de los tipos y tamaños de papeles. U["Para Alimentador autom. de hojas/Hoja](#page-40-0) [cortada \(1 hoja\)" de la página 41](#page-40-0)

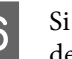

F Si el soporte opcional está conectado, asegúrese de que el cesto de papel esté abierto.

# **Quitar hoja cortada (1 hoja)**

# **Cuándo sacar las hojas cortadas no impresas**

Toque **Conf. papel** — **Hoja cortada (1 hoja)** — **Quitar** desde la pantalla de inicio.

El papel es expulsado.

# **Cuándo sacar las hojas cortadas impresas**

Sujete el papel con ambas manos y tire de él hacia usted.

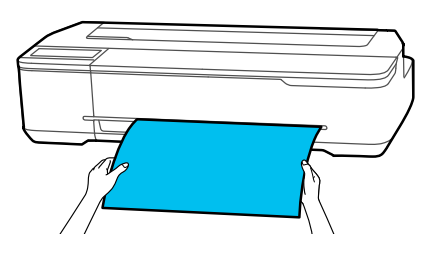

Después de imprimir, el papel se detiene con el borde posterior aún sujeto por la impresora. Si comienza a imprimir el siguiente trabajo antes de sacarlo manualmente, cae automáticamente.

# **Ajuste del papel cargado**

# **Para un rollo de papel**

Configurar los siguientes ajustes después de cargar el rollo de papel.

## **Configuración de Tipo de papel**

Este es el ajuste más importante para obtener resultados óptimos de impresión. No configurar un tipo de papel que concuerde con el papel cargado causará arrugas, rayaduras, colores desparejos y otros problemas.

### **Configuración de Administrar cantidad restante**

Si ha configurado Administrar cantidad restante como Activado y ha introducido la longitud total del rollo de papel cargado, se muestra un cálculo de la cantidad restante de papel del rollo en la pantalla de inicio de la impresora y en la pantalla del controlador de la impresora. Además, una notificación puede también mostrarse cuando la cantidad restante sea baja.

La cantidad restante se guarda al tipo de papel seleccionado anteriormente.

### *Nota:*

Si desea administrar la cantidad restante utilizando rollos de papel de diferentes anchos y el mismo tipo de papel, registre un ancho en Configuración de papel personalizado. Registrar una Configuración de papel personalizado significa agregar una nueva configuración de tipo de papel. Registre los nuevos ajustes en *Configuración* — *Ajustes generales* — *Config. de la impresora* — *Configuración de papel personalizado*. Para obtener detalles acerca de la Configuración de papel personalizado, consulte el menú Configuración de papel personalizado en el siguiente enlace.

U["Ajustes generales — Config. de la impresora" de la](#page-98-0) [página 99](#page-98-0)

### **Cargar y configurar el papel**

# **Cómo configurar el papel**

A El tipo de papel actualmente configurado se muestra en la pantalla que se visualiza después de cargar el rollo de papel.

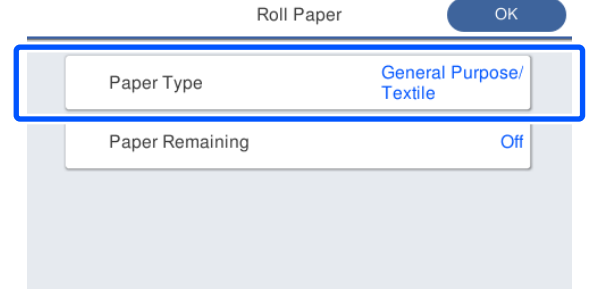

#### **Cuando se cambia el Tipo de papel**

Proceda al paso 2.

**Al configurar el Papel restante sin cambiar el Tipo de papel**

Proceda al paso 4.

**Cuando no se cambia ninguno de ellos**

Toque **Aceptar.** Puede empezar a imprimir una vez que aparezca **Preparado** en la pantalla.

#### *Nota:*

Los ajustes se confirman si las operaciones se realizan durante 90 segundos en la pantalla. Para cambiar los ajustes más tarde, toque el área de información del rollo de papel — *Cambiar tipo de papel* desde la pantalla de inicio y luego configure los ajustes.

B Toque **Tipo de papel** y, a continuación, seleccione un tipo de papel que coincida con el rollo de papel cargado.

#### *Nota:*

Las tres opciones aparte de *Otros* muestran el tipo de papel recientemente seleccionado.

Cuando se ha seleccionado el tipo de papel, la pantalla vuelve a la que se muestra en el paso 1.

Si no configurará el ajuste de la administración de la cantidad restante, toque en **Aceptar.**

Toque Papel restante.

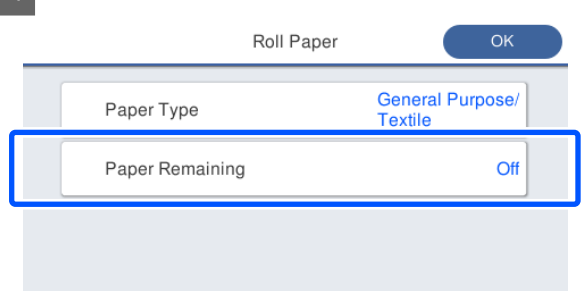

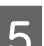

# E Toque **Configuración**.

El ajuste cambia a la opción **Activado** y la **Cantidad restante** y la **Alerta de cantidad restante** se activan. Toque cada una e ingrese un valor como se muestra a continuación.

- ❏ Cantidad restante: longitud total del rollo de papel (vea el manual suministrado con el rollo de papel).
- ❏ Alerta de cantidad restante: el valor de la cantidad restante que será el tiempo para mostrar las notificaciones de advertencia de la cantidad restante.

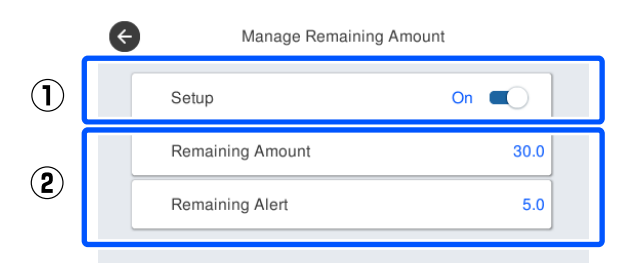

#### *Nota:*

Para ingresar un valor numérico en la pantalla del teclado, ingrese los números que incluyen un número del primer lugar decimal. Por ejemplo, si desea ingresar 5 m, toque  $[5]$  y  $[0]$ .

C Toque ∈ en la parte superior izquierda de la<br>pantalla para regresar a la pantalla del paso 5 y luego toque **Aceptar.**

> Puede empezar a imprimir una vez que aparezca **Preparado** en la pantalla.

#### *Nota:*

Si sustituye el papel después de que la cantidad restante en la pantalla muestre 0 m, o si el papel se ha terminado, *Cantidad restante* vuelve al valor de fábrica de 30 m.

# <span id="page-40-0"></span>**Para Alimentador autom. de hojas/Hoja cortada (1 hoja)**

Realice los siguientes ajustes después de cargar el papel en el Alimentador autom. de hojas o cargar la Hoja cortada (1 hoja).

## **Ajustes de Tipo de papel**

Este es el ajuste más importante para obtener resultados óptimos de impresión. No configurar un tipo de papel que concuerde con el papel cargado causará arrugas, rayaduras, colores desparejos y otros problemas.

## **Ajustes de Tamaño de papel**

El tamaño de papel para el papel cargado en el alimentador automático de hojas o para Hoja cortada (1 hoja) no se detecta automáticamente. Establezca el tamaño del papel cargado.

# **Cómo configurar el papel**

A El tipo de papel actualmente configurado se muestra en la pantalla que se visualiza después de cargar la hoja cortada.

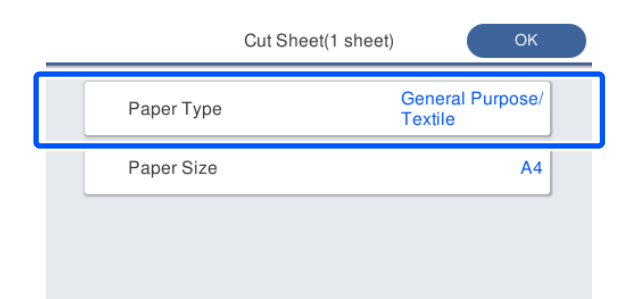

**Cuando se cambia el Tipo de papel**

Proceda al paso 2.

**Cuando se cambia el Tamaño de papel sin cambiar el Tipo de papel**

Proceda al paso 3.

**Cuando no se cambia ninguno de ellos**

Toque **Aceptar.** Puede empezar a imprimir una vez que aparezca **Preparado** en la pantalla.

#### *Nota:*

Los ajustes se confirman si las operaciones se realizan durante 90 segundos en la pantalla. Para cambiar los ajustes más tarde, toque lo siguiente en orden desde la pantalla de inicio y luego configure los ajustes.

- ❏ Para Alimentador autom. de hojas *Conf. papel* — *Alimentador autom. de hojas* — *Cambiar tipo y tamaño de papel*
- ❏ Para Hoja cortada (1 hoja) *Conf. papel* — *Hoja cortada (1 hoja)* — *Cambiar tipo y tamaño de papel*
- 

B Toque **Tipo de papel** y, a continuación, seleccione el tipo de papel que coincida con el papel cargado.

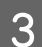

# C Toque **Tamaño de papel**.

Si no cambiará el tamaño de papel, toque **Aceptar.**

### **Para Alimentador autom. de hojas**

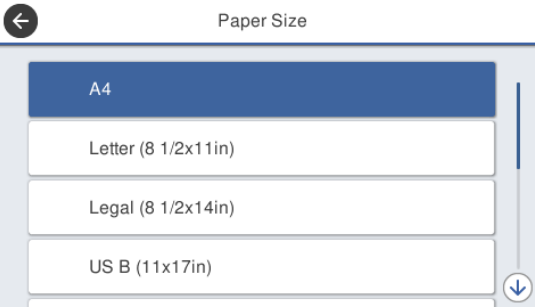

## **Para Hoja cortada (1 hoja)**

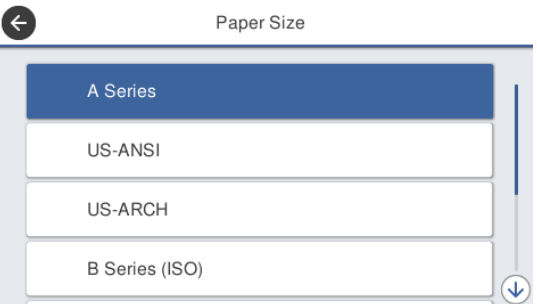

Seleccione una categoría y seleccione el tamaño de papel deseado.

#### *Nota:*

### **Ajustar el tamaño no estándar**

Para el tamaño no estándar, toque *Definido por Usuario* al final de la lista y luego ingrese el ancho y la longitud del papel.

Para ingresar un valor numérico en la pantalla del teclado, ingrese los números que incluyen un número del primer lugar decimal. Por ejemplo, si desea ingresar 5 m, toque [5] y [0].

D Cuando se vuelva a mostrar la pantalla del paso 1, toque **Aceptar.**

> Puede empezar a imprimir una vez que aparezca **Preparado** en la pantalla.

# **Optimizar los ajustes de papel (Ajuste del soporte)**

Realice Ajuste del soporte en los siguientes casos. Puede realizar ajustes fácilmente con el asistente para asegurarse de que su papel se imprime correctamente.

- ❏ Si aparecen rayas, líneas de regla dobles caracteres deformados en las impresiones
- ❏ Cuando se registró con ajustes de papel personalizado

Los resultados del ajuste se guardan hasta la próxima vez que realice ajustes. Una vez realizados los ajustes, solo tiene que seleccionar el tipo de papel y la impresora imprimirá correctamente.

#### *Nota:*

### **Ajuste para el papel registrado con ajustes de papel personalizado**

Con el rollo de papel y las hojas cortadas, los ajustes de papel óptimos son diferentes aunque el tipo de papel sea el mismo. Si utiliza papel en rollo y hojas cortadas con el mismo tipo de papel, registre el papel personalizado por separado y realice los ajustes por separado.

Registrar una Configuración de papel personalizado significa agregar una nueva configuración de tipo de papel. Registre los nuevos ajustes en *Configuración* — *Ajustes generales* — *Config. de la impresora* — *Configuración de papel personalizado*.

Para más información sobre Configuración de papel personalizado, consulte el siguiente menú de Configuración de papel personalizado. U["Ajustes generales — Config. de la impresora" de la](#page-98-0) [página 99](#page-98-0)

# **Notas sobre cómo hacer ajustes**

- ❏ Cargue correctamente el papel que en verdad requiere ajustes y luego seleccione el tipo de papel que coincide con el papel cargado.
- ❏ Si se usa un papel con curvas, arrugas, ondas, pliegues o dobleces visibles, puede que el ajuste correcto no ser posible. Quite las secciones con curvas, ondas o pliegues al cortarlas.

# **Realizar el ajuste**

Los ajustes se realizan mediante un asistente. Siga las instrucciones en pantalla para imprimir el patrón de ajuste dos veces.

Los ajustes se realizan comprobando visualmente el patrón y especificando el patrón óptimo a partir de la primera y segunda hoja de ajuste.

A continuación, se muestra la longitud y el número de hojas de papel utilizadas para la impresión de los patrones de ajuste.

Rollo de papel: aprox. 420 mm

Alimentador de hojas: 2 hojas de A4 o A3

Hojas cortadas: 1 hoja para A2 o más grande, 2 hojas para tamaños más pequeños que A2

Toque lo siguiente en orden desde la pantalla de inicio.

- ❏ Papel continuo Área de información del rollo de papel — **Ajuste del soporte**
- ❏ Alimentador autom. de hojas **Conf. papel** — **Alimentador autom. de hojas** — **Ajuste del soporte**
- ❏ Hoja cortada (1 hoja) **Conf. papel** — **Hoja cortada (1 hoja)** — **Ajuste del soporte**

# 2 Toque Iniciar.

Comienza la impresión del primer conjunto de patrones de ajuste.

## c*Importante:*

Si el corte automático está desactivado para las hojas cortadas o para rollos de papel de tamaño A2 o mayores, el papel no se puede sacar para realizar la segunda impresión, incluso al finalizar la primera impresión. No tire del papel impreso.

### *Nota:*

Un test de obstrucción de los inyectores del cabezal de impresión se realiza automáticamente antes del ajuste de los patrones de impresión. Si los inyectores quedan obstruidos, la limpieza comienza y los patrones de ajuste se imprimirán después de que la limpieza termine.

### **Cargar y configurar el papel**

C Introduzca el valor numérico del patrón con la menor cantidad de rayas ente los patrones de ajustes impresos del n.º 1 y luego toque **Alineación nº2**.

> En el siguiente ejemplo, el patrón 0 tiene la menor cantidad de rayas por lo que ingresaría 0.

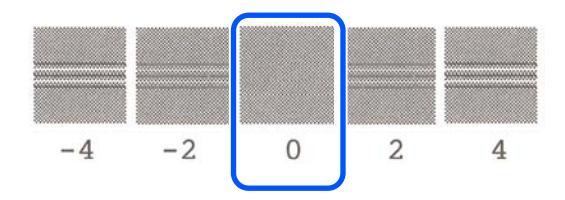

Si no hay diferencia entre los patrones adyacentes y no está seguro cual es el mejor para elegir, ingrese un valor numérico que este entre ambos. Por ejemplo, si no está seguro si ingresar el patrón 0 o el 2, ingrese el 1.

- D Introduzca el valor numérico del patrón con la menor cantidad de rayas ente los patrones de ajuste n.º 2 y n.º 1 y, a continuación, toque **Alineación nº3**.
- E Introduzca el valor numérico del patrón con las líneas rectas más visibles ente los patrones de ajustes del n.º 3 y, a continuación, toque **Alineación nº4**.

En el siguiente ejemplo, el patrón 0 tiene las líneas más rectas por lo que introduciría 0.

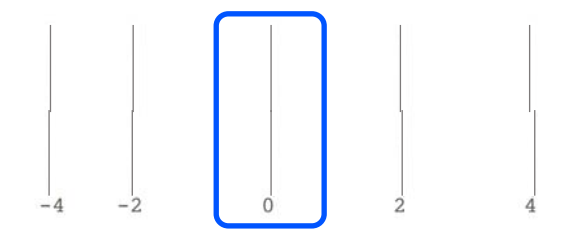

Si no hay diferencia entre los patrones adyacentes y no está seguro cual es el mejor para elegir, ingrese un valor numérico que este entre ambos. Por ejemplo, si no está seguro si ingresar el patrón 0 o el 2, ingrese el 1.

F En el patrón de ajuste n.º 4, introduzca el valor numérico del patrón que tenga las líneas más rectas en el n.º 3 en la pantalla.

### Toque **Aceptar.**

Comienza la impresión del segundo conjunto de patrones de ajuste. Para hojas cortadas más pequeñas que el tamaño A2, cargue la segunda hoja de papel.

## c*Importante:*

Si utiliza el tamaño A2 u hojas cortadas más grandes, o el rollo de papel con el auto cortador desactivado, la parte con el primer conjunto de patrones impresos en él es tirado hacia el interior de la impresora para imprimir el segundo conjunto de patrones. No toque el papel con las manos.

8 Introduzca el valor numérico del patrón con la menor cantidad de rayas ente los patrones de ajustes impresos del n.º 1 y luego toque **Alineación nº2**.

> En el siguiente ejemplo, el patrón 0 tiene la menor cantidad de rayas por lo que ingresaría 0.

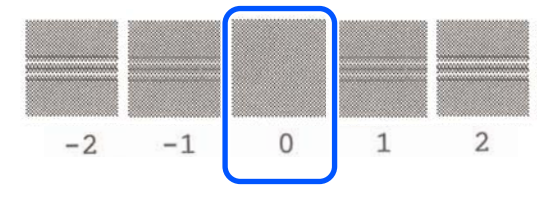

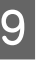

Introduzca el valor numérico del patrón con la menor cantidad de rayas ente los patrones de ajustes del n.º 2 de la misma manera que para n.º 1 y luego toque **Alineación nº3**.

10 Ingrese el valor numérico del patrón con la menor cantidad de rayas ente los patrones de ajustes del n.º 3 y luego toque **Aceptar.**

> En el siguiente ejemplo, el patrón 0 tiene la menor cantidad de rayas por lo que ingresaría 0.

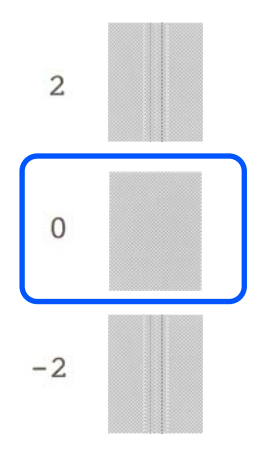

Si no hay diferencia entre los patrones adyacentes y no está seguro cual es el mejor para elegir, ingrese un valor numérico que este entre ambos. Por ejemplo, si no está seguro si ingresar el patrón 0 o el 2, ingrese el 1.

Los resultados de ajustes se guardan como ajustes del tipo de papel actualmente seleccionados. La próxima vez, solo tiene que seleccionar el tipo de papel para obtener los mejores resultados de impresión.

# <span id="page-45-0"></span>**Imprimir con el controlador de la impresora desde su computadora**

# **Procedimientos de operación básicos (Windows)**

# **Proceso de impresión**

Esta sección describe el procedimiento básico para imprimir varios datos, incluyendo datos de Word, Excel y PowerPoint de Microsoft Office y PDF de Adobe Acrobat, utilizando el controlador de la impresora desde una computadora.

A Encienda la impresora y cargue el papel.

U["Carga de un rollo de papel" de la](#page-28-0) [página 29](#page-28-0)

U["Cargue papel en el alimentador automático](#page-34-0) [de hojas" de la página 35](#page-34-0)

U["Carga de Hoja cortada \(1 hoja\)" de la](#page-37-0) [página 38](#page-37-0)

2 Una vez creados los datos en la aplicación, haga clic en **Print (Imprimir)** del menú **File (Archivo)**.

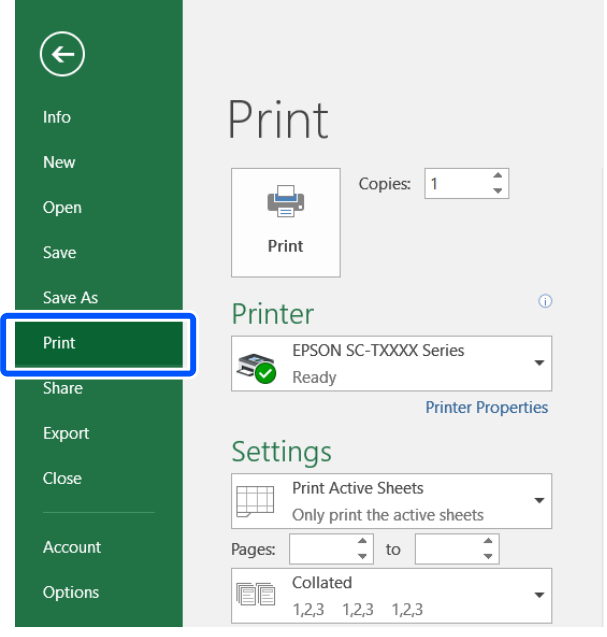

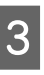

Seleccione la impresora en Printer (Impresora) y luego haga clic en **Printer Properties (Propiedades de la impresora)**.

> Aparecerá el cuadro de diálogo del controlador de impresora.

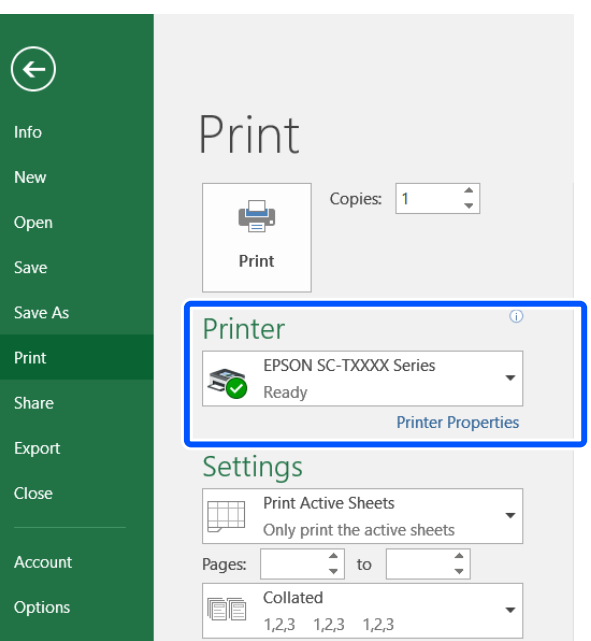

#### *Nota:*

Cuando se imprime un archivo PDF En el cuadro de dialogo de impresión de Adobe Acrobat, seleccione el botón radial *Actual size (Tamaño real)* (o *Page Scaling: None (Escala de la página: Ninguna)*) y la casilla de verificación *Choose paper source by PDF page size (Elegir fuente de papel por el tamaño de página de PDF)*. Para ampliar o reducir el tamaño, configure el ajuste en el cuadro de dialogo de los ajustes del controlador de la impresora.

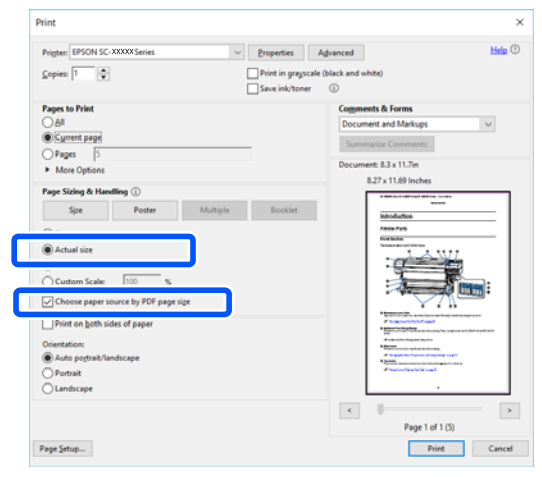

D Compruebe **Document Size (Tamaño de Documento)** en la pestaña Printer Settings (Ajustes de la impresora) del controlador de la impresora.

El conjunto del tamaño de papel en la aplicación se muestra automáticamente. Sin embargo, los tamaños de papel (tamaños de página) de algunas aplicaciones tales como PowerPoint pueden no mostrarse correctamente. En tal caso, haga clic en **Settings... (Ajustes...)** Y especifique el tamaño en el cuadro de dialogo mostrado Change Paper Size (Cambiar Tamaño papel).

Si el tamaño deseado no está disponible en el menú desplegable del cuadro de dialogo Change Paper Size (Cambiar Tamaño papel), haga clic en **Custom Paper Size... (Tamaño papel personalizado...)** y luego configure y guarde un tamaño personalizado.

### U["Impresión en tamaños no estándares" de la](#page-63-0) [página 64](#page-63-0)

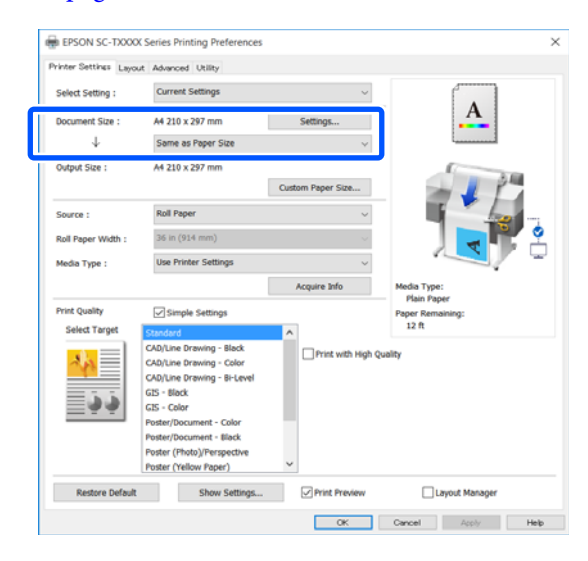

# E Establezca el **Output Size (Tamaño de salida)**.

Para ampliar o reducir el tamaño, seleccione desde el menú desplegable el Document Size (Tamaño de Documento).

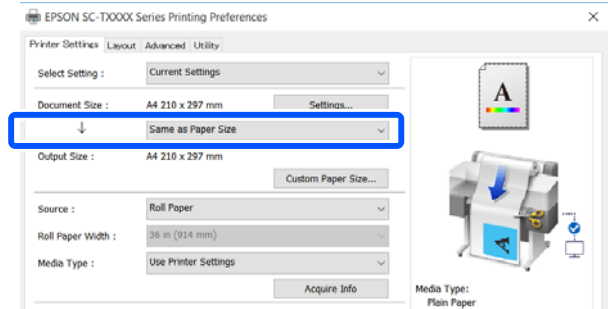

Consulte lo siguiente para obtener más información acerca de los ajustes de ampliaciones.

 $\mathscr{D}$  ["Ampliaciones y banners horizontales y](#page-57-0) [verticales" de la página 58](#page-57-0)

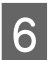

F Seleccione **Source (Origen)** y compruebe el ancho del rollo de papel y el tipo de papel.

> Seleccione entre Roll Paper (Rollo de papel), Auto Sheet Feeder (Alimentador de Hojas) o Sheet (Hoja). Si selecciona la fuente de papel para la cual el papel no está cargado en la impresora, aparece  $\triangle$ .

Para Roll Paper Width (Ancho del Rollo de Papel) y Media Type (Tipo papel), los ajustes configurados en el panel de control de la impresora se aplican automáticamente.

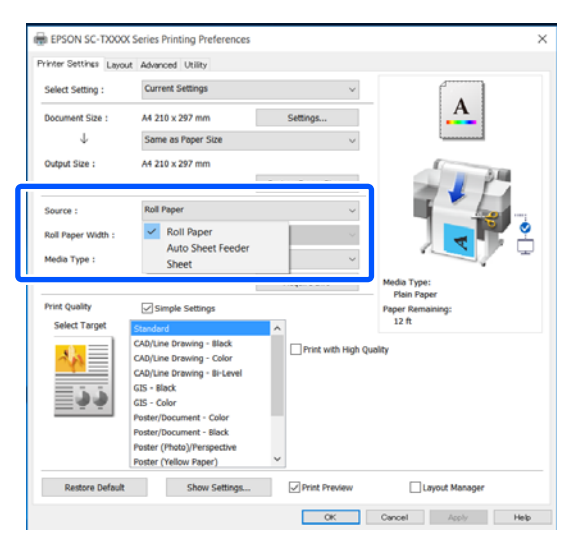

#### *Nota:*

Si carga o cambia el papel después de abrir la pantalla del controlador de la impresora, haga clic en el botón *Acquire Info (Adquir datos)* para actualizar la configuración.

G Compruebe que la casilla de verificación de la **Print Preview (Previsualización Impresión)** se seleccione y luego haga clic en **OK (Aceptar)**.

> Si la previsualización no es necesaria, limpie la casilla de verificación y luego haga clic en **OK (Aceptar)**.

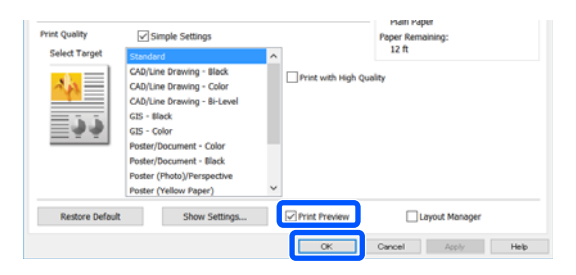

#### *Nota:*

- ❏ En la previsualización de impresión, puede comprobar y cambiar los ajustes de impresión mientras visualiza la imagen que va a imprimir. Le recomendamos comprobar con la previsualización cuando imprime en rollo de papel o en papel de gran tamaño.
- ❏ Incluso si no hay nada configurado en el controlador de la impresora, los datos de impresión se invierten (reflejan) e imprimen. Si no selecciona *Mirror Image (Espejo)*, la impresión no se invierte.
- 

H Haga clic en **Print (Imprimir)** en el cuadro de dialogo de impresión de la aplicación.

> Aparece la pantalla de previsualización de impresión.

I Compruebe los ajustes de impresión en la pantalla de previsualización de impresión y si no hay problema alguno, haga clic en **Print (Imprimir)** para comenzar a hacerlo.

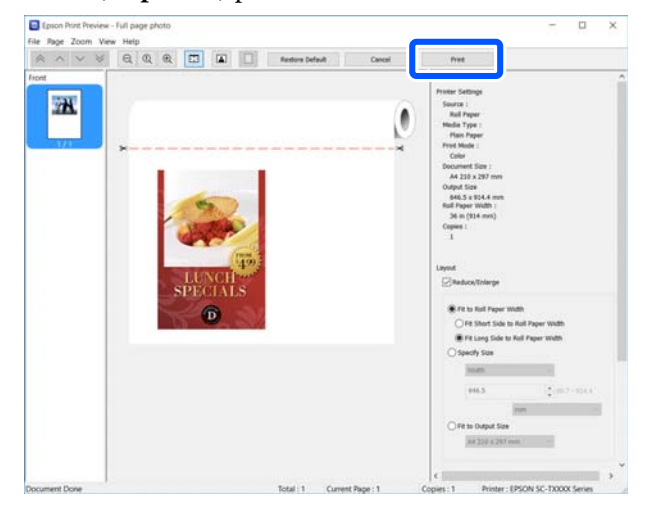

Los iconos y los menús en la parte superior-centrada de la pantalla de

previsualización le permiten cambiar los ajustes de visualización de imágenes. Puedes cambiar los ajustes de impresión utilizando los menús en el costado derecho. Para obtener más información, consulte ayuda.

#### *Nota:*

Para más información sobre las opciones de ajuste, consulte la ayuda del controlador de impresora. Puede visualizar la ayuda de las dos siguientes maneras:

- ❏ Haga clic en *Help (Ayuda)* en la parte inferior derecha de la pantalla.
- ❏ Haga clic, con el botón secundario, en el tema que desee consultar y luego haga clic en *Help (Ayuda)*. (Esto no es posible en la pantalla de previsualización).

# **Cancelación de la impresión**

Hay varias formas de detener las operaciones de impresión, según la situación. Si el ordenador ha terminado de enviar datos a la impresora, no podrá cancelar el trabajo de impresión desde el ordenador. Cancélelo en la impresora.

# **Cancelar desde una computadora**

#### **Si aparece en pantalla la barra de progreso**

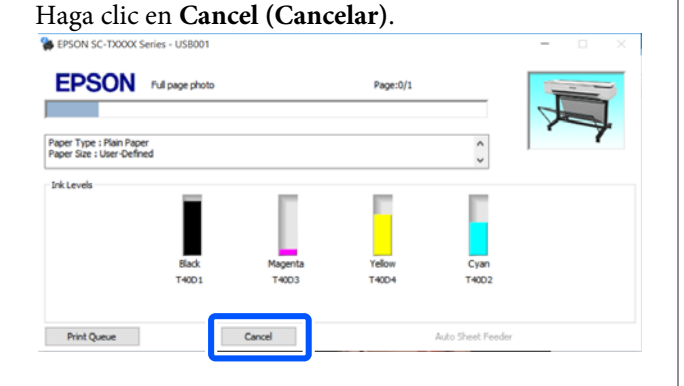

#### **Si no aparece la barra de progreso**

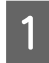

A Haga clic en el icono de la impresora en la barra de tareas.

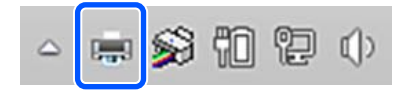

Que aparezca el icono dependerá de los ajustes seleccionados en Windows.

2 Seleccione los datos de impresión que desee cancelar y haga clic en **Cancel (Cancelar)** en el menú **Document (Documento)**.

> Si desea cancelar todos los datos de impresión, haga clic en **Cancel All Documents (Cancele todos los trabajos de impresión.)** en el menú **Printer (Impresora)**.

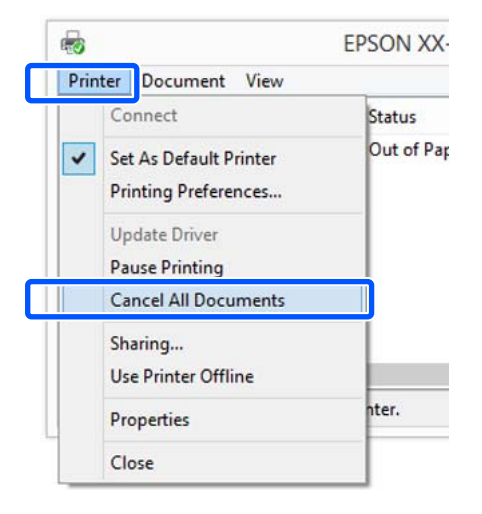

Si se ha enviado el trabajo a la impresora, los datos de impresión no aparecerán en la pantalla mostrada más arriba.

# **Cancelación en la impresora**

El botón de **Cancelar** se muestra en la pantalla del panel de control durante la impresión. Toque el botón **Cancelar**. El trabajo se cancelará, aunque esté en mitad de la impresión. La impresora puede tardar un rato en volver a estar preparada.

Sin embargo, los trabajos de impresión en la cola de impresión en una computadora no pueden borrarse de esa manera. Utilice el procedimiento "Cancelación desde el ordenador" para borrar trabajos de la cola de impresión.

# **Personalización del controlador de impresora**

Puede guardar los ajustes o cambiar los elementos que se muestran como prefiera.

# **Guardar los ajustes utilizados con más frecuencia**

Si inicia el controlador de la impresora desde el Panel de control, cambie los ajustes a aquellos que utiliza con frecuencia y luego guárdelos, el cuadro de dialogo del controlador de la impresora se mostrará con los ajustes guardados desde cualquier aplicación que se muestre.

### A Abra **View devices and printers (Ver dispositivos e impresoras)** o **Devices and Printers (Dispositivos e impresoras)**.

#### **Windows 10/8.1/8/7**

Haga clic en el siguiente orden: **Hardware and Sound (Hardware y sonido)** (o **Hardware**) > **View devices and printers (Ver dispositivos e impresoras)** (o **Devices and Printers (Dispositivos e impresoras)**).

#### **Windows Vista**

Haga clic en el siguiente orden: **Hardware and Sound (Hardware y sonido)** y luego **Printer (Impresora)**.

### **Windows XP**

Haga clic en el siguiente orden: **Printers and Other Hardware (Impresoras y otro hardware)** y luego en **Printers and Faxes (Impresoras y faxes)**.

#### *Nota:*

Si tiene el Control Panel (Panel de control) de Windows XP en la *Classic View (Vista clásica)*, haga clic en *Start (Inicio)*, *Control Panel (Panel de control)* y en *Printers and Faxes (Impresoras y faxes)*.

B Haga clic, con el botón secundario, en el icono de su impresora y luego haga clic en **Printing preferences (Preferencias de impresión)**.

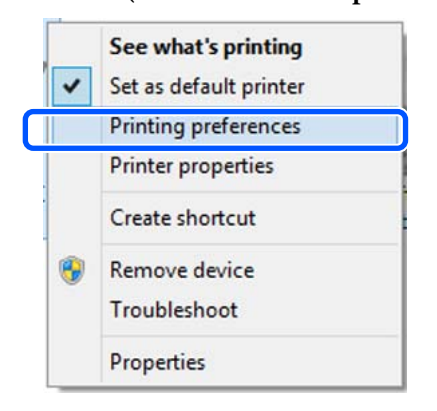

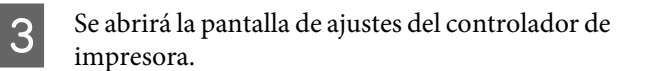

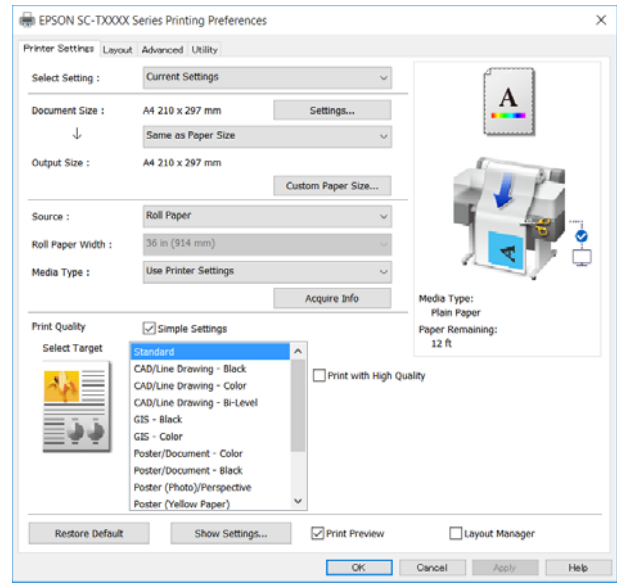

Configure los ajustes oportunos. Éstos serán los ajustes predeterminados del controlador de impresora.

# **Almacenamiento de diversos ajustes como su Ajuste seleccionado**

Es posible guardar todos los ajustes del controlador de la impresora como Ajuste seleccionado. Esto le permite cargar fácilmente los ajustes almacenados en Ajuste seleccionado e imprimir varias veces usando exactamente la misma configuración.

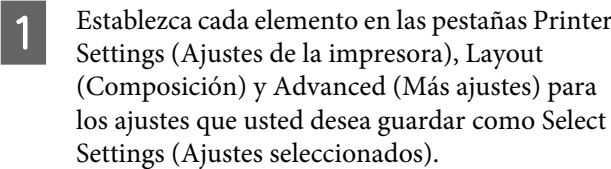

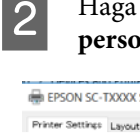

#### B Haga clic en **Custom Settings (Ajustes personalizados)**.

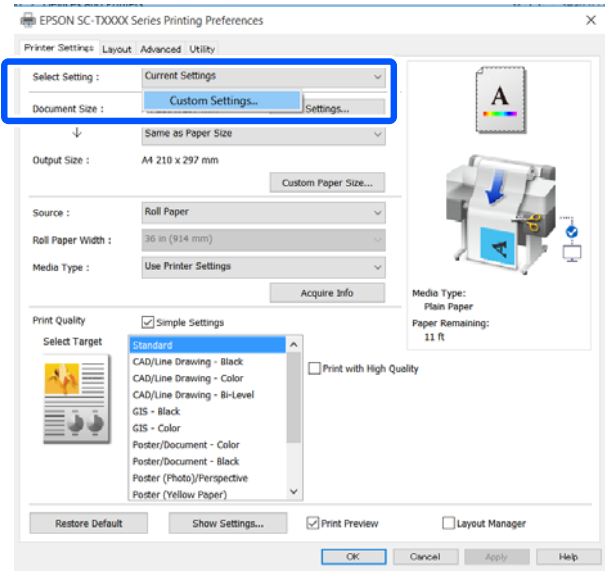

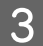

#### C Ingrese el nombre deseado en **Name (Nombre)**<sup>y</sup> luego haga clic en **Save (Guardar)**.

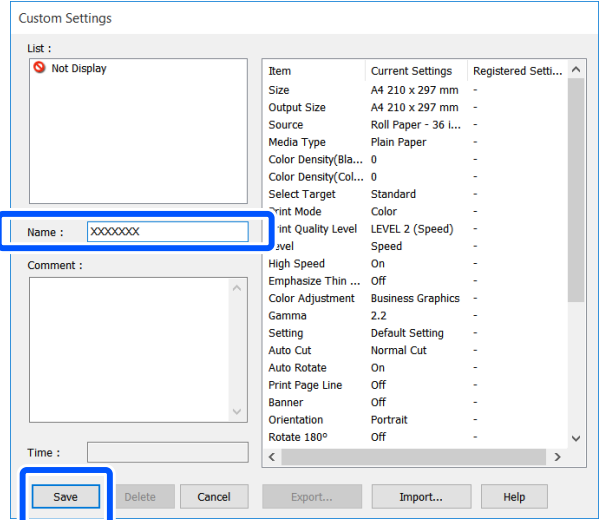

Puede guardar hasta 100. Los ajustes seleccionados guardados pueden recuperarse desde **Select Setting (Ajuste seleccionado)**.

### *Nota:*

Compartir el ajuste de *Select Setting (Ajuste seleccionado) con varios ordenadores* Seleccione los ajustes que desea compartir, haga clic en *Export... (Exportar...)* y luego exporte los ajustes a un archivo. Visualice la misma pantalla del controlador de la impresora en otra computadora, haga clic en *Import... (Importar...)* y luego importe los ajustes.

# **Redistribución de las opciones en la pantalla**

Los elementos visualizados de **Select Setting (Ajuste seleccionado)**, **Media Type (Tipo papel)** y **Paper Size (Tamaño papel)** pueden ordenarse de la siguiente manera para visualizar los elementos que utiliza normalmente de inmediato.

- ❏ Ocultar las opciones que no necesite.
- ❏ Ordenarlas por frecuencia de uso.
- ❏ Organizarlas en grupos (carpetas).
	- A Haga clic en la pestaña **Utility (Utilidades) Menu Arrangement (Disposición de menús)**.

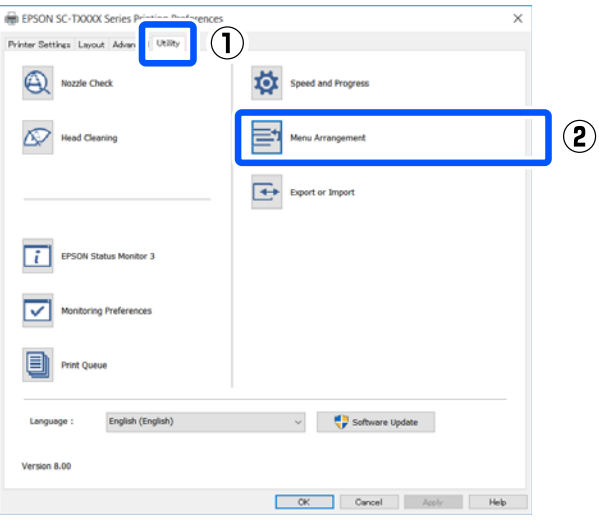

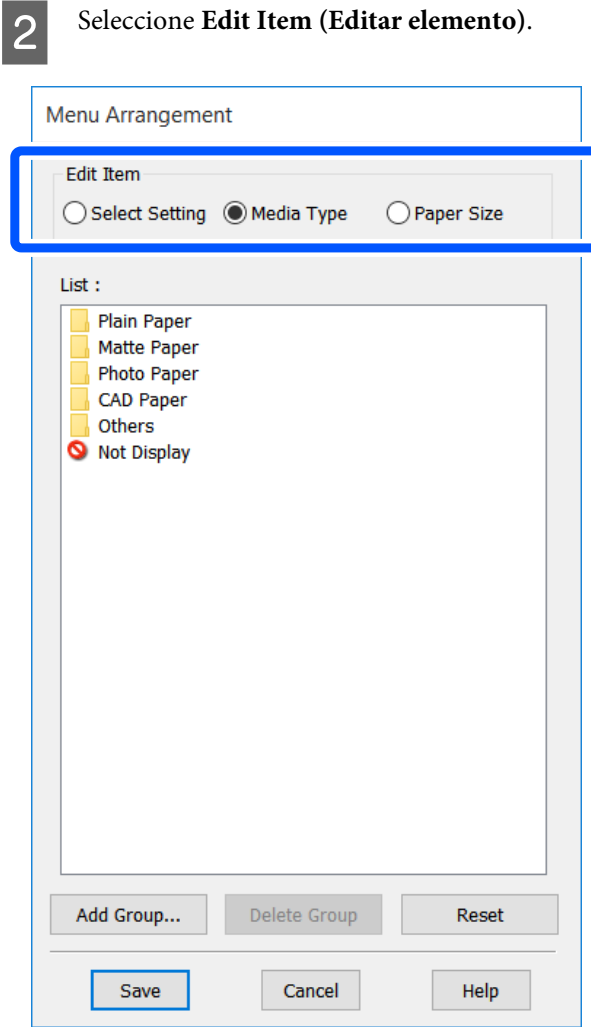

- $\begin{bmatrix} 3 & \text{Cambie el orden de visualización y los grupos en} \\ \text{List (1141)} & \text{List (2142)} \end{bmatrix}$ **List (Lista)**.
	- ❏ Puede mover y ordenar elementos arrastrándolos y colocándolos.
	- ❏ Para añadir un grupo (carpeta) nuevo, haga clic en **Add Group... (Añadir grupo...)**.
	- ❏ Para borrar un grupo (carpeta), haga clic en **Delete Group (Borrar grupo)**.

❏ Arrastre los elementos que no necesite y colóquelos en **Not Display (No mostrar)**.

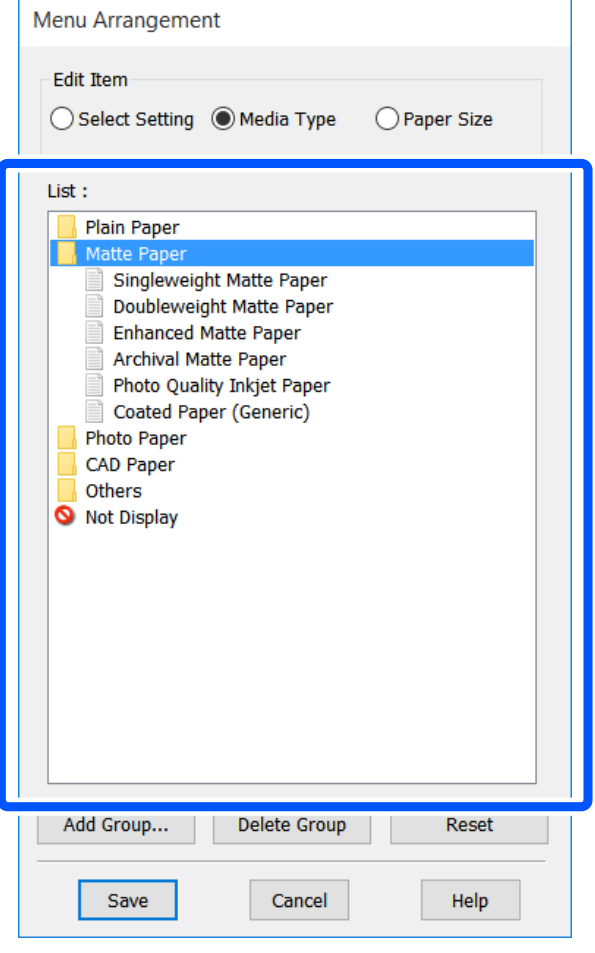

#### *Nota:*

Cuando se realiza la opción *Delete Group (Borrar grupo)*, se elimina el grupo (carpeta), pero se conservan los ajustes en el grupo (carpeta) eliminado. Elimínelos individualmente desde la *List (Lista)* en la ubicación guardada.

D Haga clic en **Save (Guardar)**.

# <span id="page-52-0"></span>**Procedimientos de operación básicos (Mac)**

# **Proceso de impresión**

Esta sección describe el procedimiento básico para imprimir utilizando el controlador de la impresora desde una computadora.

# **Procedimiento básico de impresión**

A Encienda la impresora y cargue el papel.

U["Carga de un rollo de papel" de la](#page-28-0) [página 29](#page-28-0)

 $\mathscr{D}$  ["Cargue papel en el alimentador automático](#page-34-0) [de hojas" de la página 35](#page-34-0)

U["Carga de Hoja cortada \(1 hoja\)" de la](#page-37-0) [página 38](#page-37-0)

2 Una vez creados los datos en la aplicación, haga clic en **Print (Imprimir)** del menú **File (Archivo)**.

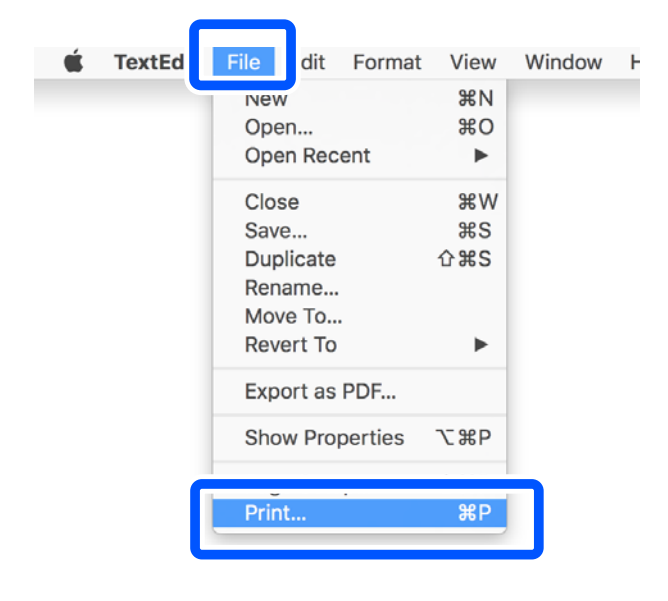

C Haga clic en **Show Details (Mostrar detalles)** (o ) en la parte inferior de la pantalla.

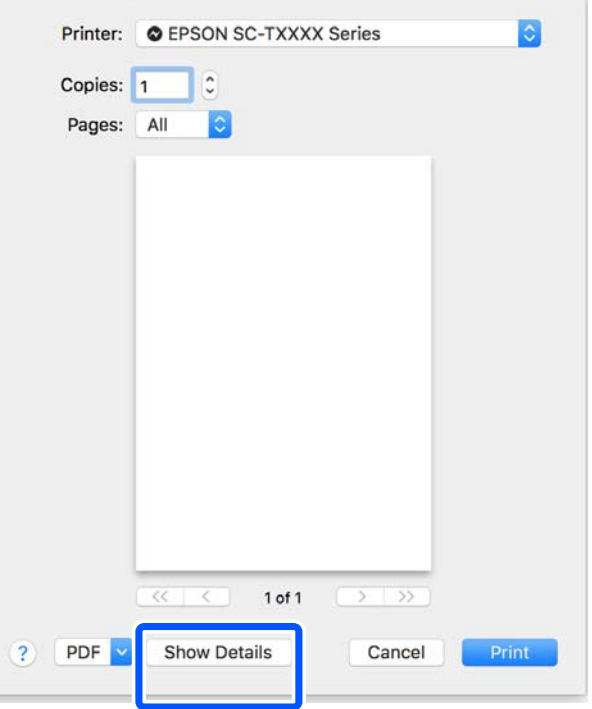

#### *Nota:*

Si no se muestran los ajustes de la página en el cuadro de diálogo de la impresión, haga cloc en la opción "ajustes de página" (por ejemplo, *Page Setup (Ajustar página)*) en el menú *File (Archivo)*.

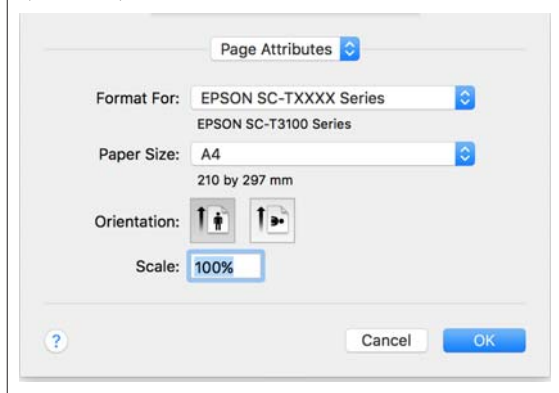

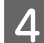

Seleccione **Color Matching (Ajuste de color)** en la lista y haga clic en **ColorSync**.

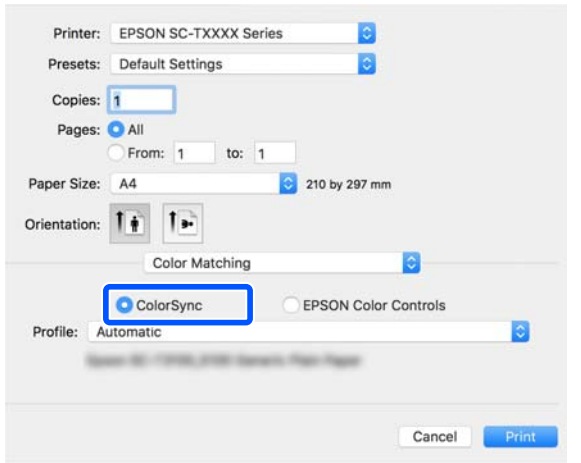

Cuando busque la coincidencia de colores en una aplicación como Photoshop, seleccione **Off (No Color Management) (Desactivado (Sin Gestión de color))** en **Printer Settings (Ajustes de la impresora)**.

E Compruebe que esté seleccionada esta impresora y configure el tamaño del papel.

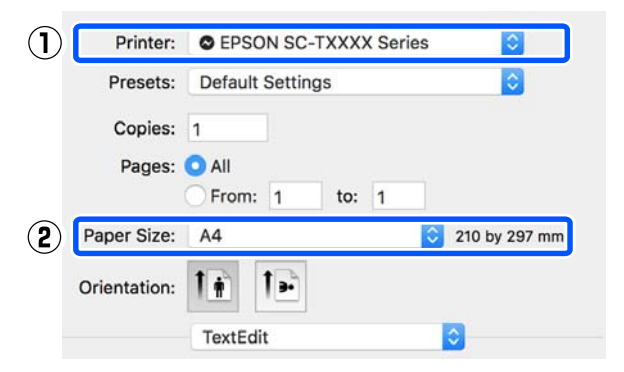

Hay tres opciones disponibles para cada tamaño de papel. Por ejemplo, si hace clic en A2, se muestran las tres opciones siguientes.

- $\Box$  A2
- ❏ A2 (Retain Scale) (A2 (Retener escala))
- ❏ A2 (Roll Paper Banner) (A2 (Rollo de papel Banner))

Normalmente, debe seleccionar la opción sin paréntesis (A2 en el ejemplo anterior). En los casos siguientes, seleccione una de las otras dos opciones.

#### **Retain Scale (Retener escala)**

En el siguiente procedimiento, los datos del PDF o de la imagen se pueden imprimir en un tamaño ligeramente reducido, aunque el tamaño de la impresión sea **Same as Paper Size (Igual que Tamaño papel)**. Esto se hace para garantizar los márgenes necesarios (3 mm a cada lado) para esta impresora. Seleccione esta opción si desea imprimir a tamaño completo sin aplicar ninguna reducción.

#### **Roll Paper Banner (Rollo de papel Banner)**

Seleccione esta opción para realizar impresiones largas en rollo de papel con software de impresión de pancartas.

F Seleccione **Printer Settings (Ajustes de la impresora)** de la lista y configure **Output Size (Tamaño de salida)**.

> Si los **Printer Settings (Ajustes de la impresora)** no se muestran en la lista, el controlador de la impresora especializado no se agregó. Consulte lo siguiente y luego agregue el controlador de la impresora.

> U["Cómo seleccionar el controlador de la](#page-55-0) [impresora especializado para la impresora" de la](#page-55-0) [página 56](#page-55-0)

> Para ampliar o reducir el tamaño, seleccione desde el menú desplegable el Paper Size (Tamaño papel).

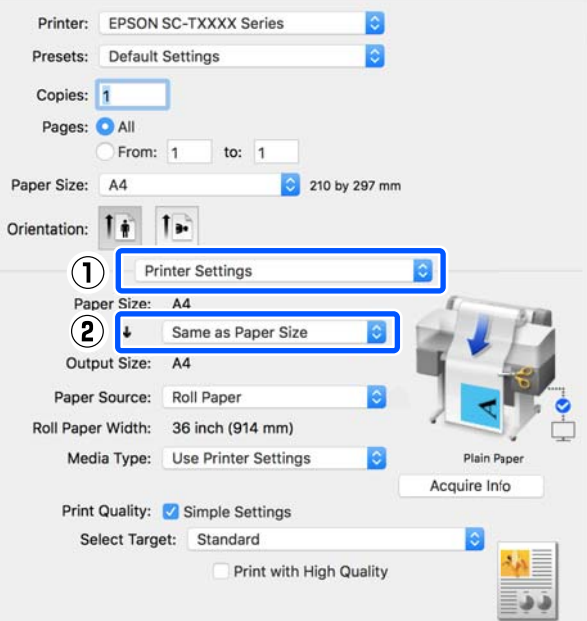

Consulte lo siguiente para obtener más información acerca de los ajustes de ampliaciones.

U["Ampliaciones y banners horizontales y](#page-57-0) [verticales" de la página 58](#page-57-0)

G Seleccione Source (Origen) y compruebe el ancho del rollo de papel y el tipo de papel.

> Seleccione Roll Paper (Rollo de papel), Sheet (Hoja) o Auto Sheet Feeder (Alimentador de Hojas). Si selecciona la fuente de papel para la cual el papel no está cargado en la impresora, aparece  $\Box$ .

Para Roll Paper Width (Ancho del Rollo de Papel) y Media Type (Tipo papel), los ajustes configurados en el panel de control de la impresora se aplican automáticamente.

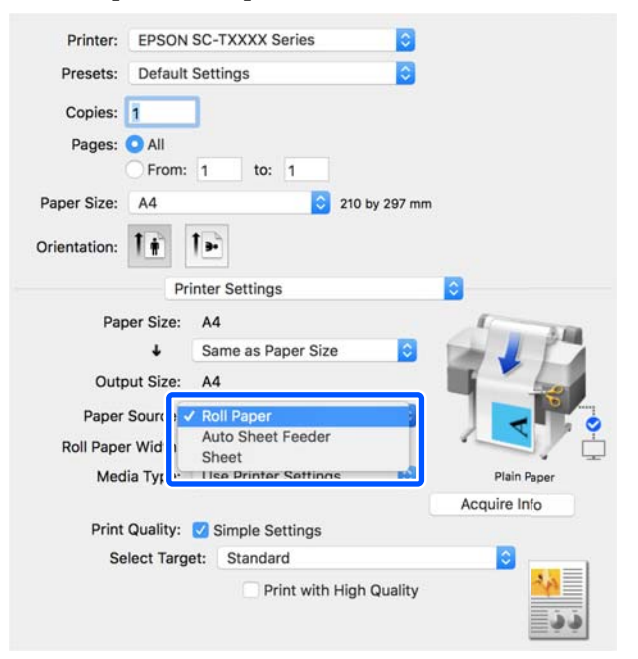

#### *Nota:*

Si carga o cambia el papel después de abrir la pantalla del controlador de la impresora, haga clic en el botón *Acquire Info (Adquir datos)* para actualizar la configuración.

H Compruebe que se seleccione la casilla de verificación de la **Print Preview (Previsualización Impresión)** y luego haga clic en **Print (Imprimir)**.

> Si la previsualización no es necesaria, limpie la casilla de verificación y luego haga clic en **Print (Imprimir)**.

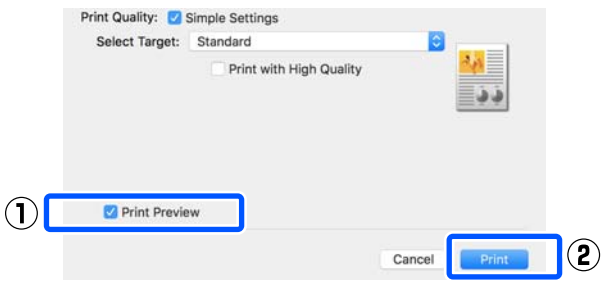

### *Nota:*

- ❏ En la previsualización de impresión, puede comprobar y cambiar los ajustes de impresión mientras visualiza la imagen que va a imprimir. Le recomendamos comprobar con la previsualización cuando imprime en rollo de papel o en papel de gran tamaño.
- ❏ Incluso si no hay nada configurado en el controlador de la impresora, los datos de impresión se invierten (reflejan) e imprimen. Si selecciona *Mirror Image (Espejo)*, la impresión no se invierte.

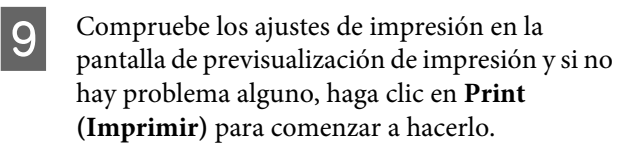

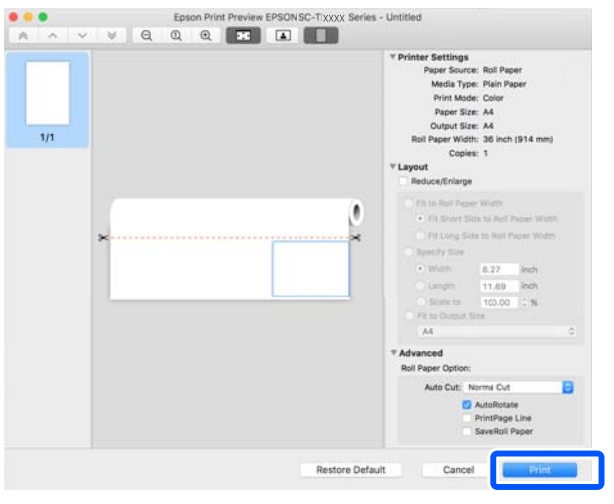

<span id="page-55-0"></span>Los iconos y los menús en la parte superior-centrada de la pantalla de previsualización le permiten cambiar los ajustes de visualización de imágenes. Puedes cambiar los ajustes de impresión utilizando los menús en el costado derecho. Para obtener más información, consulte ayuda.

#### *Nota:*

Para más información sobre las opciones de ajuste, consulte la ayuda del controlador de impresora. Haga clic en en el cuadro de dialogo de los ajustes del controlador para ver la Ayuda.

# **Cómo seleccionar el controlador de la impresora especializado para la impresora**

Si los menús descritos en la sección previa "Procedimiento básico de la impresión" no se muestran, seleccione el controlador de la impresora especializado para la impresora en **Printer (Impresora)**. El controlador de la impresora especializado para la impresora se muestra de la siguiente manera.

- ❏ Para conexiones USB EPSON SC-TXXXX
- ❏ Para conexiones de red EPSON TXXXX o EPSON TXXXX-YYYYYY
- \*: "XXXX" es el número del modelo del producto. "YYYYYY" son los últimos seis dígitos de la dirección de MAC.

Si el controlador de la impresora especializado para esta impresora no se muestra en la lista, agréguelo con el siguiente procedimiento.

A Seleccione **System Preferences (Preferencias de Sistema)** — **Printers & Scanners (Impresores y escáneres)** (**Print & Scan (Imprimir y escanear)**/**Print & Fax (Impresora y fax)**) desde el menú de Apple.

- B Haga clic [+] y seleccione **Add Printer or Scanner (Agregar impresora o escáner)**.
- S Cuando la lista de dispositivos aparece, seleccione el controlador de la impresora para esta impresora y haga clic en **Add (Agregar)**.

# **Cancelación de la impresión**

Hay varias formas de detener las operaciones de impresión, según la situación. Si el ordenador ha terminado de enviar datos a la impresora, no podrá cancelar el trabajo de impresión desde el ordenador. Cancélelo en la impresora.

# **Cancelar desde una computadora**

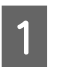

A Haga clic en el icono de esta impresora en el Dock.

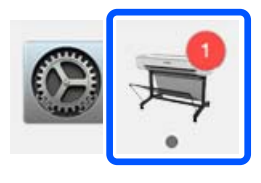

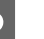

Seleccione el trabajo que desee cancelar y haga clic en **Delete (Borrar)**.

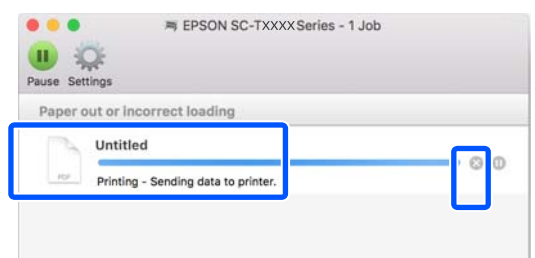

Si se ha enviado el trabajo a la impresora, los datos de impresión no aparecerán en la pantalla mostrada más arriba.

# **Cancelación en la impresora**

El botón de **Cancelar** se muestra en la pantalla del panel de control durante la impresión. Toque el botón **Cancelar**. El trabajo se cancelará, aunque esté en mitad de la impresión. La impresora puede tardar un rato en volver a estar preparada.

Sin embargo, los trabajos de impresión en la cola de impresión en una computadora no pueden borrarse de esa manera. Utilice el procedimiento "Cancelación desde el ordenador" para borrar trabajos de la cola de impresión.

# **Personalización del controlador de impresora**

Puede asignar un nombre a la información de ajuste utilizada con más frecuencia (tamaño de papel y cada elemento de los ajustes básicos) y luego guardar la información en **Presets (Valores predeterminados)**. Esto le permite cargar fácilmente los ajustes e imprimir varias veces usando exactamente los mismos ajustes.

# **Guardar ajustes de uso frecuente como preajustes**

- A Establezca cada elemento en las pestañas Paper Size (Tamaño papel) y Printer Settings (Ajustes de la impresora) para los ajustes que usted desea guardar como Presets (Valores predeterminados).
- B Haga clic en **Save Current Settings as Preset (Guardar configuración actual como predeterminada…)** en **Presets (Valores predeterminados)**.

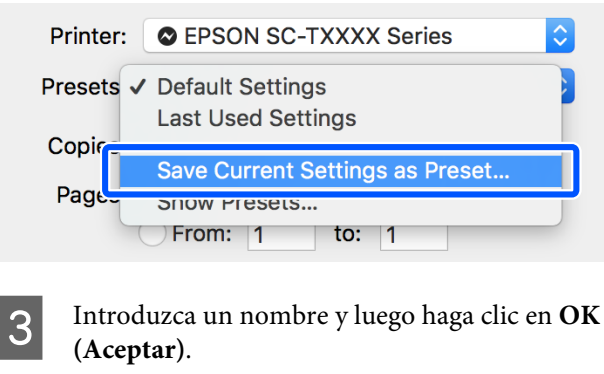

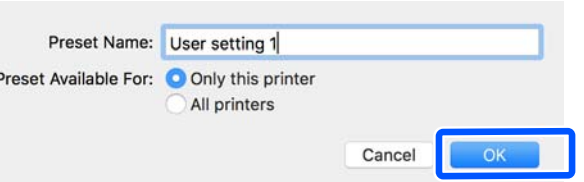

#### *Nota:*

Cuando está seleccionada la opción *All printers (Todas las impresoras)* en *Preset Available For (Predefinidos disponibles para)*, puede seleccionar los *Presets (Valores predeterminados)* guardados desde todos los controladores de la impresora instalados en su computadora.

Los ajustes se guardan en **Presets (Valores predeterminados)**. Puede seleccionar los ajustes guardados desde **Presets (Valores predeterminados)**.

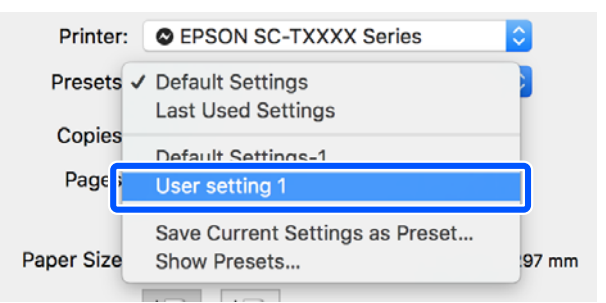

# **Borrar de preajustes**

A Haga clic en **Show Presets... (Mostrar valores predeterminados…)** en **Presets (Valores predeterminados)** del cuadro de dialogo Print (Imprimir).

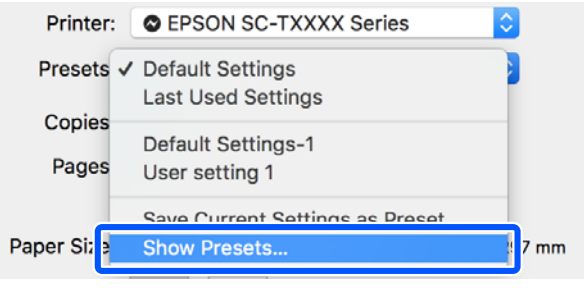

Seleccione los ajustes que desee borrar, haga clic en **Delete (Borrar)** y luego haga clic en **OK (Aceptar)**.

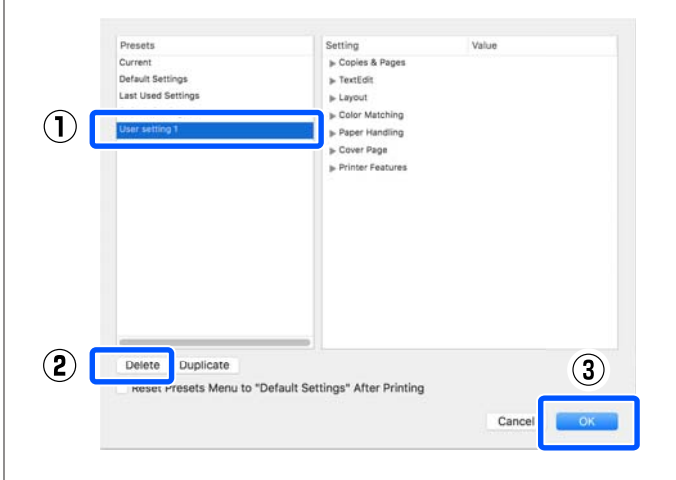

# <span id="page-57-0"></span>**Ampliaciones y banners horizontales y verticales**

El controlador de impresora puede ampliar o reducir documentos para distintos tamaños de papel. Hay tres métodos de ajuste.

Antes de imprimir en tamaños no estándares, incluidos banners horizontales o verticales y documentos con los lados iguales, introduzca el tamaño de papel que desee en el controlador de impresora.

### U["Impresión en tamaños no estándares" de la](#page-63-0) [página 64](#page-63-0)

❏ Fit to Roll Paper Width (Ajustar al ancho del rollo de papel)

Amplía o reduce la imagen, automáticamente, para adaptarla al ancho del rollo de papel.

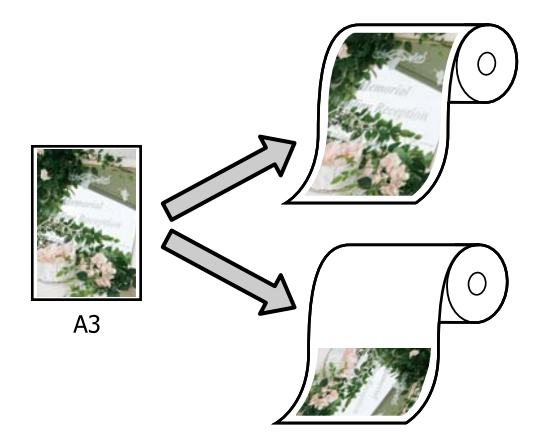

❏ Fit to Output Size (Ajust al tmño de impres.) Amplía o reduce la imagen, automáticamente, para adaptarla al tamaño del papel.

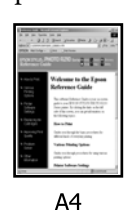

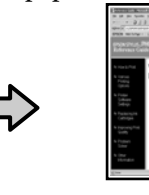

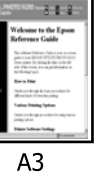

❏ Specify Size (Especificar tamaño) Puede especificar el porcentaje de ampliación o reducción. Siga este método si el papel no tiene un tamaño estándar.

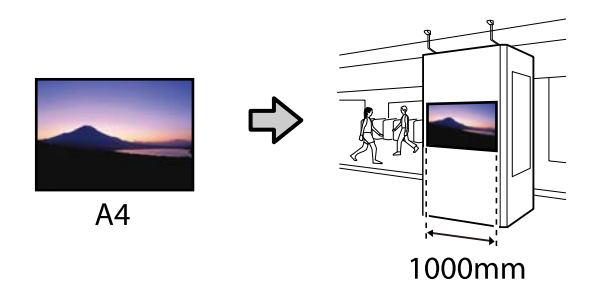

#### *Nota:*

- ❏ Al imprimir desde aplicaciones diseñadas expresamente para banners horizontales o verticales, configure los ajustes del controlador de impresora de la forma especificada en la documentación de la aplicación.
- ❏ Cuando se utiliza una aplicación de Windows designada para banners, seleccione *Print Banner (Imprimir pancarta)* en la pestaña Layout (Composición) si es necesario.

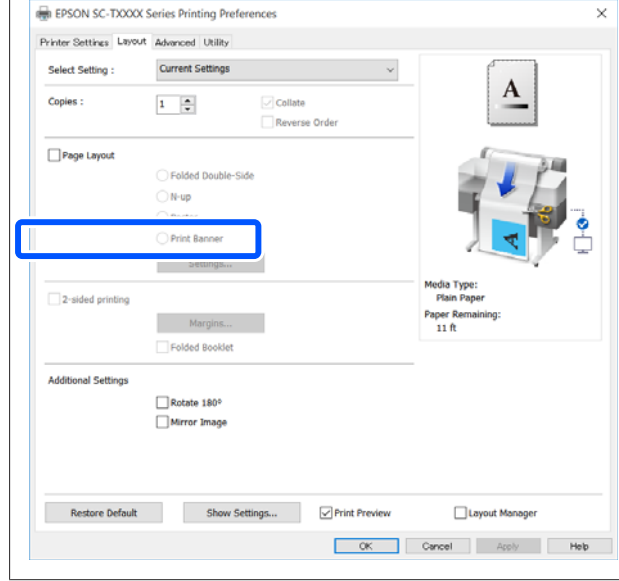

# **Ajuste de documentos al ancho del rollo de papel**

A Compruebe el ajuste del tamaño de documento (o tamaño del papel) en la pestaña Printer Settings (Ajustes de la impresora) del controlador de la impresora.

#### **Windows**

Visualice la pestaña de los Printer Settings (Ajustes de la impresora) del controlador de la impresora desde la aplicación y compruebe que el tamaño del documento sea el mismo que el ajuste de la impresora.

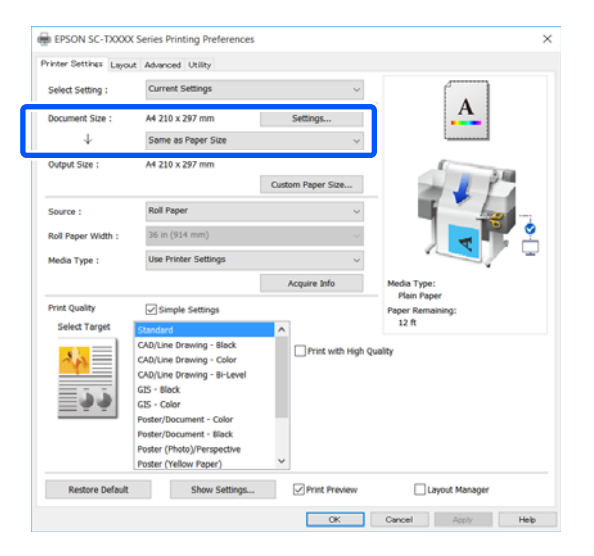

Si difiere, haga clic en **Settings... (Ajustes...)** y especifique el tamaño correcto en el cuadro de dialogo Change Paper Size (Cambiar Tamaño papel).

U["Procedimientos de operación básicos](#page-45-0) [\(Windows\)" de la página 46](#page-45-0)

#### **Mac**

Abra la pantalla del ajuste de página de la aplicación y compruebe que esta impresora este seleccionada en **Printer (Impresora)** y compruebe el tamaño de papel.

Seleccione un tamaño de papel que no tenga (Retain Scale (Retener escala)) o (Roll Paper Banner (Rollo de papel Banner)).

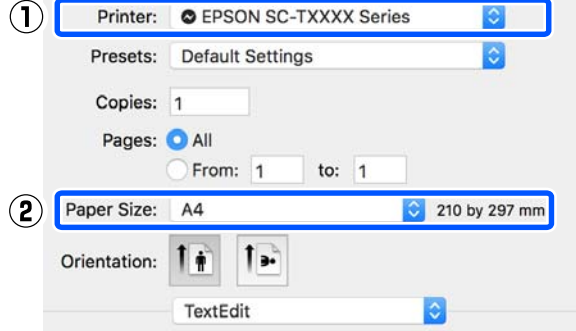

Si el tamaño es diferente, seleccione el tamaño correcto desde el menú desplegable.

U["Procedimientos de operación básicos](#page-52-0) [\(Mac\)" de la página 53](#page-52-0)

#### *Nota:*

En caso de una aplicación sin un elemento del menú del ajuste de página, puede configurar el tamaño del papel si abre el cuadro de dialogo de impresión del elemento del menú *Print (Imprimir)*.

B Haga clic en **Fit to Roll Paper Width (Ajustar al ancho del rollo de papel)** en la pestaña Printer Settings (Ajustes de la impresora) del controlador de la impresora y seleccione **Fit Short Side to Roll Paper Width (Ajust lado corto al ancho roll)** o **Fit Long Side to Roll Paper Width (Ajust lado largo al ancho roll)**.

#### **Windows**

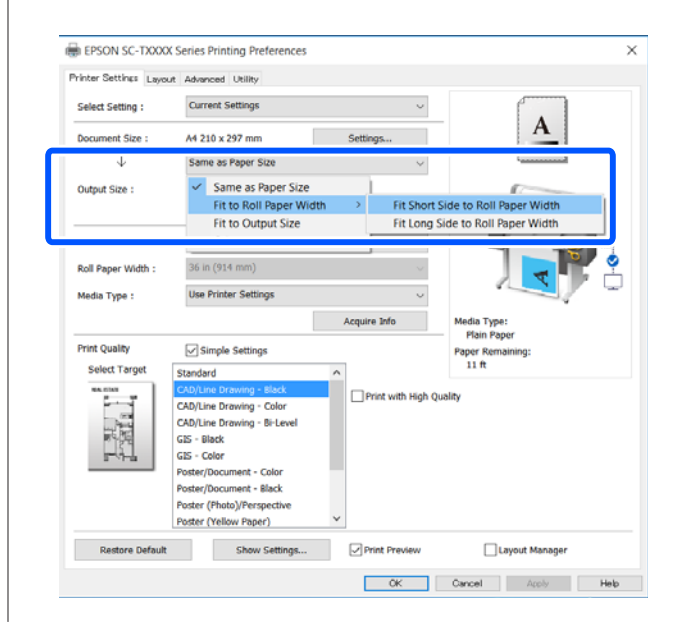

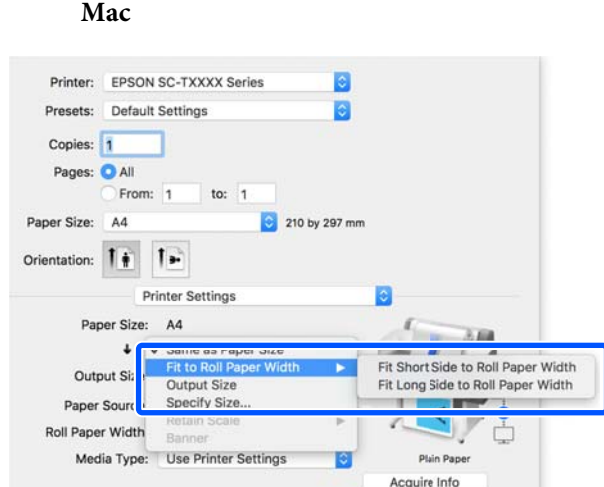

### **Fit Short Side to Roll Paper Width (Ajust lado corto al ancho roll)**

Seleccione esto cuando desee imprimir con la imagen de impresión ampliada al tamaño máximo del rollo de papel cargado.

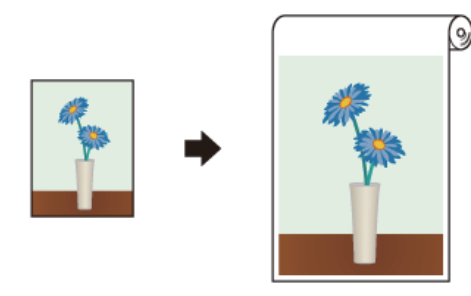

#### **Fit Long Side to Roll Paper Width (Ajust lado largo al ancho roll)**

Seleccione esto cuando desee imprimir con la imagen de impresión ampliada al tanto como sea posible al punto de nada de papel se desperdicie.

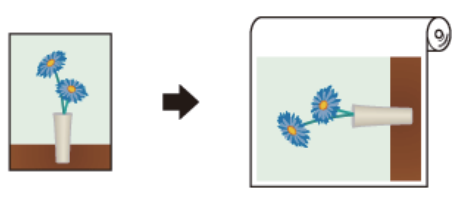

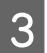

Compruebe otros ajustes y después comience a imprimir.

# **Ajuste de documentos al tamaño de impresión**

A Compruebe el ajuste del tamaño de documento (o tamaño del papel) en la pestaña Printer Settings (Ajustes de la impresora) del controlador de la impresora.

### **Windows**

Visualice la pestaña de los Printer Settings (Ajustes de la impresora) del controlador de la impresora desde la aplicación y compruebe que el tamaño del documento sea el mismo que el ajuste de la impresora.

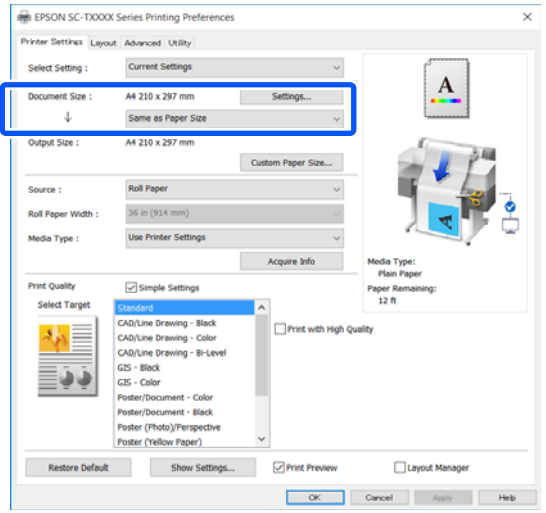

Si difiere, haga clic en **Settings... (Ajustes...)** y especifique el tamaño correcto en el cuadro de dialogo Change Paper Size (Cambiar Tamaño papel).

U["Procedimientos de operación básicos](#page-45-0) [\(Windows\)" de la página 46](#page-45-0)

### **Mac**

Abra la pantalla del ajuste de página de la aplicación y compruebe que esta impresora este seleccionada en **Printer (Impresora)** y compruebe el tamaño de papel.

**Mac**

Seleccione un tamaño de papel que no tenga (Retain Scale (Retener escala)) o (Roll Paper Banner (Rollo de papel Banner)).

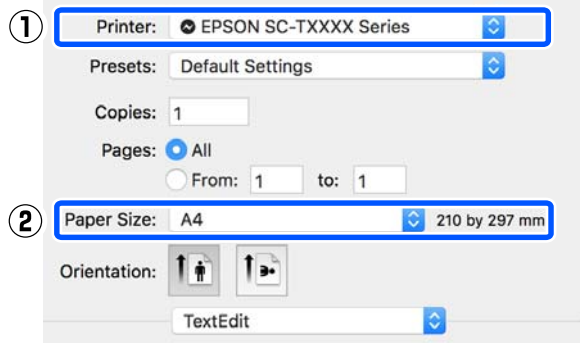

Si el tamaño es diferente, seleccione el tamaño correcto desde el menú desplegable.

U["Procedimientos de operación básicos](#page-52-0) [\(Mac\)" de la página 53](#page-52-0)

B Seleccione **Fit to Output Size (Ajust al tmño de impres.)** en la pestaña Printer Settings (Ajustes de la impresora) del controlador de la impresora.

#### **Windows**

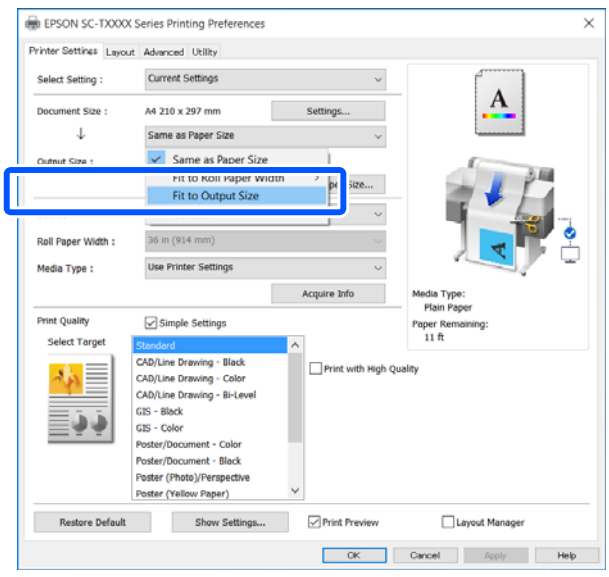

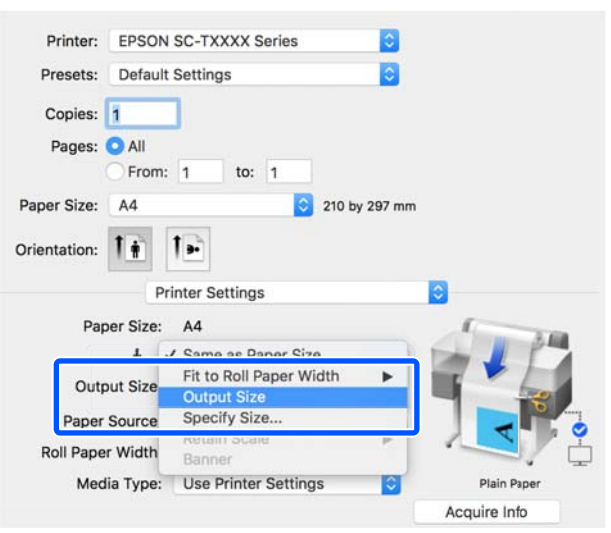

Seleccione el tamaño deseado desde el menú desplegable **Output Size (Tamaño de salida)**.

#### **Windows**

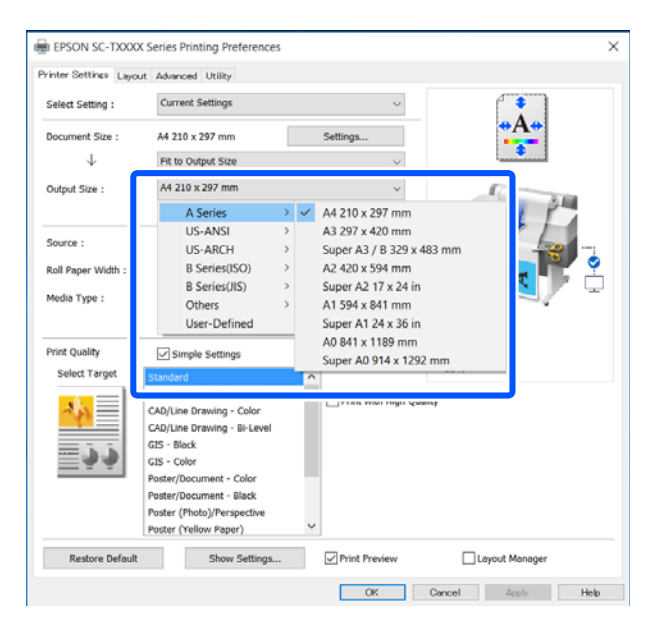

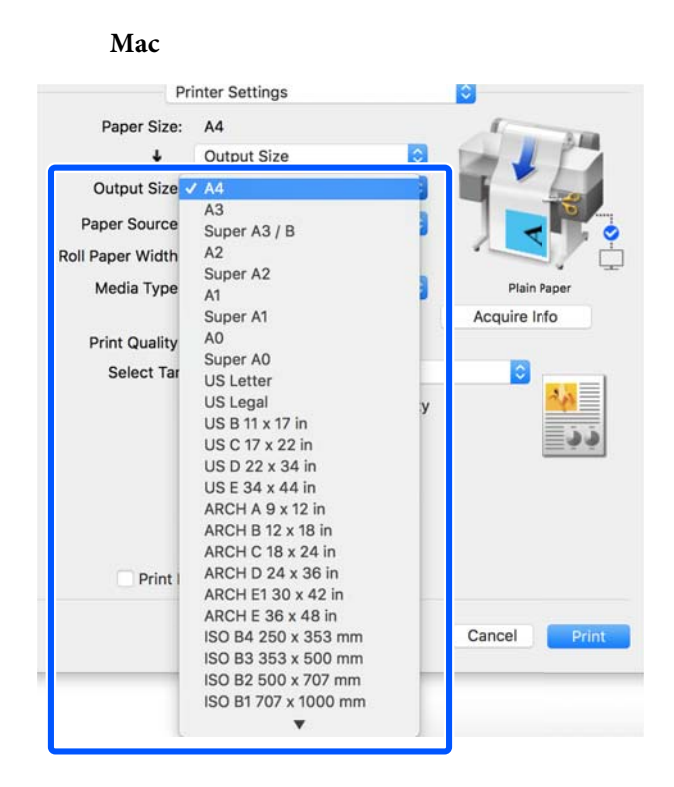

D Compruebe otros ajustes y después comience a imprimir.

# **Selección de un tamaño de impresión**

A Compruebe el ajuste del tamaño de documento (o tamaño del papel) en la pestaña Printer Settings (Ajustes de la impresora) del controlador de la impresora.

#### **Windows**

Visualice la pestaña de los Printer Settings (Ajustes de la impresora) del controlador de la impresora desde la aplicación y compruebe que el tamaño del documento sea el mismo que el ajuste de la impresora.

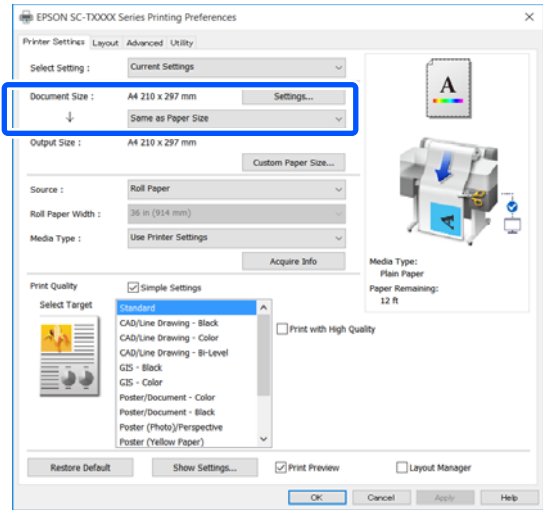

Si difiere, haga clic en **Settings... (Ajustes...)** y especifique el tamaño correcto en el cuadro de dialogo Change Paper Size (Cambiar Tamaño papel).

U["Procedimientos de operación básicos](#page-45-0) [\(Windows\)" de la página 46](#page-45-0)

### **Mac**

Abra la pantalla del ajuste de página de la aplicación y compruebe que esta impresora este seleccionada en **Printer (Impresora)** y compruebe el tamaño de papel.

Seleccione un tamaño de papel que no tenga (Retain Scale (Retener escala)) o (Roll Paper Banner (Rollo de papel Banner)).

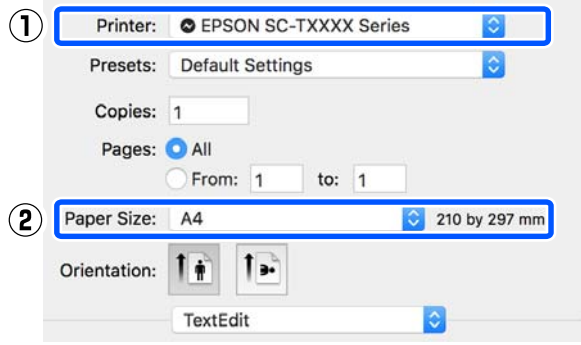

Si el tamaño es diferente, seleccione el tamaño correcto desde el menú desplegable.

U["Procedimientos de operación básicos](#page-52-0) [\(Mac\)" de la página 53](#page-52-0)

#### *Nota:*

En caso de una aplicación sin un elemento del menú del ajuste de página, puede configurar el tamaño del papel si abre el cuadro de dialogo de impresión del elemento del menú *Print (Imprimir)*.

2 Visualice la pantalla de entrada Output Size (Tamaño de salida) desde la pestaña Printer Settings (Ajustes de la impresora) del controlador de la impresora.

#### **Windows**

Seleccione **Others... (Otros...)** y luego seleccione **Specify Size (Especificar tamaño)** en el cuadro de dialogo mostrado Output Size (Tamaño de salida).

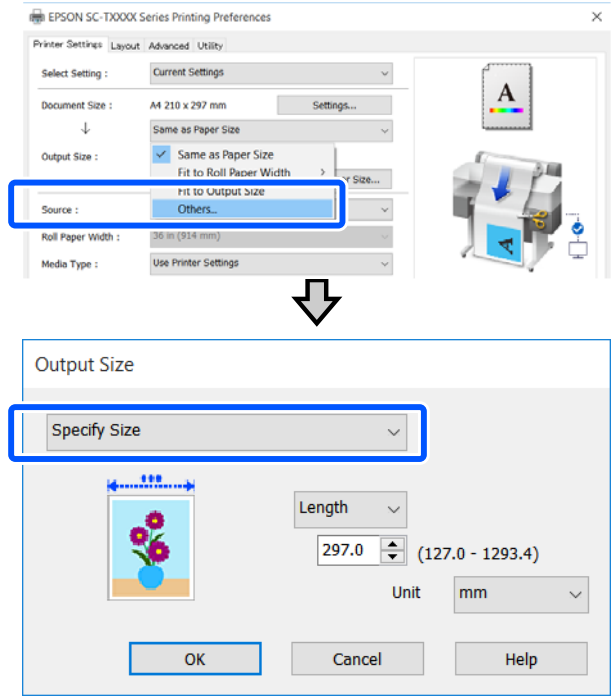

### **Mac**

Seleccione **Specify Size (Especificar tamaño)**.

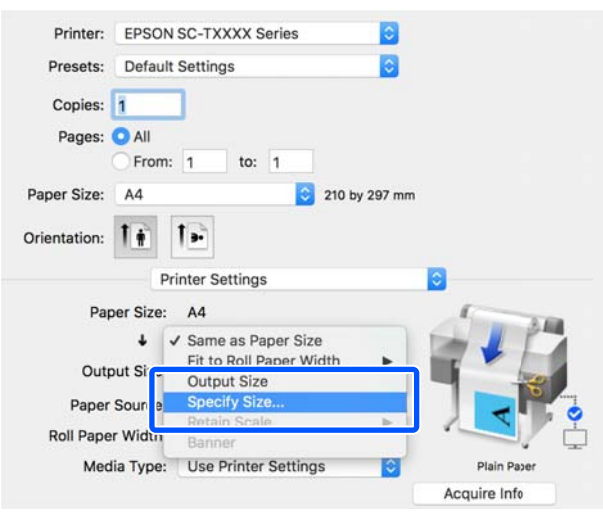

<span id="page-63-0"></span>Seleccione el método de especificación de tamaño de Width (Ancho), Length (Longitud), y Scale to (Proporción) y luego ingrese el valor de ajuste.

> La imagen de impresión se amplia o se reduce para convertirse en el ancho, altura o proporción específicos mientras se mantiene la proporción de aspecto de los datos de impresión.

#### **Windows**

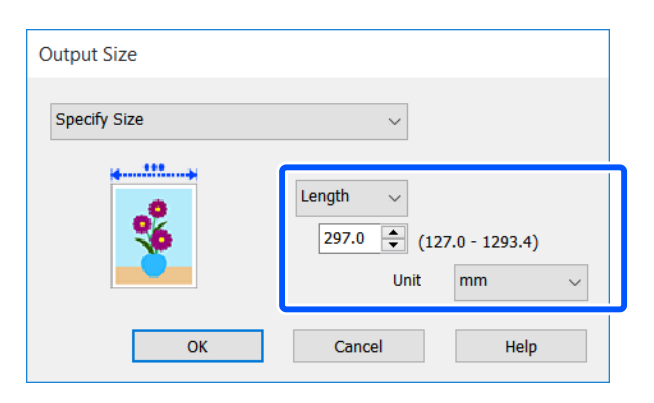

**Mac**

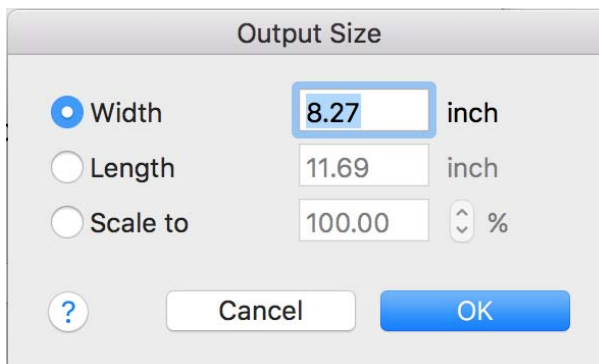

Compruebe otros ajustes y después comience a imprimir.

# **Impresión en tamaños no estándares**

Antes de imprimir en tamaños no estándares, incluidos banners horizontales o verticales y documentos con los lados iguales, guarde el tamaño de papel que desee en el controlador de impresora. Una vez guardados en el controlador de impresora, se pueden seleccionar tamaños personalizados en la opción **Page Setup (Ajustar página)** de la aplicación y en otros cuadros de diálogo de impresión.

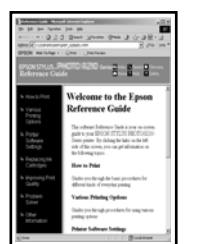

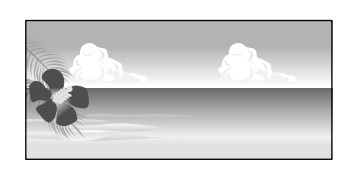

Se pueden usar los siguientes tamaños:

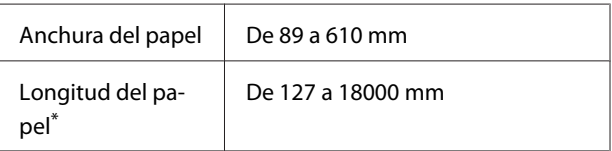

\*: La longitud del papel puede ser más larga si utiliza una aplicación que permita la impresión de banners. No obstante, el tamaño de impresión depende de la aplicación, el tamaño del papel cargado de la impresora, y del entorno del ordenador.

## c*Importante:*

- ❏ El tamaño mínimo admitido por la impresora es de 89 mm de ancho por 127 mm de largo. Cuando un tamaño más pequeño que este se configura en *Custom Paper Size... (Tamaño papel personalizado...)* del controlador de la impresora, recorte los márgenes innecesarios.
- ❏ La opción Custom Paper Sizes (Tamaños de papel personalizado) de una Mac, permite especificar un tamaño superior que no se puede cargar en esta impresora, por lo que no se imprimirá correctamente.
- ❏ El tamaño de impresión disponible varía según la aplicación.

#### **Ajustes en Windows**

A Visualice la pestaña Printer Settings (Ajustes de la impresora) del controlador de la impresora de la aplicación y luego haga clic en **Custom Paper Size... (Tamaño papel personalizado...)**.

Aparece el cuadro de dialogo User-Defined Paper Size (Tamaño Papel Definido por Usuario).

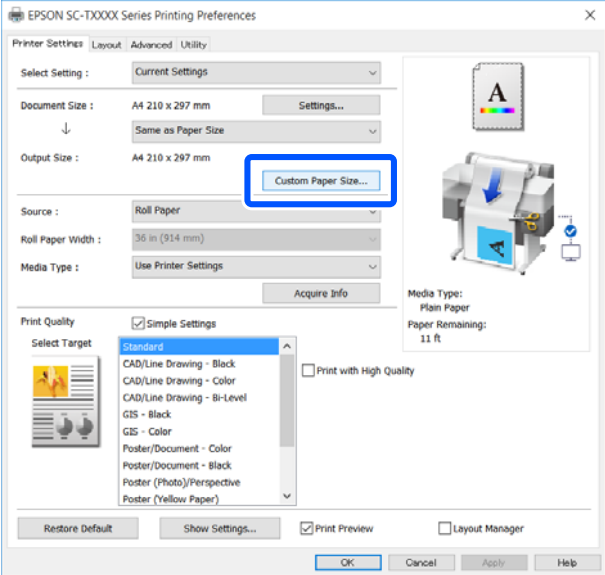

- B Establezca el tamaño de papel para utilizar en el cuadro de dialogo de User-Defined Paper Size (Tamaño Papel Definido por Usuario) y haga clic en **Save (Guardar)**.
- ❏ El **Paper Size Name (Nombre Tamaño de Papel)** se muestra como una opción de tamaño de documento o de tamaño de salida. Establezca un nombre significativo como "400 × 500 mm" o "Banner horizontal".
- ❏ Para ver los valores de **Paper Width (Ancho Papel)** y **Paper Height (Largo Papel)** correspondientes a un tamaño estándar similar al tamaño personalizado que desee, seleccione la opción adecuada en **Base Paper Size (Tamaño de papel de base)**.

❏ Si selecciona una proporción de aspecto en **Fix Aspect Ratio (Fijar proporción de aspecto)** y selecciona **Landscape (Paisaje)** o **Portrait (Vertical)** para **Base**, puede configurar el tamaño con tan solo ingresar un valor en **Paper Width (Ancho Papel)** o **Paper Height (Largo Papel)**.

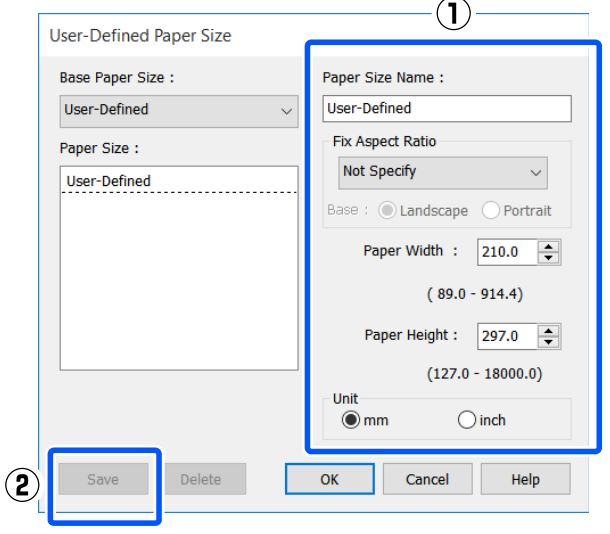

#### *Nota:*

- ❏ Si desea cambiar el tamaño de papel que ha guardado, seleccione el nombre del tamaño en la lista de la izquierda.
- ❏ Para borrar el tamaño de papel guardado, seleccione el nombre del tamaño en la lista de la izquierda de la pantalla y haga clic en *Delete (Borrar)*.

❏ Puede guardar hasta 100 tamaños de papel.

C Haga clic en **OK (Aceptar)** para cerrar el cuadro de dialogo de User-Defined Paper Size (Tamaño Papel Definido por Usuario). También cierre el cuadro de dialogo del controlador de la impresora.

> Se completó el registro del tamaño definido por el usuario.

Seleccione el tamaño de papel registrado en, por ejemplo, los ajustes de tamaño de página de la aplicación y luego cree los datos.

#### *Nota:*

Si no se muestra el tamaño del papel registrado en la aplicación, compruebe si este excede los tamaños admitidos por la aplicación.

E Cuando haya terminado de crear los datos, visualice la pestaña Printer Settings (Ajustes de la impresora) del controlador de la impresora desde el cuadro de dialogo de impresión.

> El tamaño del papel registrado se muestra en Paper Size (Tamaño papel) en la pestaña Printer Settings (Ajustes de la impresora).

U["Procedimientos de operación básicos](#page-45-0) [\(Windows\)" de la página 46](#page-45-0)

F Compruebe otros ajustes y después comience a imprimir.

#### **Ajustes en Mac**

A Abra la pantalla del ajuste de página de la aplicación y compruebe que esta impresora este seleccionada en **Printer (Impresora)** y luego seleccione **Manage Custom Sizes (Administrar tamaños personalizados)** de **Paper Size (Tamaño papel)**.

U["Procedimientos de operación básicos](#page-52-0) [\(Mac\)" de la página 53](#page-52-0)

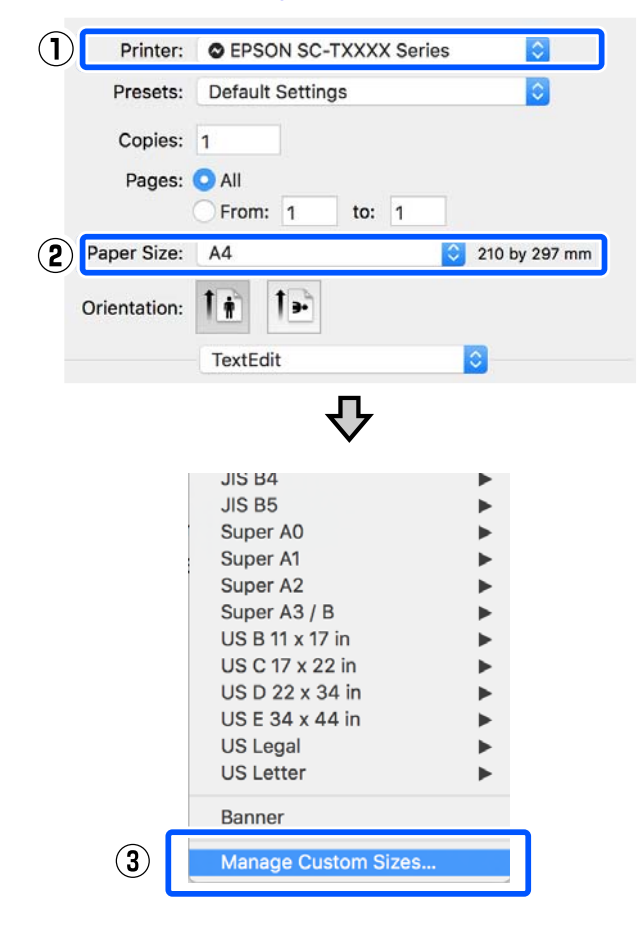

#### *Nota:*

Para aplicaciones sin un elemento del menú del ajuste de página, los ajustes de tamaño de papel pueden mostrarse al abrir el cuadro de dialogo de impresión desde el menú *Print (Imprimir)*.

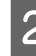

B Haga clic en **+** y luego ingrese el nombre del tamaño de papel.

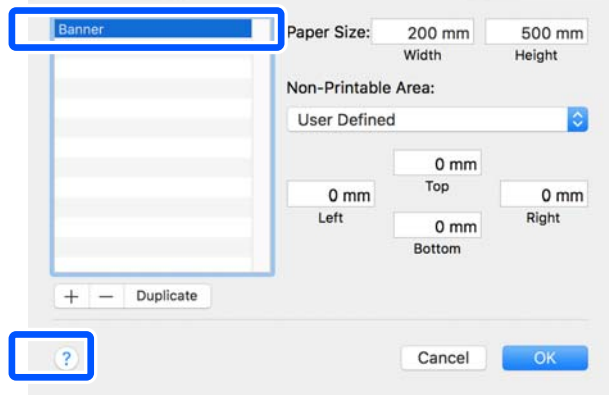

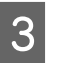

C Ingrese los valores en **Width (Ancho)** y **Height (Altura)** del **Paper Size (Tamaño papel)**, introduzca los márgenes y, a continuación, haga clic en **OK (Aceptar)**.

> Los rangos de los tamaños de página y los tamaños de márgenes que pueden especificarse difieren dependiendo del modelo de impresora y de los ajustes de la impresora.

#### U["Área imprimible" de la página 144](#page-143-0)

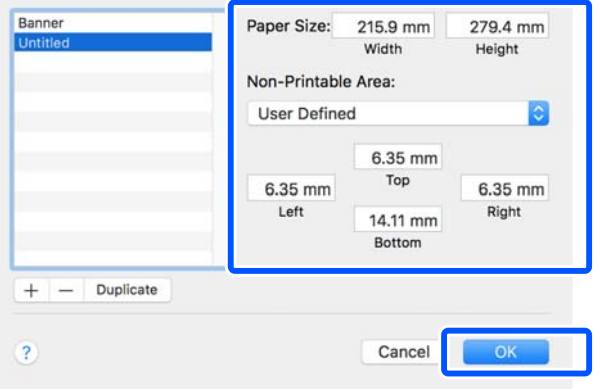

#### *Nota:*

- ❏ Si desea editar un tamaño personalizado que haya guardado, seleccione el nombre en la lista de la izquierda.
- ❏ Para duplicar el tamaño de papel guardado, seleccione el nombre de la lista de la izquierda de la pantalla y haga clic en *Duplicate (Duplicar)*.
- ❏ Para borrar el tamaño de papel guardado, seleccione el nombre de la lista de la izquierda de la pantalla y haga clic en *-*.
- ❏ El ajuste de tamaños de papel personalizados cambia según la versión del sistema operativo. Consulte la documentación del sistema operativo para obtener más información.

Haga clic en OK (Aceptar) para cerrar el cuadro de dialogo de Custom Paper Sizes (Tamaños de papel personalizado). También cierre el cuadro de dialogo del controlador de la impresora al hacer clic en **Cancel (Cancelar)**.

Se completó el registro del tamaño personalizado.

E Seleccione el tamaño de papel registrado en, por ejemplo, los ajustes de tamaño de página de la aplicación y luego cree los datos.

#### *Nota:*

Si no se muestra el tamaño del papel registrado en la aplicación, compruebe si este excede los tamaños admitidos por la aplicación.

F Cuando haya terminado de crear los datos, visualice la pestaña Printer Settings (Ajustes de la impresora) del controlador de la impresora desde el cuadro de dialogo de impresión.

> El tamaño del papel registrado se muestra en Document Size (Tamaño de Documento) en la pestaña Printer Settings (Ajustes de la impresora).

U["Procedimientos de operación básicos](#page-52-0) [\(Mac\)" de la página 53](#page-52-0)

Compruebe otros ajustes y después comience a imprimir.

# **Multi-Page Printing (N-up) (Impresión multipágina (N-up))**

Se pueden imprimir dos o cuatro páginas consecutivas en una sola hoja.

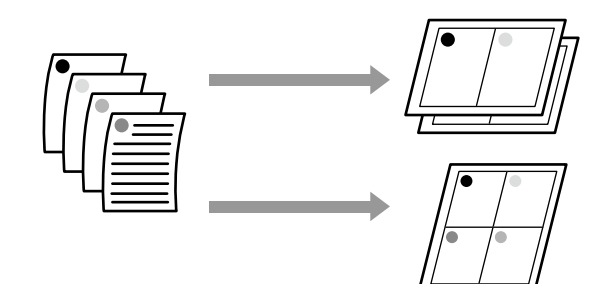

#### **Ajustes en Windows**

#### *Nota:*

En Windows, puede usar la función Reduce/Enlarge (Impresión Proporcional) (Ajustar a Página) para imprimir los datos en papeles de distintos tamaños.

U["Impresión en tamaños no estándares" de la](#page-63-0) [página 64](#page-63-0)

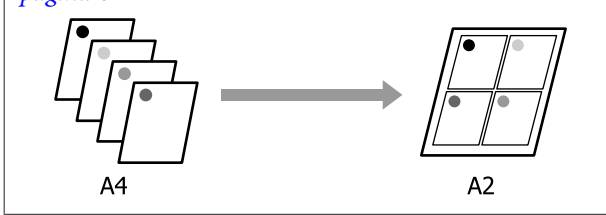

A Visualice la pestaña de Layout (Composición) del controlador de la impresora y seleccione la casilla de verificación de **Page Layout (Composición)**. A continuación, seleccione **N-up** y haga clic en el botón **Settings (Ajustes)**.

### U["Procedimientos de operación básicos](#page-45-0) [\(Windows\)" de la página 46](#page-45-0)

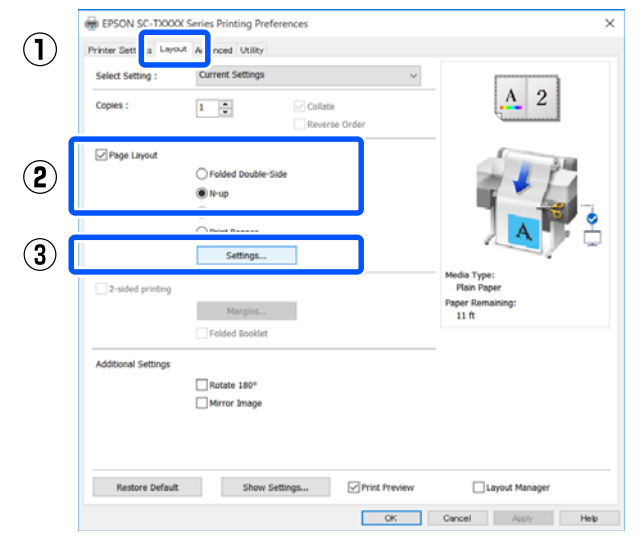

B Establezca el **Number of pages per sheet (Número de páginas por hoja)** y **Page Order (Orden de página)** en el cuadro de dialogo de Print Layout (Imprimir Composición).

> Si está activada la casilla **Print page frames (Imprimir marcos en cada Página)**, se imprimirá un marco en cada una de las páginas.

#### **Print Layout**

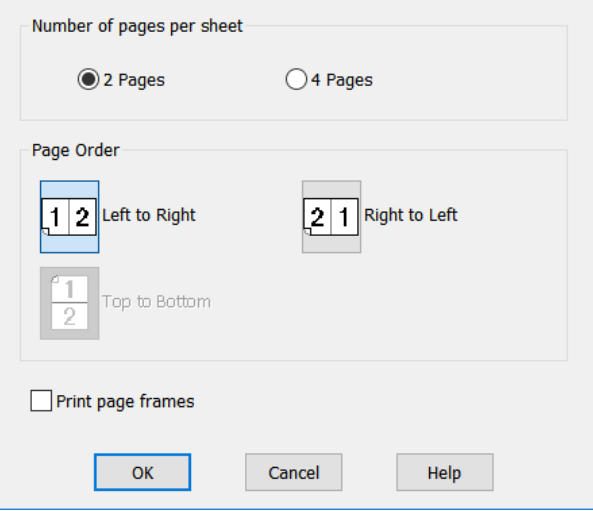

Compruebe otros ajustes y después comience a imprimir.

#### **Ajustes en Mac**

A Visualice el cuadro de dialogo Imprimir, seleccione **Layout (Disposición)** de la lista y especifique el número de páginas por hoja, etc.

## U["Procedimientos de operación básicos](#page-52-0) [\(Mac\)" de la página 53](#page-52-0)

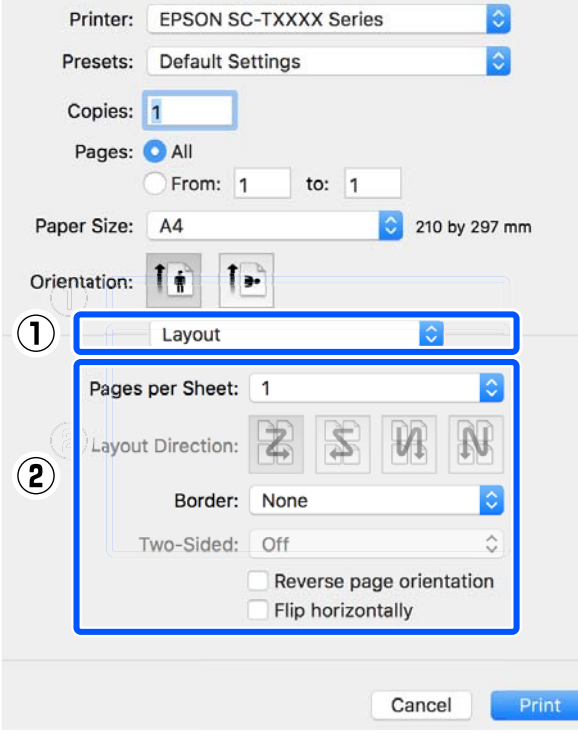

#### *Nota:*

Puede imprimir marcos alrededor de las páginas compuestas con la función *Border (Borde)*.

2 Compruebe otros ajustes y después comience a imprimir.

# **Impresión a 2 caras plegable (solo en Windows)**

Se pueden imprimir dos páginas consecutivas en una sola hoja. Se gira la segunda página 180˚ y se imprime de forma contigua a la primera página, lo que permite doblar el papel para crear un documento de dos caras.

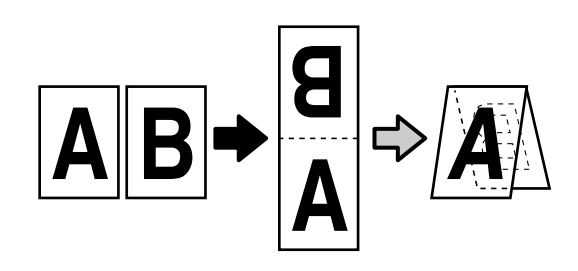

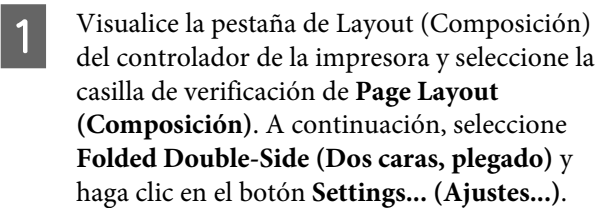

U["Procedimientos de operación básicos](#page-45-0) [\(Windows\)" de la página 46](#page-45-0)

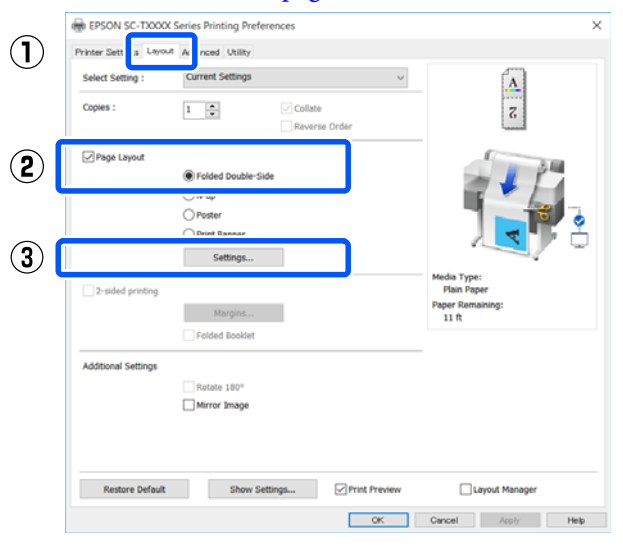

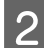

B Establezca la **Binding Edge (Posición Encuadernado)** y el **Binding Margin (Margen Encuadernado)** en el Folded Double-Side Setting (Ajuste Dos caras, plegado).

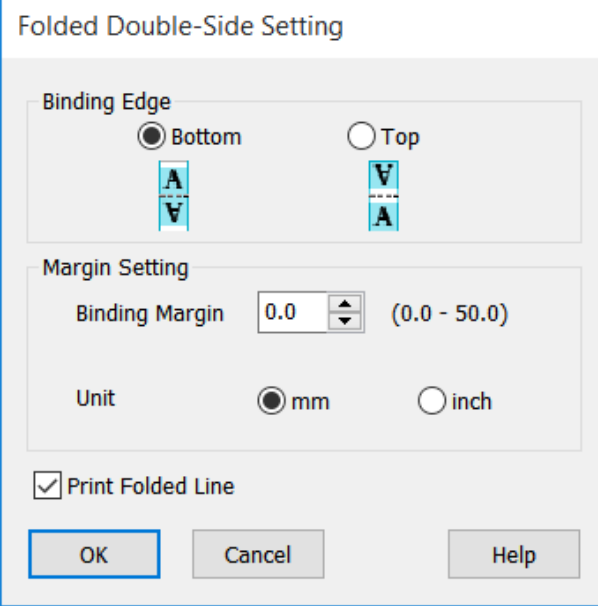

C Compruebe otros ajustes y después comience a imprimir.

# **Impresión de póster (sólo en Windows)**

Se puede imprimir una sola página en varias hojas. Se pueden unir las hojas para crear pósteres de gran tamaño (de hasta 16 veces el tamaño original).

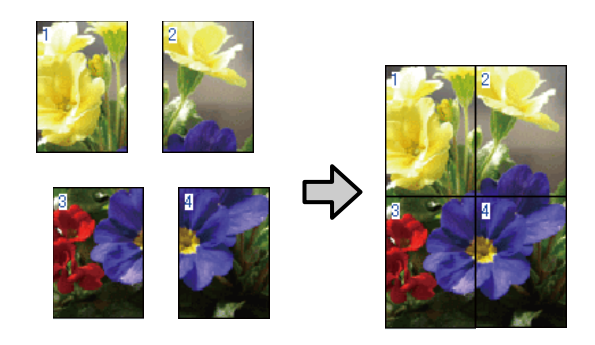

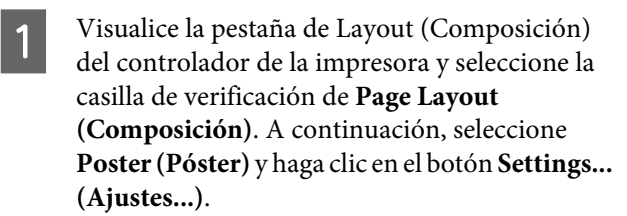

U["Procedimientos de operación básicos](#page-45-0) [\(Windows\)" de la página 46](#page-45-0)

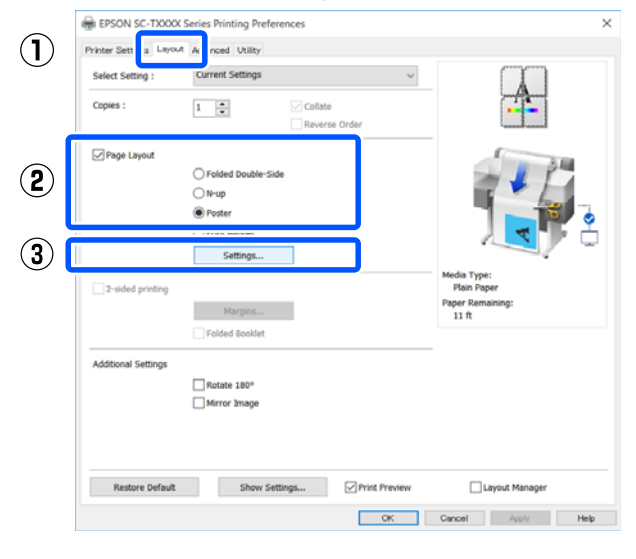

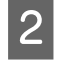

B Establezca el **Number of panels (Número de paneles)** en el cuadro de dialogo de Poster (Póster).

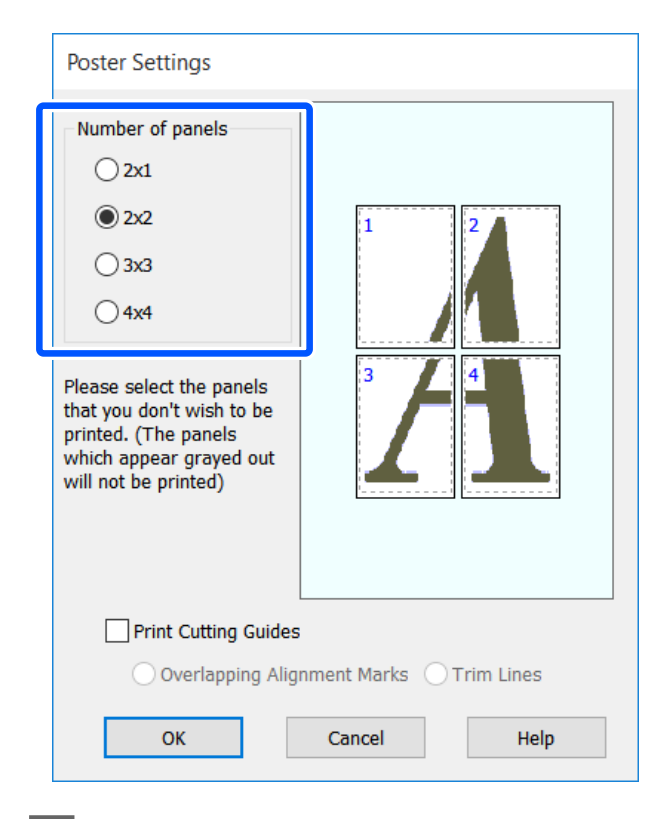

C Si desea imprimir marcas para que sirvan de guía cuando una el papel impreso con la impresión del póster, seleccione la casilla de verificación **Print Cutting Guides (Imprimir Líneas de Corte)**.

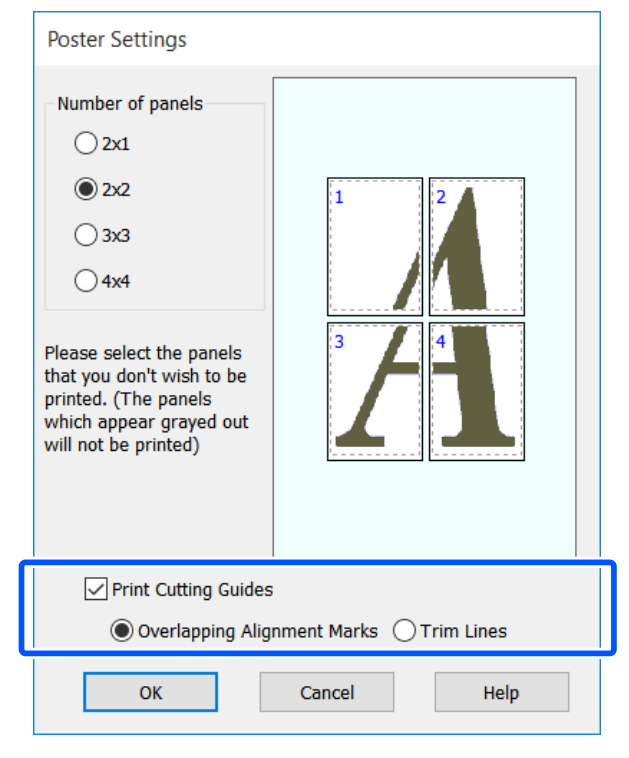

### **Overlapping Alignment Marks (Superposición de Marcas de Alineación)**

Guías de impresión para unir el papel con la superposición. El tamaño final es más pequeño solo por las partes de superposición.

**Print page frames (Imprimir marcos en cada Página)**

Marcos de impresión para unir el papel sin la superposición.

D Compruebe otros ajustes y después comience a imprimir.

#### **Unir hojas de póster para impresión multipágina**

Si está seleccionada la opción **Overlapping Alignment Marks (Superposición de Marcas de Alineación)**, se imprimirán guías de unión (indicadas mediante las líneas dibujadas por y alrededor de las marcas X en la siguiente ilustración) en cada hoja.

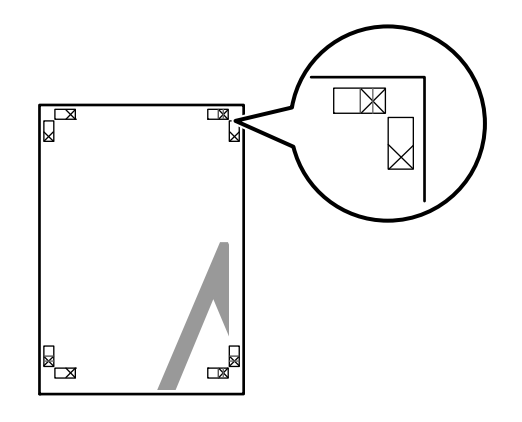

#### *Nota:*

Si la impresión es a color, las guías de unión serán azules y las guías de corte en rojo; de lo contrario, se imprimirán todas las guías en negro.

En la siguiente sección, se explica cómo unir cuatro<br>
páginas impresas.<br>
a Prepare las dos hojas superiores y recorte el exceso de la hoja izquierda por la línea que un

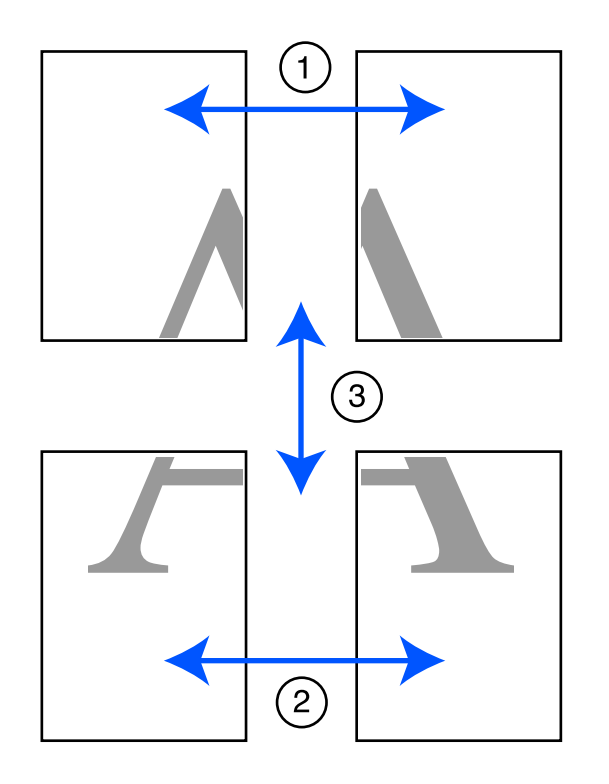

exceso de la hoja izquierda por la línea que une las dos guías de unión (los centros de las marcas X).

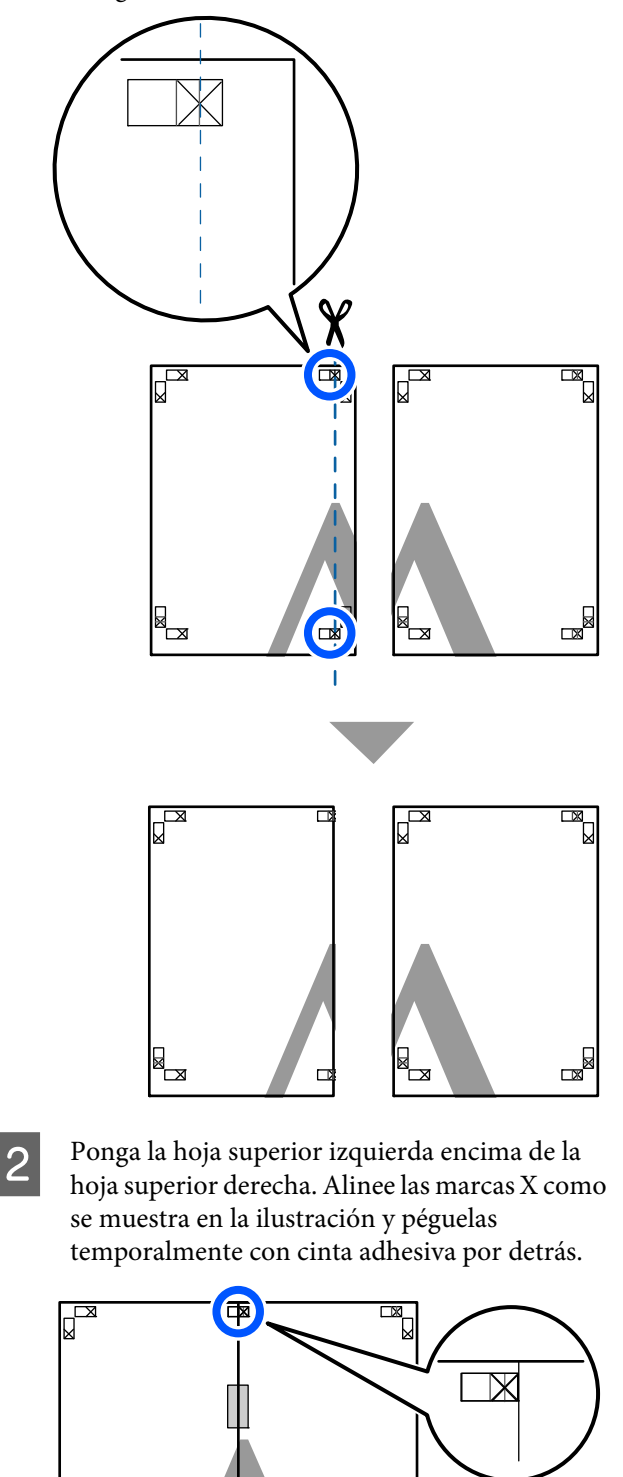

 $\mathbb{R}$ 

E<br>E

E
3 Con las dos hojas superpuestas, recorte el exceso por la línea que une las dos guías de corte (las líneas a la izquierda de las marcas X).

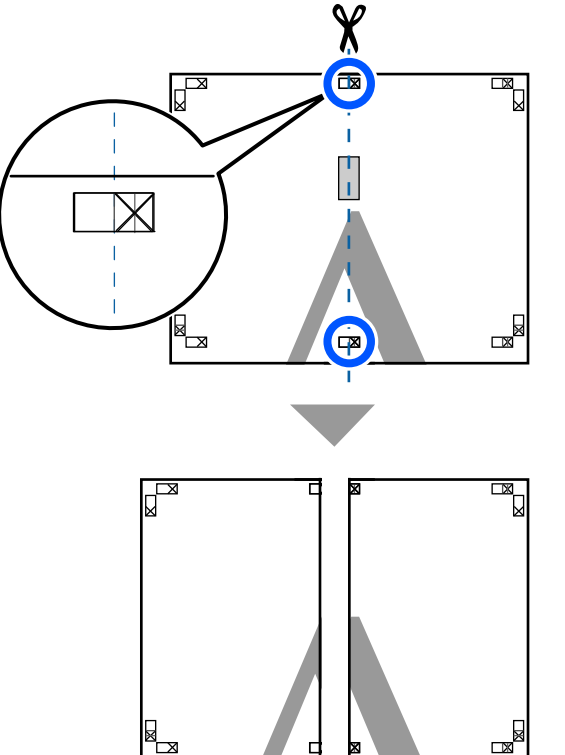

**4** Vuelva a unir las dos hojas.

Use una cinta adhesiva para pegar las hojas por detrás.

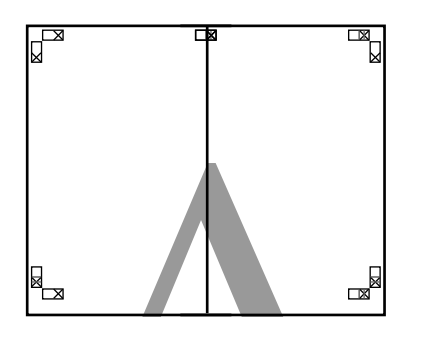

E Repita los pasos del 1 al 4 para las dos hojas de más abajo.

 $\begin{array}{|c|c|c|}\n\hline\n\text{Recorte la parte inferior de las hojas de arriba por} \\
\text{1a línea que une las dos guíos (las líneas por} \\
\hline\n\end{array}$ la línea que une las dos guías (las líneas por encima de las marcas X).

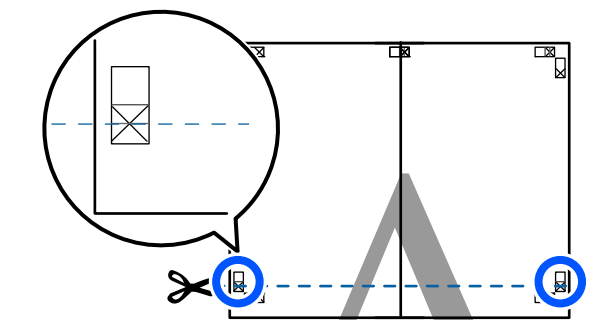

G Ponga la hoja de arriba encima de la hoja de abajo. Alinee las marcas X como se muestra en la ilustración y péguelas temporalmente con cinta adhesiva por detrás.

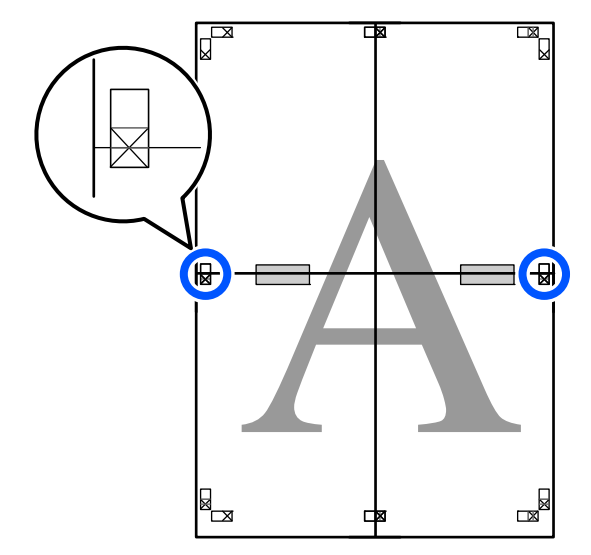

Con las dos hojas superpuestas, recorte el exceso por la línea que une las dos guías de corte (las líneas por encima de las marcas X).

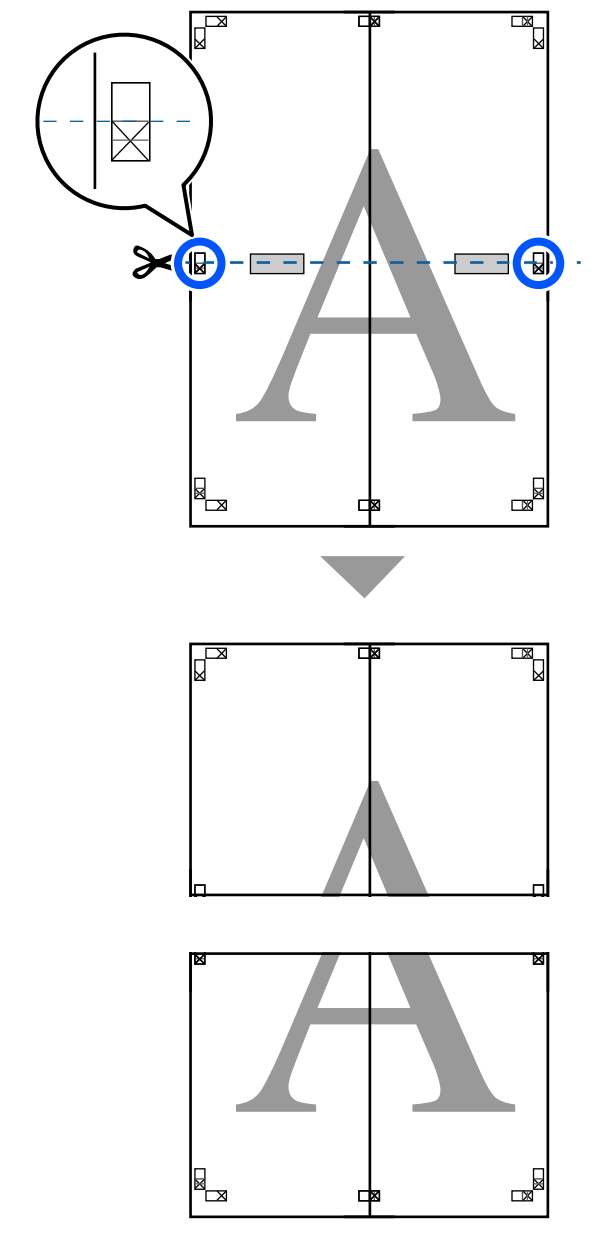

**J** Una la hoja de arriba a la de abajo.

Use una cinta adhesiva para pegar las hojas por detrás.

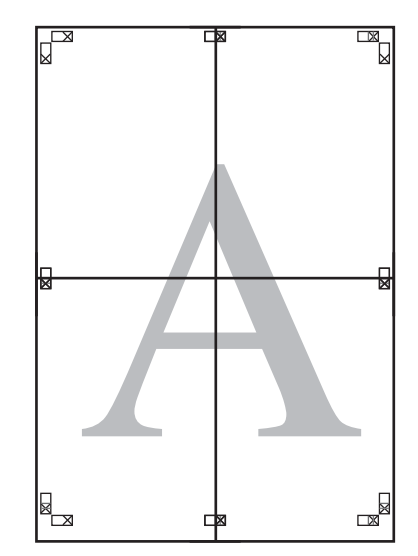

10 Una vez unidas todas las hojas, recorte los bordes por las guías de corte (por fuera de las marcas X).

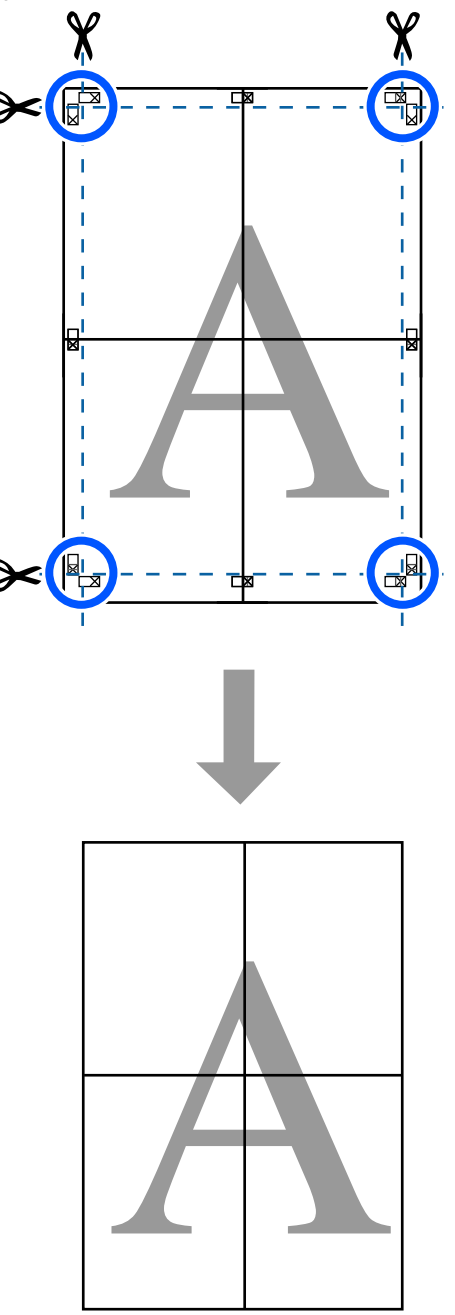

## **Impresión de varios documentos (Layout Manager (Administrador de composición)) (sólo en Windows)**

Se pueden imprimir juntos documentos creados en distintas aplicaciones con la composición que desee. Esto le permite mejorar la eficacia de la impresión y conservar papel.

### **Composición de muestra de varios documentos**

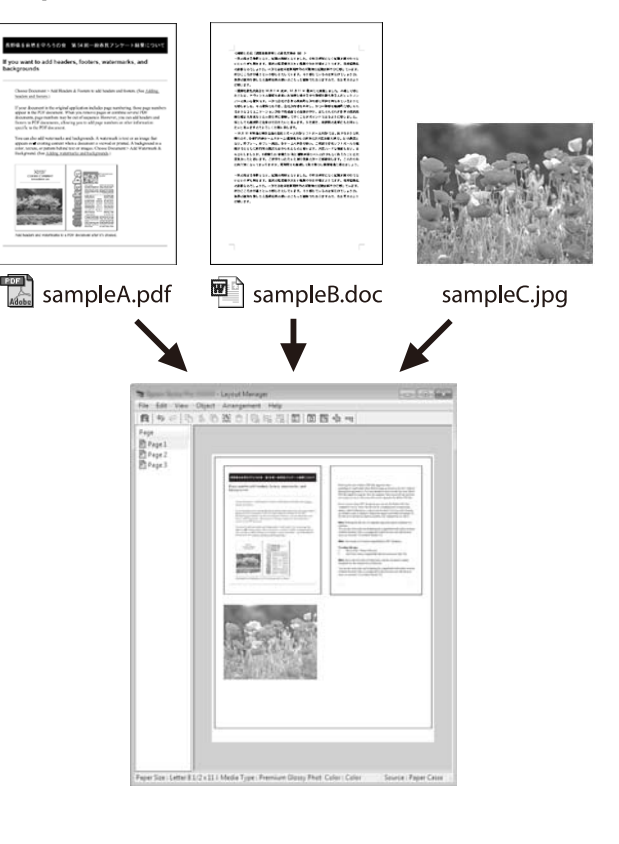

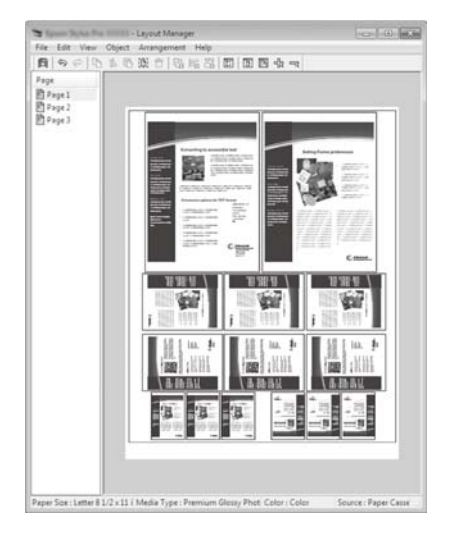

### **Composición de muestra libre vertical u horizontal**

## **Configuración de ajustes para la impresión**

A Abra el archivo que desee imprimir en su aplicación.

B Seleccione la casilla de verificación del **Layout Manager (Administrador de composición)** en la pestaña de Printer Settings (Ajustes de la impresora) del controlador de la impresora y compruebe que el tamaño configurado en la aplicación se muestre en Document Size (Tamaño de Documento).

> U["Procedimientos de operación básicos](#page-45-0) [\(Windows\)" de la página 46](#page-45-0)

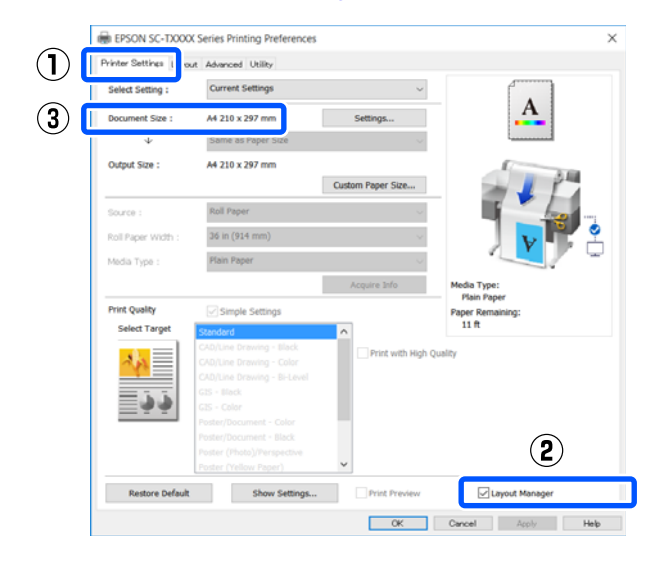

#### *Nota:*

*Document Size (Tamaño de Documento)* es el tamaño del documento que se colocará en la pantalla Layout Manager (Administrador de composición). El tamaño real del papel de impresión se configura en la pantalla en el paso 6.

C Haga clic en **OK (Aceptar)**. Si imprime desde una aplicación, se abrirá la pantalla Layout Manager (Administrador de composición).

> Los datos no se imprimirán, sino que se colocará una hoja en el papel de la pantalla Layout Manager (Administrador de composición) como si fuera un objeto.

D Deje la pantalla Layout Manager (Administrador de composición) abierta y repita los pasos 1, 2 y 3 hasta que se hayan añadido todos los datos de impresión a la composición.

> Los objetos se irán añadiendo a la pantalla Layout Manager (Administrador de composición).

E Disponga los objetos en la pantalla Layout Manager (Administrador de composición).

Los objetos pueden moverse o cambiar de tamaño al arrastrar al igual que reorganizar o rotar utilizando los botones de herramientas en el menú **Object (Objeto)**.

El tamaño general y la colocación de los objetos puede modificarse con las opciones **Preferences (Preferencias)** y **Arrangement (Disposición)** que encontrará en el menú **File (Archivo)**.

En la Ayuda de la pantalla Layout Manager (Administrador de composición) encontrará más detalles sobre las funciones.

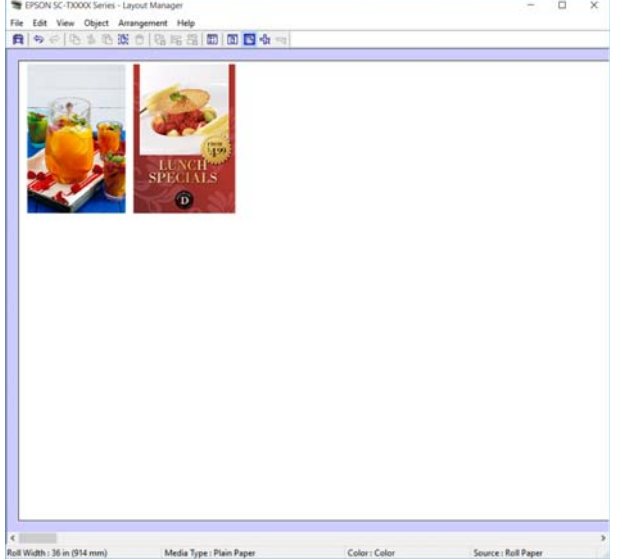

F Haga clic en **Properties (Propiedades)** dentro del menú **File (Archivo)** y configure los ajustes de la impresora en el cuadro de diálogo del controlador de la impresora.

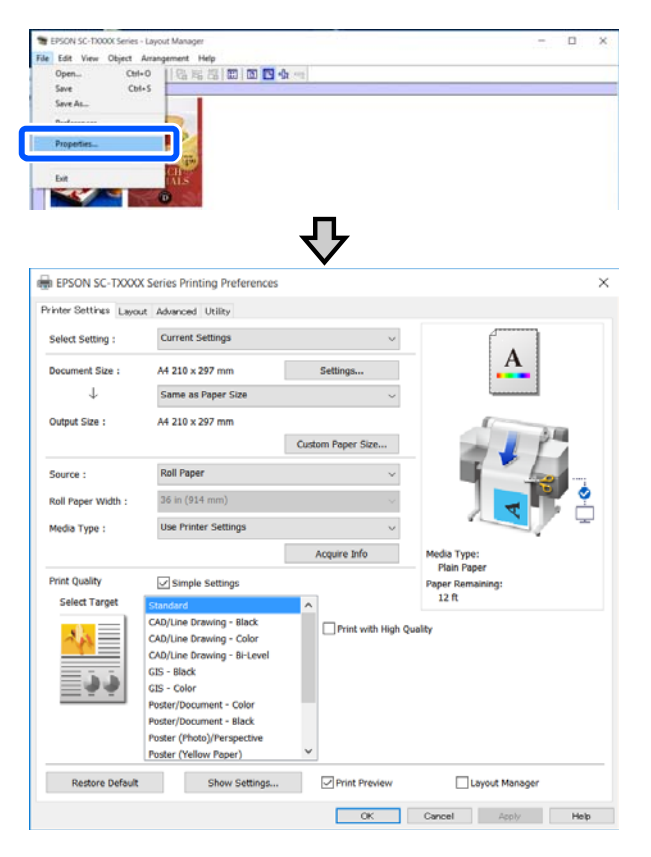

Active **Media Settings (Ajustes del soporte)** y configure **Print Quality (Resolución)**.

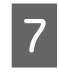

G Haga clic en el **File (Archivo)** en la pantalla Layout Manager (Administrador de composición) y luego en **Print (Imprimir)**.

Comenzará la impresión.

## **Guardado y recuperación de ajustes**

La composición y la información de ajuste en la pantalla de Layout Manager (Administrador de composición) pueden guardarse como un archivo. Si tiene que cerrar la aplicación a mitad de un trabajo, puede guardarlo en un archivo y abrirlo en otro momento para continuar el trabajo.

### **Almacenamiento**

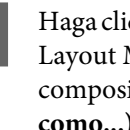

A Haga clic en el menú **File (Archivo)** en la pantalla Layout Manager (Administrador de composición) y luego en **Save As... (Guardar como...)**.

2 Escriba el nombre del archivo, seleccione la ubicación y haga clic en **Save (Guardar)**.

**3** Cierre la pantalla Layout Manager<br>
(Administrador de composición).

### **Apertura de archivos guardados**

Haga clic, con el botón secundario, en el icono de<br>la impresora ( $\binom{1}{k}$ ) en la taskbar (barra de tareas) de Windows y luego haga clic en el **Layout Manager (Administrador de composición)** en el menú mostrado.

> Aparece la pantalla Layout Manager (Administrador de composición).

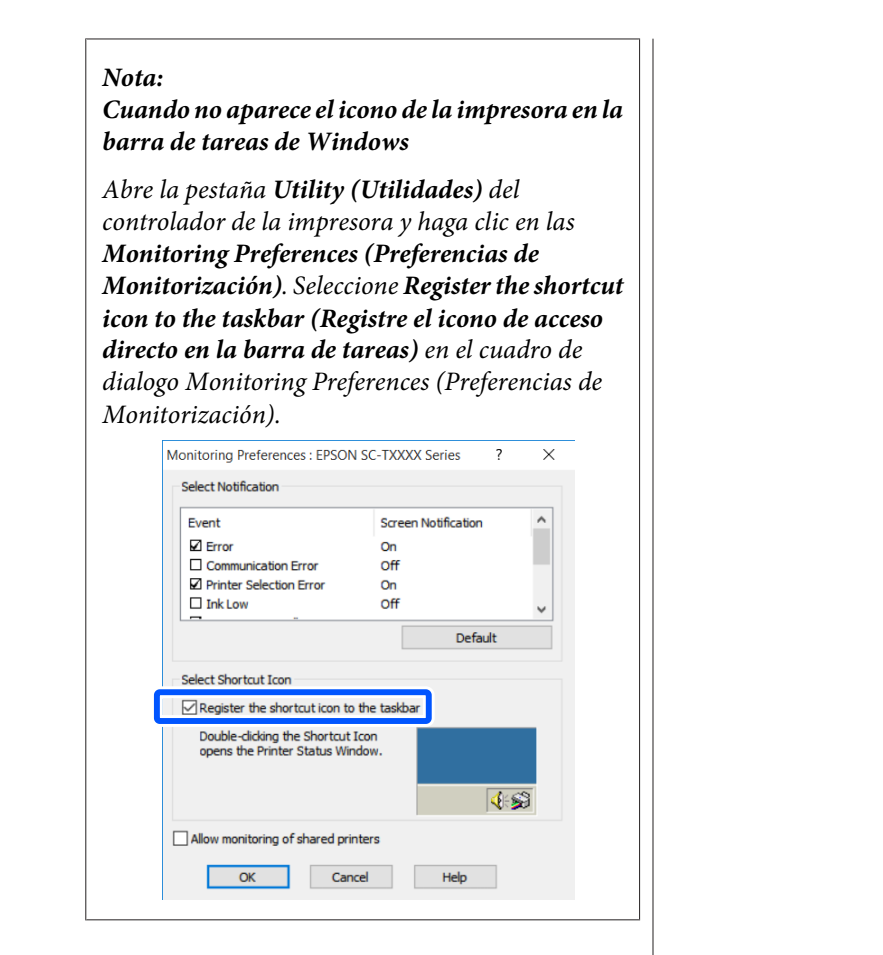

B Haga clic en **Open (Abrir)** en el menú de **File (Archivo)** en la pantalla del Administrador de composición.

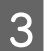

Seleccione la ubicación y abra el archivo deseado.

## **Cambiar los métodos de conexión de red**

La impresora puede conectarse a un LAN alámbrico o inalámbrico. Además, también es compatible con Wi-Fi Direct (AP simple) que permite un dispositivo inteligente u otro dispositivo a conectarse directamente de manera inalámbrica con la impresora incluso cuando no hay un entorno LAN alámbrico o inalámbrico.

La impresora no puede conectarse a un LAN alámbrico o inalámbrico al mismo tiempo. Una conexión Wi-Fi Direct es posible sin importar si la impresora está o no está conectada a una red.

Esta sección describe los procedimientos que se utilizan para cambiar el método de conexión.

## **Cambiar a LAN alámbrica**

Toque  $\left| \widehat{\mathbb{F}} \right|$  en la pantalla de inicio.

### *Nota:*

La forma y el color del icono difiere dependiendo del estado de conexión. U["Operaciones en la pantalla de inicio" de la](#page-13-0) [página 14](#page-13-0)

### 2 Toque Descripción.

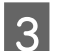

C Toque **Método de conexión LAN cableada**.

A Toque Iniciar configuración.

Comienza el proceso para desactivar la conexión LAN inalámbrica con el punto de acceso. Espere hasta que aparezca el mensaje **La conexión Wi-Fi está deshabilitada.**

E Conecte su rúter a la impresora con un cable de LAN.

> Consulte lo siguiente acerca de la ubicación del puerto LAN de la impresora. U["Parte posterior" de la página 12](#page-11-0)

## **Cambiar a LAN inalámbrica**

Se requieren el SSID (nombre de la red) y la contraseña del punto de acceso al que la impresora se conectará. Confirmarlos por adelantado. La impresora puede conectarse a una LAN inalámbrica mientras que el cable LAN todavía sigue conectado.

### *Nota:*

Si su puerto de acceso es compatible con WPS (Wi-Fi Protected Setup (Configuración protegida de Wi-Fi)), la impresora puede conectarse utilizando *Configuración de pulsador (WPS)* o *Conf. código PIN (WPS)* sin utilizar un SSID o contraseña.

U["Ajustes generales — Configuración de red" de la](#page-108-0) [página 109](#page-108-0)

Toque **E** en la pantalla de inicio.

### *Nota:*

La forma y el color del icono difiere dependiendo del estado de conexión. U["Operaciones en la pantalla de inicio" de la](#page-13-0) [página 14](#page-13-0)

## 2 Toque **Enrutador**.

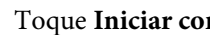

C Toque **Iniciar configuración**.

Se muestran detalles del estado de conexión LAN alámbrico.

D Toque **Cambie a la conexión Wi-Fi.**, compruebe el mensaje mostrado y toque **Sí**.

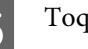

E Toque **Asistente para la instalación de Wi-Fi**.

Seleccionar el SSID deseado.

Si no se muestra el SSID deseado, toque **Buscar otra vez** para actualizar la lista. Si todavía no se muestra, toque **Insertar manualmente** e ingrese directamente el SSID.

conectado.

### **Cambiar los métodos de conexión de red**

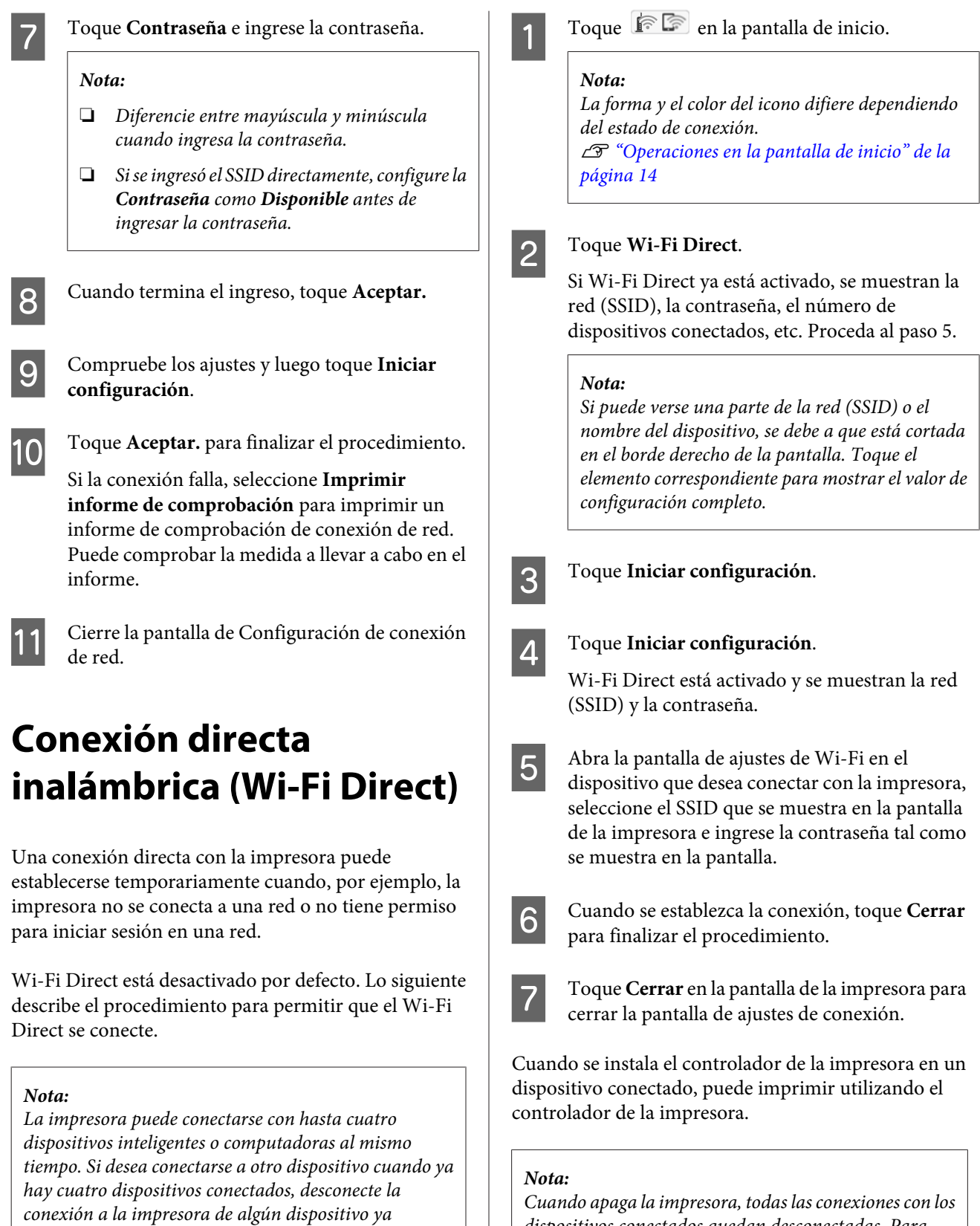

Cuando apaga la impresora, todas las conexiones con los dispositivos conectados quedan desconectadas. Para volverse a conectar luego de encender la impresora, realice de nuevo el procedimiento del paso 1.

## **Lista de menús**

A continuación se describen los elementos y opciones disponibles en el menú. En las páginas de referencia encontrará más información sobre cada opción.

### **Conf. papel**

Se muestra el menú de Conf. papel si el papel está cargado.

Detalles de cada elemento  $\mathscr{L}$ ["Menú de Conf. papel" de la página 91](#page-90-0)

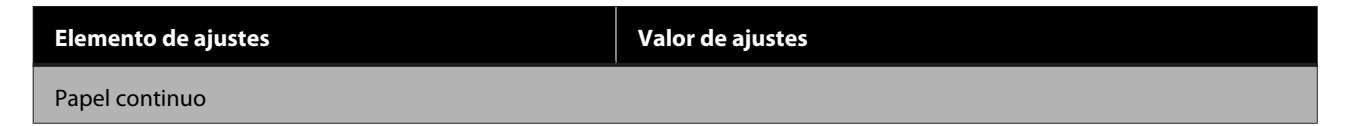

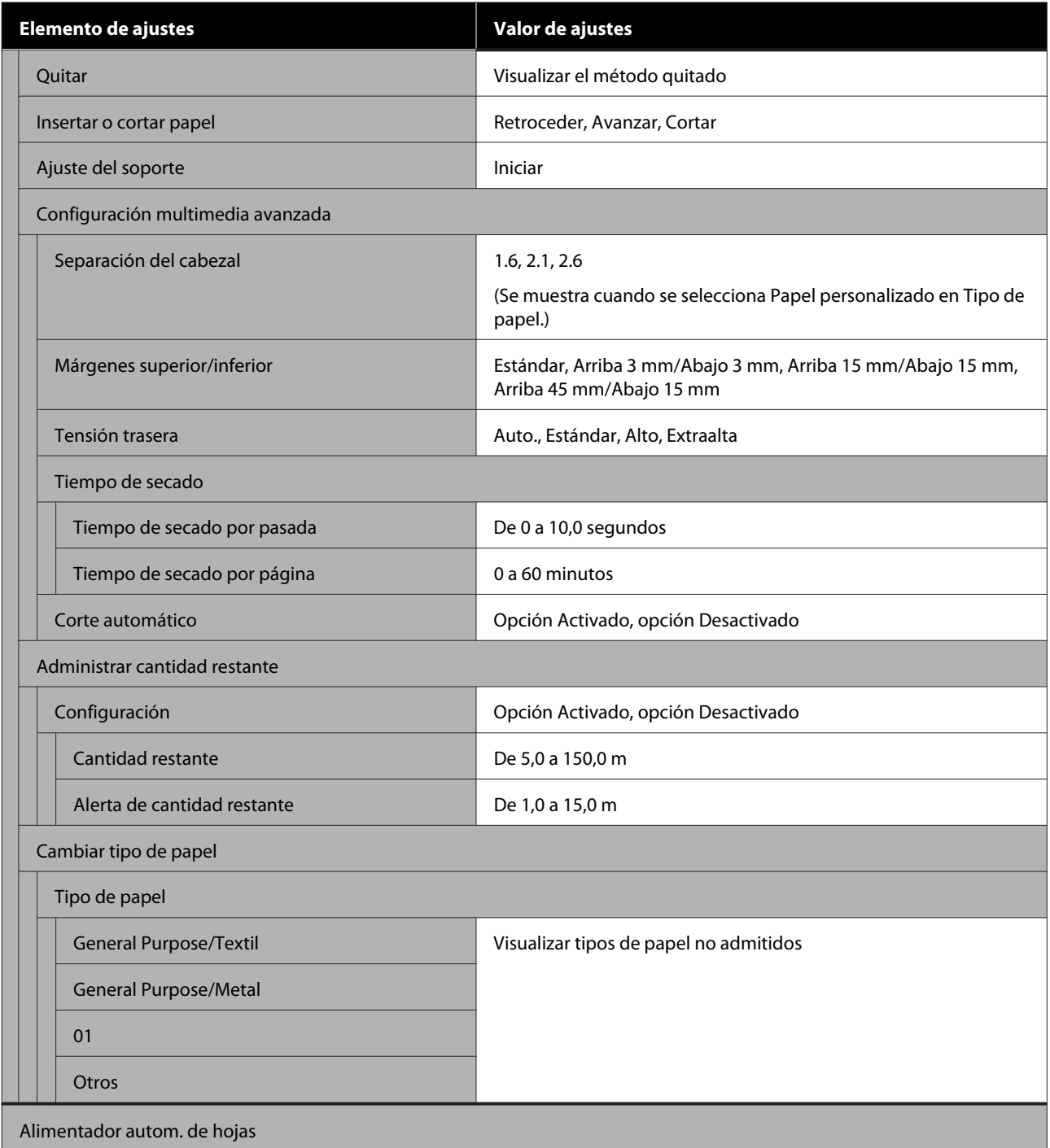

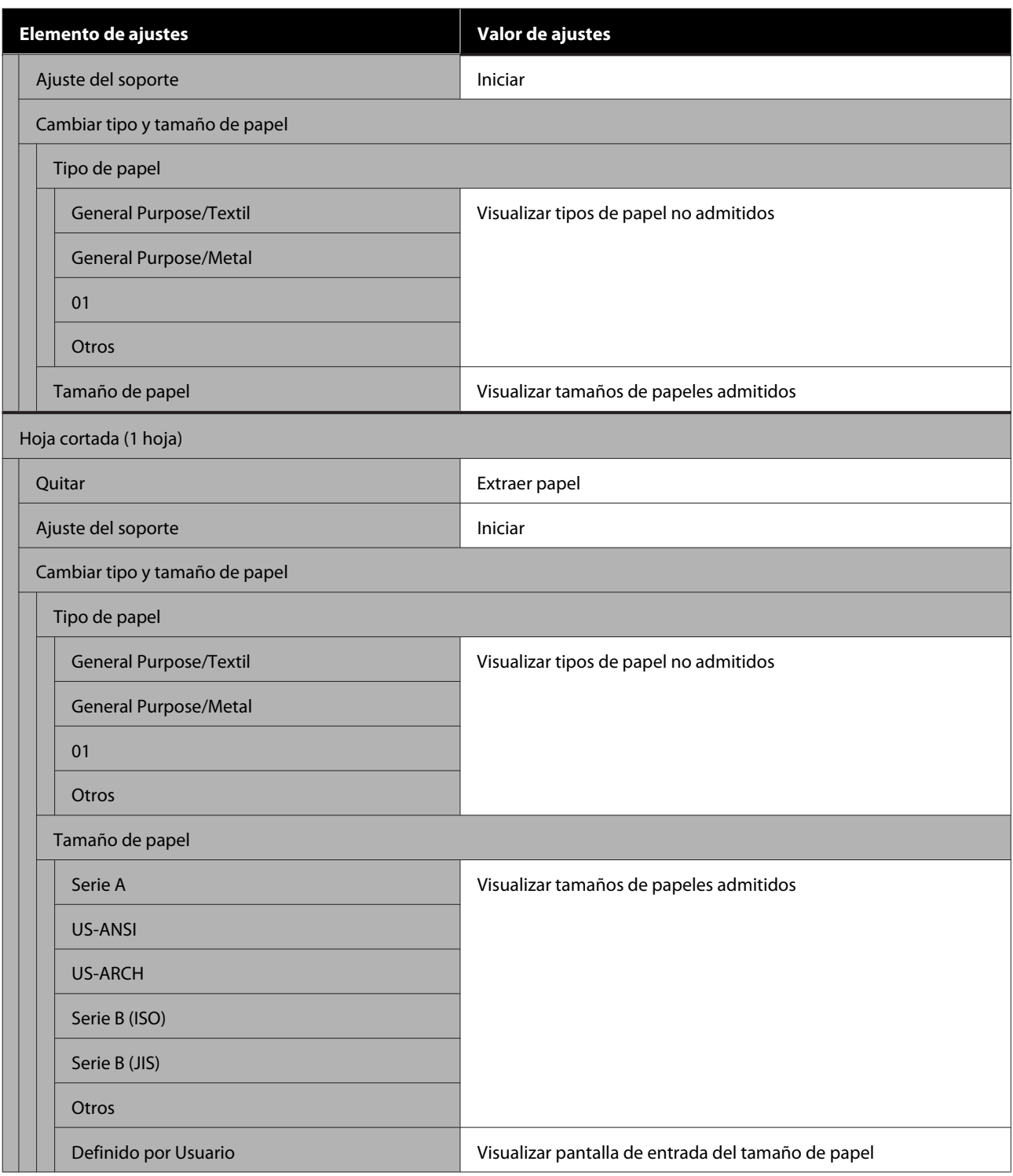

### **Estado impresora**

Detalles de cada elemento $\angle\hspace{-0.5em}P$  ["Menú del Estado impresora" de la página 96](#page-95-0)

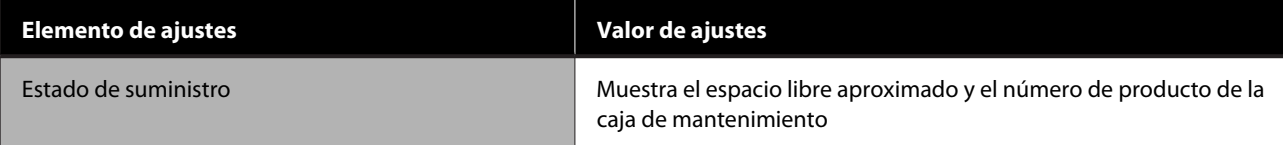

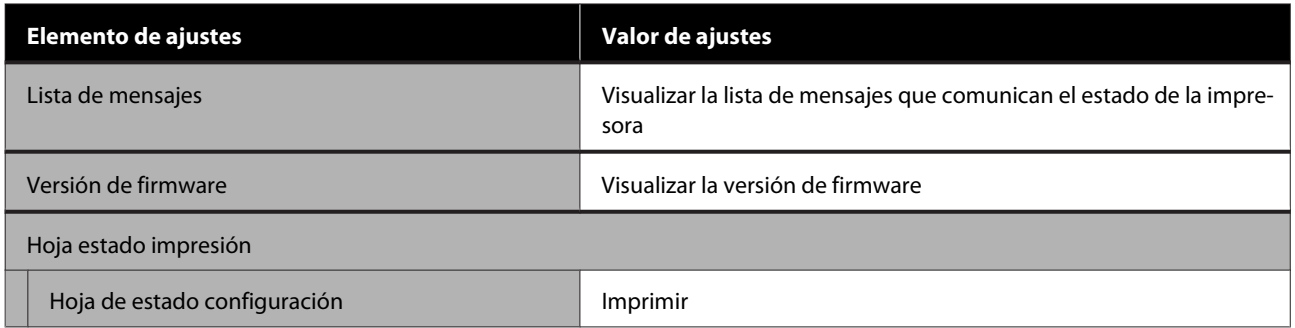

### **Configuración**

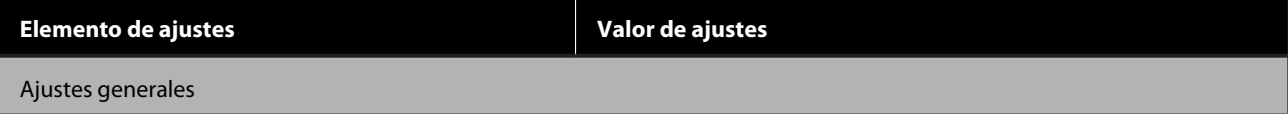

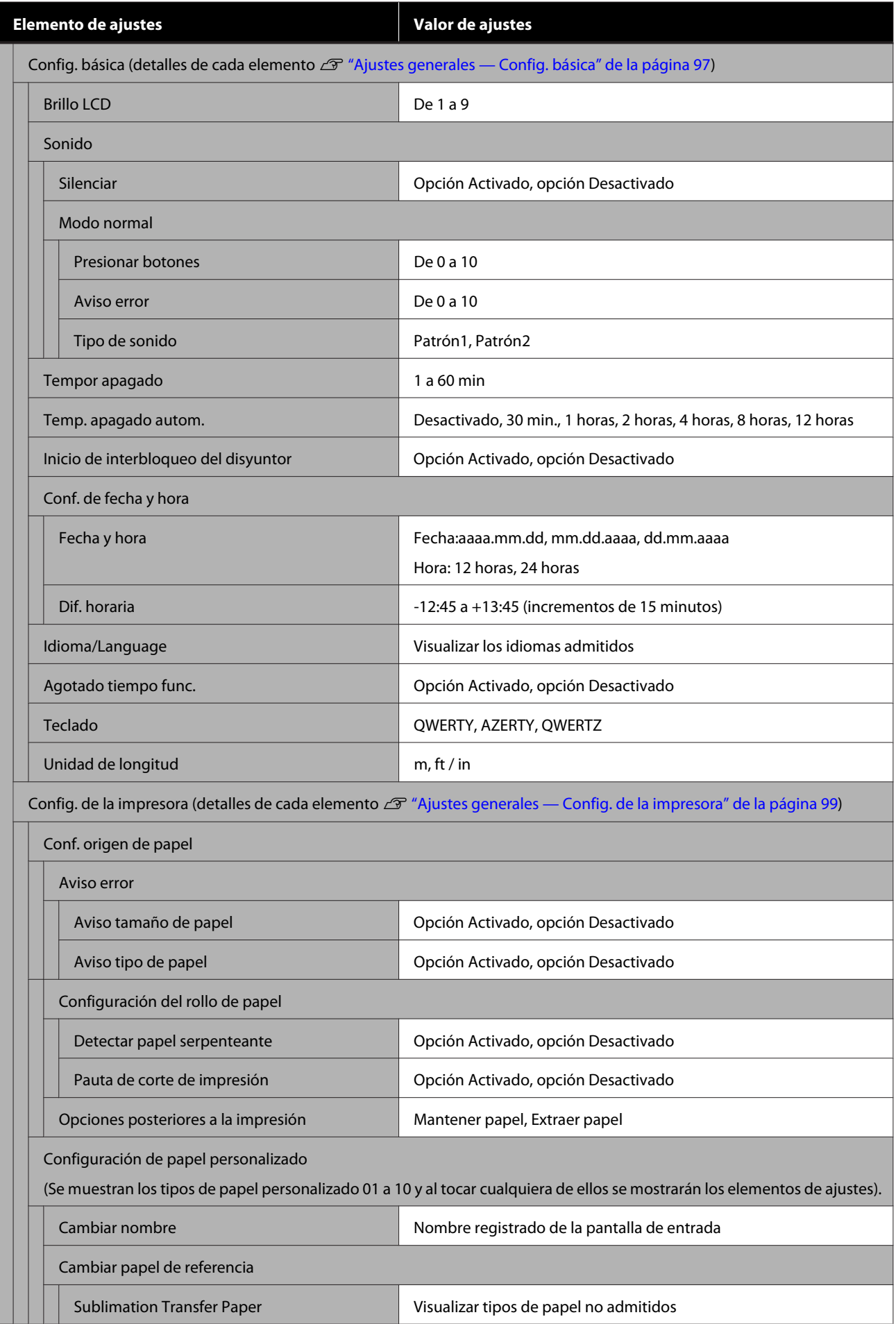

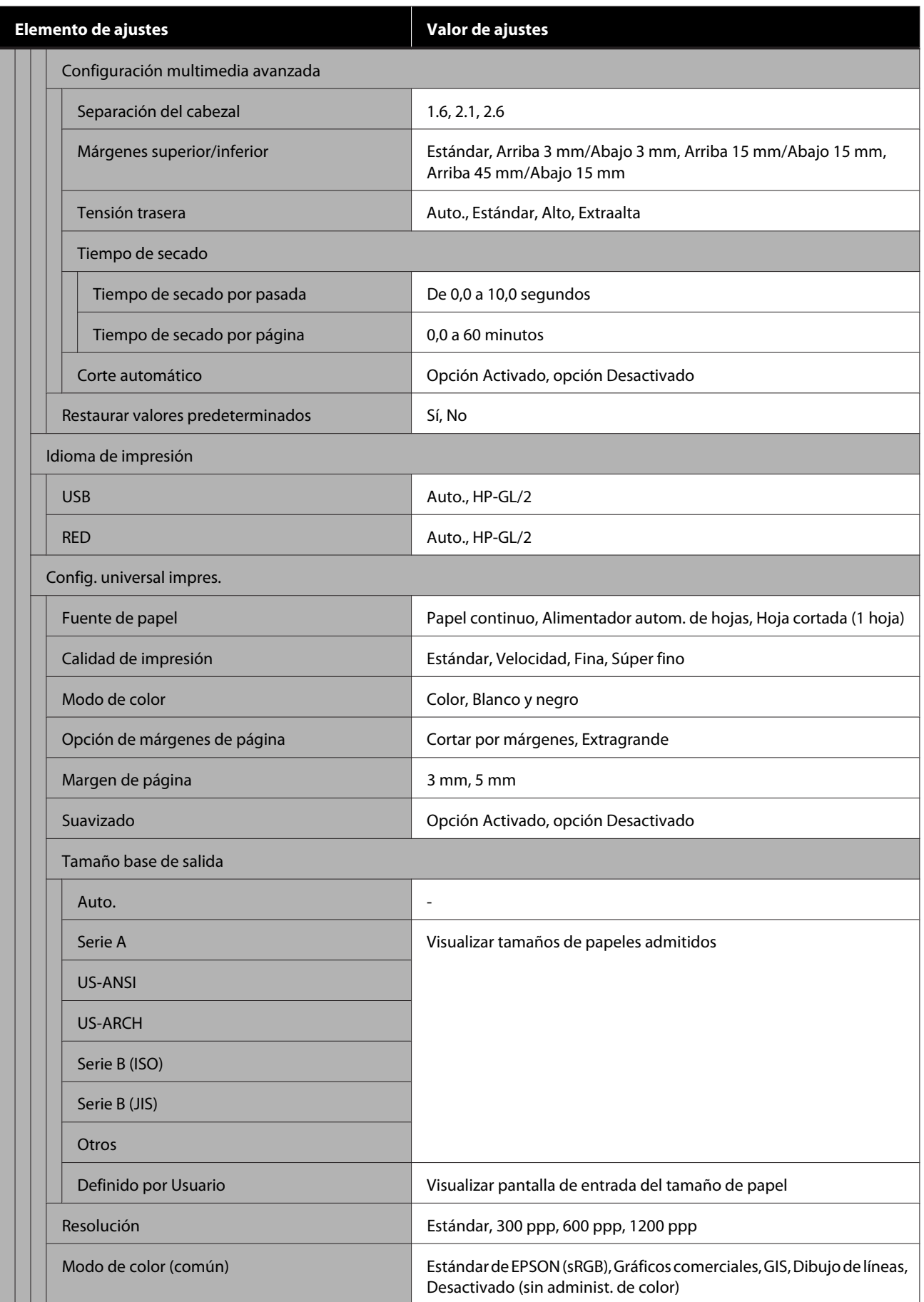

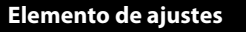

**Elemento de ajustes Valor de ajustes**

Configuración única HP-GL/2

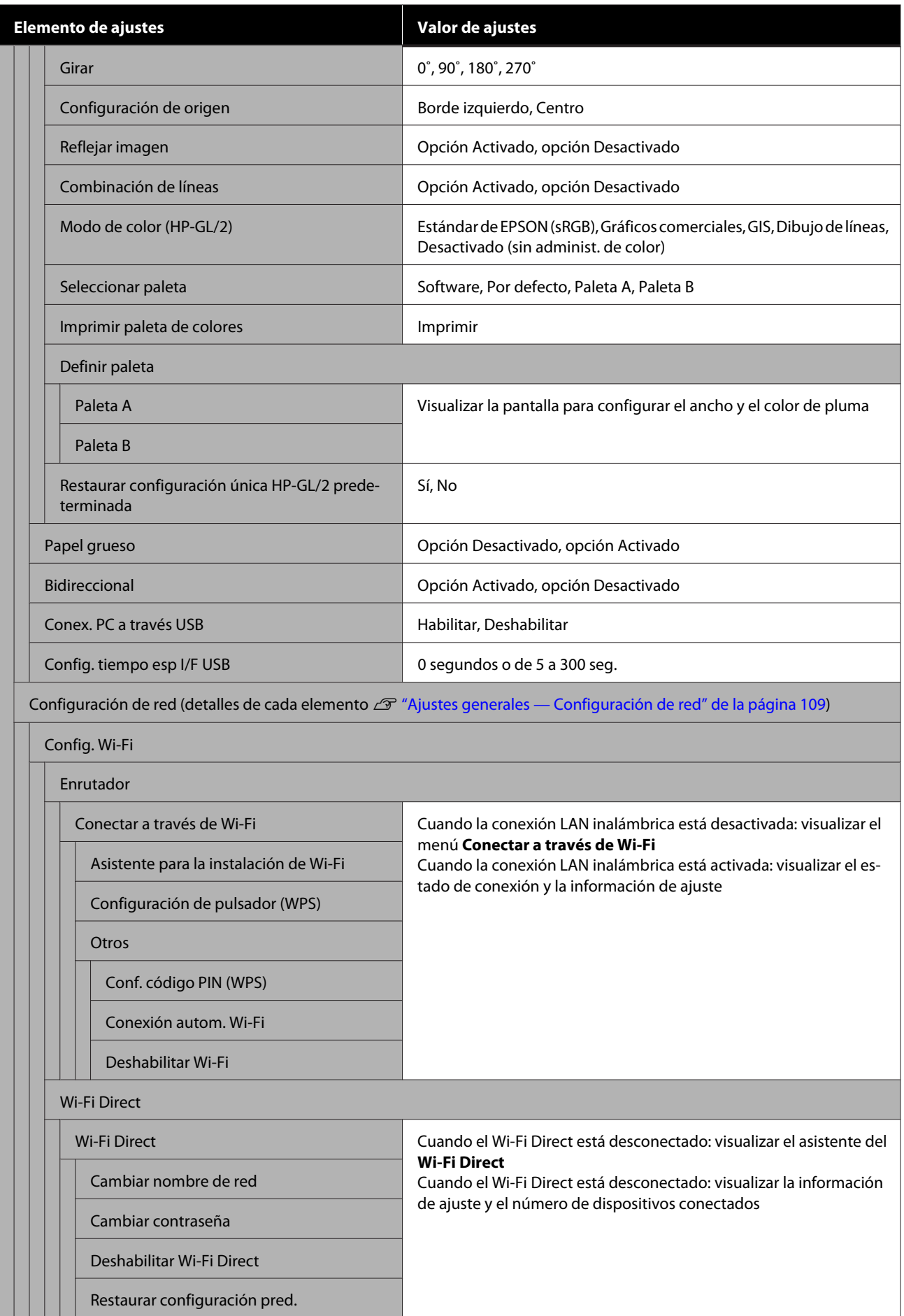

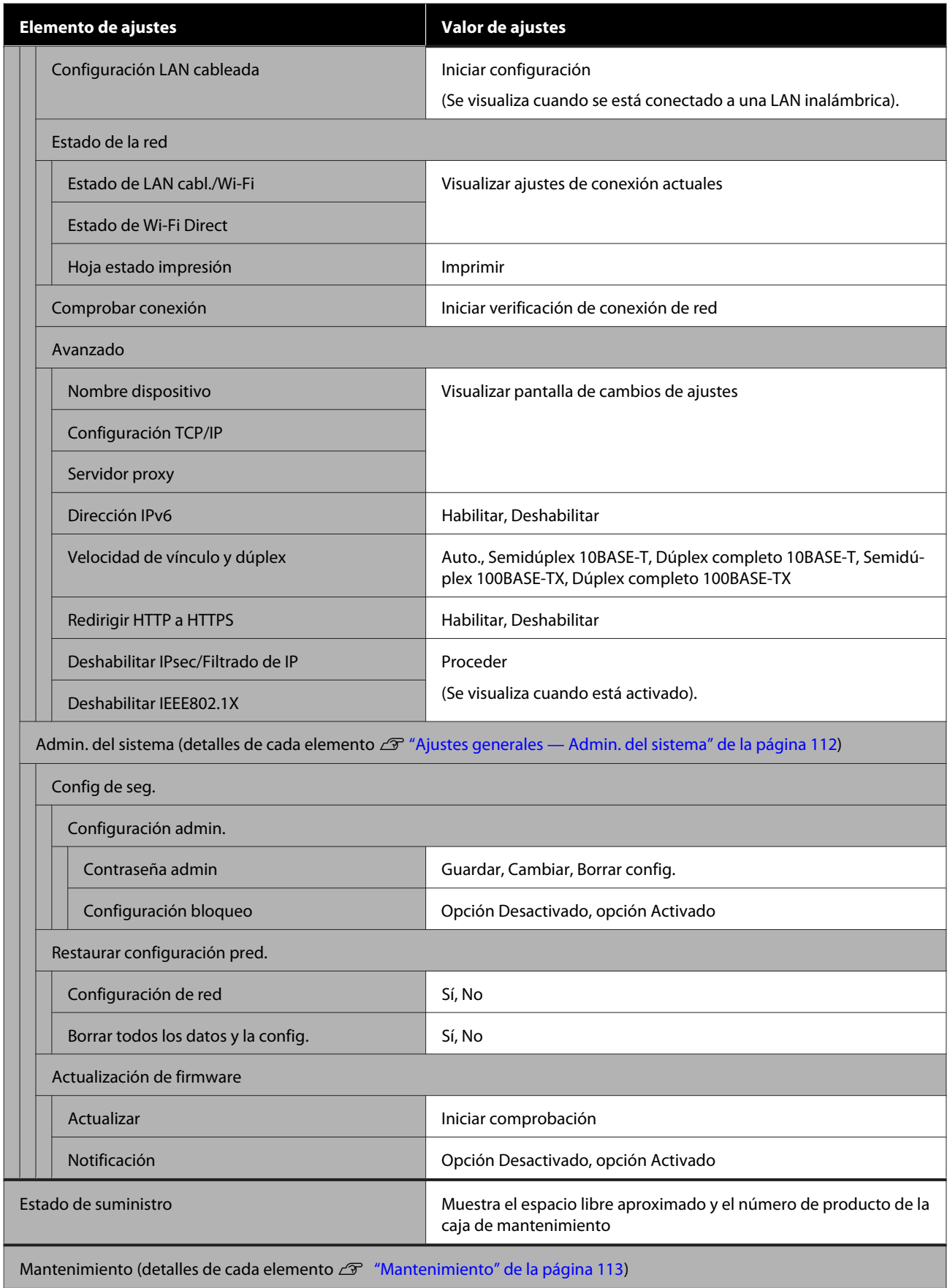

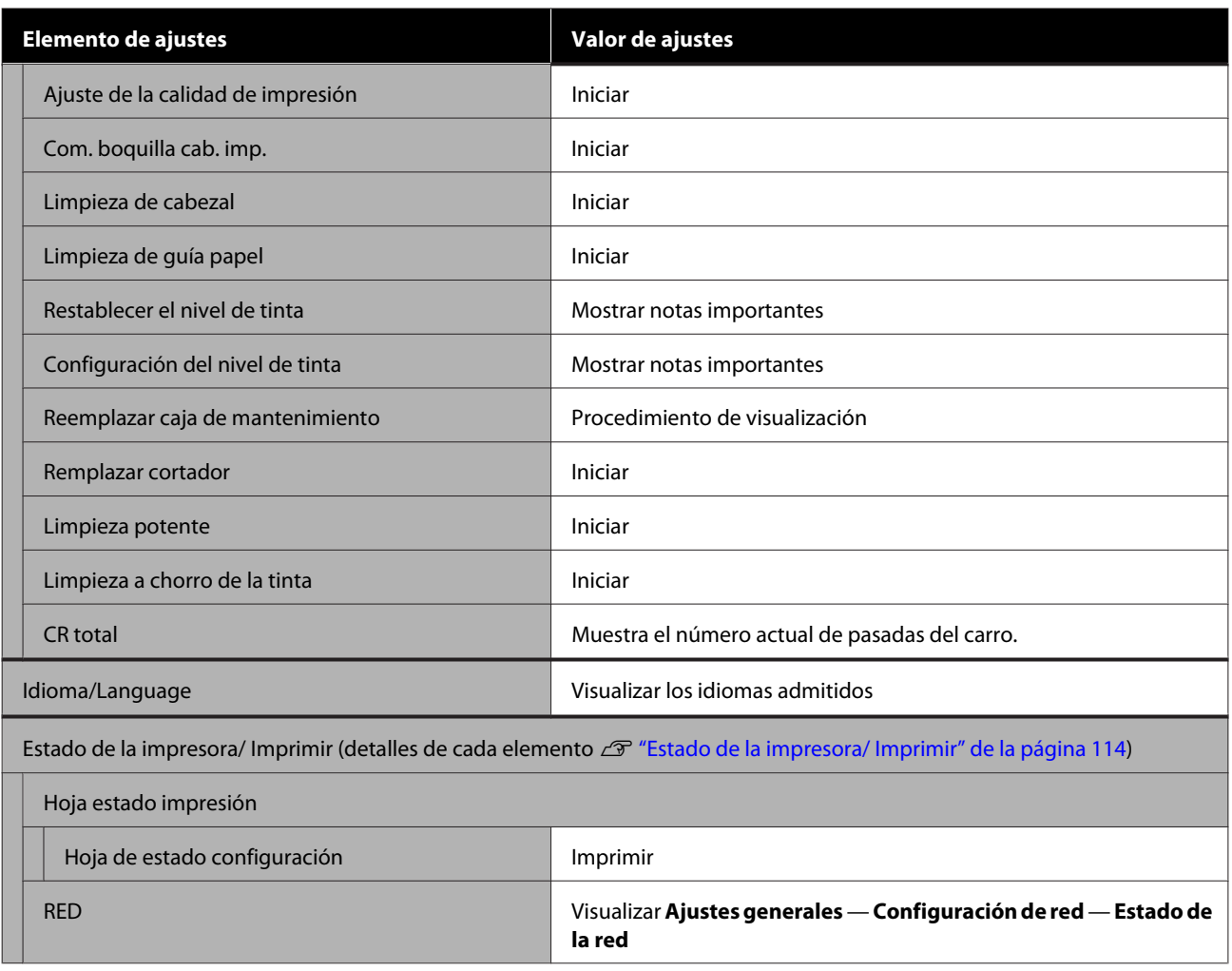

## <span id="page-90-0"></span>**Menú de Conf. papel**

## **Menú de Papel continuo**

- ❏ Se muestra el menú de Conf. papel si el papel está cargado.
- ❏ Los resultados de ajustes de **Ajuste del soporte** y los ajustes en **Configuración multimedia avanzada** y **Administrar cantidad restante** se guardan para cada tipo de papel en **Tipo de papel**. Si se cambian los ajustes, estos se guardarán como los ajustes y configuraciones de tipo de papel actualmente seleccionados incluso si se apaga la impresora.
- \* Ajuste predeterminado

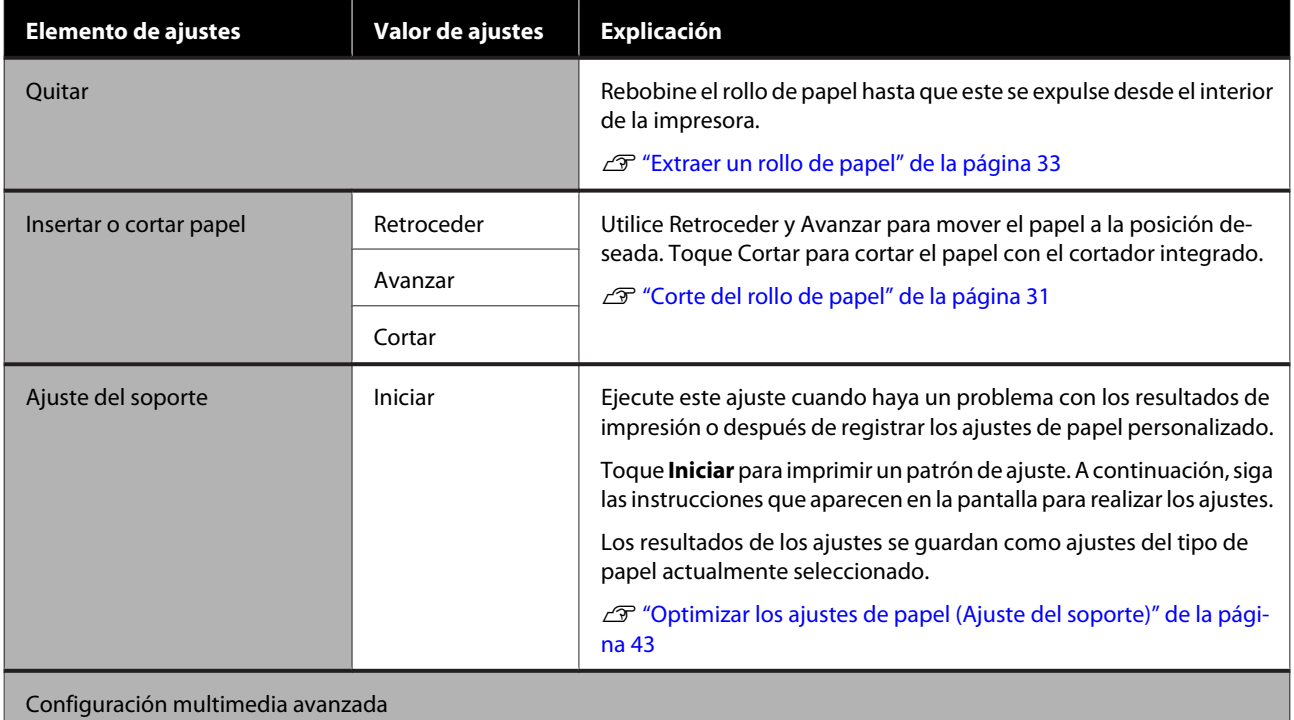

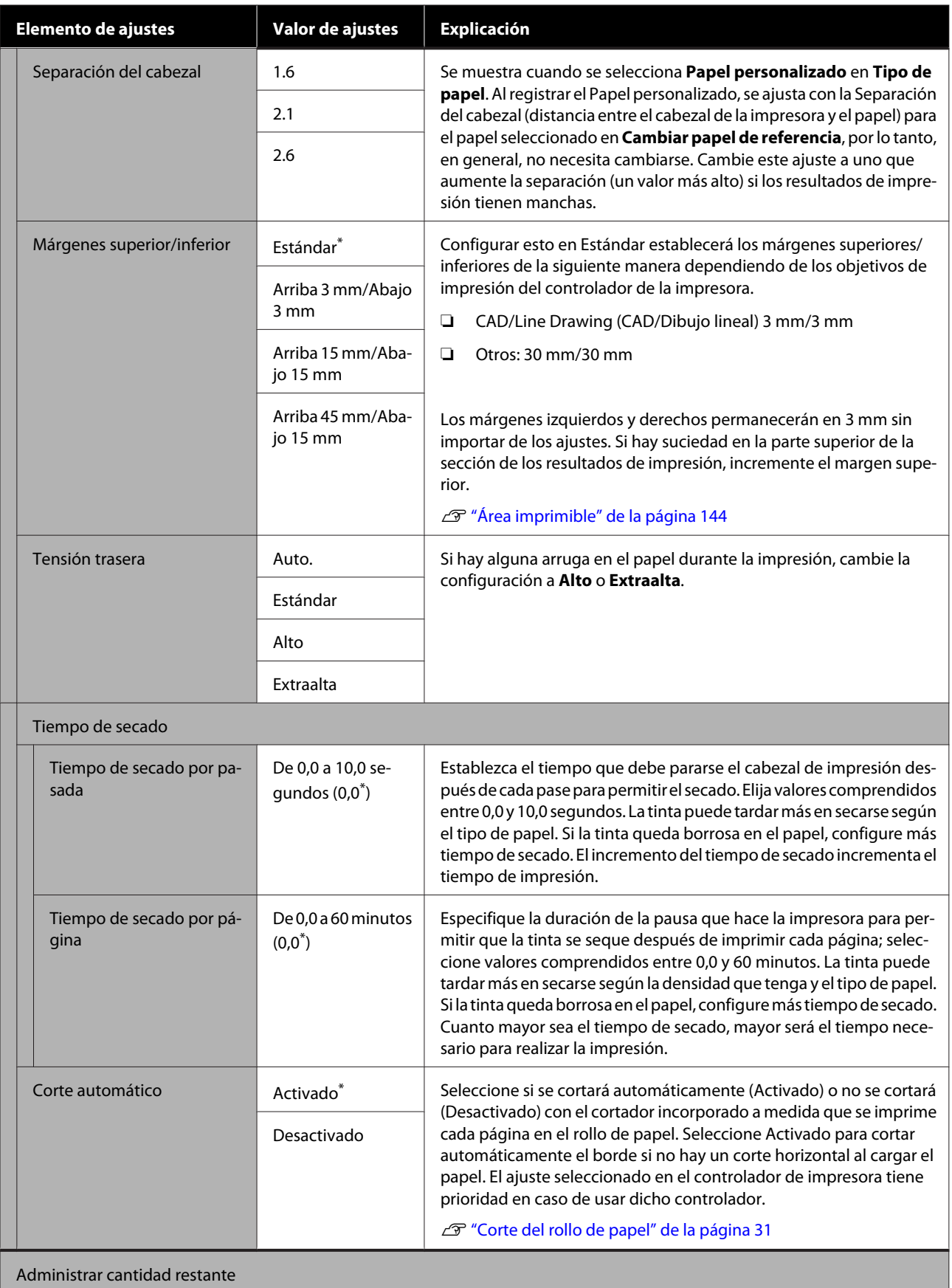

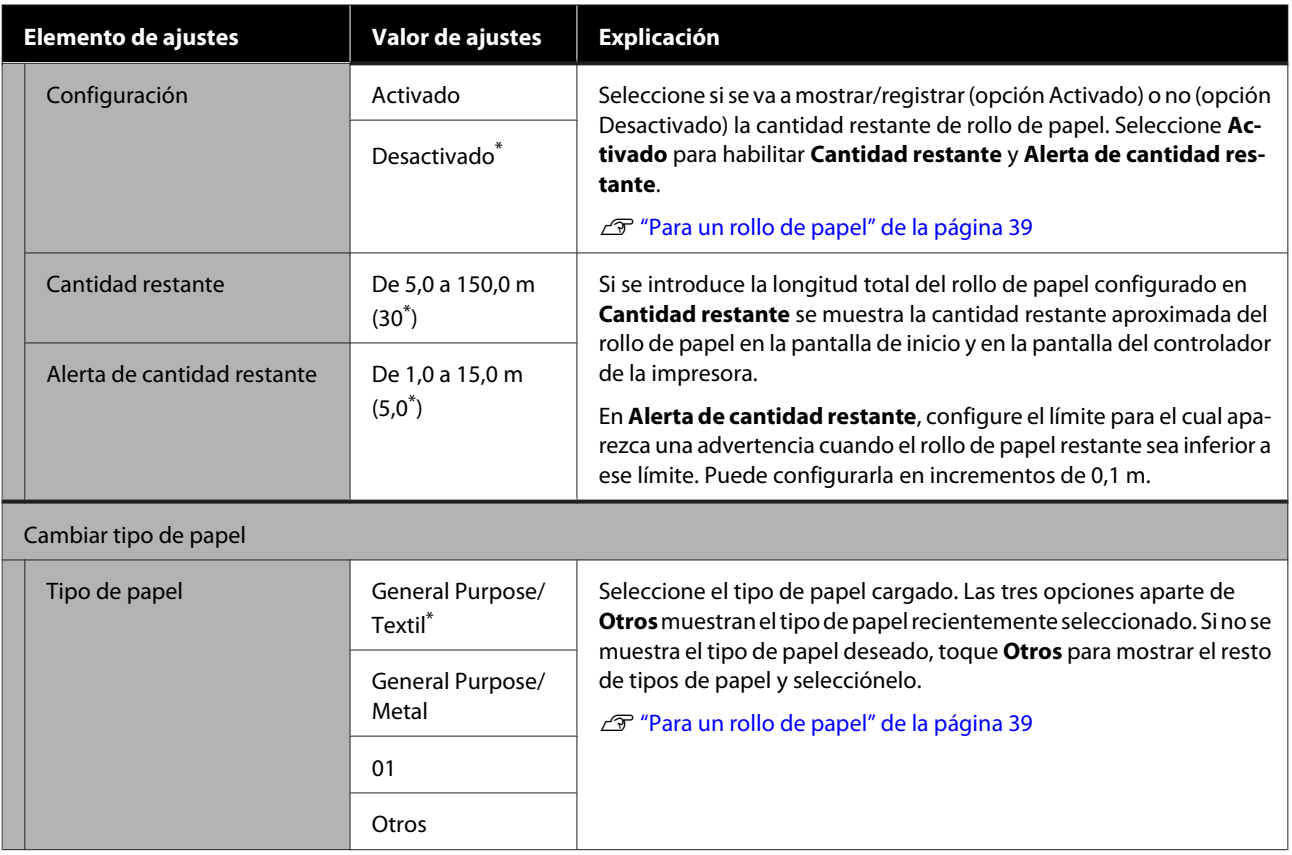

## **Menú del Alimentador autom. de hojas**

Se muestra el menú de Conf. papel si el papel está cargado.

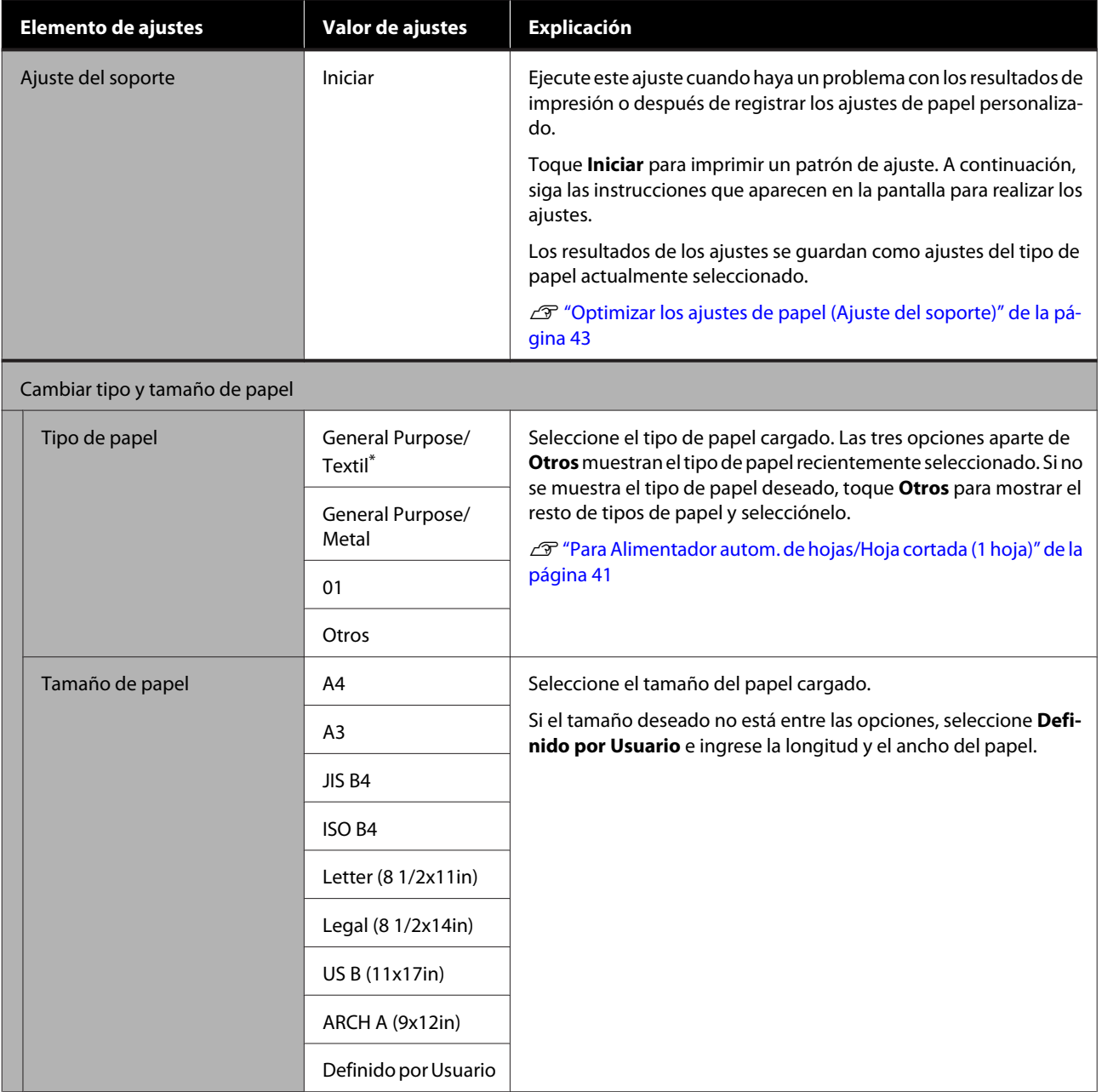

## **Menú de Hoja cortada (1 hoja)**

Se muestra el menú de Conf. papel si el papel está cargado.

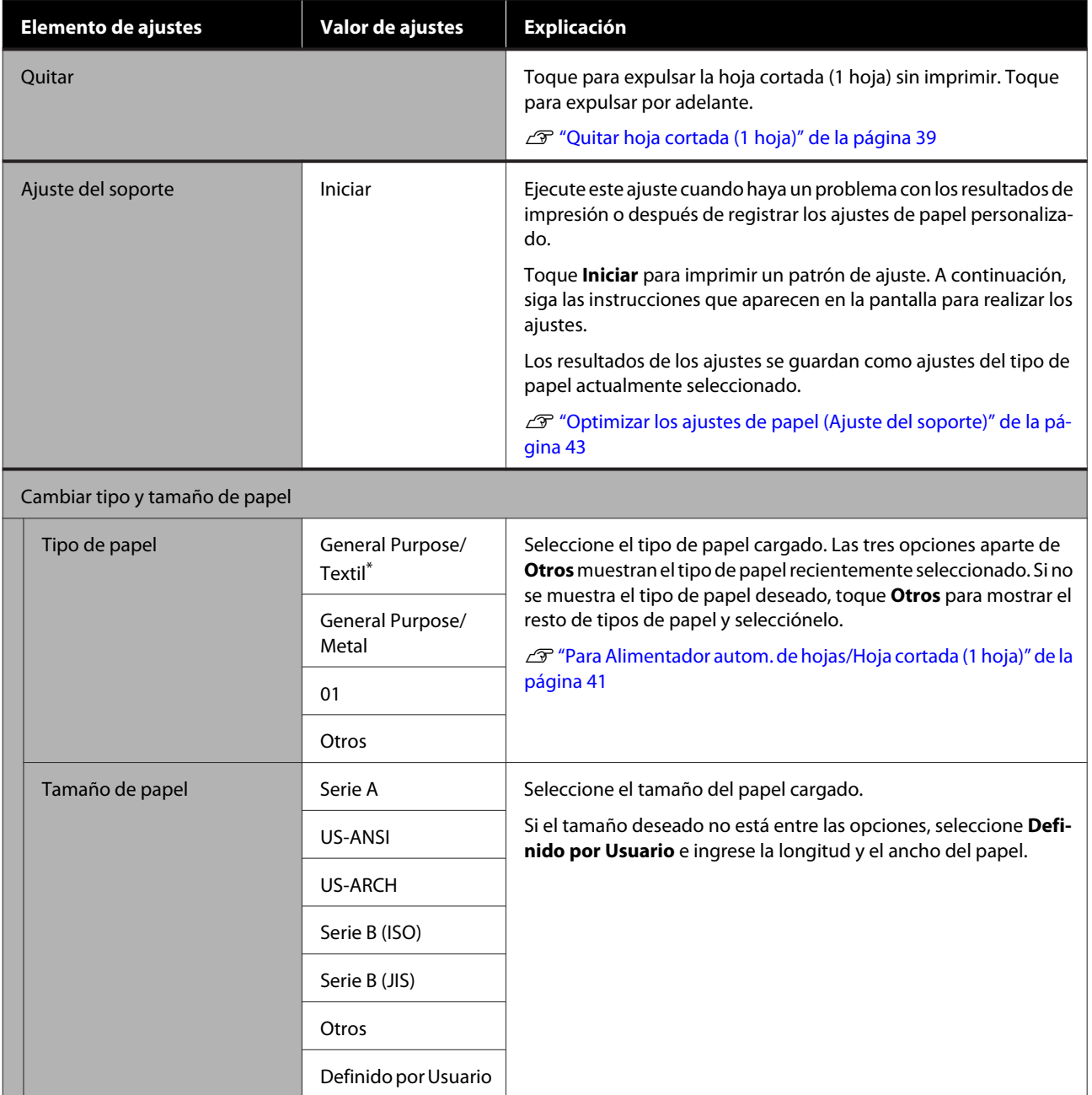

## <span id="page-95-0"></span>**Menú del Estado impresora**

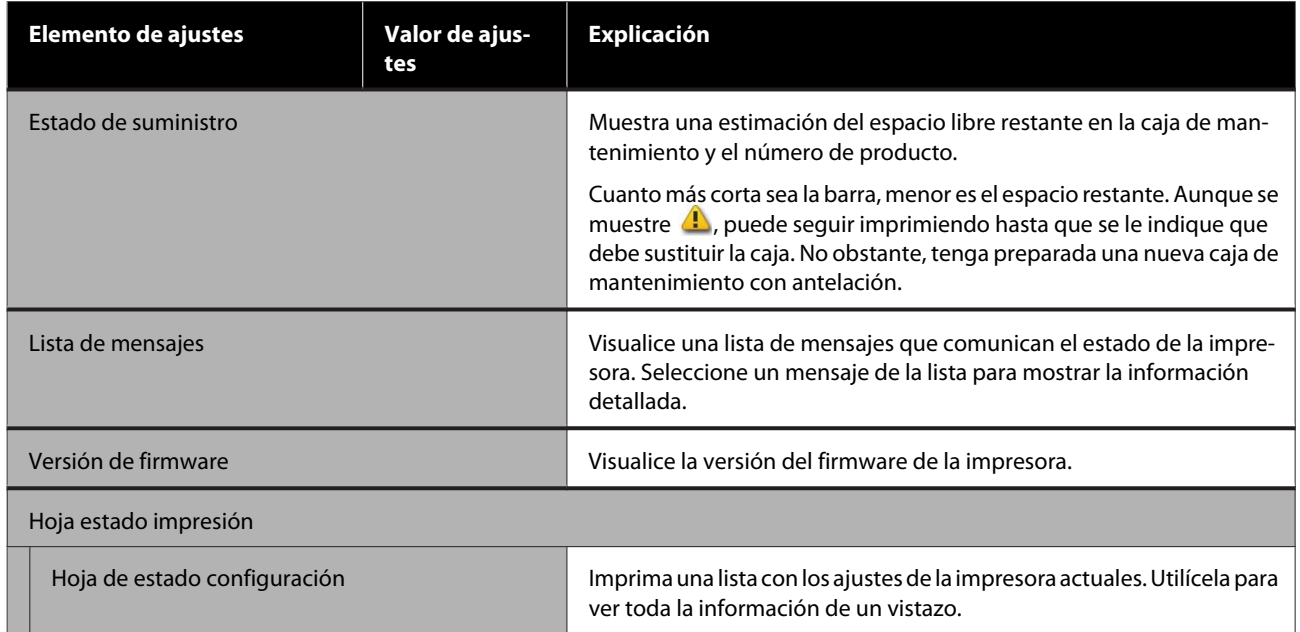

## <span id="page-96-0"></span>**Menú de Configuración**

## **Ajustes generales**

## **Ajustes generales — Config. básica**

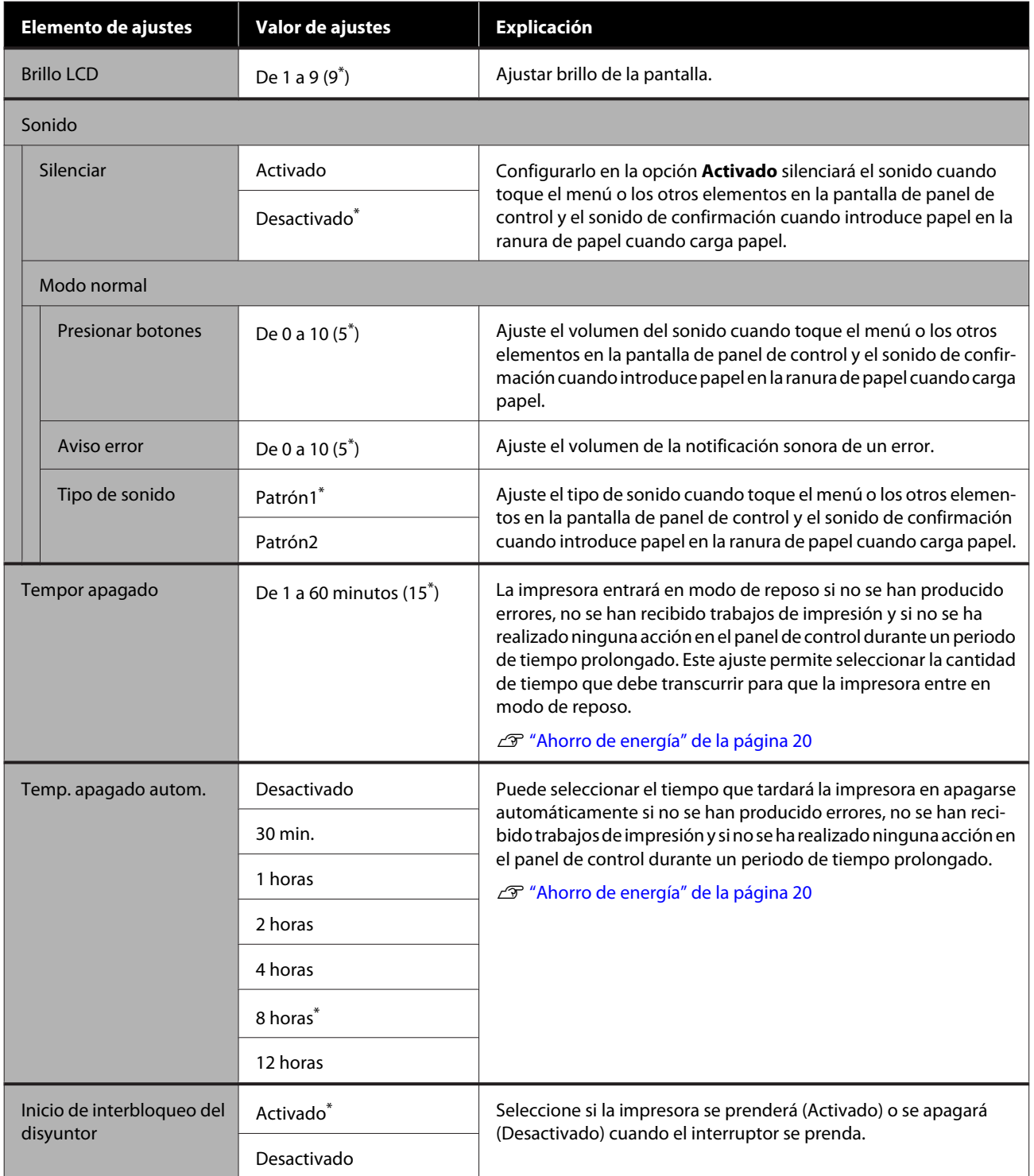

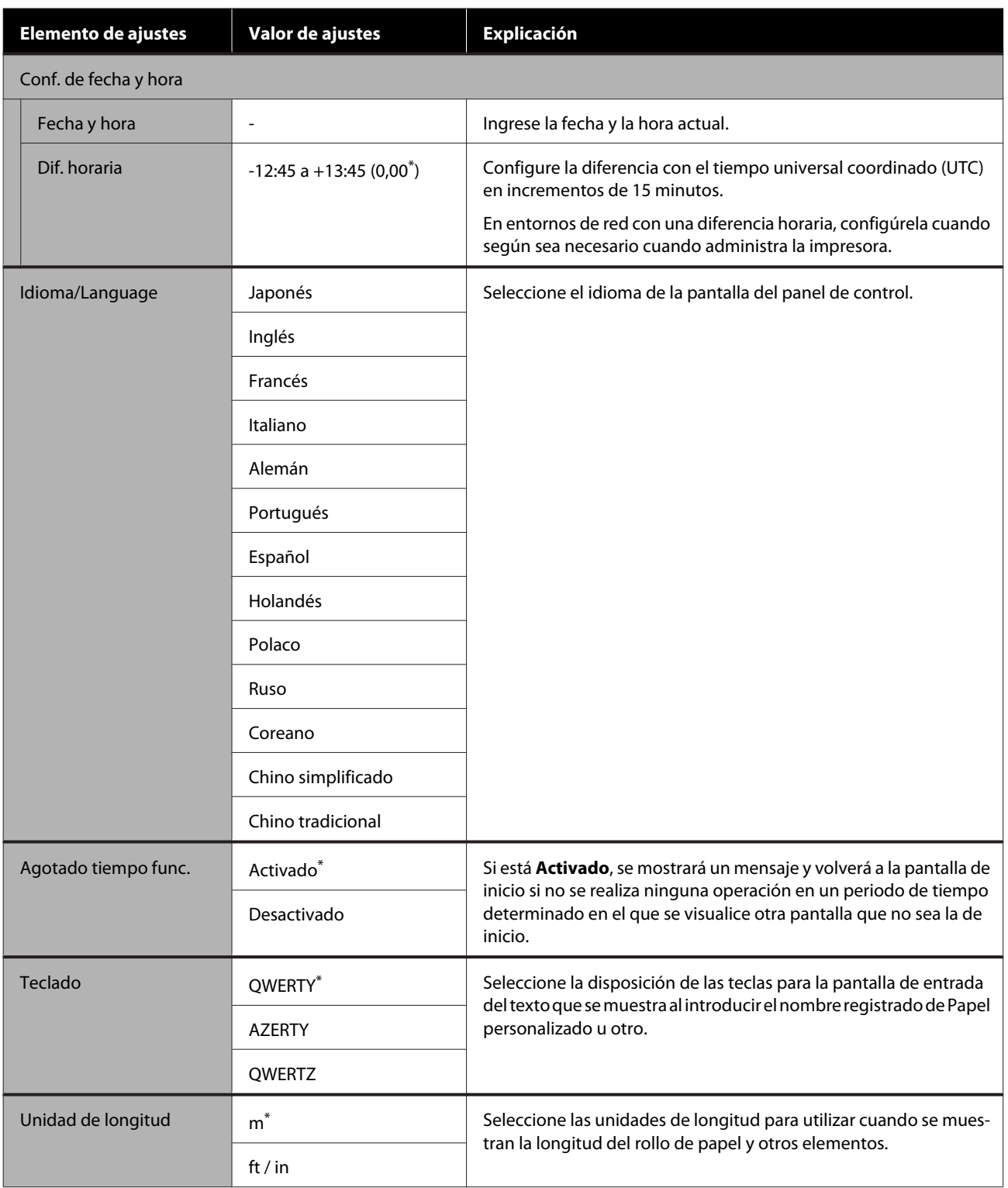

## <span id="page-98-0"></span>**Ajustes generales — Config. de la impresora**

 $^\star$  Ajuste predeterminado

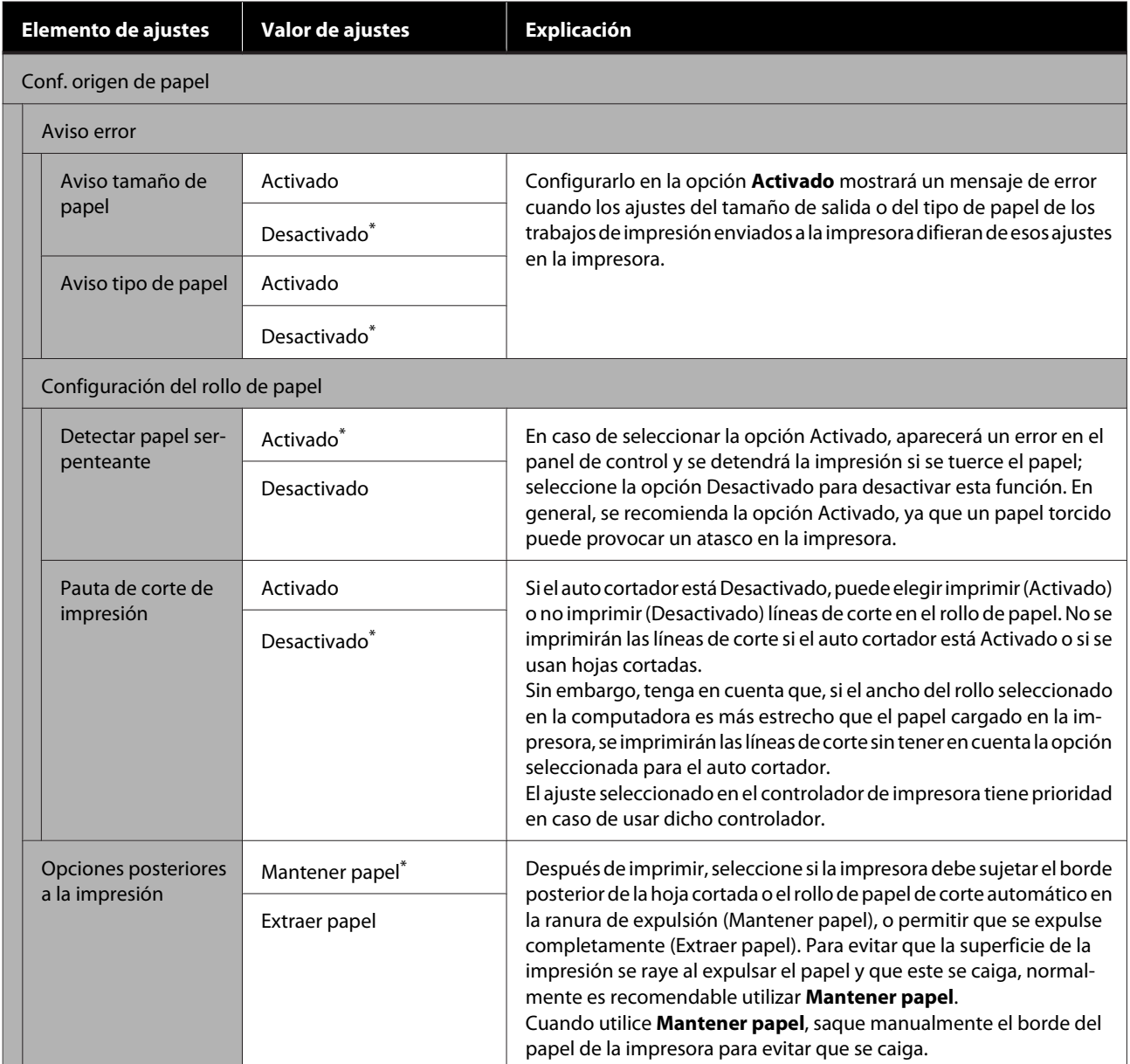

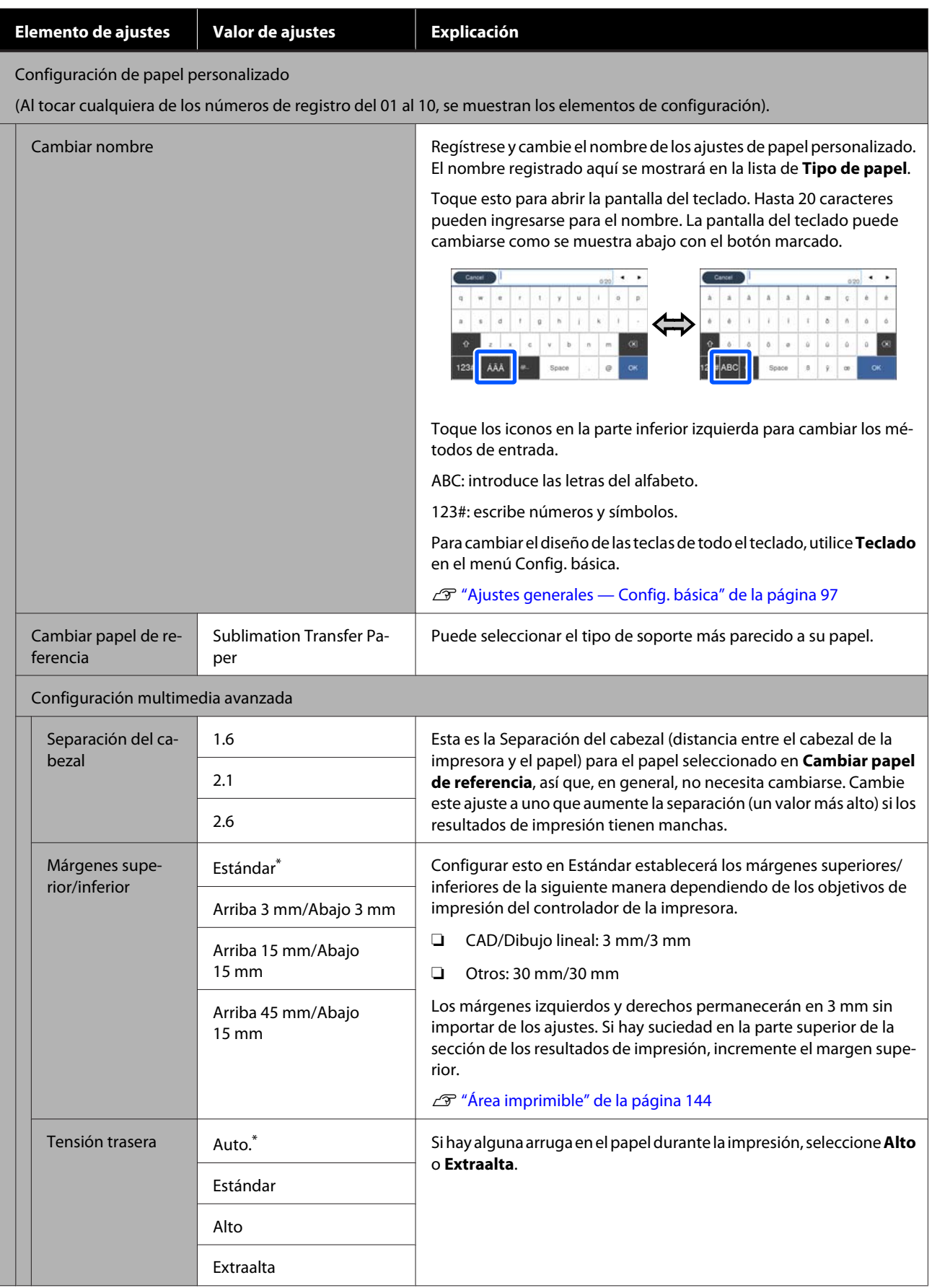

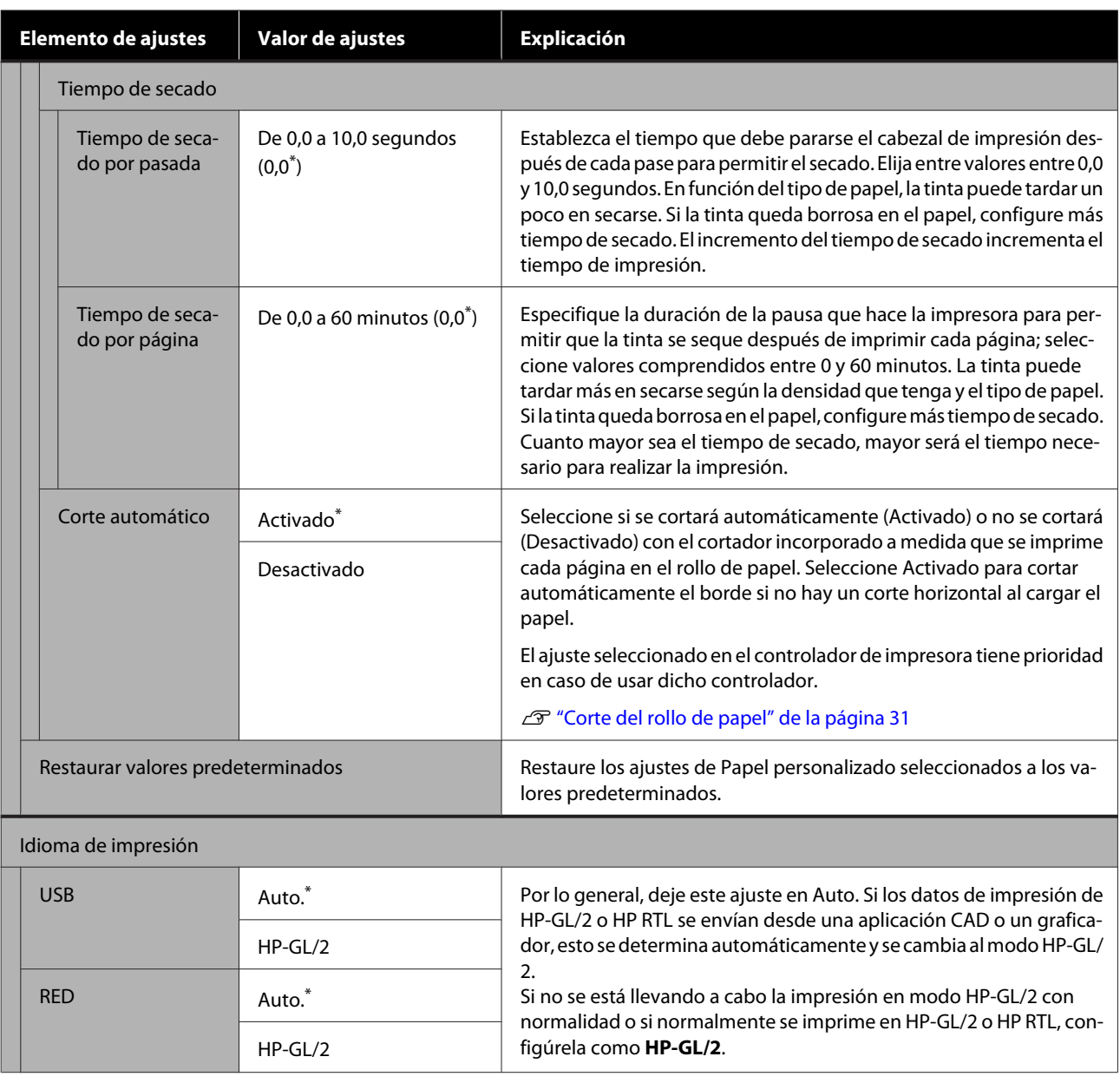

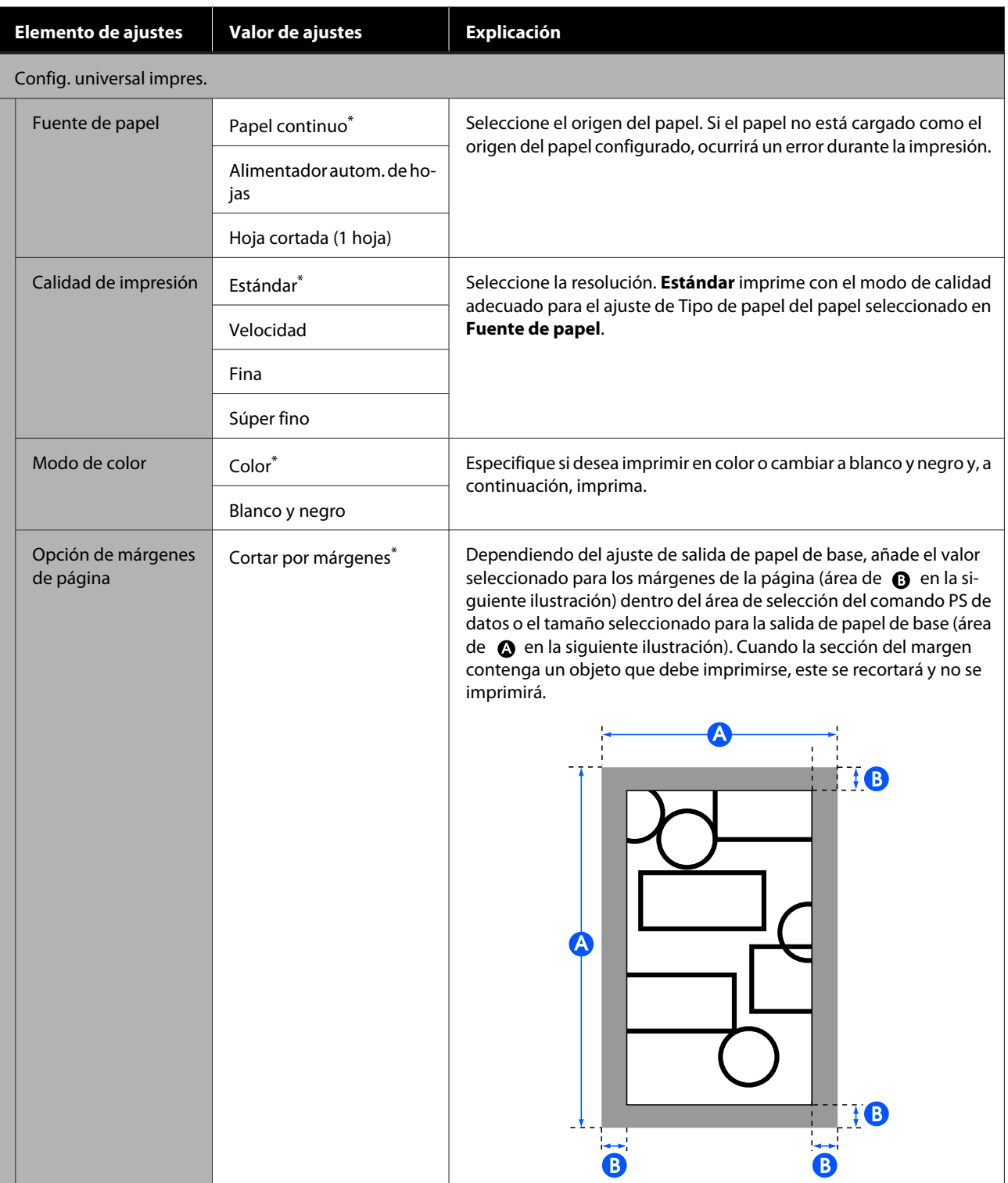

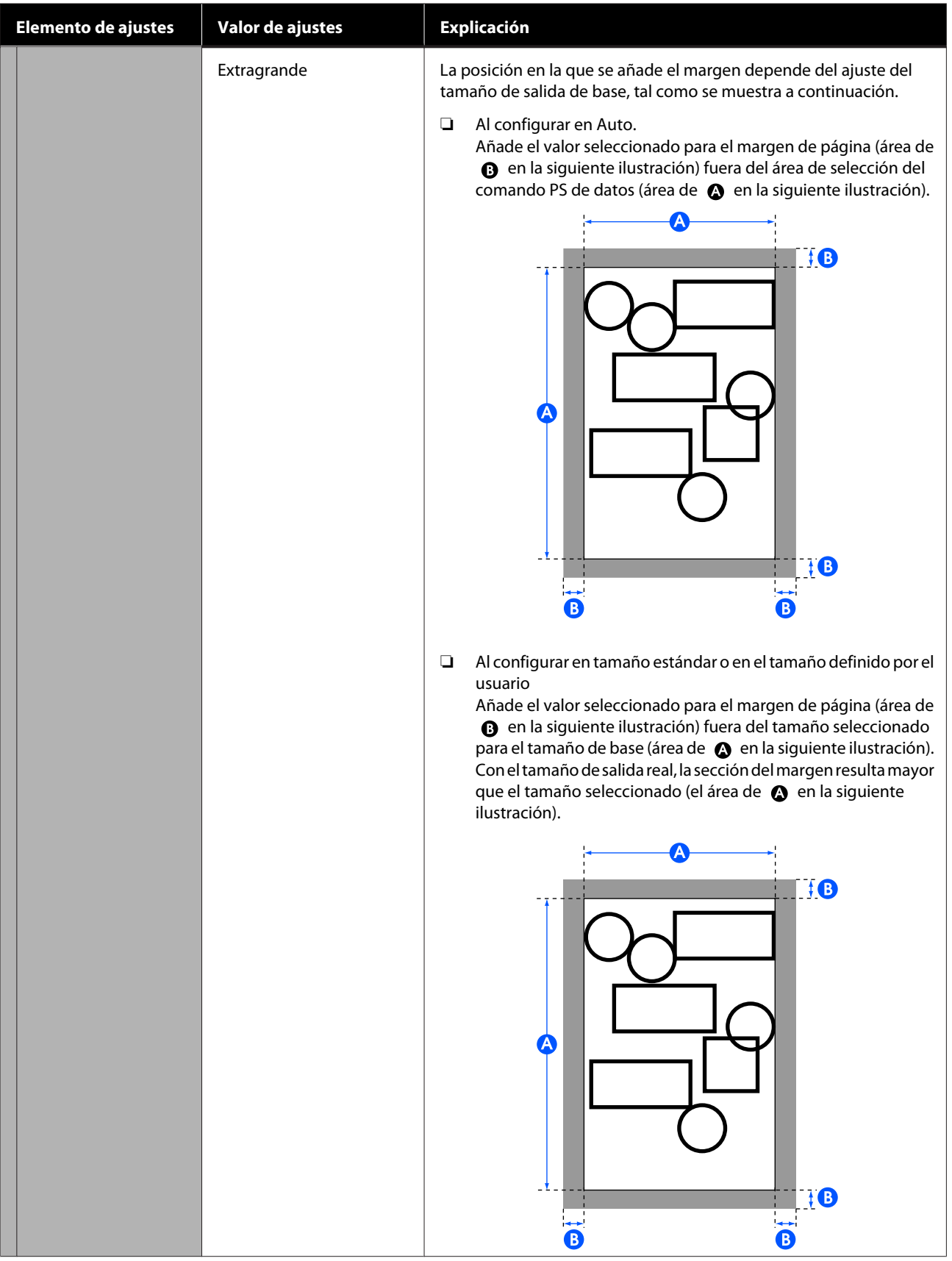

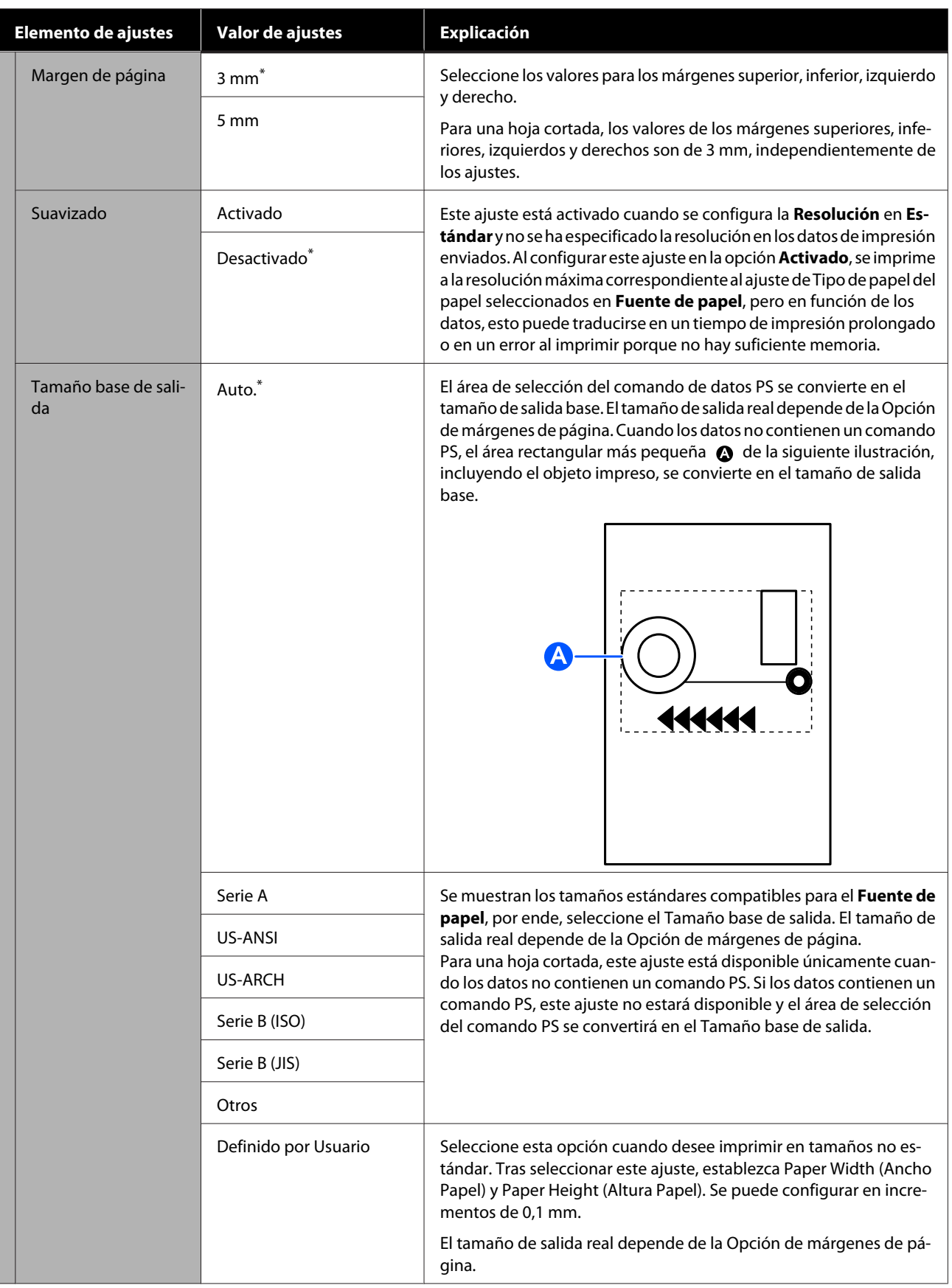

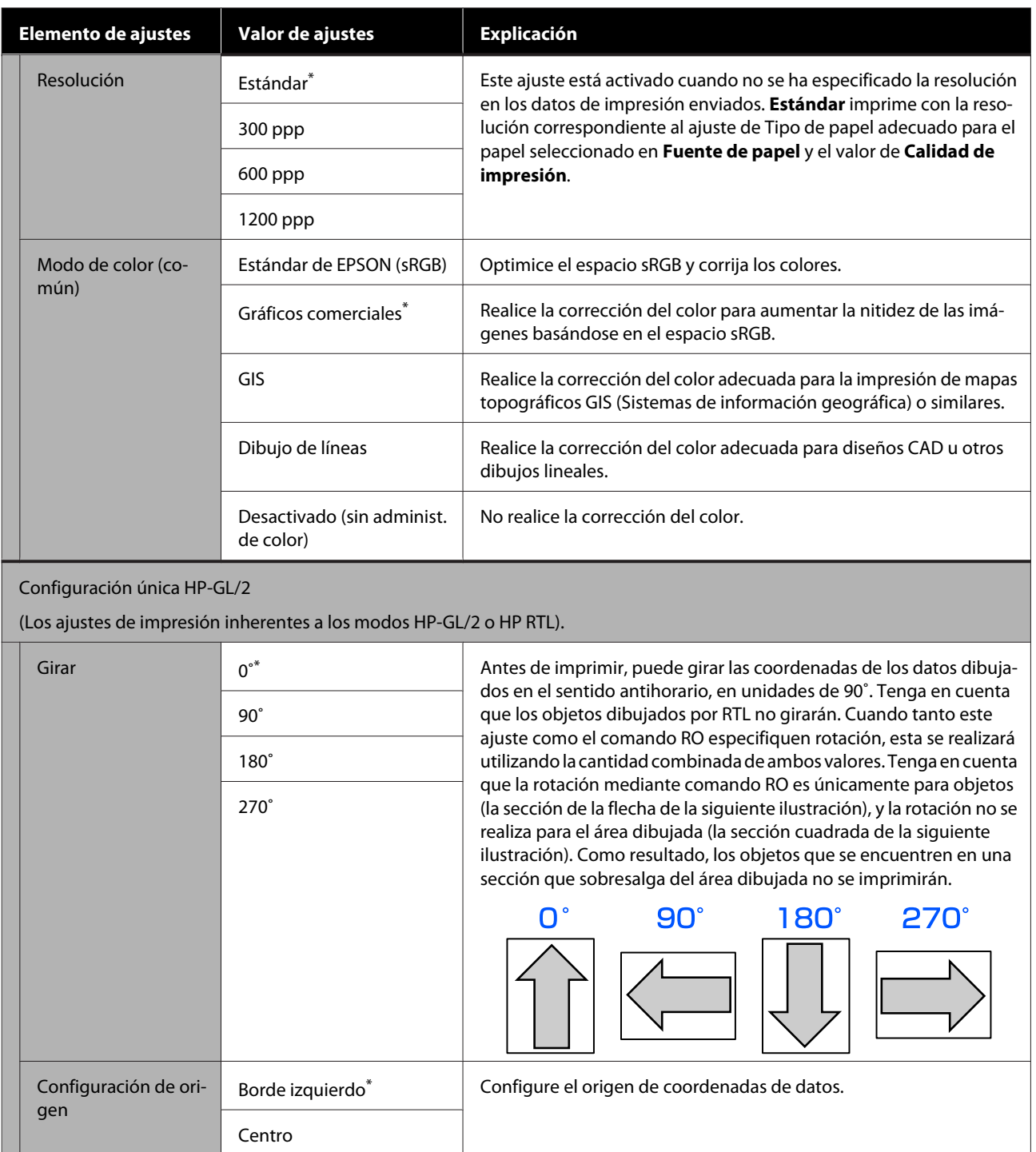

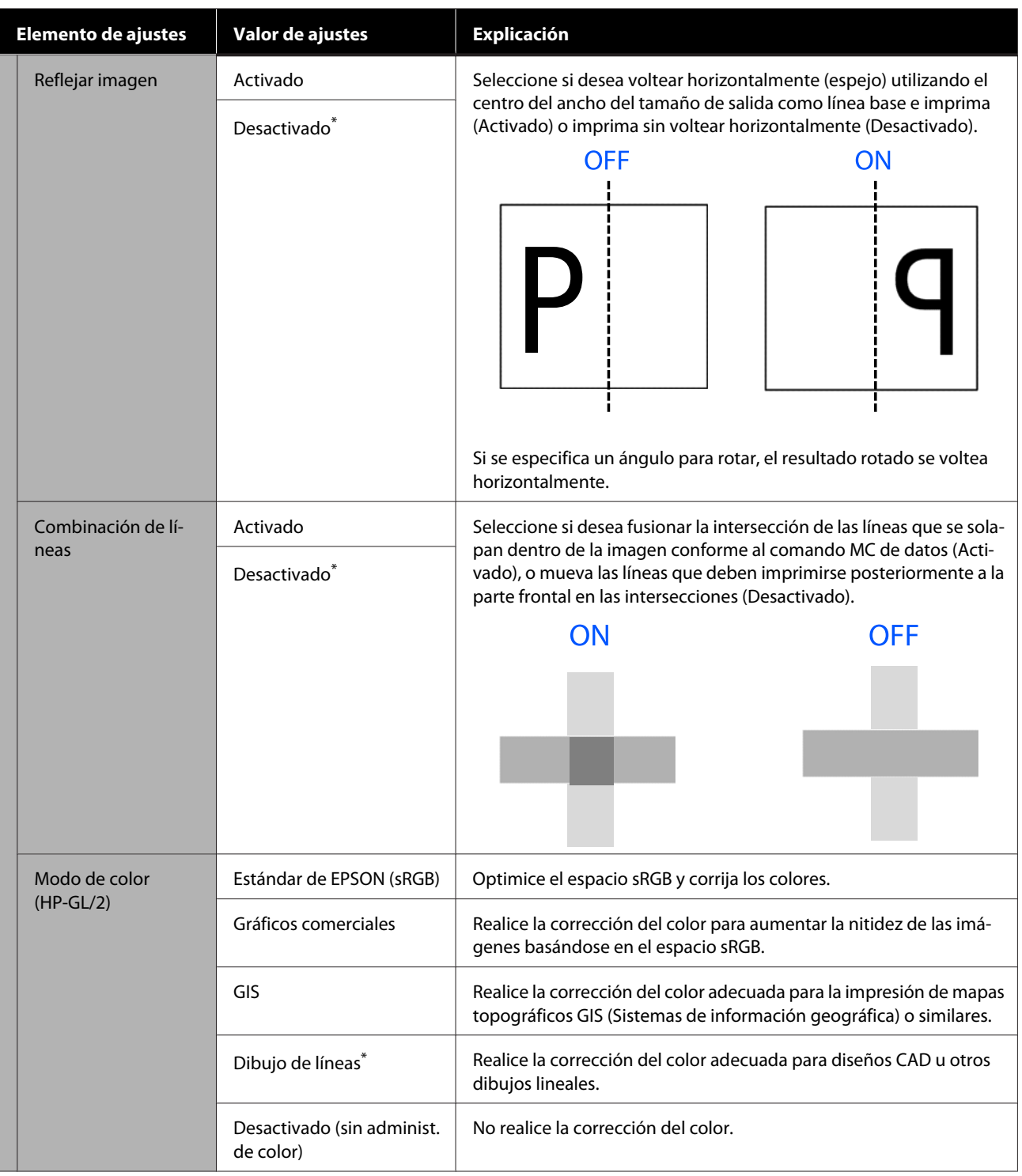

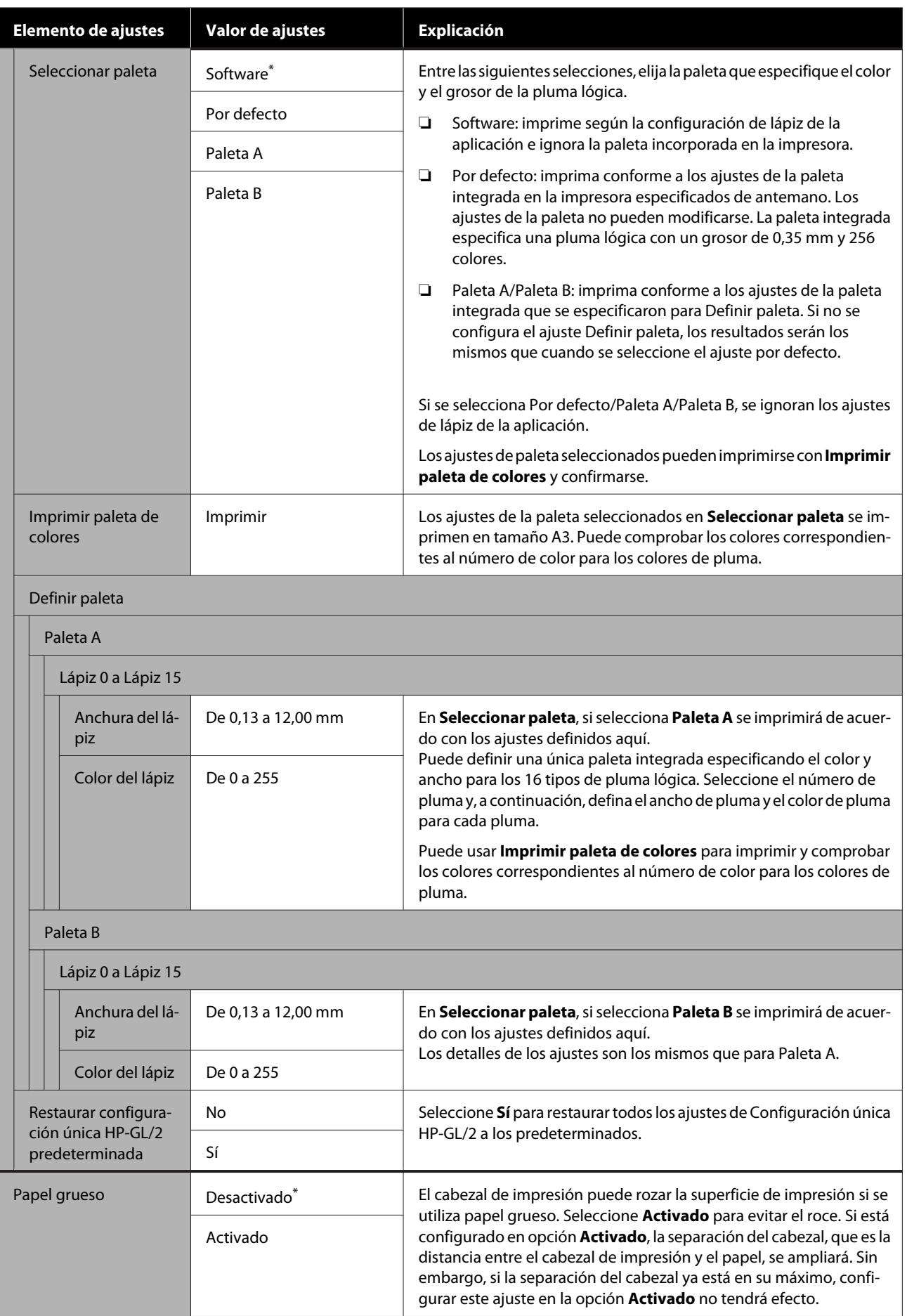

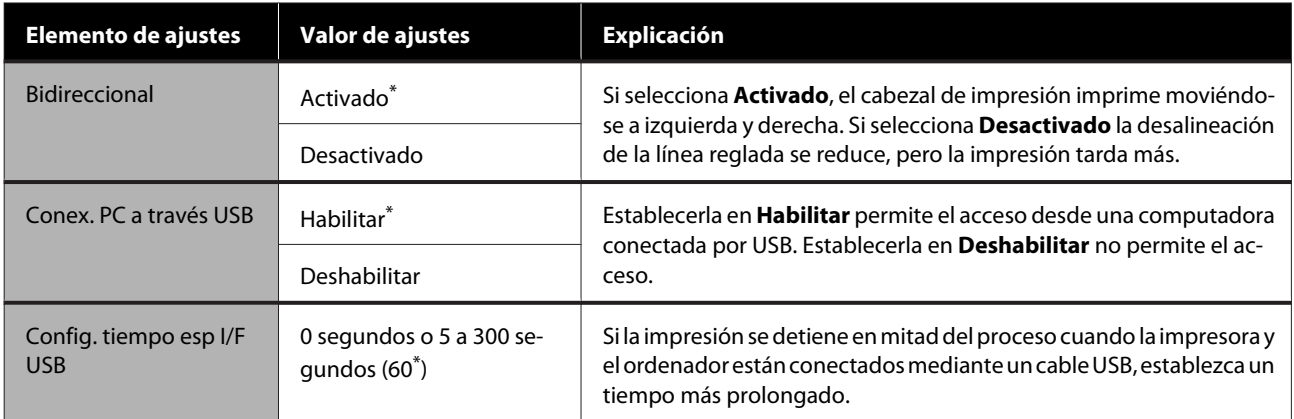
### **Ajustes generales — Configuración de red**

 $^\star$  Ajuste predeterminado

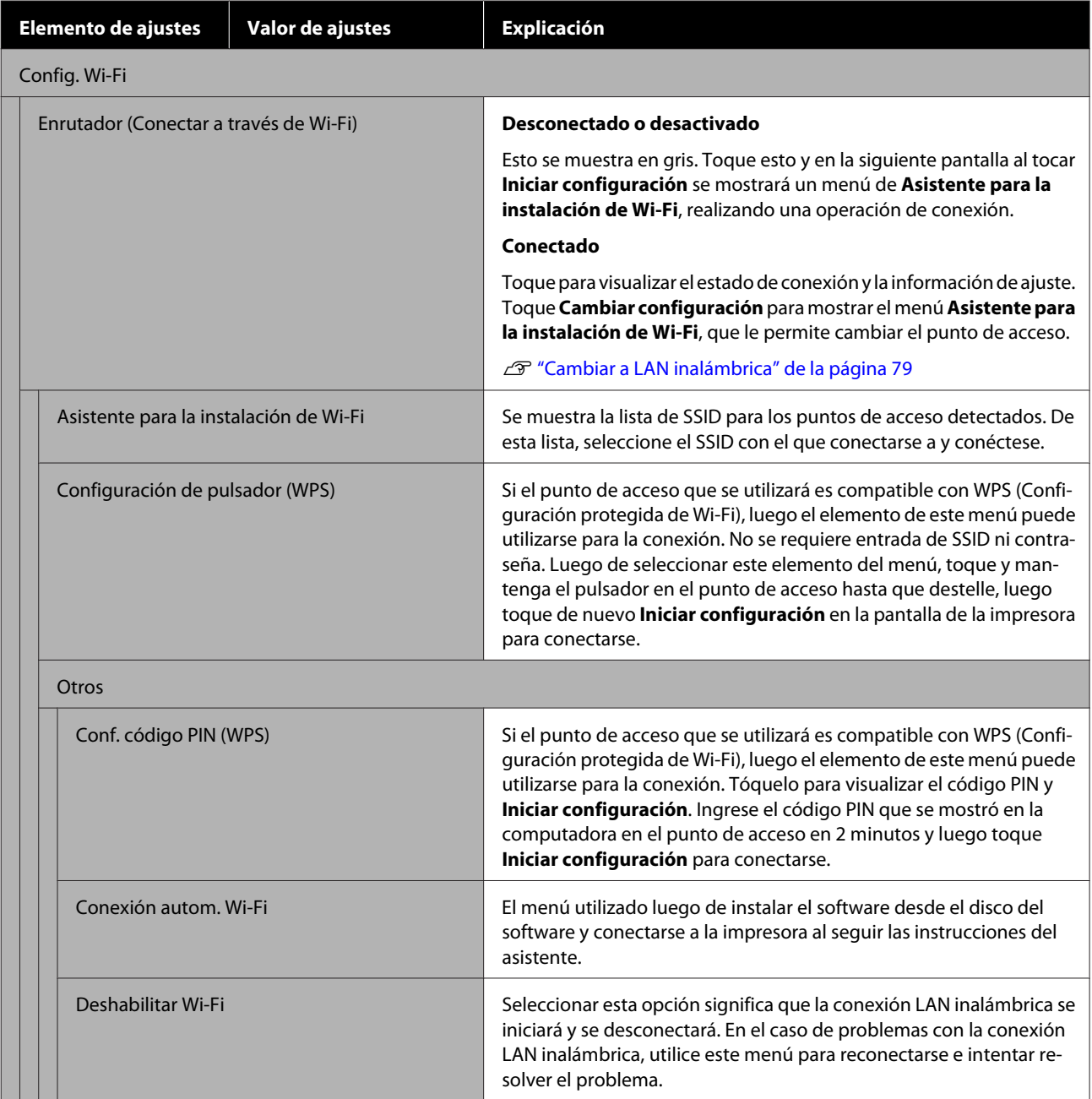

### **Utilizar el menú**

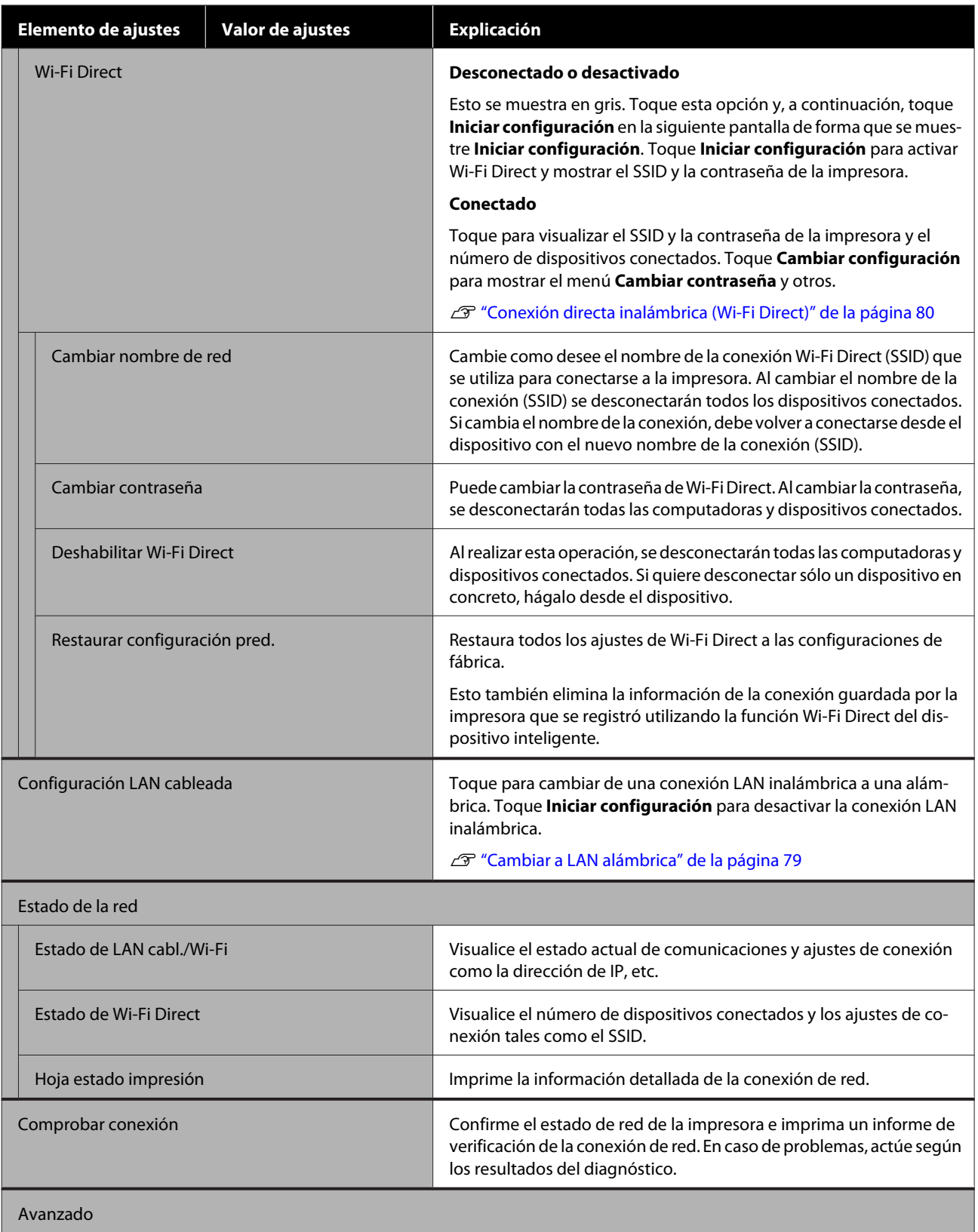

### **Utilizar el menú**

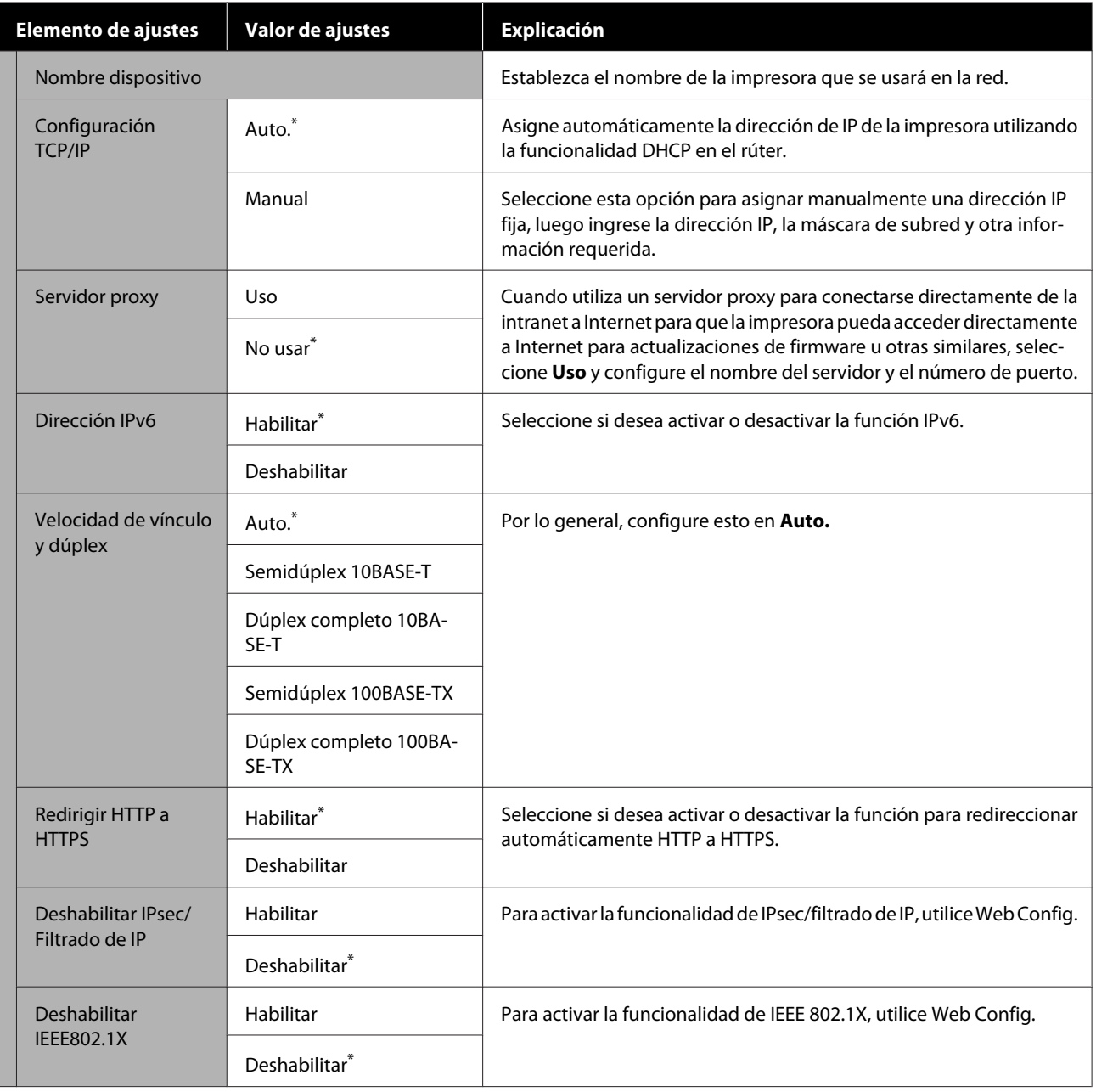

### **Ajustes generales — Admin. del sistema**

\* Ajuste predeterminado

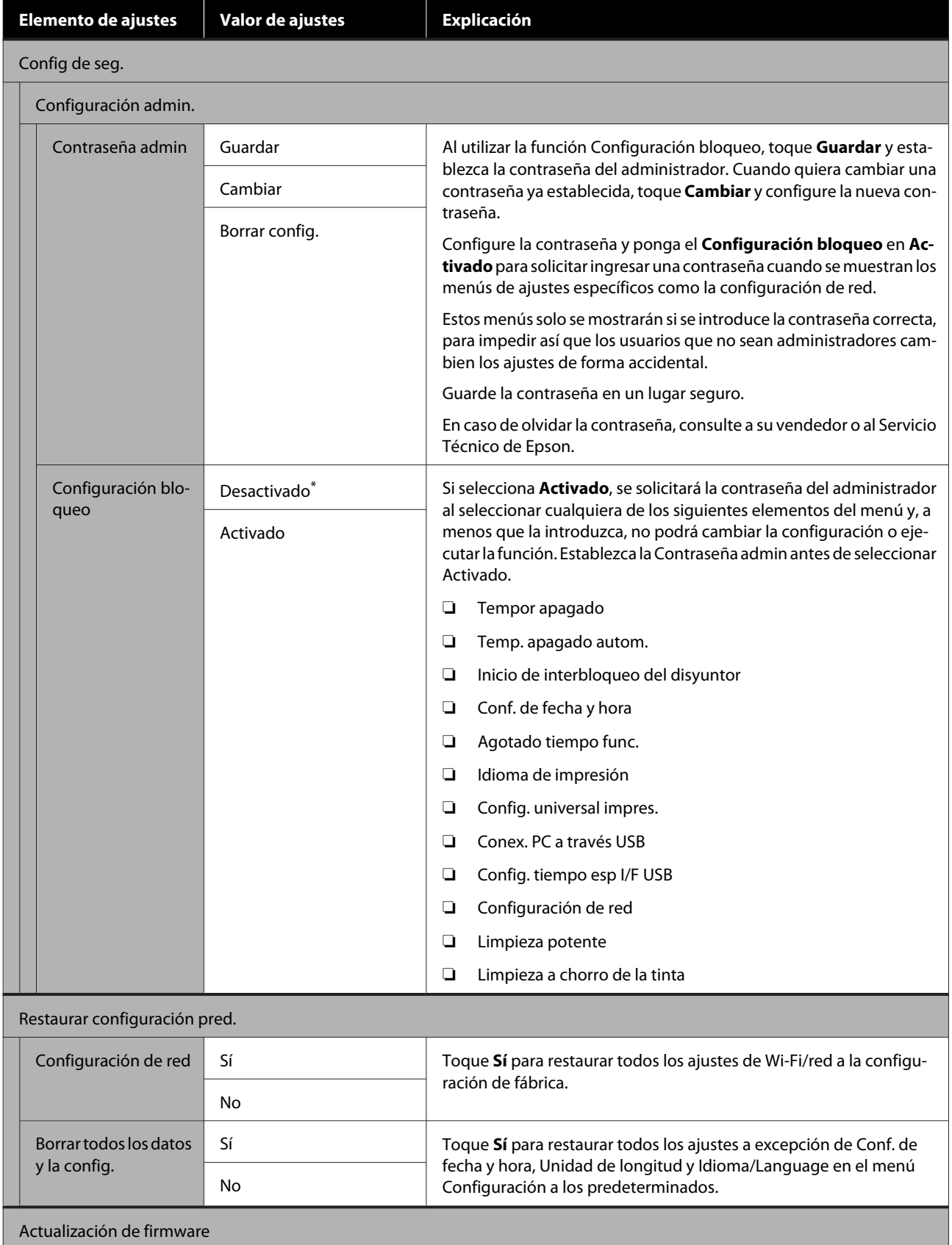

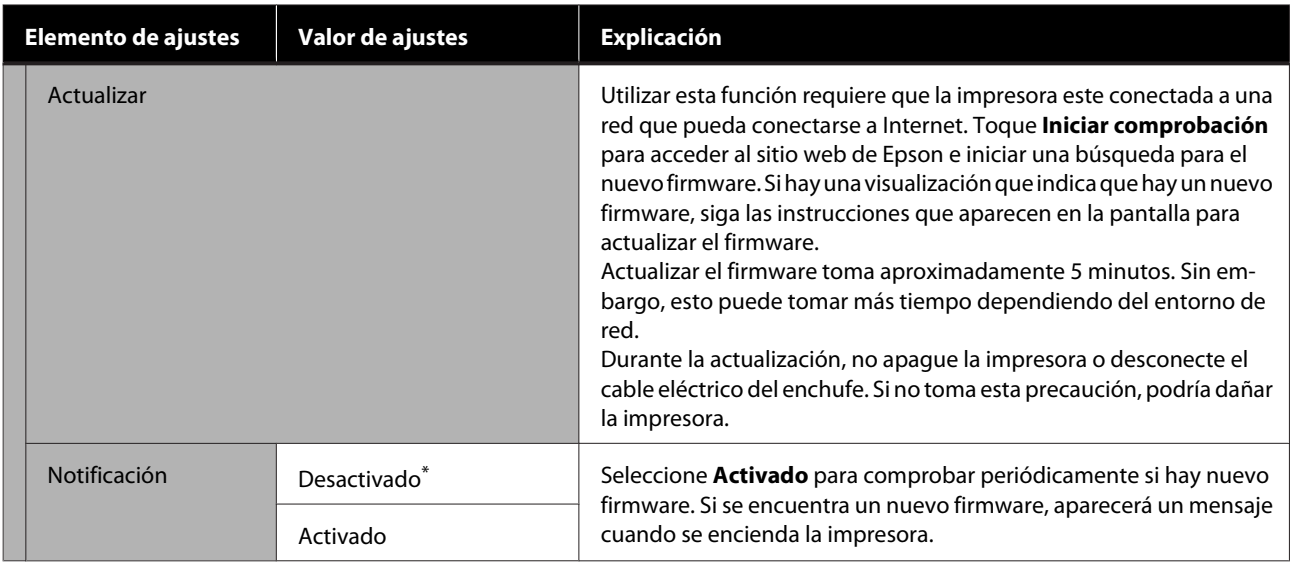

## **Mantenimiento**

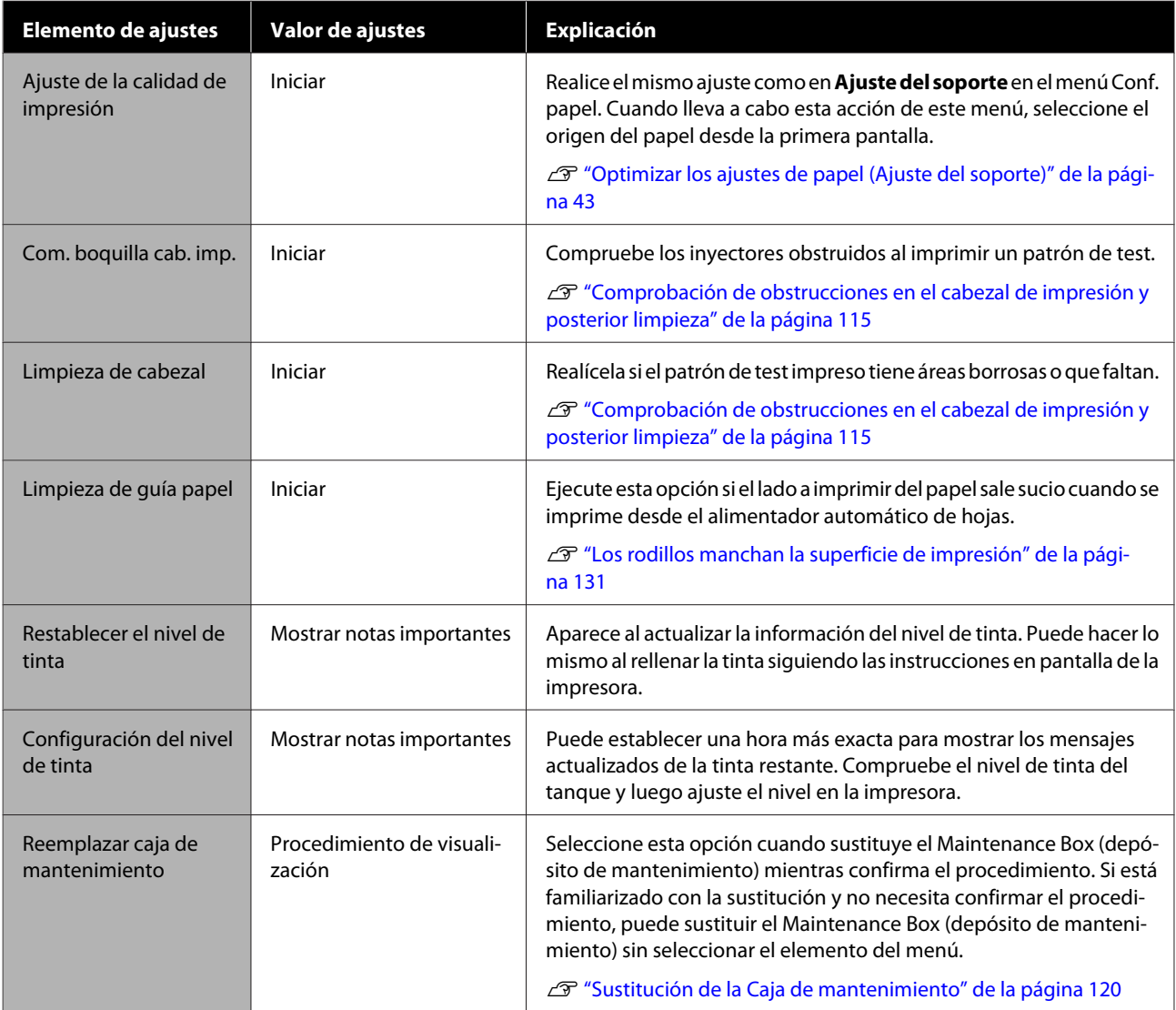

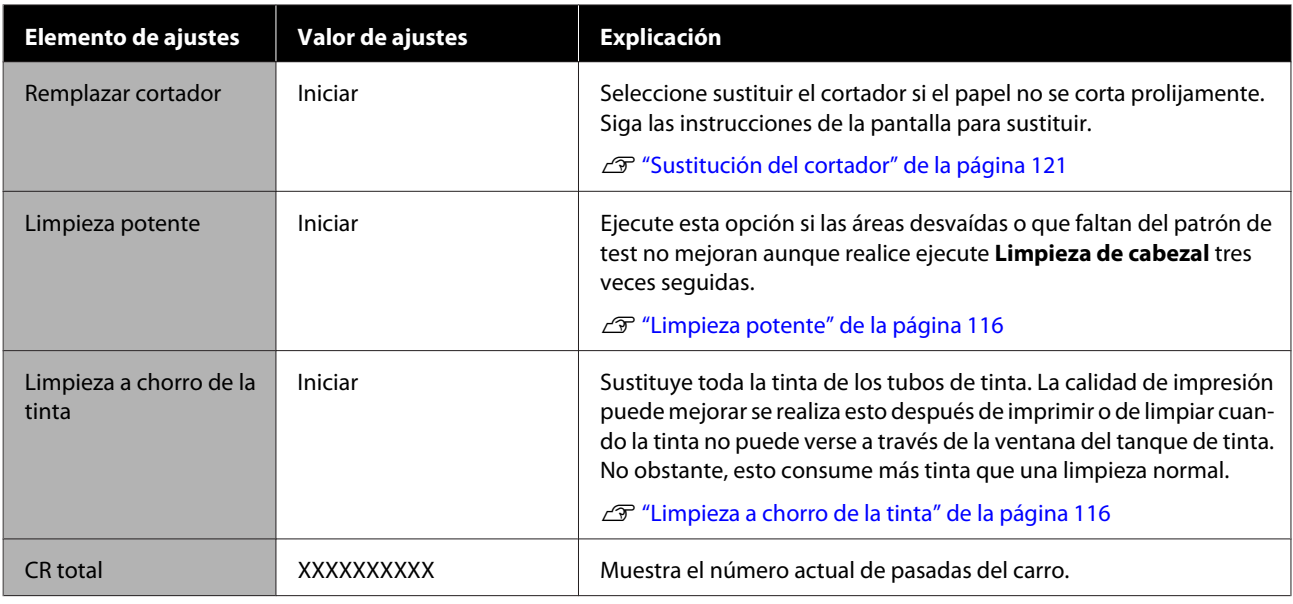

# **Estado de la impresora/ Imprimir**

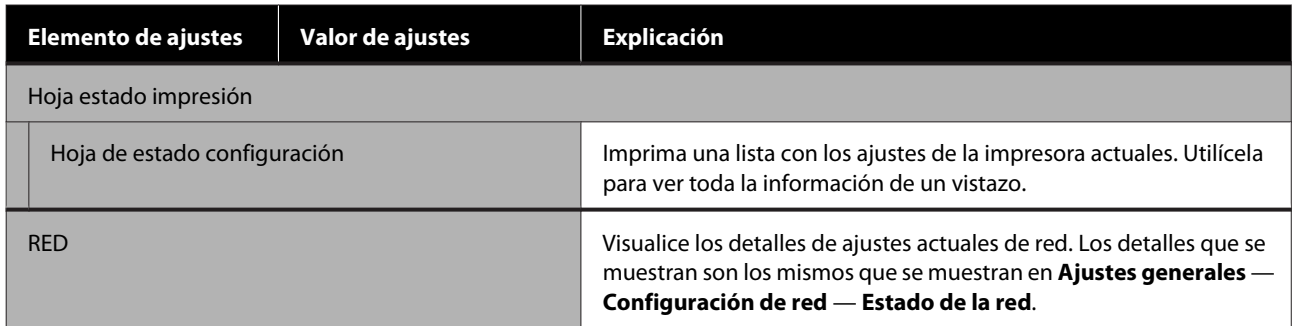

# <span id="page-114-0"></span>**Mantenimiento**

# **Desatascar un cabezal de impresión obstruido**

Si las impresiones aparecen con rayas, colores desiguales, texto borroso, o si la imagen se imprime con un color inesperado, es posible que los inyectores del cabezal de impresión estén obstruidos. Si está obstruidos, compruebe los inyectores y limpie el cabezal de impresión. Si no se puede eliminar la obstrucción después de realizar una limpieza normal tres veces seguidas, lleve a cabo una limpieza potente del cabezal.

Tenga en cuenta los siguientes aspectos antes de limpiar.

❏ La limpieza del cabezal de impresión consume tinta.

Esta limpieza solo es necesaria si hay problemas con los resultados de la impresión y un test de inyectores confirma la obstrucción.

Una limpieza potente del cabezal de impresión consume más tinta que la limpieza normal.

- ❏ Si los niveles de tinta son bajos, prepare con antelación nuevos botes de tinta.
- ❏ Si el espacio libre de la caja de mantenimiento es escaso, prepare una nueva caja de mantenimiento con antelación.

### c*Importante:*

Asegúrese de que las cubiertas de transporte estén en la posición de impresión antes de limpiar el cabezal de impresión o de realizar una limpieza potente.

U["Desplazamiento o transporte de la impresora"](#page-145-0) [de la página 146](#page-145-0)

### **Comprobación de obstrucciones en el cabezal de impresión y posterior limpieza**

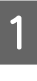

Desde la pantalla de inicio, toque **Configuración** — **Mantenimiento** — **Com. boquilla cab. imp.**

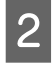

B Toque **Iniciar** para comenzar a imprimir un patrón de test.

> Cuando cambia el origen del papel que se muestra en la pantalla inicial, toque **Fuente de papel**.

Consulte las siguientes secciones y vea si el patrón de test indica algún tipo de obstrucción.

#### **Ejemplo de inyectores limpios**

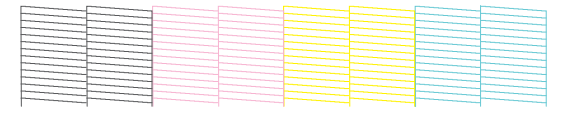

Si no falta ninguno de los patrones, quiere decir que los inyectores del cabezal de impresión no están obstruidos. Toque **O** para terminar con el test de obstrucción de los inyectores.

#### **Ejemplo de inyectores obstruidos**

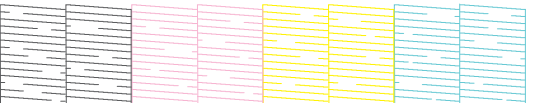

Si el patrón tiene áreas que faltan, toque  $\bullet$  para visualizar la pantalla de **Limpieza de cabezal**. Proceda al siguiente paso.

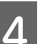

4 Toque Iniciar para comenzar con la limpieza.

Una vez finalizada la limpieza, se mostrará **¿Desea imprimir el patrón?**. Toque **Sí** para volver al paso 2. Repita los pasos del 2 al 4 y compruebe si el problema se ha resulto.

Si los inyectores todavía siguen obstruidos después de haber realizado la limpieza de cabezales tres veces seguidas, realice la **Limpieza potente**.

### <span id="page-115-0"></span>**Limpieza potente**

Realice una limpieza potente del cabezal si después de realizar tres veces una limpieza normal la obstrucción no se soluciona.

Compruebe visualmente que el tanque de tinta esté al menos al 30 por ciento de su capacidad.

Desde la pantalla de inicio, toque **Configuración** — **Mantenimiento** — **Limpieza potente**.

Limpieza potente tarda unos 16 minutos en realizarse.

B Toque **Iniciar** para comenzar con la limpieza.

Una vez finalizada la limpieza, se mostrará **¿Desea imprimir el patrón?**. Toque **Sí** y, a continuación, **Iniciar** en la siguiente pantalla para imprimir un patrón de test. Compruebe si se han despejado todos los inyectores obstruidos.

Si los inyectores siguen obstruidos después de una Limpieza potente, deje la impresora apagada toda una noche o más tiempo. Después de un tiempo de inactividad, la tinta obstruida puede disolverse.

Si los inyectores siguen obstruidos, consulte a su vendedor o al Servicio Técnico de Epson.

### **Limpieza a chorro de la tinta**

Sustituye toda la tinta de los tubos de tinta.

La calidad de impresión puede mejorar se realiza esto después de imprimir o de limpiar cuando la tinta no puede verse a través de la ventana del tanque de tinta.

### c*Importante:*

❏ Asegúrese de que quede suficiente tinta en los tanques de tinta.

Dado que toda la tinta se sustituye en los tubos de tinta, si realiza esta operación con solo una pequeña cantidad de tinta restante, la tinta podría contener burbujas y la impresión podría no ser correcta. Hágalo después de rellenar la tinta hasta la línea superior del tanque de tinta. La limpieza a chorro de la tinta tarda un máximo de 20 minutos.

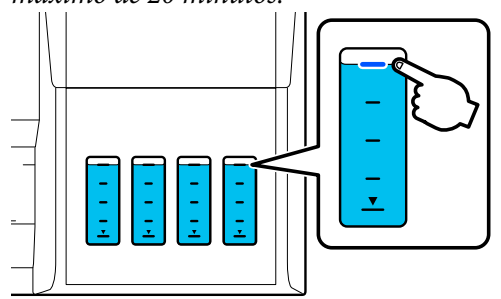

- ❏ Es posible que deba sustituir la caja de mantenimiento. La tinta de los tubos se descarga en la caja de mantenimiento. Si la caja de mantenimiento está llena, no podrá imprimir hasta sustituirla. Es recomendable preparar una caja de mantenimiento nueva con antelación.
- A En la pantalla de inicio, toque **Configuración Mantenimiento** — **Limpieza a chorro de la tinta**.
- 2 Siga las instrucciones en pantalla para ejecutar **Limpieza a chorro de la tinta**.
- C Después de ejecutar Limpieza a chorro de la tinta, compruebe si se han despejado los inyectores obstruidos.

# **Recarga de tinta y sustitución de consumibles**

### **Eliminación de los consumibles usados**

Los siguientes materiales de tinta usados se consideran residuos industriales.

- Botes de tinta
- Cajas de mantenimiento
- Papel impreso

Deseche los consumibles usados de conformidad con las leyes y normativas aplicables, por ejemplo, mediante la contratación de una empresa de eliminación de residuos industriales. Si utilice los servicios de una empresa de eliminación de residuos industriales, asegúrese de proporcionarles también la hoja de datos de seguridad del producto.

Puede descargarla del sitio web de Epson correspondiente a su región.

### **Comprobación de la tinta restante**

Compruebe visualmente la cantidad de tinta restante en todos los tanques de tinta.

### c*Importante:*

Si sigue utilizando la impresora y la cantidad de tinta restante está por debajo de la línea de abajo, podría producirse un mal funcionamiento.

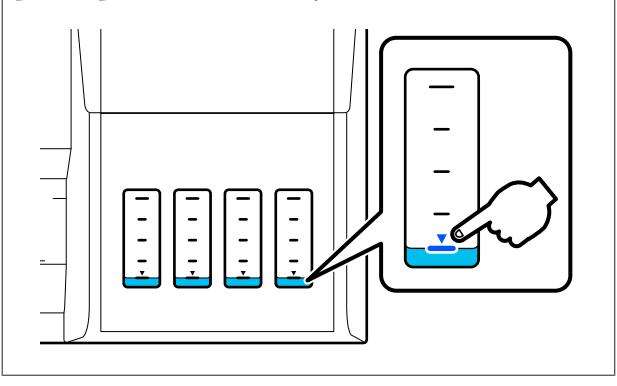

## **Rellenado de tinta**

### c*Importante:*

Para mantener la impresora en condiciones óptimas, evite llenar repetidamente los tanques con pequeñas cantidades de tinta.

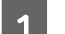

Abra la tapa del tanque de tinta.

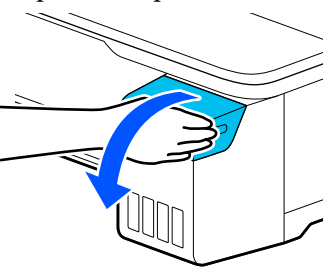

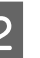

B Abra las tapas del tanque de tinta para rellenar la tinta.

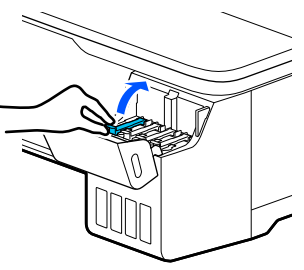

### c*Importante:*

Asegúrese de que el color del tanque de tinta coincida con el color de la tinta que está rellenando.

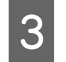

C Agite el bote de tinta como se muestra antes de abrirlo.

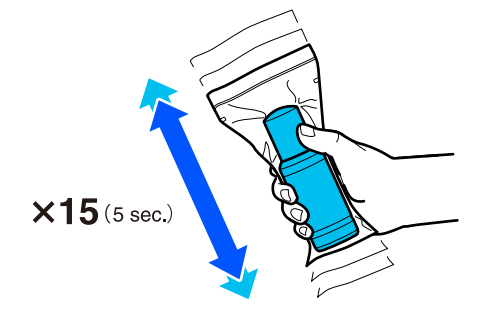

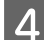

Saque el bote de tinta de la bolsa.

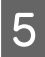

E Mientras mantiene el bote de tinta en posición vertical, gire la tapa lentamente para quitarla.

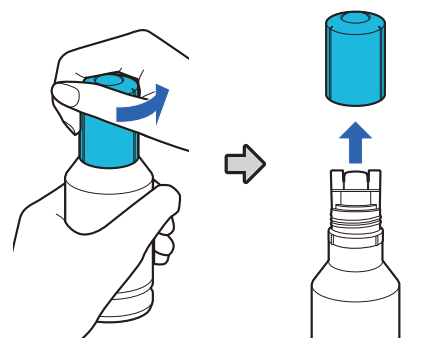

### c*Importante:*

- ❏ Procure no derramar la tinta.
- ❏ Evite tocar la parte superior del bote de tinta después de quitar la tapa, ya que podría mancharse con tinta.
- F Compruebe el color de la tinta, alinee la parte superior del bote de tinta con el puerto de llenado e introdúzcalo directamente en el puerto.
	- ❏ La tinta comienza a verterse automáticamente. Si la tinta no comienza a verterse, vuelva a introducir la botella. Si los colores de la tinta no coinciden, la tinta no se vertirá.
	- ❏ El vertido de la tinta se detiene automáticamente al alcanzar la línea superior. No intente forzarla dentro del tanque aunque quede tinta en la botella. Puede usar la tinta restante más adelante.

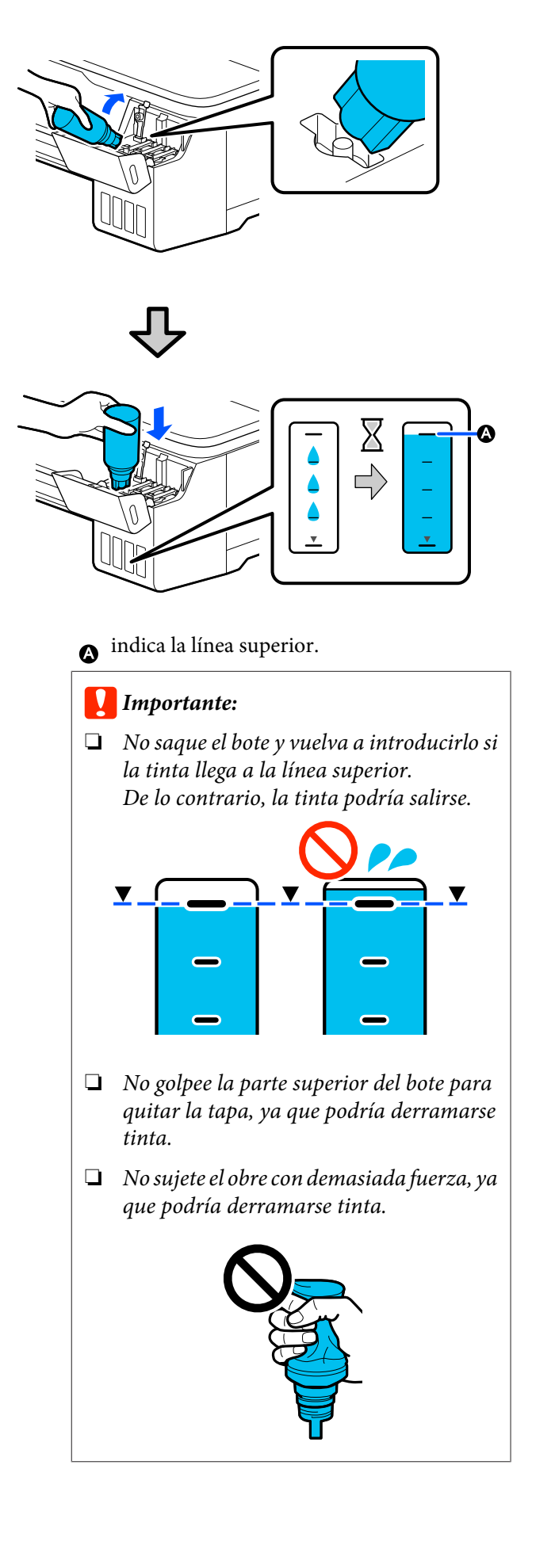

#### **Mantenimiento**

#### *Nota:*

Si la tinta no empieza a fluir hacia el tanque, retire el recipiente de tinta e intente volver a insertarlo.

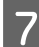

T<br>Guando termine de llenar la tinta, retire el bote.

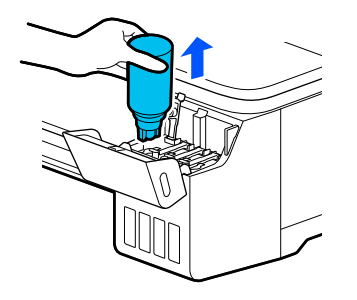

### c*Importante:*

No deje el bote en el tanque, ya que el bote podría dañarse o la tinta podría derramarse.

 $\begin{array}{|l|l|} \hline \mathbf{S} & \text{Si queda tinta en el bote, apriete la tapa del bote y} \ \hline \end{array}$ guárdela en posición vertical.

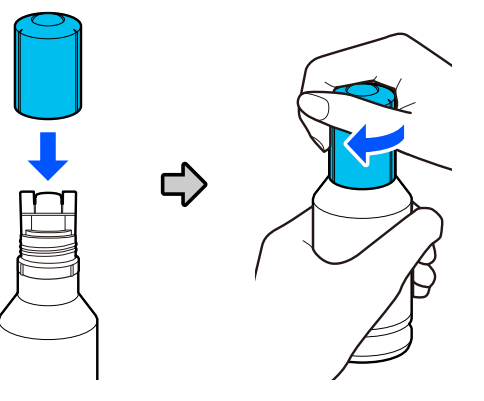

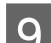

I Cierre bien la tapas del tanque de tinta.

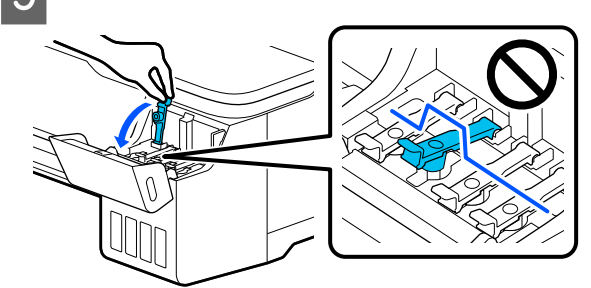

10 Cierre la cubierta del tanque de tinta.

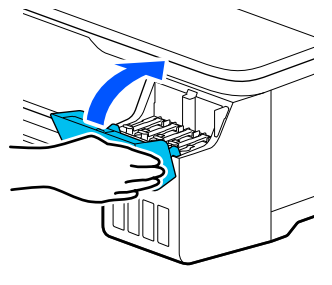

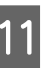

11 Siga las instrucciones en pantalla para actualizar el nivel de tinta.

### c*Importante:*

Si restablece la información del nivel de tinta sin rellenar la tinta hasta la línea superior y sigue imprimiendo, la impresión puede realizarse sin tinta y provocar una malfunción de la impresora. Compruebe visualmente el nivel real de tinta antes de imprimir.

### <span id="page-119-0"></span>**Sustitución de la Caja de mantenimiento**

Si aparece el mensaje **La caja de mantenimiento se encuentra al final de su período de servicio.**, debe sustituir la caja de mantenimiento.

Si aparece el mensaje **Caja de mantenimiento casi al final de su vida útil.**, prepare una nueva caja de mantenimiento. La impresión no es posible hasta que se solicite la sustitución.

#### Caja de mantenimiento compatible

U["Accesorios opcionales y productos consumibles"](#page-140-0) [de la página 141](#page-140-0)

### c*Importante:*

No cambie el Caja de mantenimiento durante una impresión. Podría salirse la tinta residual.

#### *Nota:*

Puede sustituir el Maintenance Box (Depósito de mantenimiento) mientras observa el proceso en la pantalla. Para ver la guía, desde la pantalla de inicio, toque *Configuración* — *Mantenimiento* — *Reemplazar caja de mantenimiento*.

A Abra la cubierta del Caja de mantenimiento que se encuentra en el dorso de la impresora.

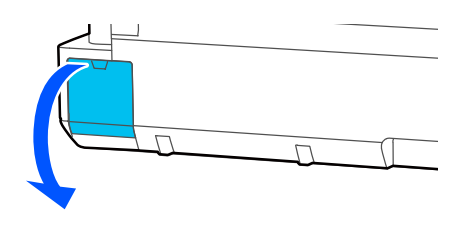

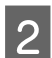

Extraiga el Caja de mantenimiento.

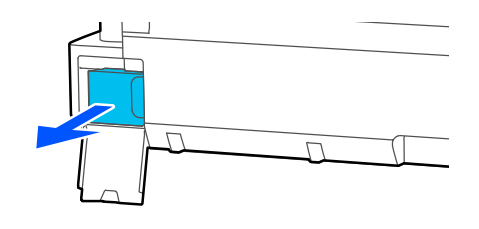

S Coloque el Caja de mantenimiento usado en la bolsa vacía del nuevo Caja de mantenimiento y cierre bien la cremallera.

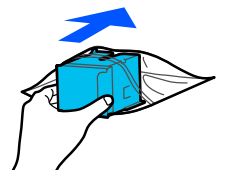

### c*Importante:*

Hasta que el sujetador este bien cerrado, no incline el Maintenance Box (Depósito de mantenimiento). Podría salirse la tinta residual.

D Alinee el borde que sobresale de la nueva Caja de mantenimiento con el riel del punto de inserción e introduzca la caja hasta el tope.

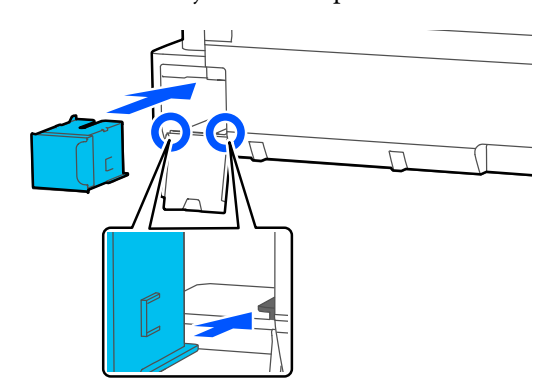

### c*Importante:*

No toque el chip IC en el Caja de mantenimiento. Podría impedir el funcionamiento e impresión normales.

E Cierre la cubierta del Caja de mantenimiento.

### <span id="page-120-0"></span>**Sustitución del cortador**

Cambie el cortador si ya no corta limpiamente el papel.

#### Cortador admitido

 $\mathscr{D}$  ["Accesorios opcionales y productos consumibles"](#page-140-0) [de la página 141](#page-140-0)

Utilice un destornillador de estrella para cambiar el cortador. Asegúrese de tener a mano un destornillador de estrella antes de empezar el procedimiento.

### *Precaución:*

Guarde el cortador fuera del alcance de los niños. Podrían cortarse con la cuchilla. Tenga mucho cuidado cuando cambie el cortador.

### c*Importante:*

- ❏ Dejar caer el cortador, o golpearlo contra objetos duros puede estropear la cuchilla.
- ❏ El material protector y la lámina insertada en el nuevo cortador sirve para proteger la cuchilla. No la quite hasta que se le pida que lo haga.

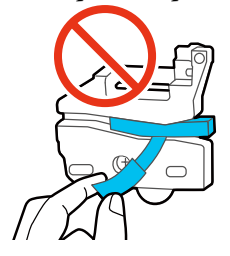

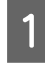

### Desde la pantalla de inicio, toque **Configuración** — **Mantenimiento** — **Remplazar cortador**.

Aparece la pantalla de Remplazar cortador.

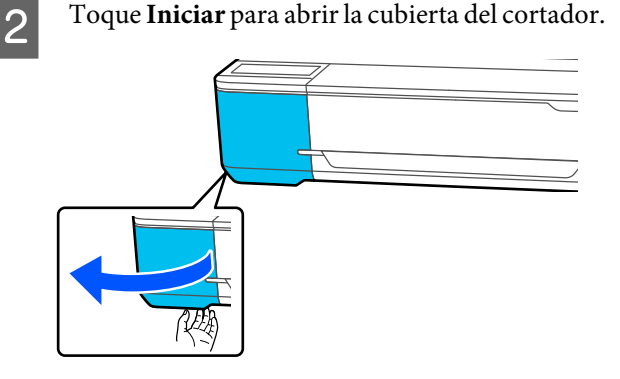

C Con un destornillador de estrella, afloje el tornillo que sujeta el cortador y tire del cortador hasta sacarlo.

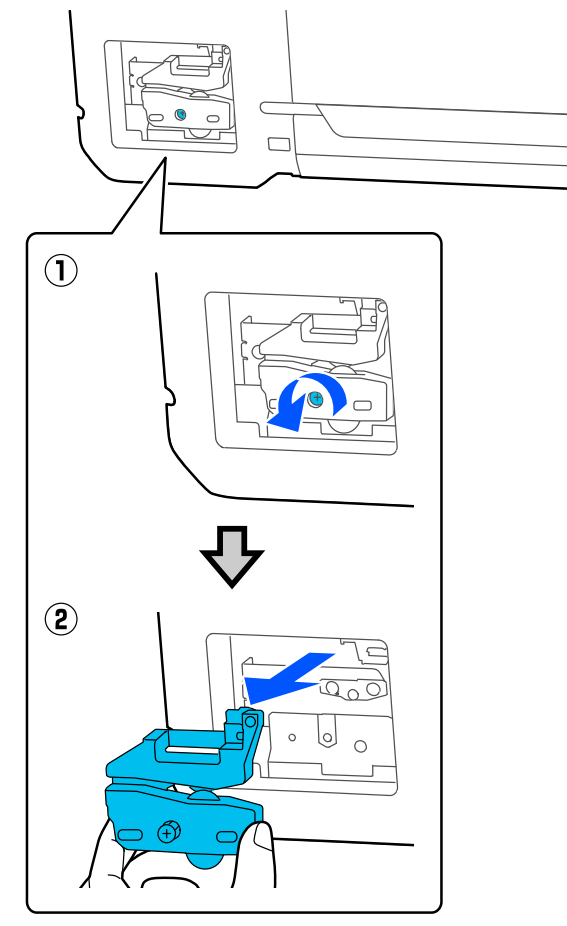

#### *Nota:*

Coloque el cortador usado en una bolsa plástica y elimínelo de acuerdo con las ordenanzas regionales y como lo indique el gobierno local.

### 4 Instale el cortador nuevo.

Inserte el cortador de forma que la patilla de la impresora encaje en el agujero del cortador. Use un destornillador de estrella para apretar el tornillo que fija el cortador.

#### **Mantenimiento**

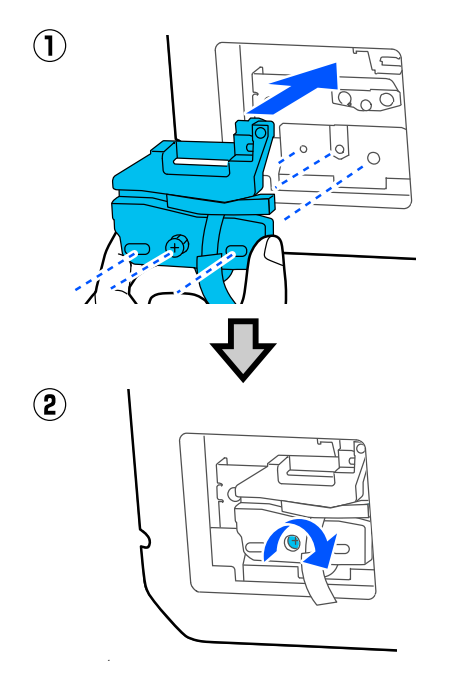

### c*Importante:*

Atornille el cortador con firmeza o la posición de corte podría desviarse o torcerse ligeramente.

E Retire el material protector que se muestra en la figura.

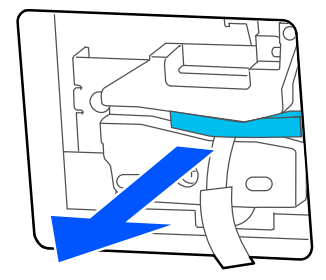

# c*Importante:*

No tire de la lámina protectora.

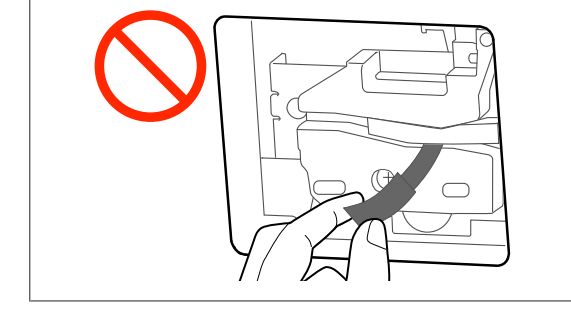

# $6$  Toque Aceptar.

El cortador se mueve y la lámina protectora pegada a la cuchilla se desprende. Retire la hoja protectora.

7 Cierre la cubierta del cortador.

# <span id="page-122-0"></span>**Problemas y soluciones**

# **Qué hacer cuando aparece un mensaje**

Si en la impresora aparece uno de los siguientes mensajes, consulte la solución especificada y siga los pasos necesarios.

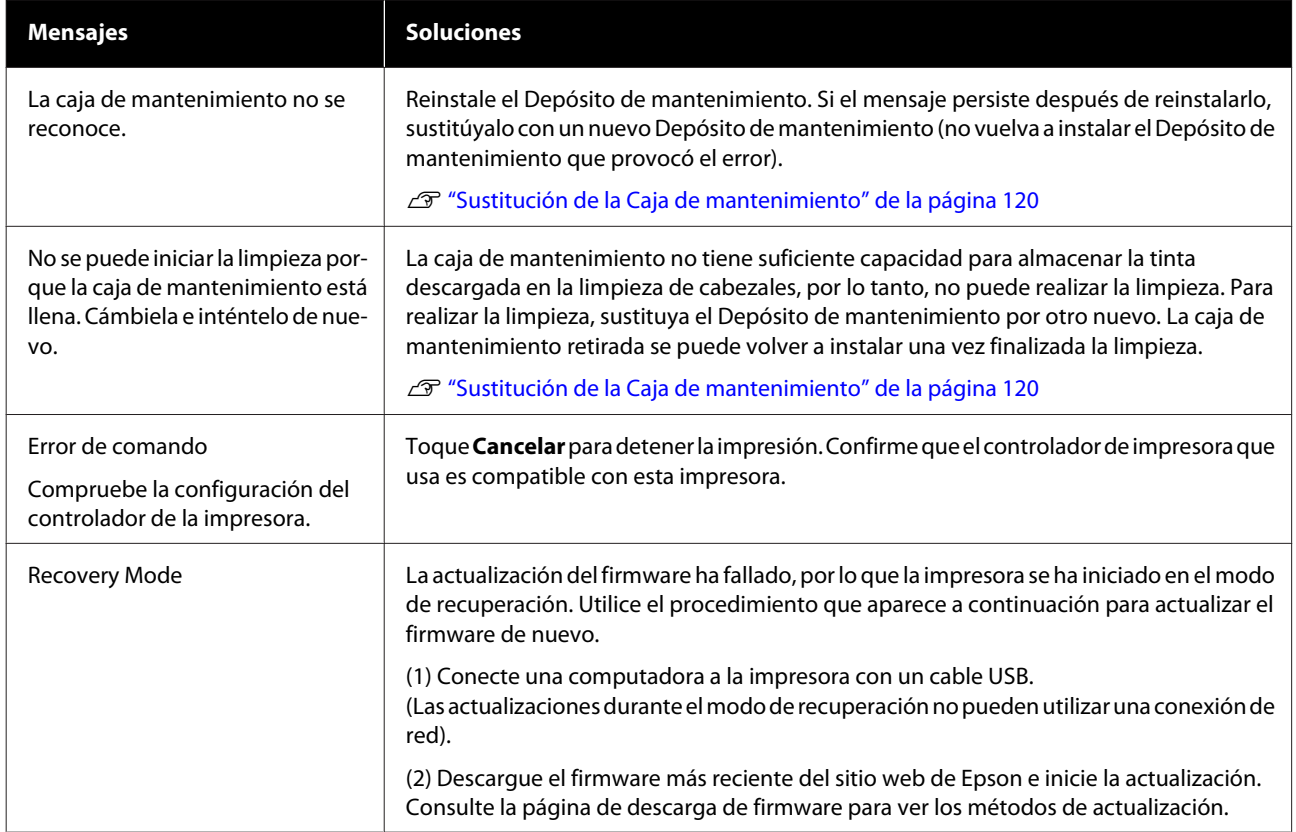

# **Cuando ocurre un error de la impresora/Servicio Técnico**

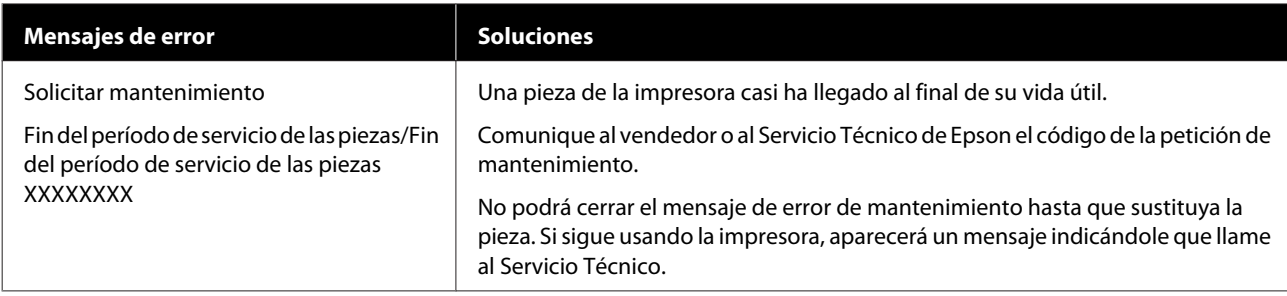

### **Problemas y soluciones**

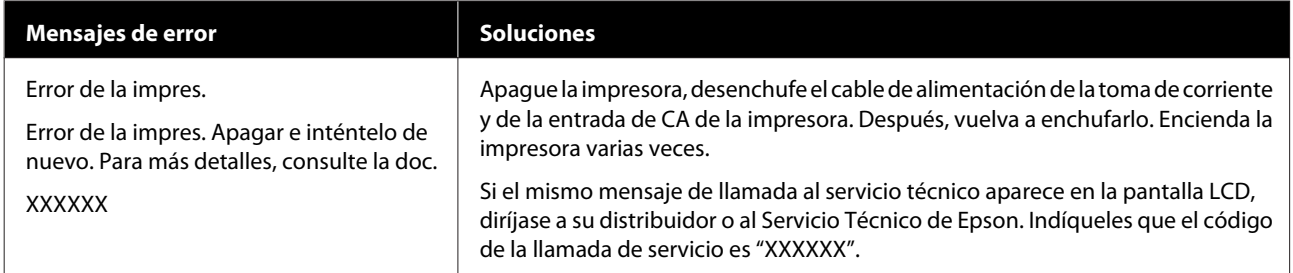

# <span id="page-124-0"></span>**Solución de problemas**

### **No puede imprimir (porque la impresora no funciona)**

### **La impresora no se enciende**

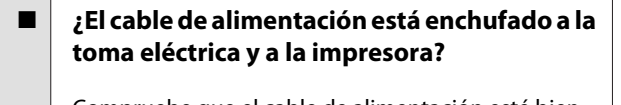

Compruebe que el cable de alimentación esté bien enchufado a la impresora.

#### o **¿Hay algún problema con la toma de corriente?**

Para confirmar que su toma funciona, enchufe el cable de alimentación de otro aparato eléctrico.

### **La impresora se apaga automáticamente**

o **¿Está configurada la impresora para apagarse automáticamente?**

Seleccione **Desactivado** para evitar que la impresora se apague automáticamente.

U["Ajustes generales — Config. básica" de la pági](#page-96-0)[na 97](#page-96-0)

### **El controlador de la impresora no está instalado correctamente (Windows)**

o **¿Aparece el icono de esta impresora en la carpeta Devices and Printers (Dispositivos e impresoras)/Printers (Impresoras)/Printers and Faxes (Impresoras y faxes)?**

❏ Sí

El controlador de impresora está instalado. Consulte la sección "La impresora no se comunica con la computadora".

❏ No El controlador de impresora no está instalado. Instale el controlador de la impresora.

#### o **¿Coincide la configuración del puerto de la impresora con el puerto de conexión de la impresora?**

Compruebe el puerto de la impresora.

Haga clic en la pestaña **Port (Puerto)** del cuadro de diálogo Properties (Propiedades) de la impresora y compruebe la opción seleccionada en **Print to following port(s) (Imprimir en los siguientes puertos)**.

- ❏ USB: **USB** xxx (siendo x el número de puerto) para la conexión USB
- ❏ Red: la dirección IP correcta para la conexión de red

Si no está indicado, el controlador de impresora no está instalado correctamente. Borre y vuelva a instalar el controlador de impresora.

U["Desinstalación del software" de la página 26](#page-25-0)

### **El controlador de impresora no está instalado correctamente (en Mac)**

o **¿Se ha agregado la impresora a la lista de impresoras?**

Seleccione **System Preferences (Preferencias de Sistema)** > **Printers & Scanners (Impresores y escáneres)** (o **Print & Fax (Impresora y fax)**) desde el menú de Apple.

Si no aparece el nombre de la impresora, añada la impresora.

U["Cómo seleccionar el controlador de la impresora](#page-55-0) [especializado para la impresora" de la página 56](#page-55-0)

### **La impresora no se comunica con el ordenador**

### ■ *i* Está bien enchufado el cable?

Confirme que el cable de interfaz esté bien conectado al puerto de la impresora y al ordenador. Asegúrese también de que el cable no está roto o doblado. Si tiene un cable de repuesto, pruebe a conectarla con él.

#### o **¿Coinciden las especificaciones del cable de interfaz con las especificaciones del ordenador?**

Confirme que las especificaciones del cable de interfaz cumplan las especificaciones de la impresora y del ordenador.

U["Requisitos del sistema" de la página 150](#page-149-0)

#### o **Cuando utilice un distribuidor de puertos USB ¿lo está utilizando correctamente?**

En las especificaciones para USB, son posibles cadenas margaritas de hasta cinco distribuidores de puertos USB. Sin embargo, le recomendamos que conecte la impresora al primer distribuidor de puertos conectado directamente al ordenador. Con algunos distribuidores, el funcionamiento de la impresora puede resultar inestable. En ese caso, enchufe el cable USB directamente al puerto USB de su ordenador.

#### o **¿Se detecta correctamente el distribuidor USB?**

Confirme que el ordenador detecte correctamente el distribuidor USB. Si el ordenador detecta el distribuidor USB correctamente, desconecte todos los distribuidores USB del ordenador y conecte la impresora directamente al puerto USB. Pregunte al distribuidor del controlador USB sobre su funcionamiento.

### **No puede imprimir en el entorno de red**

o **¿Son correctos los ajustes de red?**

Solicite los ajustes de red a su distribuidor de red.

#### o **Conecte la impresora directamente al ordenador utilizando un cable USB, e intente imprimir.**

Si puede imprimir a través de USB, hay un problema con los ajustes de red.

### **Se ha producido un error en la impresora**

[página 123](#page-122-0)

o **Consulte el mensaje del panel de control.** G ["Qué hacer cuando aparece un mensaje" de la](#page-122-0)

### **La impresora deja de imprimir**

```
o ¿La cola de impresión está en Pause (Pausar)?
(en Windows)
```
Si usted detiene la impresión o la impresora para de imprimir debido a un error, la cola de impresión queda en **Pause (Pausar)**. No se puede imprimir en ese estado.

Haga doble clic en el icono de la impresora de la carpeta **Devices and Printers (Dispositivos e impresoras)**, **Printers (Impresoras)** o **Printers and Faxes (Impresoras y faxes)**; si la impresión está pausada, abra el menú **Printer (Impresora)** y desactive la casilla de verificación **Pause (Pausar)**.

#### ■ *i***El estado actual de la impresora muestra Paused (En pausa)? (en Mac)**

Abra el cuadro de diálogo del estado de la impresora y compruebe si la impresión está pausada.

(1) Seleccione **System Preferences (Preferencias de Sistema)** > **Printers & Scanners (Impresoras y escáneres)** (o **Print & Fax (Impresora y fax)**) > **Open Print Queue (Abrir cola de impresión)** desde el menú de **Apple**.

(2) Haga doble clic en el icono de toda impresora que esté **Paused (En pausa)**.

(3) Haga clic en **Resume Printer (Reanudar impresora)**.

### **Su problema no figura en este capítulo**

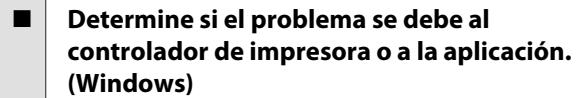

Haga una impresión de prueba con el controlador de impresora para comprobar que la conexión entre el ordenador y la impresora esté bien y que los ajustes del controlador de impresora sean correctos.

(1) Confirme que la impresora esté encendida y preparada para imprimir, y cargue papel A4 o mayor.

(2) Abra la carpeta **Devices and Printers (Dispositivos e impresoras)**, **Printers (Impresoras)** o **Printers and Faxes (Impresoras y faxes)**.

(3) Haga clic, con el botón secundario, en el icono de la impresora y seleccione **Properties (Propiedades)**.

(4) En el cuadro de diálogo Properties (Propiedades), seleccione la pestaña **General** y haga clic en **Print Test Page (Imprimir página de prueba)**.

Al cabo de un rato la impresora comienza a imprimir una página de prueba.

- ❏ Si la página de prueba se imprime correctamente, la conexión entre la impresora y el ordenador es correcta. Vaya a la siguiente sección.
- ❏ Si la página de prueba no se imprime correctamente, revise los puntos anteriores otra vez.  $\mathscr{D}$  ["No puede imprimir \(porque la impresora no](#page-124-0)

[funciona\)" de la página 125](#page-124-0)

La "Versión del controlador" indicada en la página de prueba es el número de la versión del controlador interno de Windows. No coincide con la versión del controlador de impresora Epson que ha instalado.

### **La impresora funciona, pero no se imprime nada**

#### o **Confirme que la impresora funciona.**

Imprima un patrón de test de inyectores.

G ["Comprobación de obstrucciones en el cabezal](#page-114-0) [de impresión y posterior limpieza" de la página 115](#page-114-0)

Si puede imprimir el patrón de test De inyectores, la impresora funciona correctamente. Consulte la siguiente sección.

#### o **¿En la pantalla del panel de control aparece el mensaje Ejecución del ajuste automático del motor.?**

La impresora está ajustando el motor interno. Espere un rato para apagar la impresora.

## <span id="page-127-0"></span>**El resultado de las impresiones no es el previsto**

### **Aparecen bandas horizontales o verticales, líneas de regla dobles, caracteres deformados, arrugas, manchas o colores desiguales**

Si ocurren los siguientes problemas con la resolución, siga el proceso que aparece en esta página.

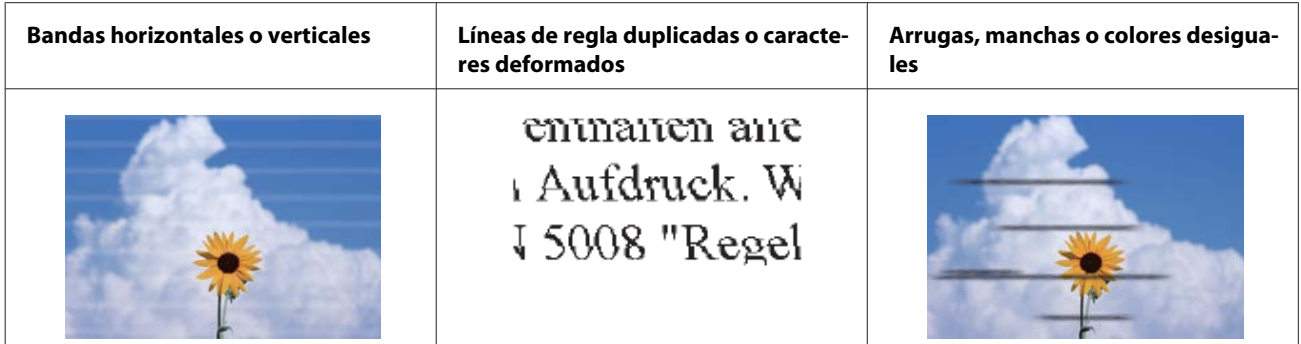

#### **Soluciones**

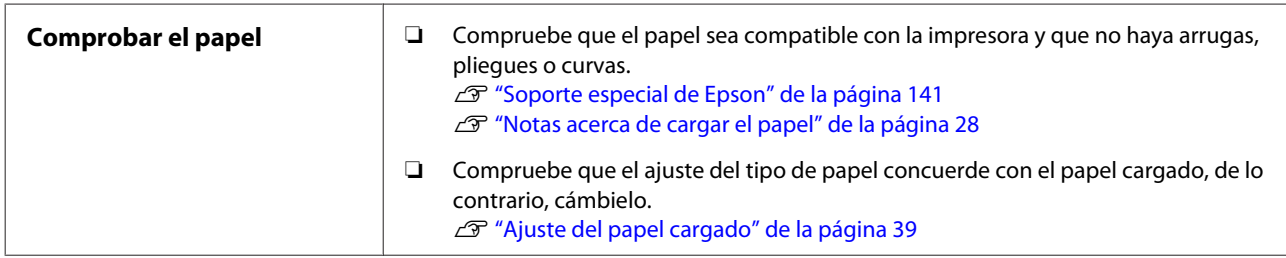

凸

凸

**Si los resultados de impresión no mejoran**

| Realice el Ajuste del soporte | Los ajustes de papel se optimizan para el papel cargado.                              |
|-------------------------------|---------------------------------------------------------------------------------------|
|                               | <b><i>F</i></b> "Optimizar los ajustes de papel (Ajuste del soporte)" de la página 43 |

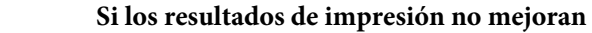

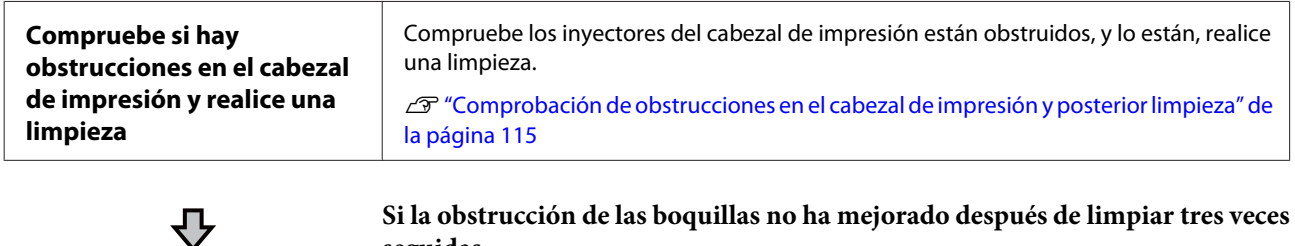

**Si la obstrucción de las boquillas no ha mejorado después de limpiar tres veces seguidas**

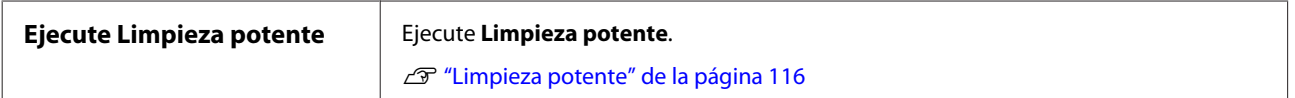

### **Goteo de tinta**

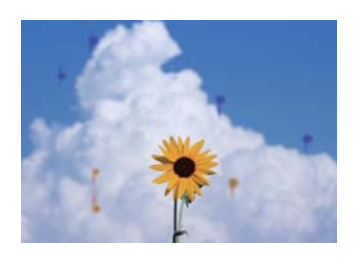

#### **Realice la Limpieza de cabezal.**

En el menú de la impresora, toque **Configuración** — **Mantenimiento** — **Limpieza de cabezal**.

#### **Si la tinta gotea con frecuencia**

Si la tinta sigue goteando con frecuencia incluso después de realizar la Limpieza de cabezal, siga los pasos que se describen a continuación para limpiar el interior de la impresora.

Puede ver el procedimiento en YouTube. [Epson Video Manuals](https://www.epson-biz.com/?prd=sc-f500&inf=playlist)

Para limpiar el interior de la impresora hay que utilizar un bastoncillo de limpieza especial. Prepare el bastoncillo de limpieza especial de antemano.  $\mathscr{D}$  ["Accesorios opcionales y productos consumibles"](#page-140-0) [de la página 141](#page-140-0)

### c*Importante:*

Asegúrese de utilizar el bastoncillo de limpieza especial para la limpieza. Si realiza la limpieza con un bastoncillo de algodón o con un paño normales puede provocar averías.

- A Retire todo el papel de la impresora.
	- U["Extraer un rollo de papel" de la página 33](#page-32-0)

U["Sacar el papel del alimentador automático](#page-36-0) [de hojas" de la página 37](#page-36-0)

U["Quitar hoja cortada \(1 hoja\)" de la](#page-38-0) [página 39](#page-38-0)

B Apague la impresora, asegúrese de que la pantalla esté apagada y desenchufe la impresora de la toma de corriente.

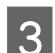

8 Abra el cubierta frontal.

Empape el bastoncillo de limpieza en agua.

Tenga cuidado de que no gotee agua del bastoncillo de limpieza.

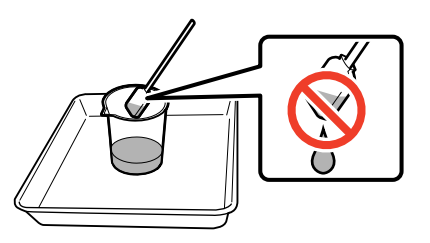

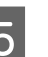

E Limpie el polvo de papel de la platina con un bastoncillo de limpieza.

### c*Importante:*

Mueva el bastoncillo de limpieza hacia la izquierda. No lo mueva hacia arriba y hacia abajo.

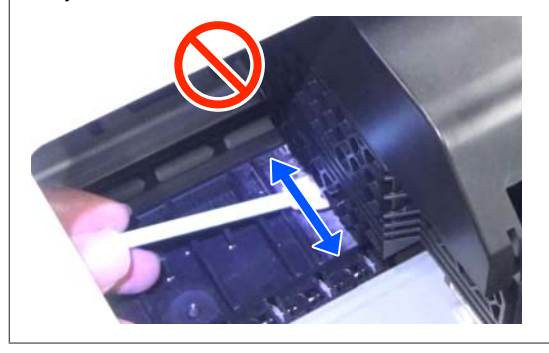

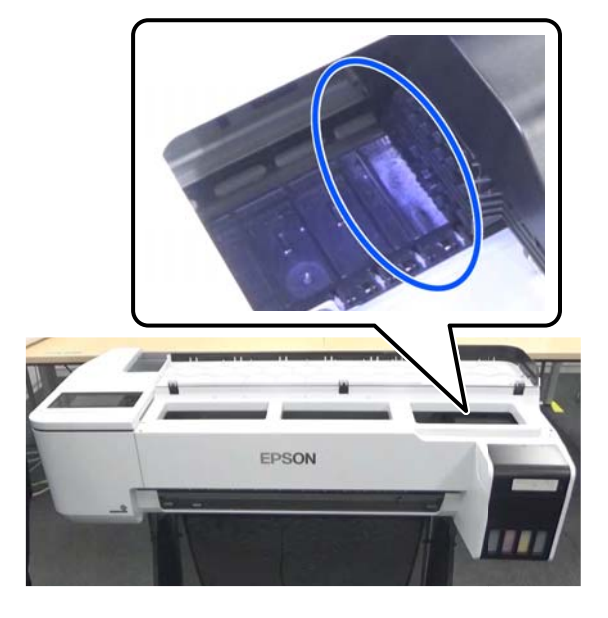

#### **Problemas y soluciones**

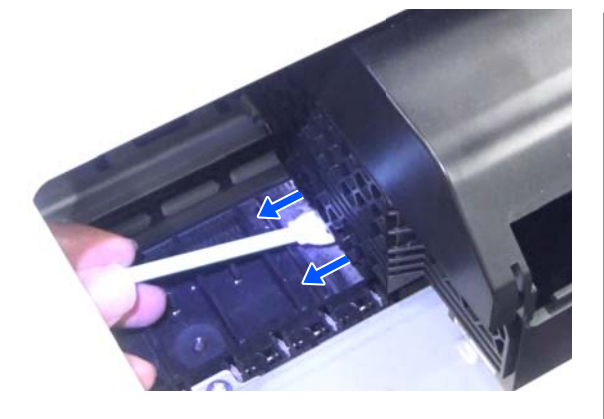

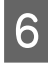

F Asegúrese de que no haya polvo de papel, como muestra la foto.

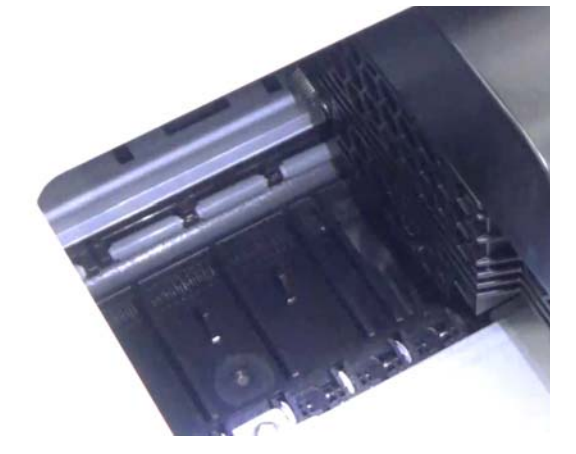

Limpie toda la platina.

Repita los pasos 4 a 6 para limpiar toda la platina sucia.

### c*Importante:*

Mueva el bastoncillo de limpieza hacia la izquierda y hacia la derecha. No lo mueva hacia arriba y hacia abajo.

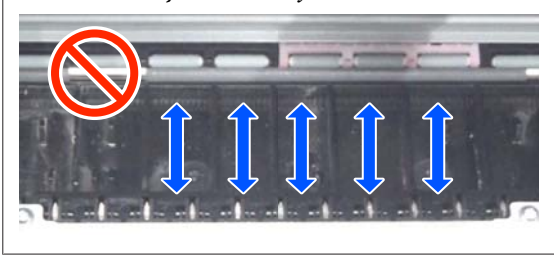

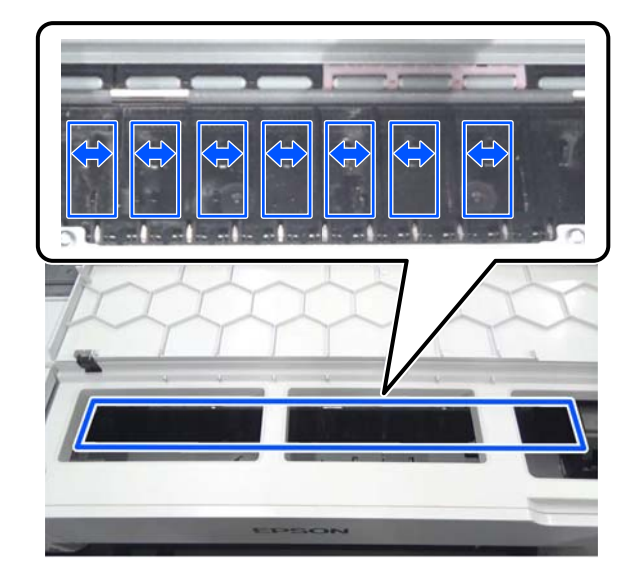

H Si quedara algo de agua en la platina, límpiela con un bastoncillo de limpieza nuevo seco.

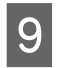

- **9** Cierre el cubierta frontal.
- **10** Abra la cut sheet cover (cubierta de hojas cortadas), desbloquee el centro y abra la roll paper cover (cubierta del rollo de papel).

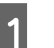

11 Empape el bastoncillo de limpieza en agua.

Si el bastoncillo de limpieza está sucio, sustitúyalo por otro nuevo.

Tenga cuidado de que no gotee agua del bastoncillo de limpieza.

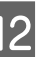

12 Limpie el polvo de papel de la ranura de entrada con un bastoncillo de limpieza.

> Mueva el bastoncillo de limpieza por la parte posterior de la impresora para limpiar el polvo de papel.

#### **Problemas y soluciones**

<span id="page-130-0"></span>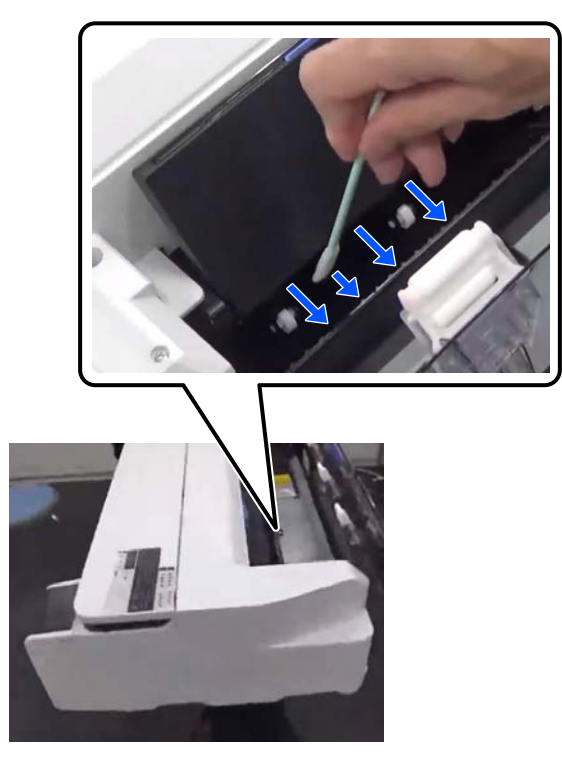

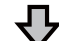

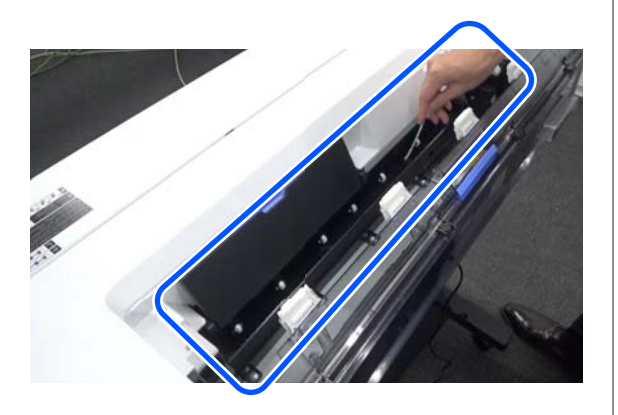

13 Vuelva a cargar el papel que quitó.

Antes de cargar el rollo de papel, limpie el polvo de papel de ambos extremos del rollo con un paño suave. Para limpiar, disponga un paño, vinilo u otro tipo de tapete sobre una superficie plana y coloque el rollo de papel encima. Cuando vuelva a colocar después el rollo de papel, limpie el polvo de papel de ambos extremos del rollo con un paño suave antes de hacerlo. Esto ayuda a evitar que la calidad de impresión disminuya a causa del polvo del papel.

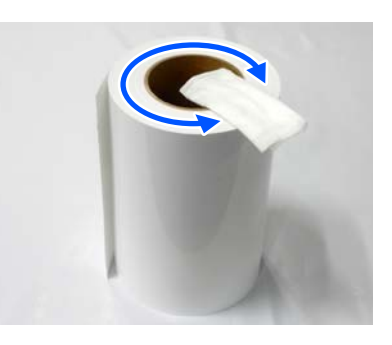

#### **Si la tinta gotea incluso después de la limpieza**

Asegúrese de utilizar papel genuino de Epson.

U["Tabla de los papeles especiales de Epson" de la](#page-142-0) [página 143](#page-142-0)

### **Los rodillos manchan la superficie de impresión**

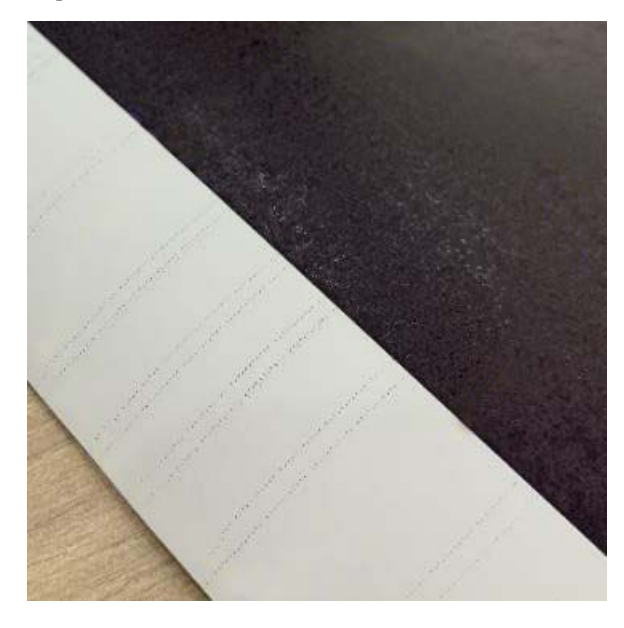

Limpie la suciedad de los rodillos según la posición del papel actualmente cargado.

#### **Para rollo de papel/hojas sueltas**

Siga estos pasos para limpiar el rodillo haciendo avanzar el rollo de papel.

A Encienda la impresora y cargue el rollo de papel más ancho posible.

U["Carga de un rollo de papel" de la](#page-28-0) [página 29](#page-28-0)

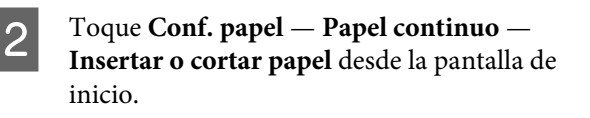

 $\overline{S}$  Mantenga pulsado el botón  $\overline{\phantom{a}}$  (Avanzar) hasta que el papel ya no este marcado.

> El papel avanzará mientras se mantenga pulsado el botón  $\Box$  (Avanzar). Si el papel aparece sin manchas, la limpieza ha terminado.

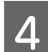

 $\Box$  Toque el botón  $\mathcal{L}$  (Cortar) para cortar el papel.

#### **Para el alimentador automático de hojas**

Siga los pasos a continuación para limpiar el rodillo del alimentador automático de hojas introduciendo papel normal.

A Encienda la impresora y cargue unas pocas hojas de papel normal tamaño A3 en el alimentador de hojas.

> $\mathscr{D}$  ["Cargue papel en el alimentador automático](#page-34-0) [de hojas" de la página 35](#page-34-0)

B Desde la pantalla de inicio, toque **Configuración** — **Mantenimiento** — **Limpieza de guía papel**.

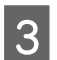

3 Toque Iniciar.

El papel es expulsado.

Compruebe si el papel sale manchado.

- ❏ Si sale manchado: toque **Ejecutar nuevamente** si el papel sale manchado.
- ❏ Si no sale manchado: toque **Hecho** para terminar de limpiar el rodillo.

#### **Si las manchas de los rodillos se producen con frecuencia incluso después de probar las soluciones anteriores**

Pruebe una de las siguientes soluciones.

#### **Cancele la High Speed Printing (Impresión alta velocidad) en el controlador de la impresora**

Desactive la casilla de verificación **Printer Settings (Ajustes de la impresora)** — **Simple Settings (Ajustes sencillos)**.

Desactive la casilla de verificación **High Speed Printing (Impresión alta velocidad)**.

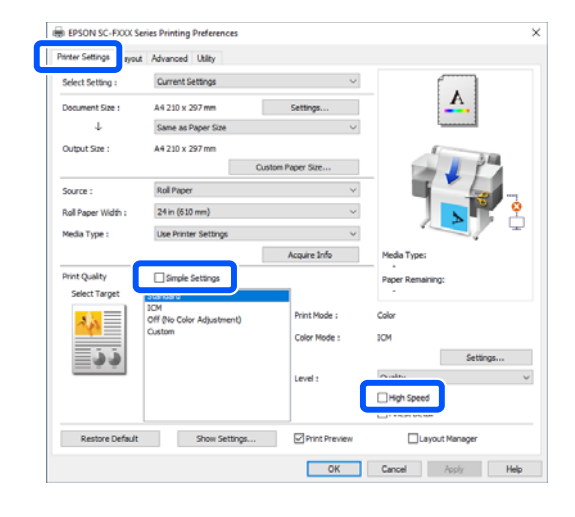

Si cancela la High Speed Printing (Impresión alta velocidad), la impresión tardará más. Si el tiempo de impresión es una prioridad, pruebe las siguientes soluciones para reducir la Color Density (Densidad de color).

#### **Reduzca la Color Density (Densidad de color) en el controlador de impresora**

Cambie **Advanced (Más ajustes)** — **Paper Configuration (Configuración Papel)** — **Color Density (Densidad de color)** a valores negativos (-).

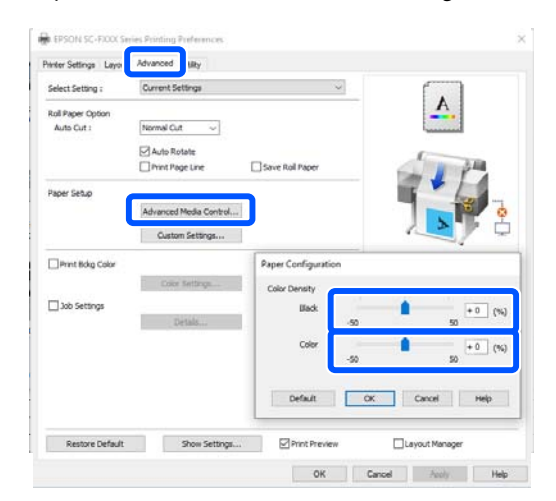

Al reducir Color Density (Densidad de color) la densidad de la impresión se reduce.

#### **Aumente el Tiempo de secado por pasada en el menú de la impresora (solo para rollo de papel)**

Si se cambia la configuración del tipo de papel actualmente seleccionado: U["Menú de Conf. papel" de la página 91](#page-90-0)

Si se cambia la configuración de un tipo de papel que no esté actualmente seleccionado: U["Menú de Configuración" de la página 97](#page-96-0)

Cuanto más prolongado sea el **Tiempo de secado por pasada**, más lenta será la velocidad de impresión. Si la prioridad es la velocidad de impresión, pruebe las soluciones anteriores para reducir la Color Density (Densidad de color).

#### **Si las soluciones anteriores no mejoran el problema o no desea reducir el tiempo de impresión o la densidad de impresión**

Asegúrese de utilizar papel genuino de Epson.

U["Tabla de los papeles especiales de Epson" de la](#page-142-0) [página 143](#page-142-0)

### **No se imprimen las líneas finas en los dibujos**

### o **¿Se configuró la resolución adecuada?** Intente las siguientes medidas. ❏ En su aplicación de software, configure la resolución a 600 ppp. ❏ Confirme que se haya configurado correctamente el tamaño del papel de los datos en el tamaño del documento del controlador de la impresora, de lo contrario, cámbielo. ❏ Si es un PDF, imprima directamente desde los datos de origen para ese PDF. ❏ En el controlador de la impresora, seleccione **Emphasize Thin Lines (Destacar líneas finas)**. Se muestra **Emphasize Thin Lines (Destacar líneas finas)** al desactivar Simple Settings (Ajustes sencillos) en la sección Print Quality (Resolución) en la pantalla Printer Settings (Ajustes de la impresora).

### **Diferencias en color/luz/oscuridad**

Si hay diferencias en color/luz/oscuridad, soluciónelas al seguir el procedimiento que aparece a continuación.

#### U["El resultado de las impresiones no es el previsto" de](#page-127-0) [la página 128](#page-127-0)

Si las medidas no resuelven el problema, compruebe los siguientes elementos.

### o **¿Es adecuado el ajuste de Color Density (Densidad de color)?**

Si cree que las líneas en los dibujos son muy claras, haga clic en **Paper Configuration (Configuración Papel)** en la pantalla Advanced (Más ajustes) del controlador de la impresora y aumente la densidad de la tinta.

#### o **¿Ha intentado cambiar los ajustes de la resolución?**

En los **Printer Settings (Ajustes de la impresora)** — **Print Quality (Resolución)** del controlador de la impresora, seleccione **Print with High Quality (Impresión con alta calidad)** e intente imprimir. Si no selecciona esta opción, se prioriza la velocidad y por ende puede impactar de algún modo sobre la resolución.

#### o **¿Ha comparado el resultado de impresión con la imagen mostrada en el monitor?**

Ya que el monitor y la impresora producen los colores de manera diferente, los colores impresos no siempre coinciden totalmente con los mostrados en pantalla.

#### ■ *j***Ha abierto la cubierta frontal durante la impresión?**

Si se abre la cubierta frontal cuando está imprimiendo, el cabezal de impresión se detiene repentinamente, lo que tiene como resultado un color que no es parejo. No abra la cubierta frontal durante la impresión.

#### **Asegúrese de que las cubiertas de transporte estén en la posición de impresión.**

Si las cubiertas de transporte están en la posición de transporte, no podrá imprimir porque no se suministra tinta.

#### **■** *i* Intenta imprimir aunque no puede ver la **tinta a través de la ventana del tanque de tinta?**

Llene con tinta hasta la línea superior del tanque y use **Limpieza a chorro de la tinta** para reemplazar la tinta de los tubos.

U["Limpieza a chorro de la tinta" de la página 116](#page-115-0)

#### o **Compruebe el bote de tinta.**

- ❏ Use botes de tinta específicas para esta impresora.
- ❏ Recomendamos usar el bote botella de tinta antes de la fecha de expiración impresa en el envase.
- ❏ Recomendamos usar productos originales Epson. Los colores se han ajustado para esta impresora a partir de productos originales Epson; El uso de productos no originales puede reducir la calidad de la impresión.

### **La impresión no está posicionada correctamente en el papel**

#### o **¿Ha especificado el área de impresión?**

Revise el área de impresión en los ajustes de la aplicación y de la impresora.

#### o **¿Es correcto el ajuste Document Size (Tamaño de Documento)?**

Si el tamaño del papel cargado no coincide con el ajuste **Document Size (Tamaño de Documento)** o **Paper Size (Tamaño papel)** del controlador de la impresora, es posible que la impresión no esté en la posición correcta o algunos de los datos pueden no se impriman. En este caso, compruebe los ajustes de impresión.

#### o **¿Está el papel torcido?**

Si selecciona **Desactivado** para **Detectar papel serpenteante** en el menú Config. de la impresora, la impresión continuará incluso si el papel está torcido, con lo que se imprimirá fuera del área de impresión. En el menú de Config. de la impresora, configure **Detectar papel serpenteante** en **Activado**.

U["Ajustes generales — Config. de la impresora" de](#page-98-0) [la página 99](#page-98-0)

#### o **¿Se configuró el ancho del margen del rollo de papel?**

Si los márgenes más estrechos que los configurados en el menú de **Configuración multimedia avanzada** — **Márgenes superior/inferior** se configuran en el software de la aplicación, se dará prioridad a los ajustes de la impresora.

U["Menú de Papel continuo" de la página 91](#page-90-0)

### **Las líneas verticales están desalineadas**

#### o **¿Se ha llevado a cabo el Ajuste del soporte?**

Confirme que el ajuste del tipo de papel coincide con el papel y ejecute Ajuste del soporte.

U["Ajuste del papel cargado" de la página 39](#page-38-0)

U["Optimizar los ajustes de papel \(Ajuste del sopor](#page-42-0)[te\)" de la página 43](#page-42-0)

#### o **¿Después de ejecutar Ajuste del soporte se sigue produciendo el mismo problema?**

En la pantalla Printer Settings (Ajustes de la impresora) del controlador de la impresora, anule la selección de **Simple Settings (Ajustes sencillos)** en el campo Print Quality (Resolución). Seleccione **Level (Nivel)** — **Max Quality (calidad máxima)**, anule la selección de **High Speed Printing (Impresión alta velocidad)** e intente imprimir de nuevo.

Sin embargo, la impresión puede tardar un tiempo.

La impresión bidireccional mueve el cabezal de impresión de izquierda a derecha mientras imprime, por lo que si el cabezal de impresión está mal alineado (con separaciones), los renglones pueden imprimirse desalineados.

### **La superficie de impresión está rayada o manchada**

o **¿Es el papel demasiado grueso o demasiado fino?**

Confirme que las especificaciones del papel sean compatibles con esta impresora.

Tabla de los papeles especiales de Epson" de la [página 143](#page-142-0)

#### o **¿Está el papel arrugado o doblado?**

No utilice papel o papel viejo con dobleces en el mismo. Utilice siempre papel nuevo.

#### o **¿Está el papel ondulado o rizado?**

Los cambios de temperatura y humedad pueden provocar que el papel se ondule o curve, lo que puede provocar que aparezcan arañazos.

Compruebe los siguientes puntos.

- ❏ Cargue el papel justo antes de imprimir.
- ❏ No utilice papel ondulado o doblado. Si utiliza rollo de papel, corte las partes onduladas o dobladas y después cárguelo de nuevo. Si utiliza hojas sueltas, use papel nuevo.

U["Notas acerca de cargar el papel" de la](#page-27-0) [página 28](#page-27-0)

#### o **¿El cabezal de impresión raya la superficie impresa?**

Active la función Papel grueso e intente imprimir. En la pantalla de inicio, toque **Configuración** — **Config. de la impresora** — **Papel grueso** — **Activado**.

Si el problema no mejora incluso aunque habilite la función Papel grueso, regístrelo como papel personalizado y aplique el ajuste máximo de Separación del cabezal.

Registre el papel personalizado en **Configuración** — **Ajustes generales** — **Config. de la impresora** — **Configuración de papel personalizado**.

U["Ajustes generales — Config. de la impresora" de](#page-98-0) [la página 99](#page-98-0)

Ejecute Separación del cabezal desde el área de información del rollo de papel — **Configuración multimedia avanzada** — **Separación del cabezal** desde la pantalla de inicio.

U["Menú de Papel continuo" de la página 91](#page-90-0)

#### o **¿El cabezal de impresión raya el borde del papel?**

Si el borde del rollo de papel se mancha o se ensucia, toque el área de información del rollo de papel — **Configuración multimedia avanzada** — **Márgenes superior/inferior** en la pantalla de inicio, cambie el ajuste de los bordes a 45 mm e intente imprimir.

#### o **¿El cabezal de impresión raya el borde de salida del papel?**

El borde inferior puede quedar rayado durante la impresión, según el uso del papel, las condiciones de almacenamiento y el contenido de los datos de impresión. En ese caso, lo mejor es crear los datos con un margen inferior mayor.

### **El papel está arrugado**

#### o **¿Está utilizando la impresora en condiciones de temperatura ambiente normales?**

Los soportes de impresión especiales de Epson deben usarse a una temperatura ambiente normal (temperatura: de 15 a 25 ˚C, humedad: 40 a 60 %). Para más información sobre papeles que requieran una manipulación especial, como papel delgado de otros fabricantes, consulte la documentación que acompaña al papel.

#### ■ *;* Existe alguna separación entre ambos **bordes del rollo de papel y las bridas?**

Confirme que las bridas del eje estén colocadas contra ambos bordes del rollo de papel, sin separaciones. Si hay separaciones, el papel se alimenta en un ángulo y puede resultar que el papel salga con arrugas.

Carga de un rollo de papel" de la página 29

#### **■** *i* Se ha llevado a cabo el Ajuste del soporte?

Confirme que los ajustes del tipo de papel concuerdan con el papel que se utiliza y realice el Ajuste del soporte.

U["Ajuste del papel cargado" de la página 39](#page-38-0)

C<sup>T</sup> ["Optimizar los ajustes de papel \(Ajuste del sopor](#page-42-0)[te\)" de la página 43](#page-42-0)

#### ■ *¿Es la tensión del rollo de papel débil?*

Si ocurren arrugas en el rollo de papel, incremente los ajustes de tensión del papel. En el área de información del rollo de papel — **Configuración multimedia avanzada** — **Tensión trasera**, seleccione **Alto** o **Extraalta**.

### **El anverso del papel impreso está manchado**

#### o **¿Hay tinta seca en la superficie impresa?**

La tinta puede tardar más en secarse según la densidad de impresión que tenga y del tipo de papel. No apile el papel hasta que se haya secado la superficie impresa.

Además, configurar el tiempo de secado en la impresora en **Papel continuo** — **Configuración multimedia avanzada** — **Tiempo de secado** — **Tiempo de secado por página** a un tiempo más prolonga detendrá el proceso posimpresión (ejecución, corte), esperando que el papel se seque de manera natural.

U["Menú de Papel continuo" de la página 91](#page-90-0)

### **Texto, líneas e imágenes borrosos**

### o **¿Es correcto el Media Type (Tipo papel)?**

Confirme que el tipo de papel seleccionado con la impresora concuerde con el papel que se utiliza y que los ajustes de Media Type (Tipo papel) del controlador de la impresora sean **Use Printer Settings (Usar ajustes de la impresora)**. La cantidad de tinta que se inyecta varía según el tipo de papel. Si los ajustes no coinciden con el papel cargado, es posible que se inyecte tinta en exceso.

U["Ajuste del papel cargado" de la página 39](#page-38-0)

#### o **¿Es adecuado el ajuste de Color Density (Densidad de color)?**

En la pantalla Advanced (Más ajustes) del controlador de la impresora, haga clic en **Paper Configuration (Configuración Papel)** y disminuya la densidad de la tinta. Es posible que la impresora imprima con demasiada tinta para algunos tipos de papel. Recomendamos que las densidades de color y de negro disminuyan de manera similar.

### **Problemas de alimentación o de expulsión**

### **Incapacidad de hacer avanzar el papel o de expulsarlo**

o **¿El papel está colocado en la posición correcta?**

A continuación se explican las posiciones correctas de carga del papel.

U["Carga de un rollo de papel" de la página 29](#page-28-0)

U["Cargue papel en el alimentador automático de](#page-34-0) [hojas" de la página 35](#page-34-0)

U["Carga de Hoja cortada \(1 hoja\)" de la página 38](#page-37-0)

#### **■ | ;El papel está colocado en la dirección correcta?**

Cargue las hojas sueltas a lo largo. Si no se colocan en la dirección correcta, puede que no se detecte el papel y que se produzca un error.

U["Cargue papel en el alimentador automático de](#page-34-0) [hojas" de la página 35](#page-34-0)

U["Carga de Hoja cortada \(1 hoja\)" de la página 38](#page-37-0)

### o **¿Está el papel arrugado o doblado?**

No utilice papel o papel viejo con dobleces en el mismo. Utilice siempre papel nuevo.

### ■ *¿*Está el papel mojado?

No utilice papel que esté mojado. El papel especial Epson debería conservarse en la bolsa hasta que tenga intención de usarlo. Si se deja fuera durante mucho tiempo, el papel se arruga y humedece, así que no avanzará correctamente.

#### o **¿Está el papel ondulado o rizado?**

Si el papel está ondulado o curvado a causa de cambios de temperatura y humedad, es posible que la impresora no pueda reconocer el tamaño del papel correctamente.

Compruebe los siguientes puntos.

- ❏ Cargue el papel justo antes de imprimir.
- ❏ No utilice papel ondulado o doblado. Si utiliza rollo de papel, corte las partes onduladas o dobladas y después cárguelo de nuevo.

Si utiliza hojas sueltas, use papel nuevo.

U["Notas acerca de cargar el papel" de la pági](#page-27-0)[na 28](#page-27-0)

#### o **¿Están los bordes del rollo de papel desparejos?**

Cargar el rollo de papel con los bordes derecho e izquierdo desparejos puede causar problemas en la alimentación del papel o que el papel se arrugue durante la impresión. Antes de usar papel en rollo, rebobine el papel para que los bordes queden parejos, o use un papel en rollo que no le cause problemas.

U["Notas acerca de cargar el papel" de la pági](#page-27-0)[na 28](#page-27-0)

#### o **¿Es el papel demasiado grueso o demasiado fino?**

Confirme que las especificaciones del papel sean compatibles con esta impresora.

U["Soporte especial de Epson" de la página 141](#page-140-0)

### o **¿Está utilizando la impresora en condiciones de temperatura ambiente normales?**

Los soportes de impresión especiales de Epson deben usarse a una temperatura ambiente normal (temperatura: de 15 a 25 ˚C, humedad: 40 a 60 %). Si desea más información sobre papeles de otros fabricantes, consulte la documentación que incluye el escáner.

#### o **¿Está atascado el papel en la impresora?**

Abra la cubierta frontal y compruebe que no haya atascos de papel ni objetos extraños en el interior. Si hay papel atascado, consulte "Atasco del rollo de papel" o "Atasco de hojas sueltas" a continuación y solucione el atasco.

### **El papel no se apila en el cesto de papel o se arruga o dobla**

o **¿Requiere el trabajo de impresión una gran cantidad de tinta o el nivel de humedad del entorno es elevado?**

En función de la impresión y del entorno de trabajo, puede que el papel no se apile en el cesto de papel. Tome las siguientes medidas según corresponda.

- ❏ El papel no se apila en el cesto de papel: presione suavemente el papel con las manos hacia el interior del cesto de papel cuando salga de la impresora.
- ❏ El papel se dobla después de cortarse de forma automática: seleccione el corte manual y, después, sujete el papel con las dos manos.
- ❏ El papel se arruga y no se recoge bien en el cesto de papel: reanude la impresión después de cerrar el cesto de papel. Antes de que el papel expulsado por la impresora entre en contacto con el suelo, coloque las manos cerca de la ranura de expulsión del papel y acompáñelo suavemente hasta que finalice la impresión.

### **Atasco del rollo de papel**

Siga estos pasos para extraer el papel atascado:

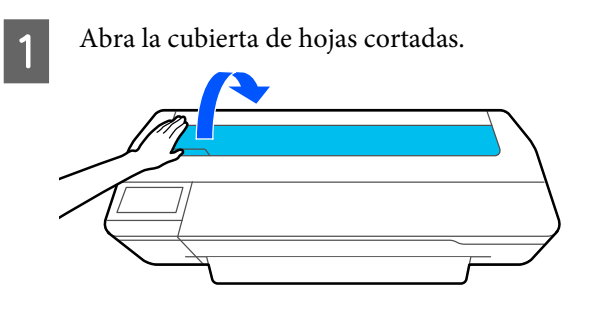

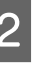

2 Desbloquee el bloqueo central y abra la cubierta del rollo de papel.

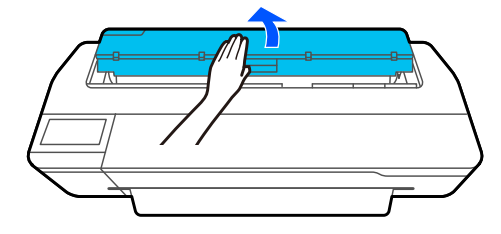

Corte la parte superior de las áreas rasgadas o arrugadas con un cortador de los que se compran en los comercios.

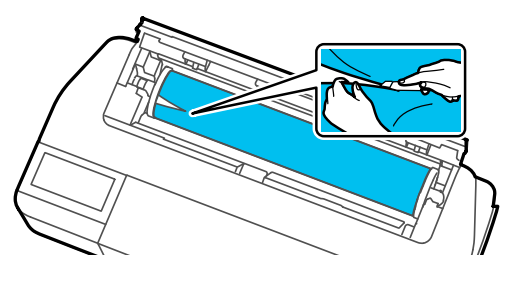

Cierre la cubierta del rollo de papel y la cubierta de hoja cortada.

E Cuando se expulsa papel desde la parte frontal de la impresora, agarre el papel con ambas manos y tire con delicadeza hacia usted.

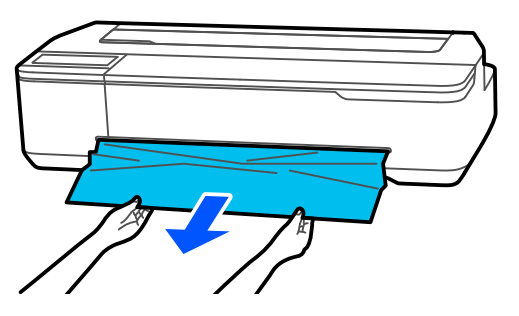

 $\begin{bmatrix} 6 \\ 1 \end{bmatrix}$  Abra la cubierta frontal, quite el papel atascado y cierre la cubierta frontal.

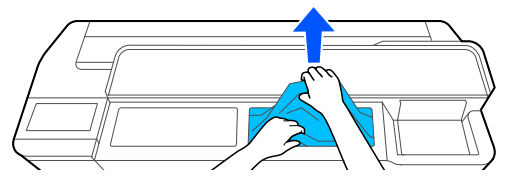

### c*Importante:*

No toque el cabezal de impresión. Si lo toca con las manos, la electricidad estática puede producir un funcionamiento incorrecto.

G Cuando aparezca el mensaje **A continuación, apague y vuelva a encender la alimentación.**, apague la impresora y vuelva a encenderla.

Después de quitar el papel, vuelva a cargarlo y reanude la impresión.

U["Carga de un rollo de papel" de la página 29](#page-28-0)

### c*Importante:*

Antes de volver a cargar el rollo de papel, corte el borde en sentido horizontal. Corte cualquier sección que presente ondulaciones o arrugas.

Si hay arrugas en el borde, el papel puede no alimentarse o puede atascarse.

### **Atasco de hojas sueltas**

Siga estos pasos para extraer el papel atascado:

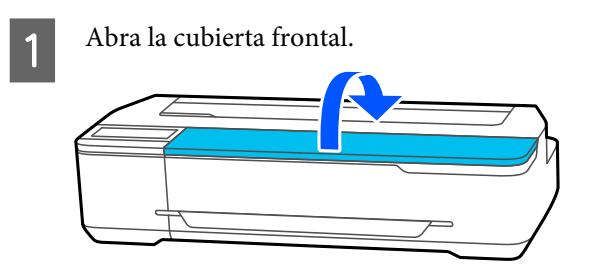

2 Cuando se expulsa papel desde la parte frontal de la impresora, agarre el papel con ambas manos y tire con delicadeza hacia usted.

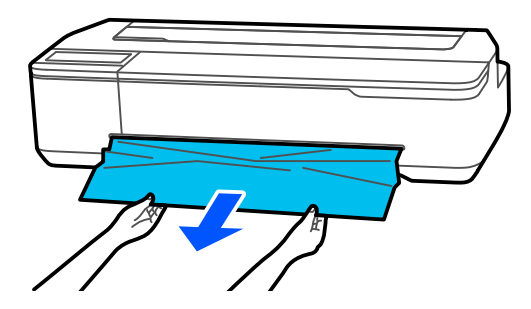

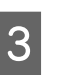

3 Quite el papel atascado y cierre la cubierta frontal.

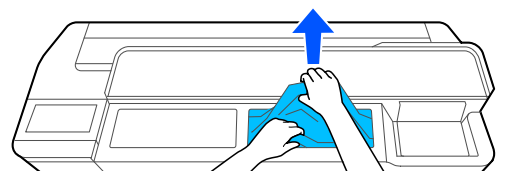

### c*Importante:*

No toque el cabezal de impresión. Si lo toca con las manos, la electricidad estática puede producir un funcionamiento incorrecto.

D Sí se muestra el mensaje **A continuación, apague y vuelva a encender la alimentación.**, apague la impresora y vuelva a encenderla.

Después de quitar el papel, vuelva a cargarlo y reanude la impresión.

U["Cargue papel en el alimentador automático de](#page-34-0) [hojas" de la página 35](#page-34-0)

U["Carga de Hoja cortada \(1 hoja\)" de la página 38](#page-37-0)

### **Otros**

### **La pantalla del panel de control se apaga constantemente**

#### o **¿La impresora está en el modo de reposo?**

El modo de reposo se cancela cuando se recibe un trabajo de impresión o cuando se toca la pantalla o el panel de control. El tiempo antes de entrar en modo de reposo se puede modificar en el menú Config. básica.

U["Ajustes generales — Config. básica" de la pági](#page-96-0)[na 97](#page-96-0)

### **La tinta de color se gasta muy rápido, aunque se imprima en el modo Black&White (Negro y Blanco) o si se imprimen datos de color negro**

- La tinta de color puede consumirse incluso al **imprimir en modo blanco y negro o al imprimir datos en negro.**
- o **Durante la limpieza de cabezales de impresión también se consume tinta de color.**

Cuando se realiza la **Limpieza de cabezal** o la **Limpieza potente**, la tinta de todos los colores se consumirá incluso si está seleccionado el modo blanco y negro.

### **No se corta el papel limpiamente**

#### o **Sustitución del cortador.**

Si el papel no se corta limpiamente, cambie el cortador.

U["Sustitución del cortador" de la página 121](#page-120-0)

### **Hay un indicador luminoso encendido dentro de la impresora**

o **No se trata de ninguna avería.**

El indicador luminoso es una luz del interior de la impresora.

### **Se ha perdido la contraseña de administrador**

En caso de olvidar la contraseña de administrador, consulte a su vendedor o al Servicio Técnico de Epson.

### **El cabezal de impresión se limpia automáticamente**

o Para garantizar la calidad de la impresión, la impresora puede realizar automáticamente la limpieza de cabezales al encenderse o antes de empezar a imprimir.

### **La impresora se apagó debido a un corte de luz**

■ **Apague la impresora y vuelva a encenderla.** 

Cuando no se apaga la impresora normalmente, los cabezales de impresión no se tapan correctamente. Si el cabezal pasa mucho tiempo destapado, podría bajar la calidad de la impresión.

Cuando enciende la impresora, el taponamiento se realiza de forma automática tras algunos minutos.

### **Aparece un mensaje que le indica que debe actualizar los niveles de tinta**

o **Rellene todos los tanques, o solo tanques específicos, seleccione el color de la tinta que utilizó para rellenar en la pantalla de la impresora y, a continuación, actualice la cantidad de tinta restante.**

En función de las circunstancias, este mensaje puede aparecer aunque haya tinta en los tanques.

### **Salpicaduras de tinta**

**■** Si alguna salpicadura de tinta se queda **pegada en la zona circundante al tanque, límpiela con un paño que no suelte pelusa, con un bastoncillo de algodón, etc.**

#### ■ Si la tinta se derrama sobre una mesa o el **suelo, etc., límpiela inmediatamente.**

Si deja secar la tinta será difícil eliminarla. Empape la tinta con un paño seco y límpiela con agua para que no se extienda.

o **Si le cae tinta en las manos, láveselas con agua y jabón.**

# <span id="page-140-0"></span>**Apéndice**

# **Accesorios opcionales y productos consumibles**

Estos son los accesorios y consumibles disponibles para su impresora (a partir de julio de 2019).

Para ver la información más reciente, consulte el sitio Web de Epson.

### **Soporte especial de Epson**

U["Tabla de los papeles especiales de Epson" de la página 143](#page-142-0)

### **Botes de tinta**

Epson recomienda el uso de botes de tinta genuinos de Epson. Epson no puede garantizar la calidad ni la fiabilidad de las tintas que no sean de Epson. La tinta no genuina puede provocar daños no cubiertos por las garantías de Epson y, en determinadas condiciones, un funcionamiento anormal de la impresora.

No se mostrarán datos sobre los niveles de tinta de los cartuchos no genuinos, y se registrará el uso de tinta no genuina para su posible uso por parte del Servicio Técnico.

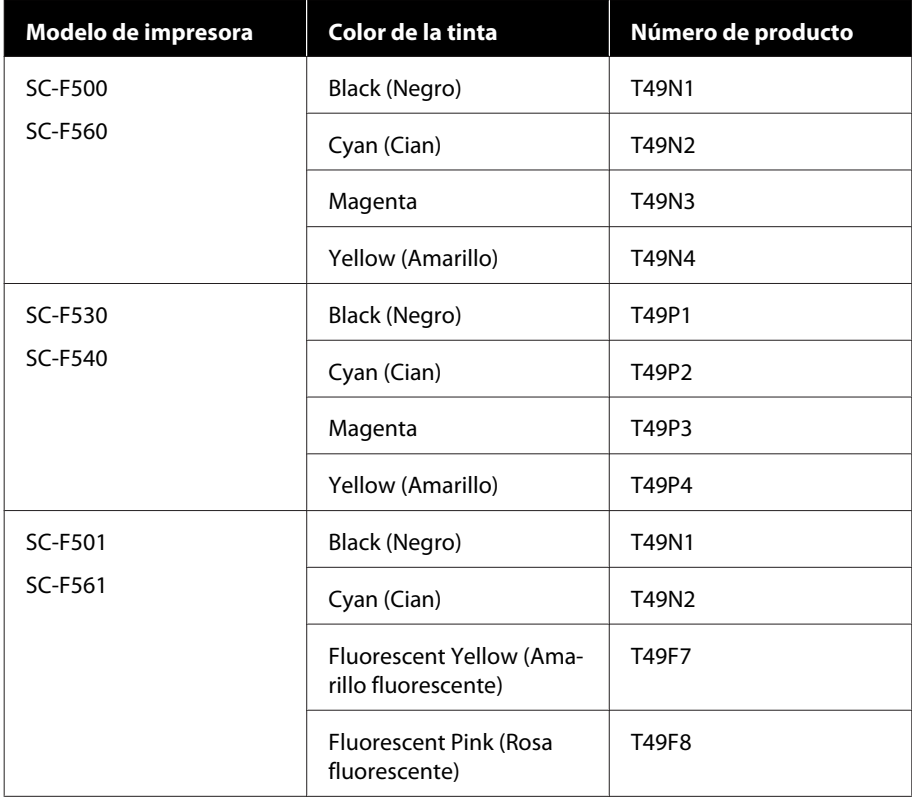

### **Apéndice**

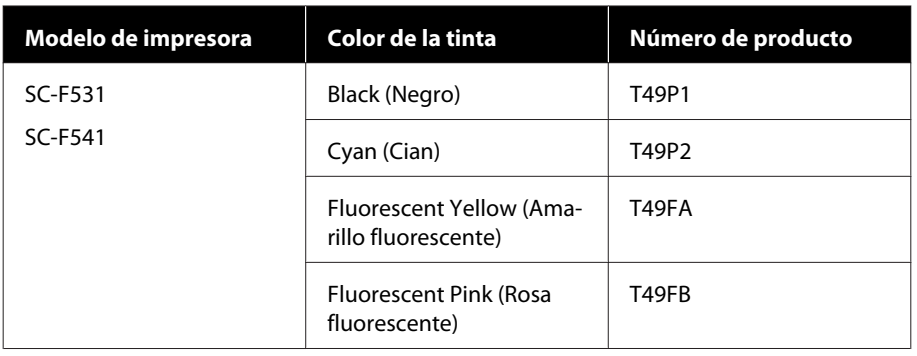

### **Otros**

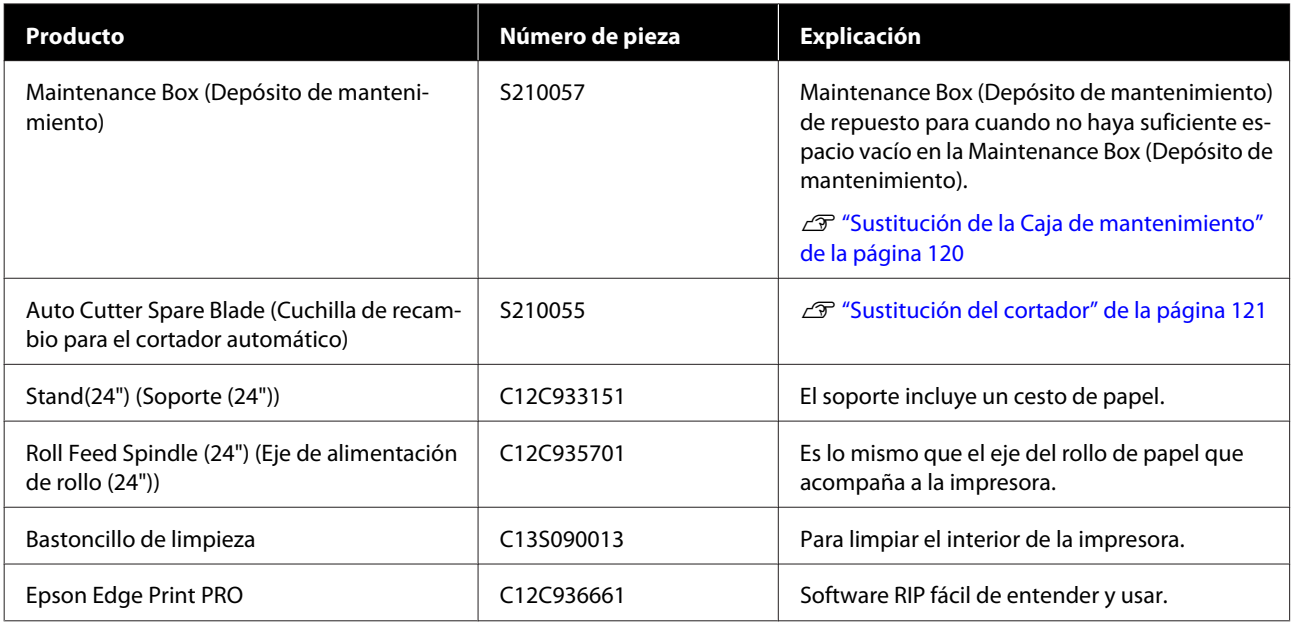

#### **Apéndice**

# <span id="page-142-0"></span>**Papel compatible**

Le recomendamos que utilice los siguientes papeles especiales de Epson para obtener la impresión de más calidad.

### **Tabla de los papeles especiales de Epson**

A continuación, se especifica el papel de Epson admitido por esta impresora (a partir de julio de 2019).

### **Papel continuo**

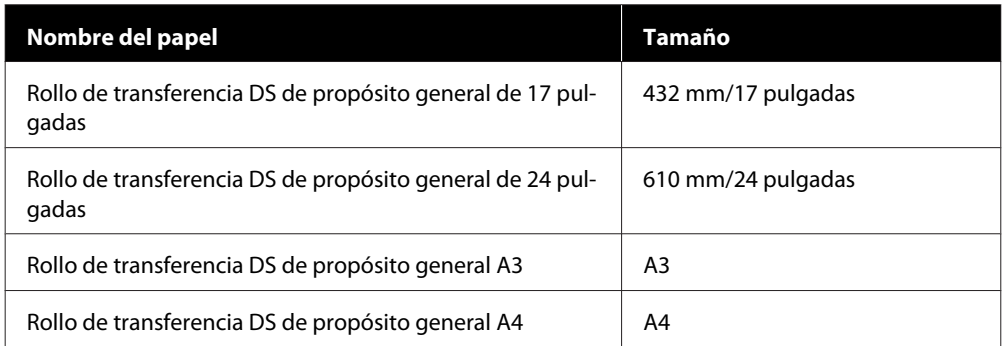

### **Hojas sueltas**

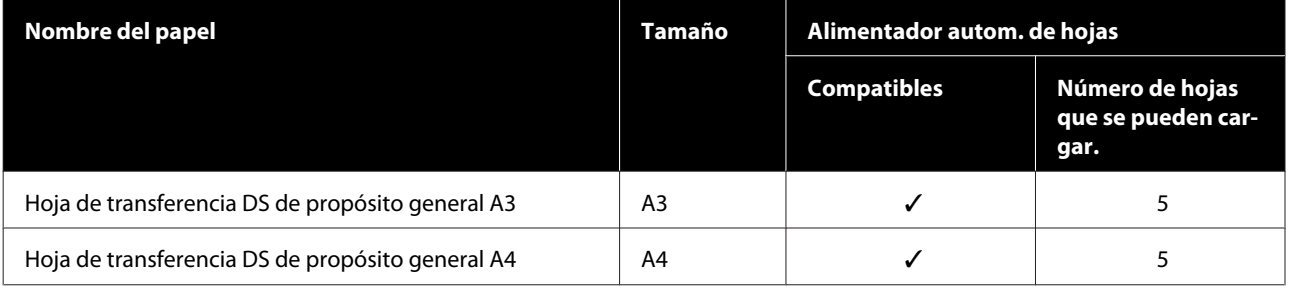

# **Área imprimible**

En esta sección se describen las zonas imprimibles para la impresora.

Si los ajustes de rango de impresión en una aplicación de software superan las siguientes áreas imprimibles de la impresora, no se imprimirán las secciones más allá de los márgenes especificados.

### **Papel continuo**

En la siguiente ilustración, la zona imprimible está coloreada de gris.

La flecha de la ilustración indica la dirección en la que se expulsa el papel.

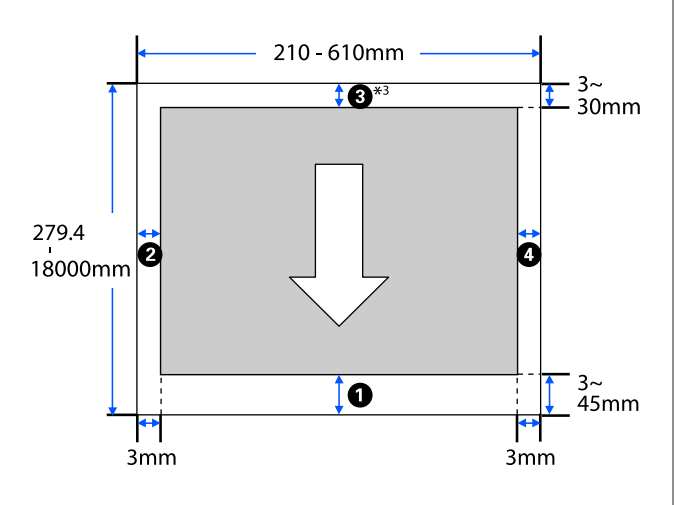

\* En la pantalla de **Layout (Composición)** del con‐ trolador de la impresora, seleccionar **Print Banner (Imprimir pancarta)** establece los márgenes supe‐ riores e inferiores del papel a 0 mm.

Los márgenes para el rollo de papel dependen de los valores de ajuste para como **Márgenes superior/ inferior** en el menú, tal y como muestra la siguiente tabla.

Ajustes de **Márgenes superior/inferior** U["Menú de Papel continuo" de la página 91](#page-90-0)

El ajuste predeterminado es **Estándar**.

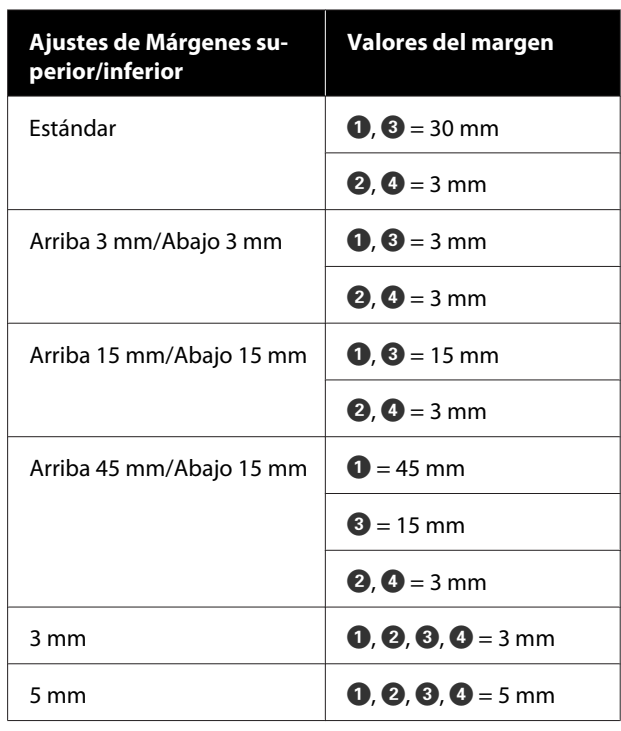

### c*Importante:*

- ❏ La impresión queda borrosa si el extremo del rollo de papel se sale de la bobina. Vigile que el extremo del rollo no entre en el área imprimible.
- ❏ Si el ancho de los ajustes del rango de impresión es más pequeño que el ancho de los datos de impresión  $\Theta$ , las secciones más allá del ancho imprimible  $\Theta$  no se imprimirán.

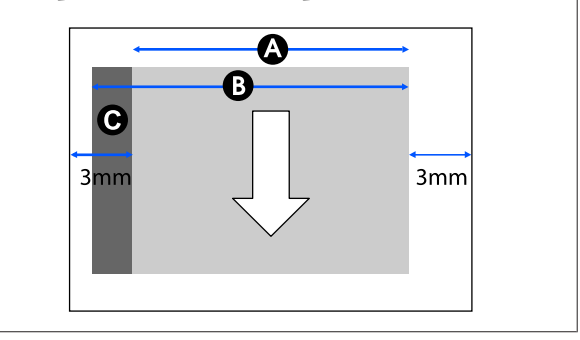
# **Hojas cortadas (alimentador automático de hojas)**

En la siguiente ilustración, la zona imprimible está coloreada de gris. La flecha de la ilustración indica la dirección en la que se expulsa el papel.

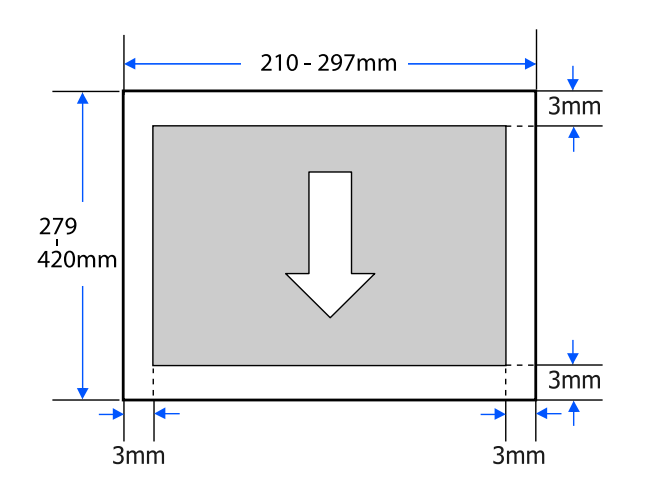

# **Hoja cortada (1 hoja)**

En la siguiente ilustración, la zona imprimible está coloreada de gris. La flecha de la ilustración indica la dirección en la que se expulsa el papel.

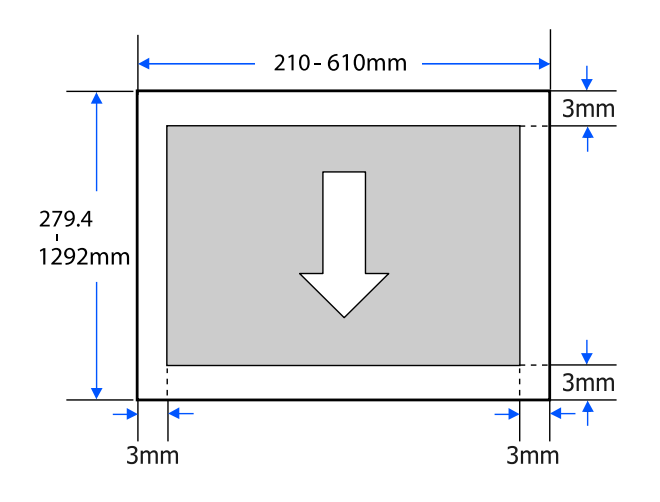

# **Desplazamiento o transporte de la impresora**

En esta sección, se explican los métodos para mover y transportar el producto.

### *Precaución:*

- ❏ La impresora es pesada, por lo que asegúrese de que más de una persona realice estas acciones. Asegúrese de que al menos dos personas transporten el producto al embalarlo o trasladarlo.
- ❏ Cuando levante la impresora, mantenga una postura natural.
- ❏ Cuando levante la impresora, coloque las manos en las ubicaciones específicas de la izquierda y de la derecha como se indican en la siguiente ilustración.

Si levanta la impresora mediante la sujeción de otras secciones, se podrían provocar lesiones. Por ejemplo, la impresora se podría caer o los dedos se le podrían quedar atrapados al descender la impresora.

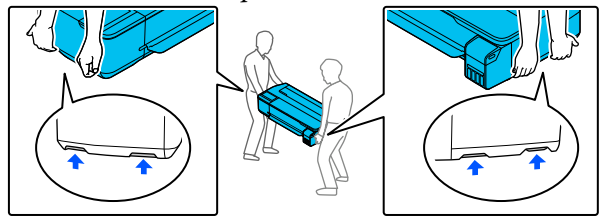

- ❏ No incline el producto más de 10 grados hacia adelante o atrás cuando lo traslade. Si no toma esta precaución, la impresora podría caerse y provocar lesiones.
- ❏ Cuando transporte este producto, coloque las cubiertas de transporte y luego las tapas del tanque de tinta. De lo contrario, la tinta podría salirse.

### c*Importante:*

Cuando reubique o transporte el producto, asegúrese de que esté nivelado; No lo incline ni lo coloque boca abajo. De lo contrario, la tinta podría salirse.

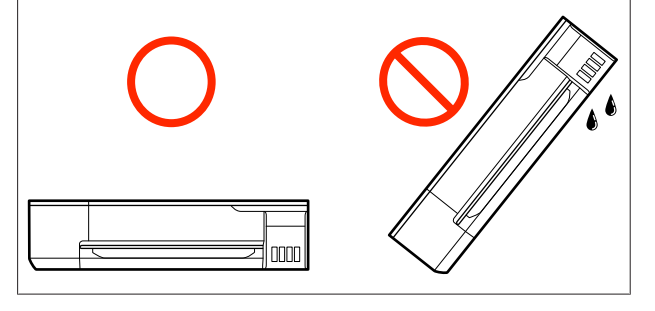

# **Desplazar a una diferente ubicación, pero en el mismo edificio**

## **Preparativos para el desplazamiento de la impresora**

Esto explica los preparativos para trasladar la impresora en una distancia corta, por ejemplo, dentro del mismo edificio. Consulte la siguiente sección para obtener información sobre el desplazamiento de la impresora entre pisos o a otro edificio.

#### U["Al transportar la impresora" de la página 149](#page-148-0)

Si se instala el soporte opcional, es posible desplazar la impresora sobre sus ruedas, siempre que no haya escalones o irregularidades en el piso, no obstante, preste atención a los siguientes puntos.

## *Precaución:*

Si se instala el soporte opcional, tenga en cuenta los siguientes puntos para evitar daños por caídas.

- ❏ No desplace la impresora con las ruedas bloqueadas
- ❏ Evite las áreas con escalones e irregularidades
- ❏ Luego del desplazamiento, asegúrese de que las ruedas estén bloqueadas antes de usarla

Quite todo el papel de la impresora. Quite el Paper Stacker (Apilador de papel) si está instalado.

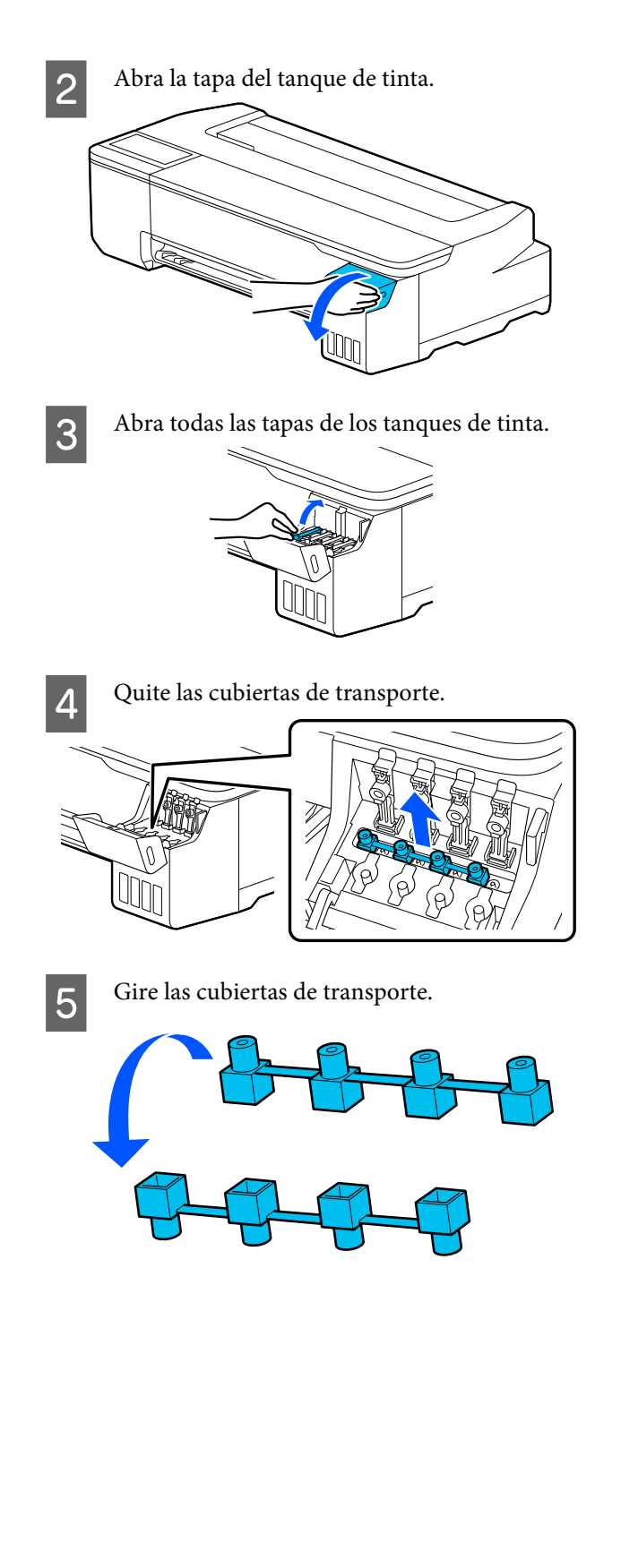

F Coloque las cubiertas de transporte en la posición que se muestra en la ilustración (posición de transporte).

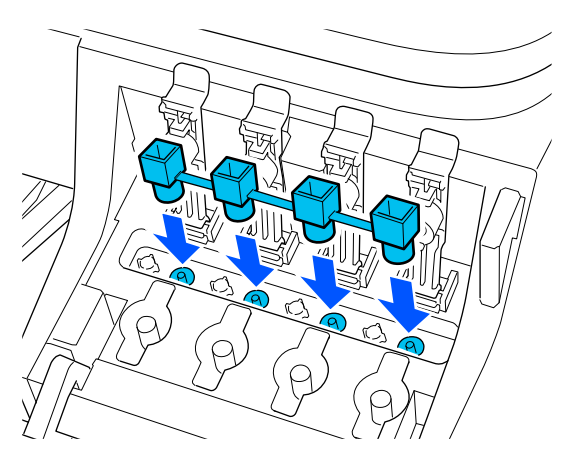

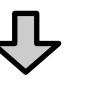

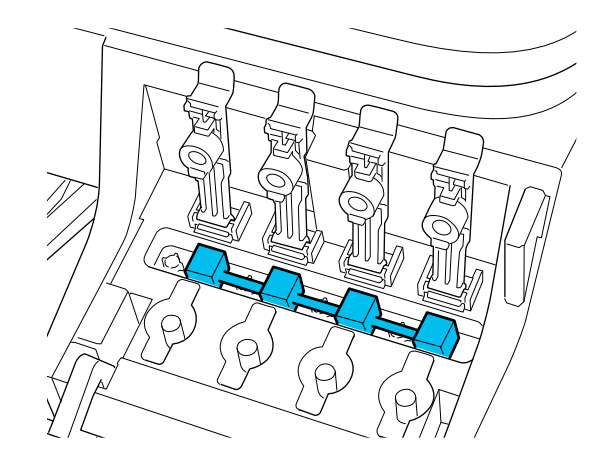

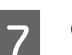

 $7$  Cierre bien la tapas del tanque de tinta.

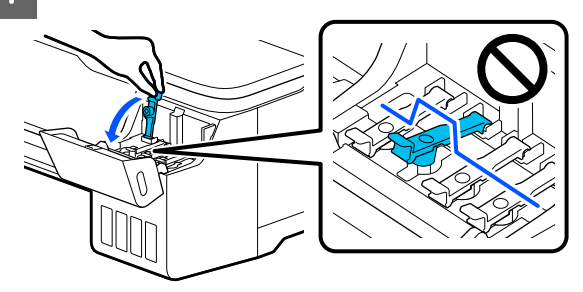

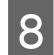

8 Cierre la cubierta del tanque de tinta.

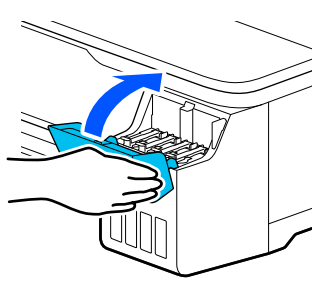

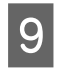

I Cierre todas las cubiertas de la impresora. Para modelos con soportes, cierre el cesto de papel.

J Apague la impresora y desenchufe todos los cables, incluyendo el cable de corriente y los cables de LAN, etc.

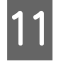

Para modelos con soportes, desbloquee las ruedas.

## **Operaciones después del desplazamiento**

Esto explica las operaciones que realizar para utilizar la impresora después de desplazarla.

#### c*Importante:*

Después de trasladar la impresora, vuelva a poner las cubiertas de transporte en la posición de impresión. Si las tapas están en la posición de transporte no podrá imprimir, ya que no se suministra tinta.

Conecte el cable de corriente y encienda la impresora.

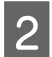

**B** Abra la tapa del tanque de tinta.

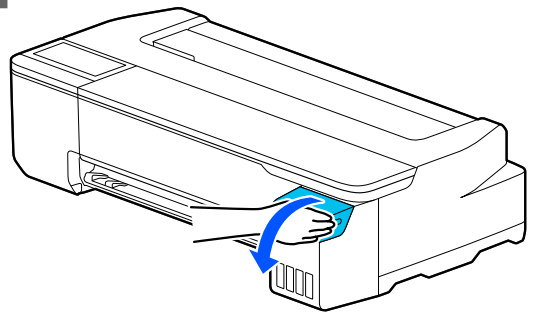

C Abra todas las tapas de los tanques de tinta.

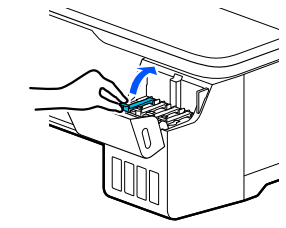

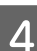

4 Quite las cubiertas de transporte.

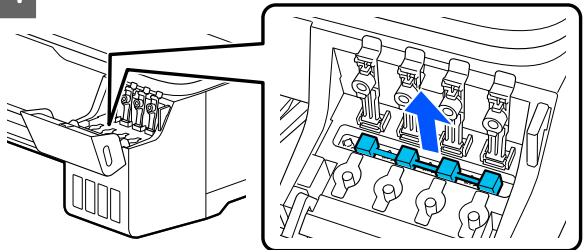

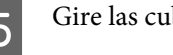

Gire las cubiertas de transporte.

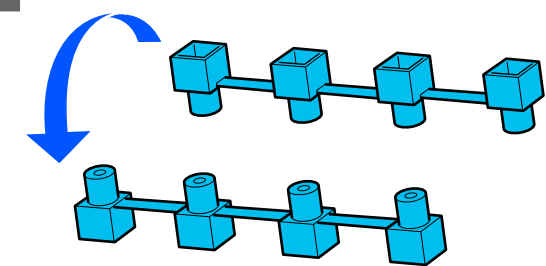

<span id="page-148-0"></span>F Coloque las cubiertas de transporte en la posición que se muestra en la ilustración (posición de transporte).

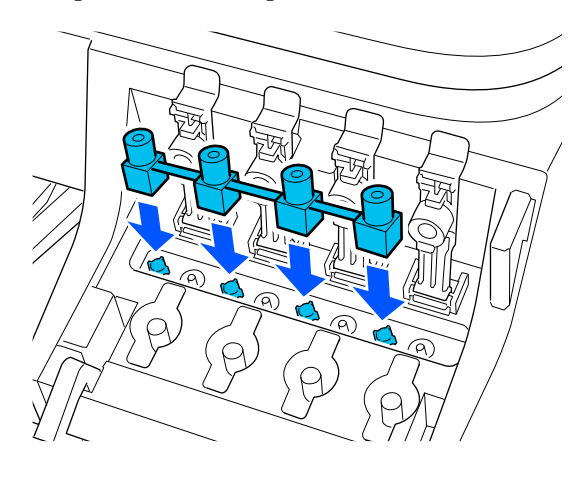

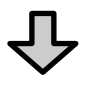

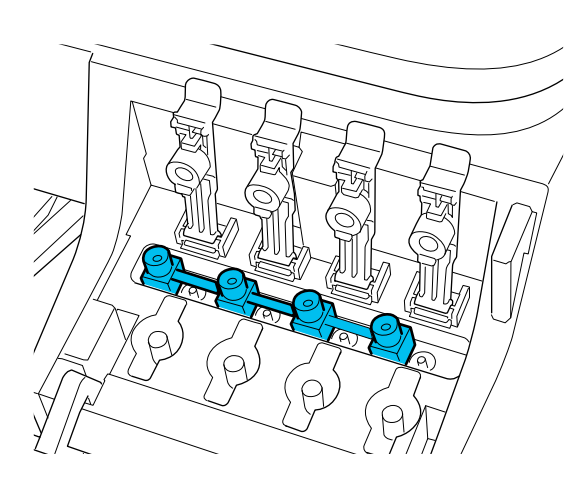

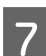

 $7$  Cierre bien la tapas del tanque de tinta.

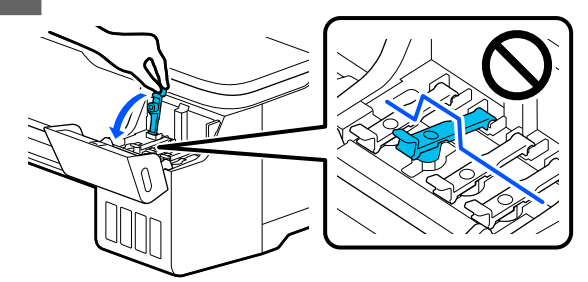

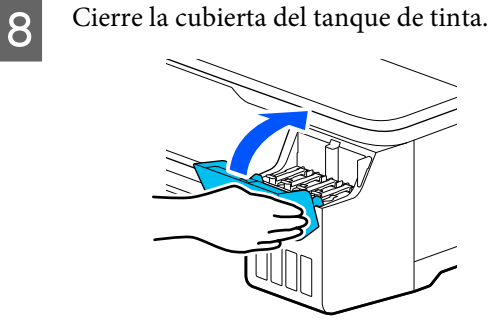

I Compruebe la obstrucción de los inyectores del cabezal de impresión y si estos lo están, realice la limpieza de cabezales de impresión.

> U["Comprobación de obstrucciones en el](#page-114-0) [cabezal de impresión y posterior limpieza" de la](#page-114-0) [página 115](#page-114-0)

# **Al transportar la impresora**

Antes de transportar la impresora, consulte a su vendedor o al Servicio Técnico de Epson.

U["Dónde obtener ayuda" de la página 155](#page-154-0)

# **Requisitos del sistema**

El software de esta impresora se puede usar en los siguientes entornos (a partir de julio de 2019).

El sistema operativo compatible y otros elementos pueden cambiar.

Para ver la información más reciente, consulte el sitio Web de Epson.

# **Controlador de impresora**

#### **Windows**

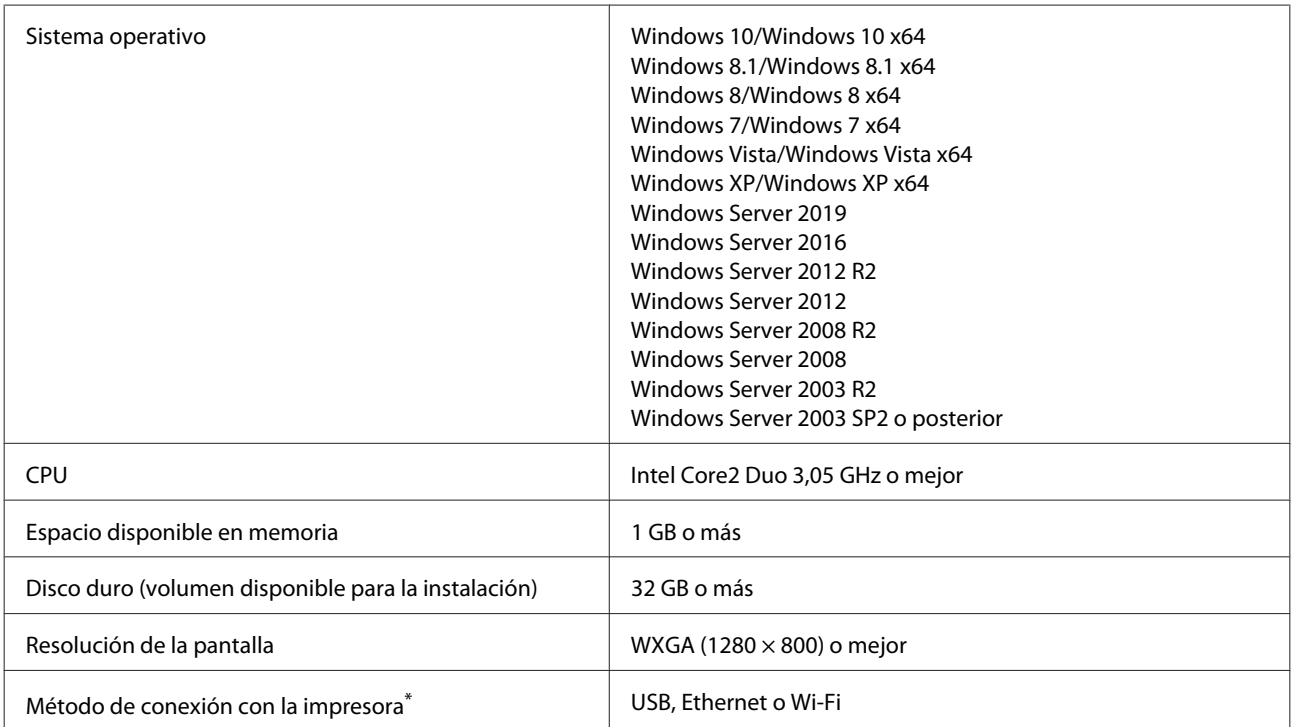

\* Para más información sobre los métodos de conexión (especificaciones de la interfaz), consulte lo siguiente.

U["Tabla de especificaciones" de la página 153](#page-152-0)

#### **Mac**

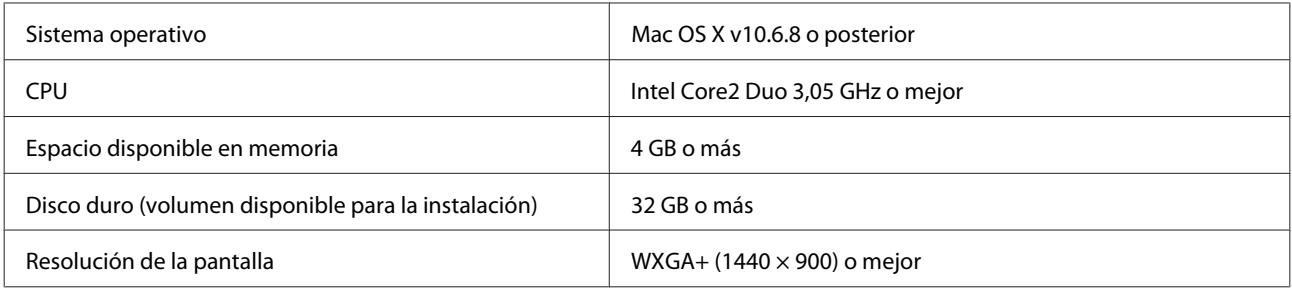

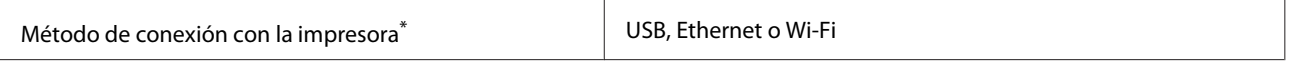

\* Para más información sobre los métodos de conexión (especificaciones de la interfaz), consulte lo siguiente.

U["Tabla de especificaciones" de la página 153](#page-152-0)

# **Web Config**

#### **Windows**

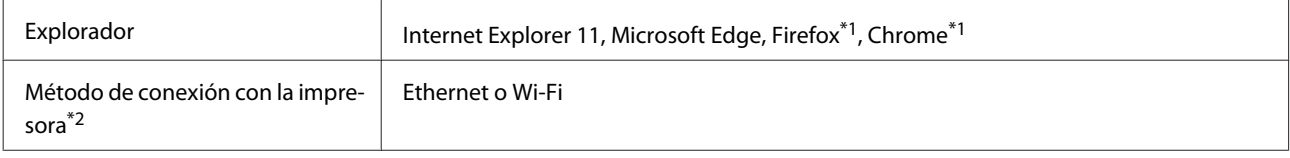

\*1 Utilice la última versión.

\*2 Consulte lo siguiente para más información sobre las interfaces de red.

U["Tabla de especificaciones" de la página 153](#page-152-0)

#### **Mac**

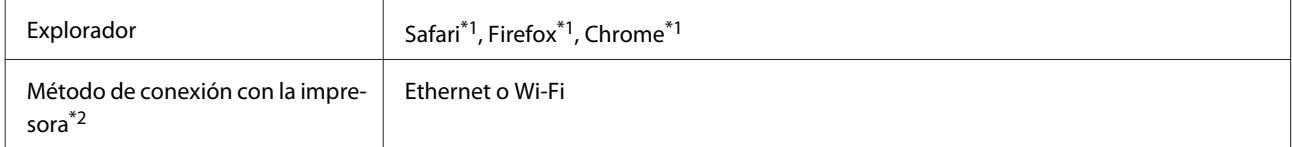

\*1 Utilice la última versión.

\*2 Consulte lo siguiente para más información sobre las interfaces de red.

U["Tabla de especificaciones" de la página 153](#page-152-0)

#### **Dispositivo inteligente**

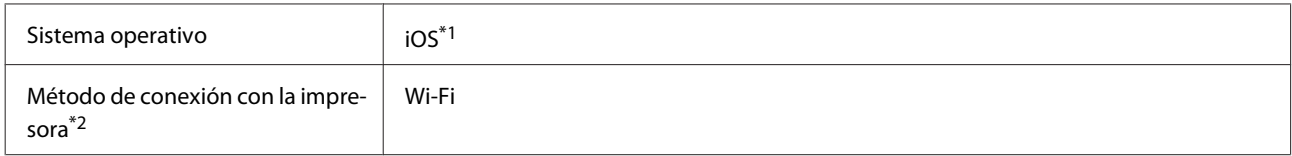

\*1 Utilice la última versión.

\*2 Consulte lo siguiente para más información sobre las interfaces de red.

```
U"Tabla de especificaciones" de la página 153
```
# **Epson Edge Print**

Dependiendo de la región de compra, es posible que no se incluya con la impresora.

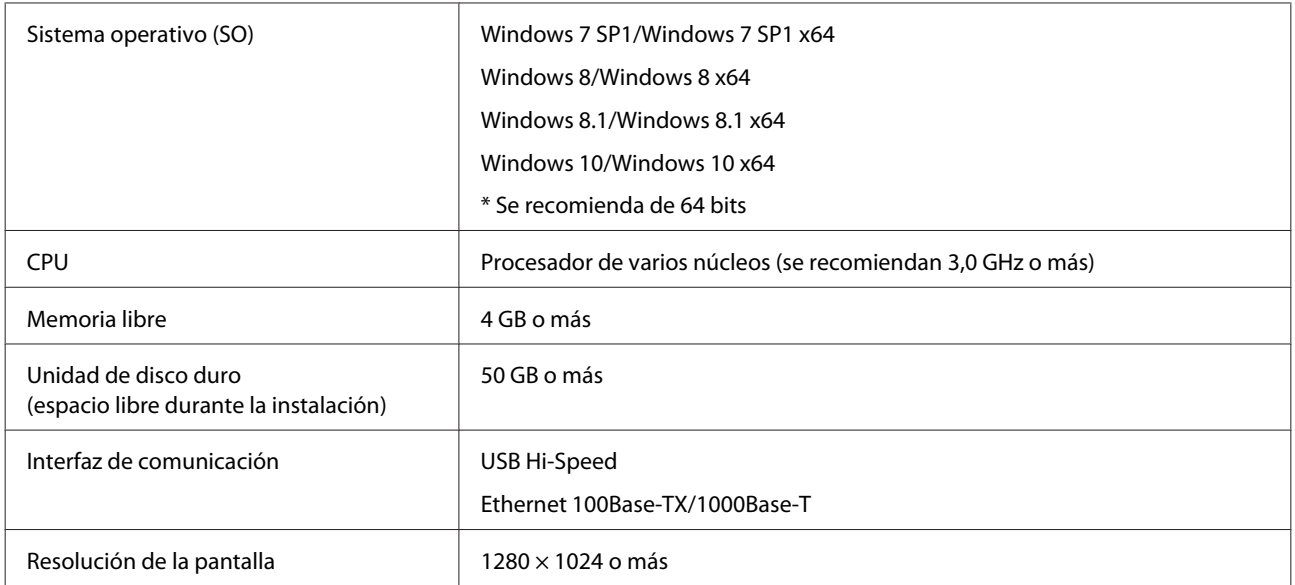

# <span id="page-152-0"></span>**Tabla de especificaciones**

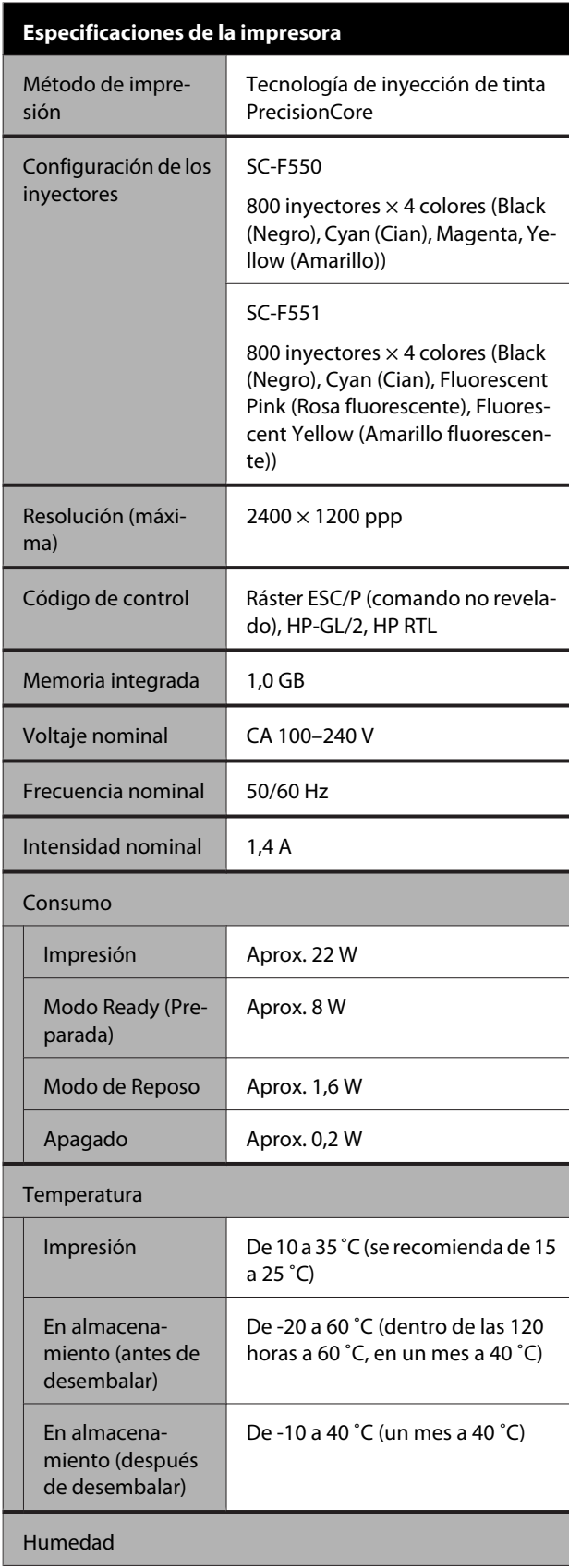

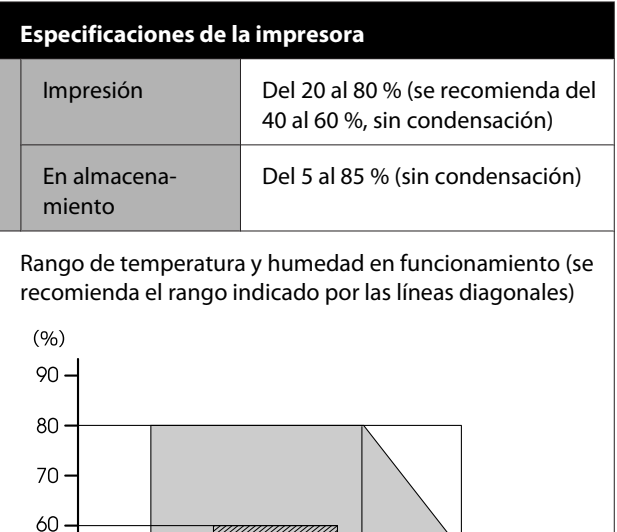

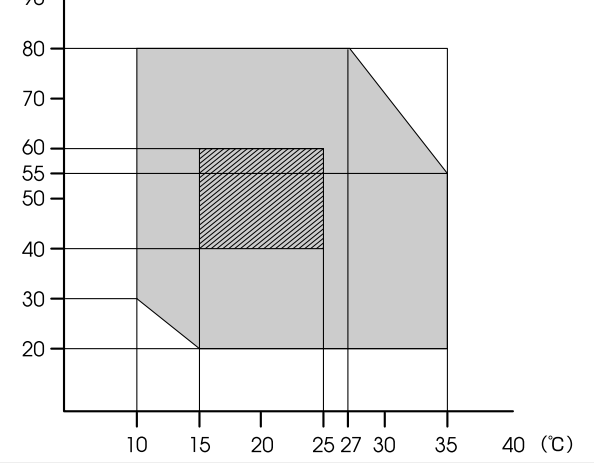

#### Dimensiones (Ancho  $\times$  Profundidad  $\times$  Altura)

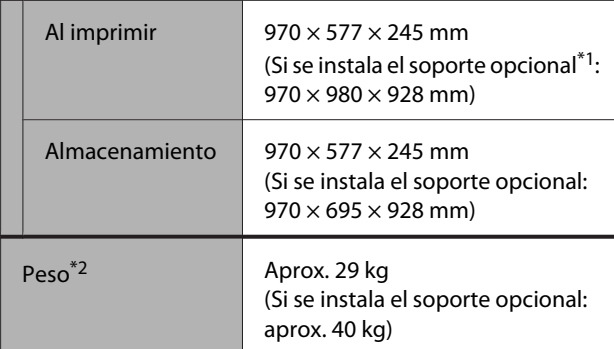

\*1 Con el cesto de papel abierto.

\*2 No incluye la tinta.

## c*Importante:*

Utilice la impresora a una altitud de 2000 m o menos.

#### **Especificaciones de interfaz**

Puerto USB para un ordenador

USB SuperSpeed

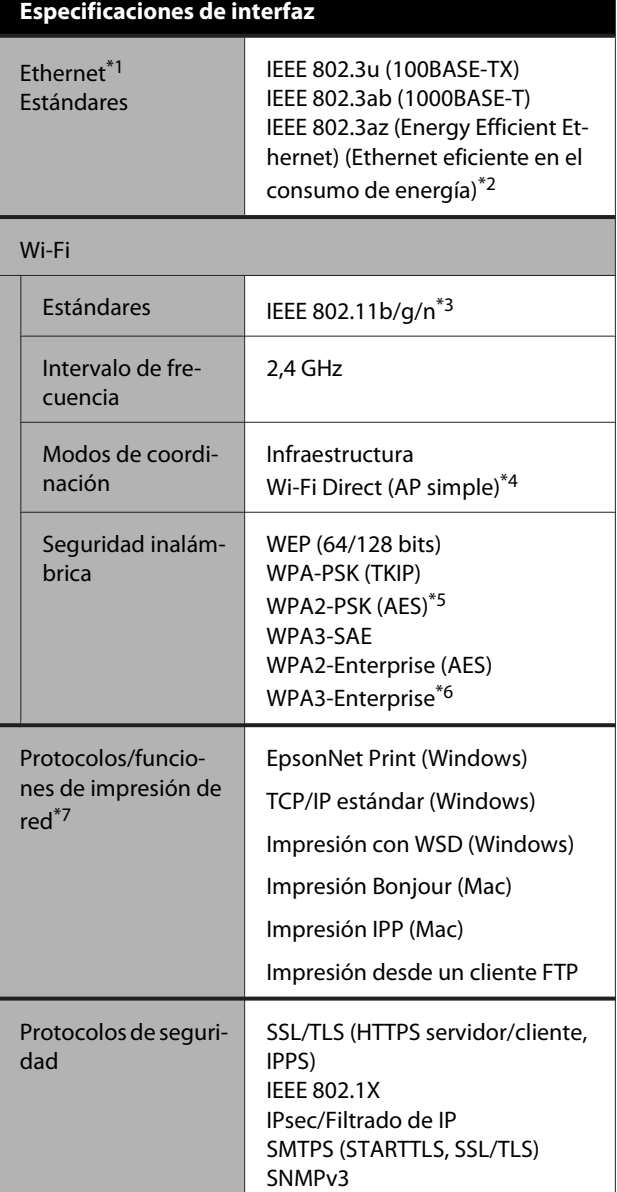

- \*1 Utilice un cable STP (par trenzado apantallado) de categoría 5 o superior.
- \*2 El dispositivo conectado debe cumplir con las normas IEEE 802.3az.
- \*3 IEEE 802.11n solo disponible para HT20.
- \*4 No es compatible con IEEE 802.11b.
- \*5 Está en conformidad con los estándares WPA2 compatibles con WPA/WPA2 Personal.
- \*6 No compatible con seguridad de 192 bits.
- \*7 EpsonNet Print solo es compatible con IPv4. Los otros admiten tanto IPv4 como IPv6.

## *Advertencia:*

Para evitar interferencias de radio con el servicio con licencia, este dispositivo ha sido concebido para ser utilizado en interior y alejado de ventanas con el fin de suministrar el máximo blindaje. El equipo que se instale en el exterior (o su antena de transmisión) está sujeto a autorización.

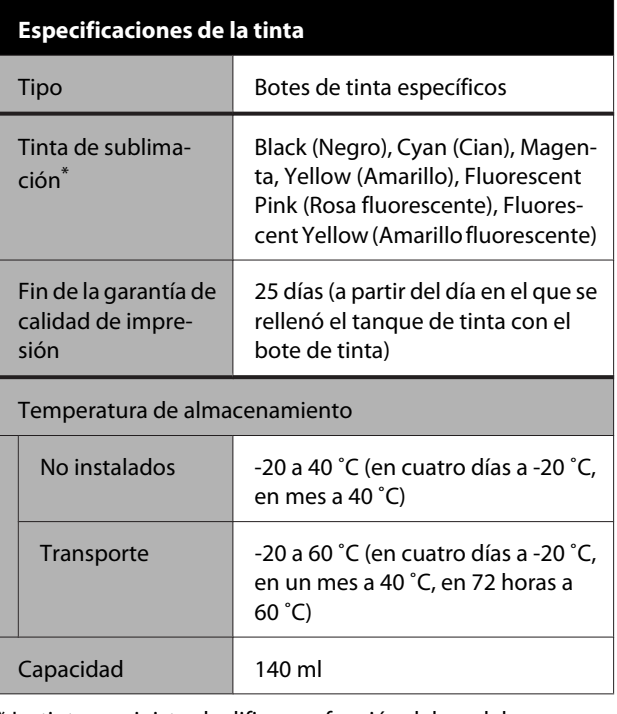

\* La tinta suministrada difiere en función del modelo.

## c*Importante:*

La tinta se congela si se deja el bote de tinta a menos de -20 ˚C durante mucho tiempo. Si se congela, déjela a temperatura ambiente (25 ˚C) durante dos horas como mínimo.

# **Para los usuarios europeos**

#### **Información sobre el equipo de radio**

Este producto emite intencionalmente ondas de radio, como se describe a continuación.

(a) banda de frecuencia en la que funciona el equipo de radio; 2,4 a 2,4835 GHz

(b) potencia máxima de radiofrecuencia transmitida en la banda de frecuencia en la que funciona el equipo de radio; 20 dBm (potencia radiada aparente, PRA)

# <span id="page-154-0"></span>**Dónde obtener ayuda**

# **Sitio Web de Soporte técnico**

El sitio Web de Soporte técnico de Epson ofrece ayuda para los problemas que no se puedan resolver mediante la información sobre la resolución de problemas incluida en la documentación de su producto. Si posee un buscador Web y puede conectarse a Internet, acceda al sitio Web en:

#### <https://support.epson.net/>

Si necesita los últimos controladores, las preguntas más frecuentes (FAQ), manuales, u otras descargas de programas acceda al sitio Web en:

#### <https://www.epson.com>

A continuación, seleccione el sitio Web de Epson en su lugar de residencia.

# **Contacto con el Soporte de Epson**

# **Antes de ponerse en contacto con Epson**

Si su producto Epson no funciona correctamente y no consigue resolver el problema con la documentación acerca de solución de problemas del producto, póngase en contacto con los servicios de soporte técnico de Epson para obtener asistencia. Si no figura ningún servicio técnico de Epson para su zona en la siguiente lista, póngase en contacto con el distribuidor de su producto.

En el servicio técnico de Epson podrán ayudarle con mayor rapidez si les proporciona los siguientes datos:

- ❏ Número de serie del producto (La etiqueta del número de serie suele encontrarse en la parte posterior del producto.)
- ❏ Modelo del producto
- ❏ Versión del software del producto (Haga clic en **About**, **Version Info**, o en un botón similar del software del producto.)
- ❏ Marca y modelo del ordenador
- ❏ El nombre y la versión del sistema operativo de su ordenador
- ❏ Los nombres y las versiones de las aplicaciones que suela usar con el producto

# **Ayuda para usuarios en las islas Norteamérica**

Epson proporciona ayuda técnica e información sobre la instalación, configuración y funcionamiento de los productos de impresión profesional mediante el Plan de Garantía Limitada Preferente de Epson.

Marque: (888) 377-6611 (EE. UU. y Canadá) o (905) 709-3841 (Canadá, francés solamente), de 07:00 a 16:00, hora del Pacífico, de lunes a viernes. Los días y el horario del servicio de soporte técnico pueden variar sin previo aviso.

Nota: si tiene dificultades con el número de teléfono gratuito, llame al (562) 276-1305 (EE. UU.).

Antes de llamar, asegúrese de tener a mano el número de serie de su impresora y el comprobante de compra.

Visite <https://epson.com/support> (EE.UU.) o<https://epson.ca/support>(Canadá) y seleccione su producto para obtener soluciones a los problemas más comunes. Puede descargar controladores, firmware y documentación, consultar las preguntas más frecuentes (FAQ) y los consejos de solución de problemas, o enviar un correo electrónico con sus preguntas a Epson.

Nota: para obtener ayuda al utilizar cualquier software de su sistema, consulte la documentación de ese software para obtener ayuda técnica.

## **Suministros y accesorios de venta**

Puede adquirir accesorios de tinta genuinos de Epson, papel y accesorios del distribuidor autorizado de Epson. Para encontrar el distribuidor más cercano, visite proimaging.epson.com (EE. UU.) o proimaging.epson.ca (Canadá), seleccione la serie o el producto y pulse el botón **Where to Buy** (Dónde comprar). O llame al 800-GO-EPSON (800-463-7766) en los EE. UU. o al 800-807-7766 en Canadá.

# **Ayuda para usuarios en América Latina**

Si necesita ayuda adicional con su producto Epson, póngase en contacto con Epson.

Epson proporciona estos servicios de soporte técnico:

### **Soporte en Internet**

Visite el sitio web de soporte de Epson en <https://latin.epson.com/support>(Caribe), <https://epson.com.br/suporte> (Brasil), o<https://latin.epson.com/soporte> (otras regiones) y seleccione su producto para ver soluciones a problemas comunes. Puede descargar controladores, firmware y documentación, consultar las preguntas más frecuentes (FAQ) y los consejos de solución de problemas, o enviar un correo electrónico con sus preguntas a Epson.

Nota: para obtener ayuda al utilizar cualquier software de su sistema, consulte la documentación de ese software para obtener ayuda técnica.

## **Hablar con un representante de soporte**

Antes de solicitar ayuda a Epson, tenga preparada la siguiente información:

- ❏ Nombre del producto
- ❏ Número de serie del producto (en una etiqueta del producto)
- ❏ Prueba de compra (como el recibo) y fecha de la compra
- ❏ Configuración del ordenador
- ❏ Descripción del problema

Luego llame a:

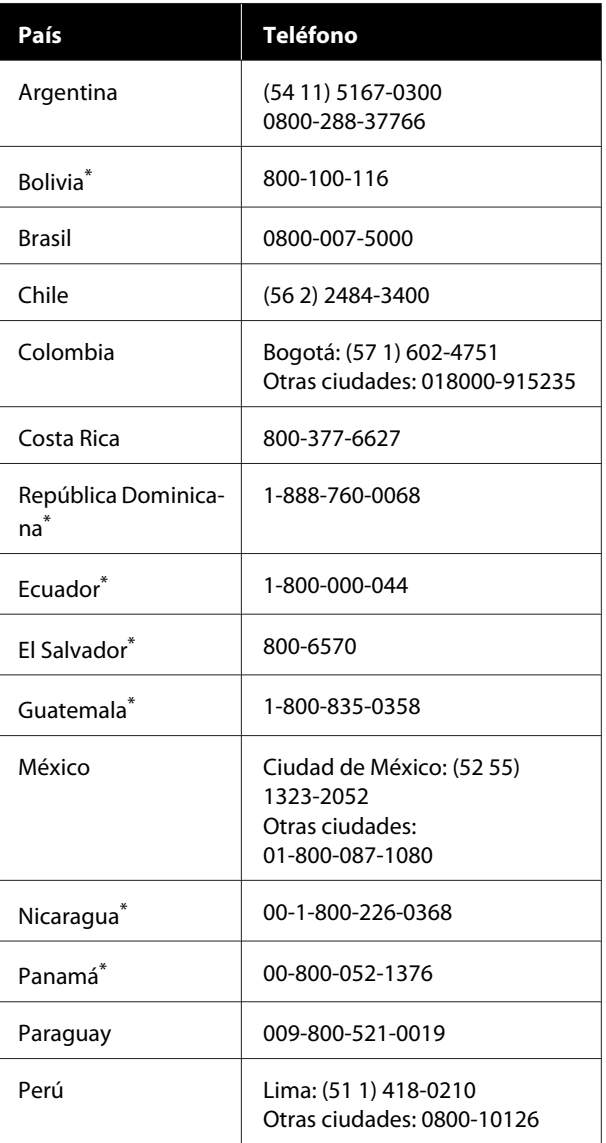

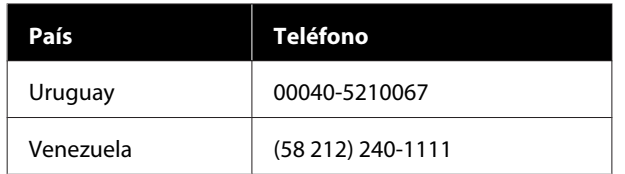

\* Póngase en contacto con su compañía telefónica local para poder llamar a este número gratuito desde un teléfono móvil.

Si su país no aparece en la lista, póngase en contacto con la oficina de ventas del país más cercano. La llamada puede tener coste por conferencia o larga distancia.

### **Suministros y accesorios de venta**

Puede adquirir accesorios de tinta genuinos de Epson, papel y accesorios del distribuidor autorizado de Epson. Para encontrar el distribuidor más cercano, visite epson.com.br (Brasil) o latin.epson.com (otras regiones) o llame a la oficina de ventas de Epson más cercana.

# **Ayuda para usuarios en las islas Europa**

En su **Documento de Garantía Paneuropea** encontrará los datos de contacto de Soporte Técnico de Epson.

## **Ayuda a usuarios en Taiwán**

## **Sitio Web de Soporte técnico**

Si necesita los controladores más recientes, desea consultar las preguntas frecuentes, manuales o vídeos, visite el sitio web de soporte de Epson en [https://www.epson.com.tw/CustomerAndDownload.](https://www.epson.com.tw/CustomerAndDownload)

Y seleccione su producto.

# **Ayuda para los usuarios de Australia/Nueva Zelanda**

Epson Australia/New Zealand desea ofrecerle el mejor servicio al cliente. Aparte de la documentación del producto, le proporcionamos las fuentes de información siguientes:

## **Su distribuidor**

No olvide que su distribuidor puede ofrecerle ayuda identificando y resolviendo los problemas. El distribuidor debería ser la primera persona con la que contacte para pedir consejo, pueden resolver los problemas rápidamente y fácilmente, así como darle consejo sobre qué pasos seguir.

## **Dirección URL de Internet**

**Australia <https://www.epson.com.au>**

#### **Nueva Zelanda <https://www.epson.co.nz>**

Acceda a las páginas web de Epson Australia/New Zealand.

Este sitio ofrece una zona de descarga de controladores, puntos de encuentro con Epson, información nueva sobre productos y asistencia técnica (por correo electrónico).

## **Servicio de Ayuda de Epson**

El Servicio de Ayuda de Epson se proporciona como un soporte final para asegurar que nuestros clientes tengan acceso a la ayuda. Los operadores del Servicio de Ayuda pueden ayudarle a instalar, configurar y hacer que funcione su producto Epson. Nuestro personal de Servicio de Ayuda de Preventa puede suministrarle documentación sobre los nuevos productos Epson e indicarle donde se encuentra su distribuidor o agente de servicio más cercano. Muchas clases de preguntas se responden aquí.

Los números de Servicio de Ayuda son:

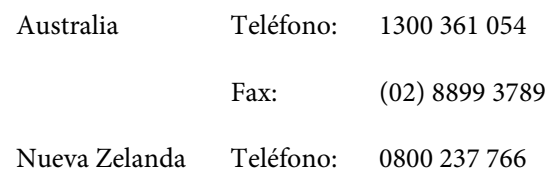

Le rogamos que tenga toda la información a mano cuando llame. Cuanta más información tenga, más rápido podrá solucionar el problema. La información debe incluir la documentación de su producto Epson, el tipo de ordenador, el sistema operativo, los programas de aplicación y cualquier tipo de información que estime que pueda necesitar.

# **Ayuda para usuarios en las islas Singapur**

Las fuentes de información, soporte y servicios disponibles para Epson Singapore están en:

### **World Wide Web [\(https://www.epson.com.sg](https://www.epson.com.sg))**

Se encuentra disponible la información sobre especificaciones de productos, controladores para descargar, preguntas más frecuentes (FAQ), información de venta y Soporte técnico a través del correo electrónico.

## **Servicio de Ayuda de Epson Nro. de teléfono gratuito: 800-120-5564**

Nuestro equipo de Servicio de Ayuda puede asesorarle por teléfono en lo siguiente:

- ❏ Información de venta e información del producto
- ❏ Preguntas sobre el uso del producto o problemas
- ❏ Información sobre el servicio de reparación y garantía

# **Ayuda para usuarios en las islas Tailandia**

Los medios de contacto para obtener información, soporte y servicios se encuentran en:

# **World Wide Web**

#### **[\(https://www.epson.co.th\)](https://www.epson.co.th)**

Está disponible la información sobre especificaciones de productos, controladores para descargar, preguntas más frecuentes (FAQ), y correo electrónico.

## **Epson Hotline (Teléfono: (66) 2460-9699)**

Nuestra equipo Hotline puede asesorarle por teléfono en lo siguiente:

❏ Información de venta e información del producto

- ❏ Preguntas sobre el uso del producto o problemas
- ❏ Información sobre el servicio de reparación y garantía

# **Ayuda para usuarios en las islas Vietnam**

Los medios de contacto para obtener información, soporte y servicios se encuentran en:

Epson Hotline (Teléfono):+84 28 3925 5545

Centro de servicio: 68 Nam Ky Khoi Nghia Street, Nguyen Thai Binh Ward, District 1, Ho Chi Minh City Vietnam

# **Ayuda para usuarios en las islas Indonesia**

Los medios de contacto para obtener información, soporte y servicios se encuentran en:

## **World Wide Web ([https://www.epson.co.id\)](https://www.epson.co.id)**

- ❏ Información sobre especificaciones de productos, controladores para descargar
- ❏ Preguntas más frecuentes (FAQ), información de venta, preguntas a través del correo electrónico

## **Epson Hotline**

- ❏ Información de venta e información del producto
- ❏ Soporte técnico Teléfono: (62) 21-572 4350 Fax: (62) 21-572 4357

## **Centro de servicio de Epson**

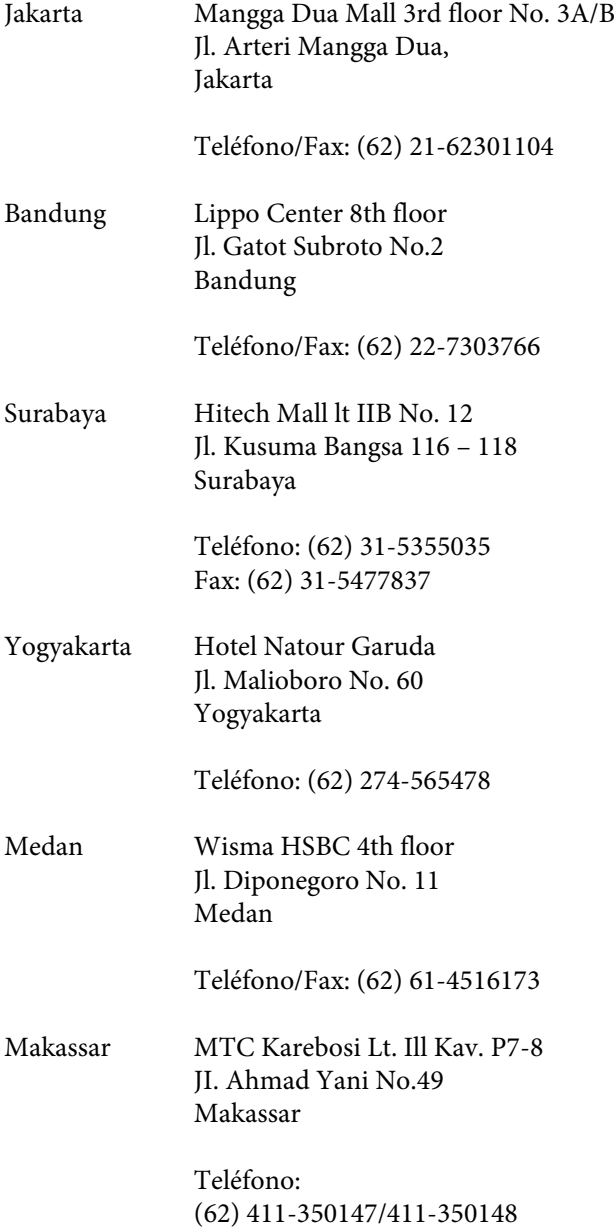

# **Ayuda para usuarios en las islas Hong Kong**

Para obtener servicio técnico así como otros servicios de venta, invitamos a que los usuarios contacten con Epson Hong Kong Limited.

## **Página Web de Internet**

Epson Hong Kong tiene una página Web local tanto en chino como en inglés en Internet, para proporcionar a los usuarios la siguiente información:

- ❏ Información sobre el producto
- ❏ Respuestas a las preguntas más frecuentes (FAQ)
- ❏ Últimas versiones de los controladores de Epson

Los usuarios pueden acceder a nuestra página Web en:

<https://www.epson.com.hk>

## **Servicio técnico Hotline**

También puede contactar con nuestro personal técnico en el siguiente teléfono y número de fax:

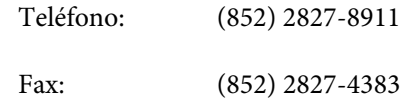

# **Ayuda para usuarios en las islas Malasia**

Los medios de contacto para obtener información, soporte y servicios se encuentran en:

# **World Wide Web**

#### **(<https://www.epson.com.my>)**

- ❏ Información sobre especificaciones de productos, controladores para descargar
- ❏ Preguntas más frecuentes (FAQ), información de venta, preguntas a través del correo electrónico

# **Epson Trading (M) Sdn. Bhd.**

Oficina central.

Teléfono: 603-56288288

Fax: 603-56288388/399

#### **Dónde obtener ayuda**

#### *Servicio de Ayuda de Epson*

❏ Información de venta e información del producto (Infoline)

Teléfono: 603-56288222

❏ Información sobre servicios y garantía, uso del producto y soporte técnico (Techline) Teléfono: 603-56288333

## **Ayuda para usuarios en las islas India**

Los medios de contacto para obtener información, soporte y servicios se encuentran en:

## **World Wide Web [\(https://www.epson.co.in](https://www.epson.co.in))**

Información disponible sobre especificaciones de productos, controladores para descargar e información de productos.

## **Helpline**

Para servicio, información sobre productos o para pedir consumibles: 18004250011 (09:00–18:00). Número de teléfono gratuito.

Para Servicio (CDMA y Usuarios de móvil) — 3900 1600 (9 AM–6 PM) Prefijo local código STD.

## **Ayuda para usuarios en las islas Filipinas**

Para obtener soporte técnico así como otros servicios de venta, invitamos a que los usuarios contacten con Epson Philippines Corporation a través de los números de teléfono y fax, y la dirección de correo electrónico siguientes:

> Línea interurbana: (63-2) 706 2609

Fax: (63-2) 706 2665

Línea directa (63-2) 706 2625 al Servicio de Ayuda:

Correo electrónico:

epchelpdesk@epc.epson.com.ph

#### **World Wide Web**

([https://www.epson.com.ph\)](https://www.epson.com.ph)

Está disponible la información sobre especificaciones de productos, controladores para descargar, preguntas más frecuentes (FAQ), y correo electrónico.

#### **Teléfono gratuito nro. 1800-1069-EPSON(37766)**

Nuestra equipo Hotline puede asesorarle por teléfono en lo siguiente:

- ❏ Información de venta e información del producto
- ❏ Preguntas sobre el uso del producto o problemas
- ❏ Información sobre el servicio de reparación y garantía